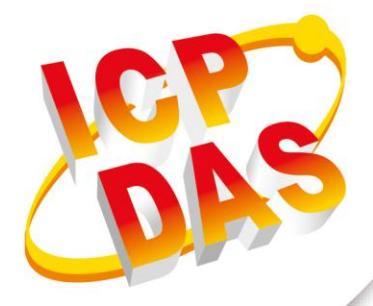

## User Manual

**Version 1.40 (2024/03/07)**

# **HRT-710 HRT-310**

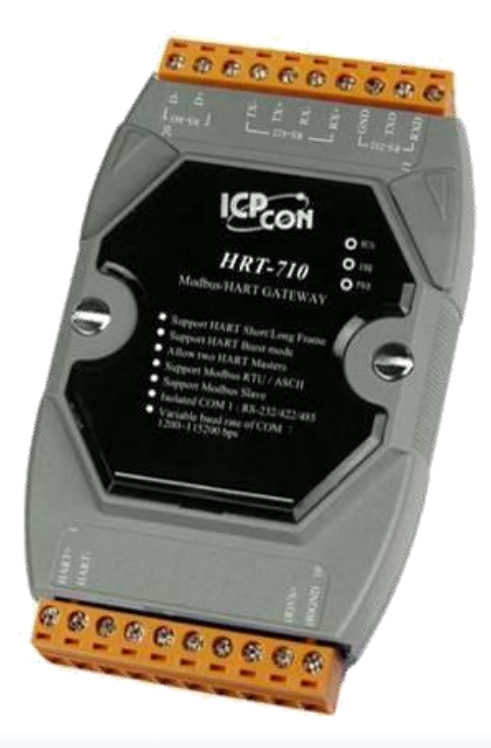

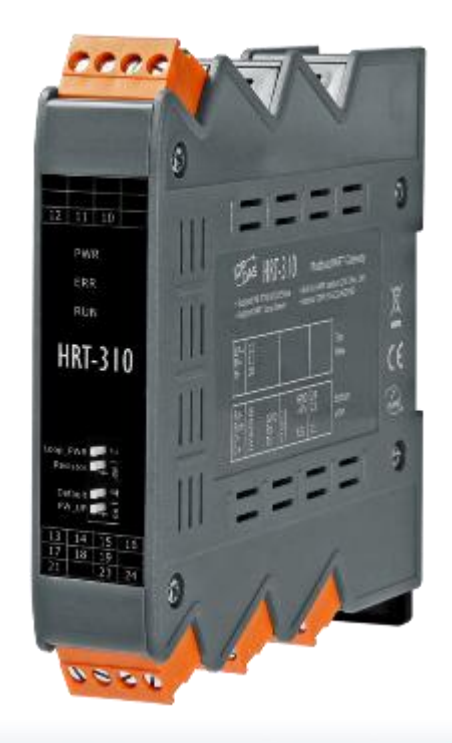

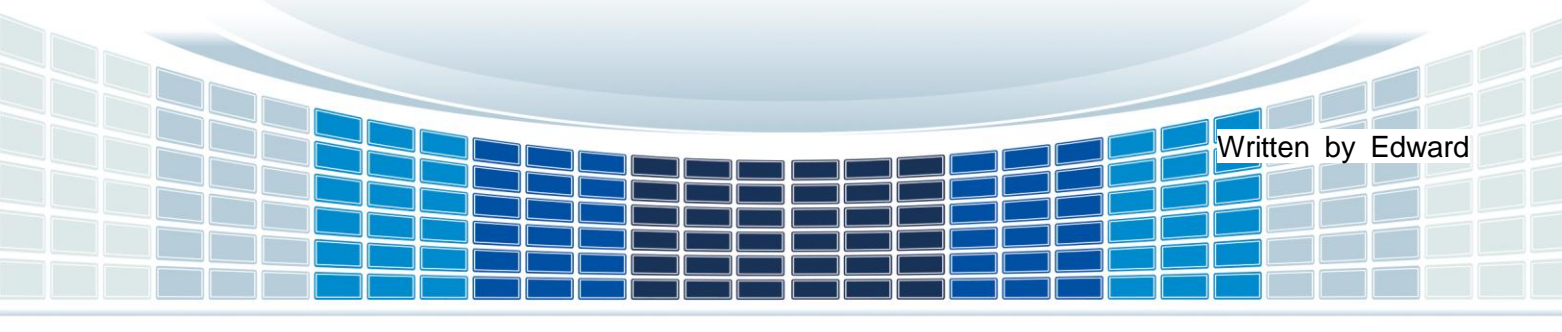

## **Table of Contents**

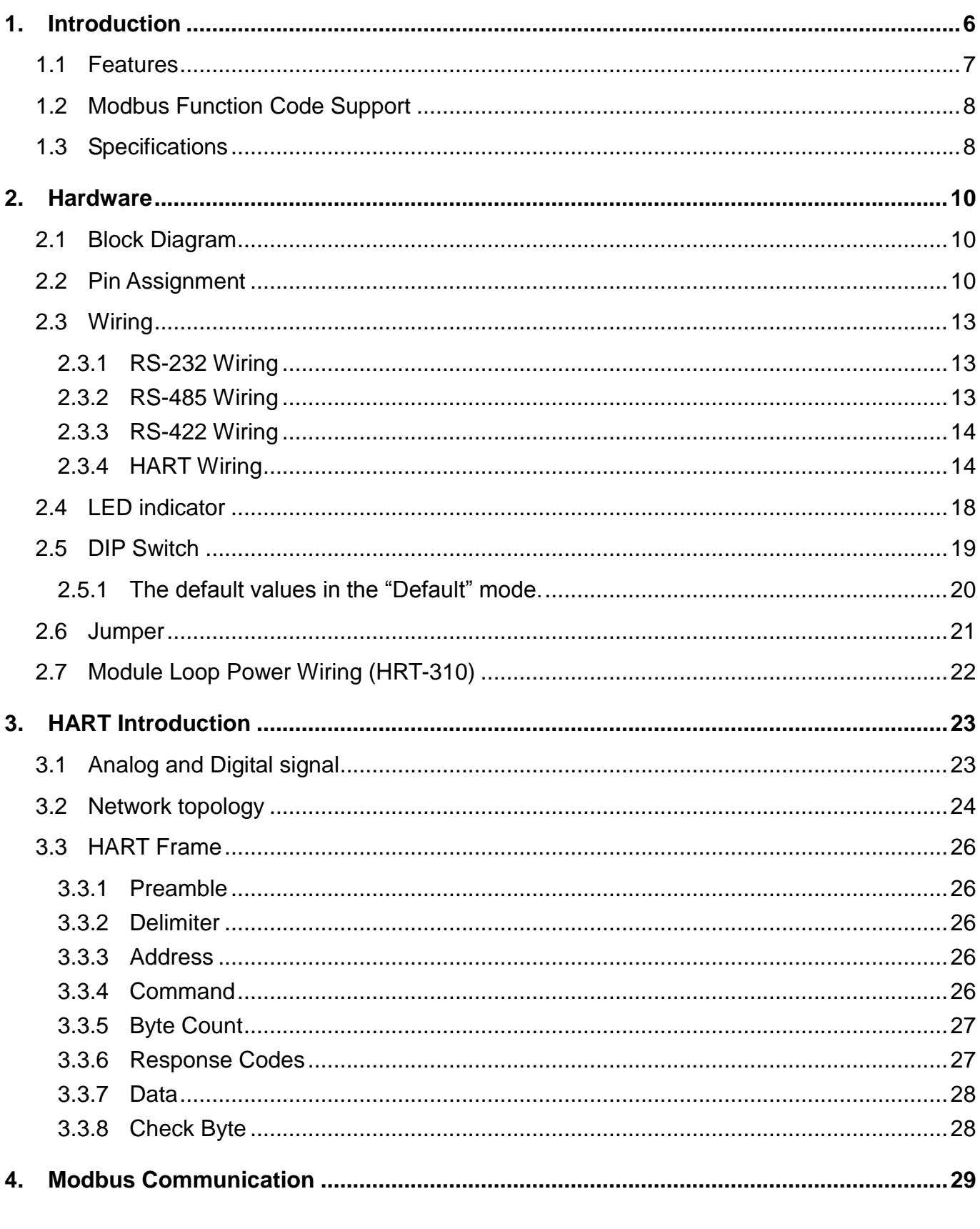

HRT-710 / HRT-310 User Manual

Page: 2

Version 1.40

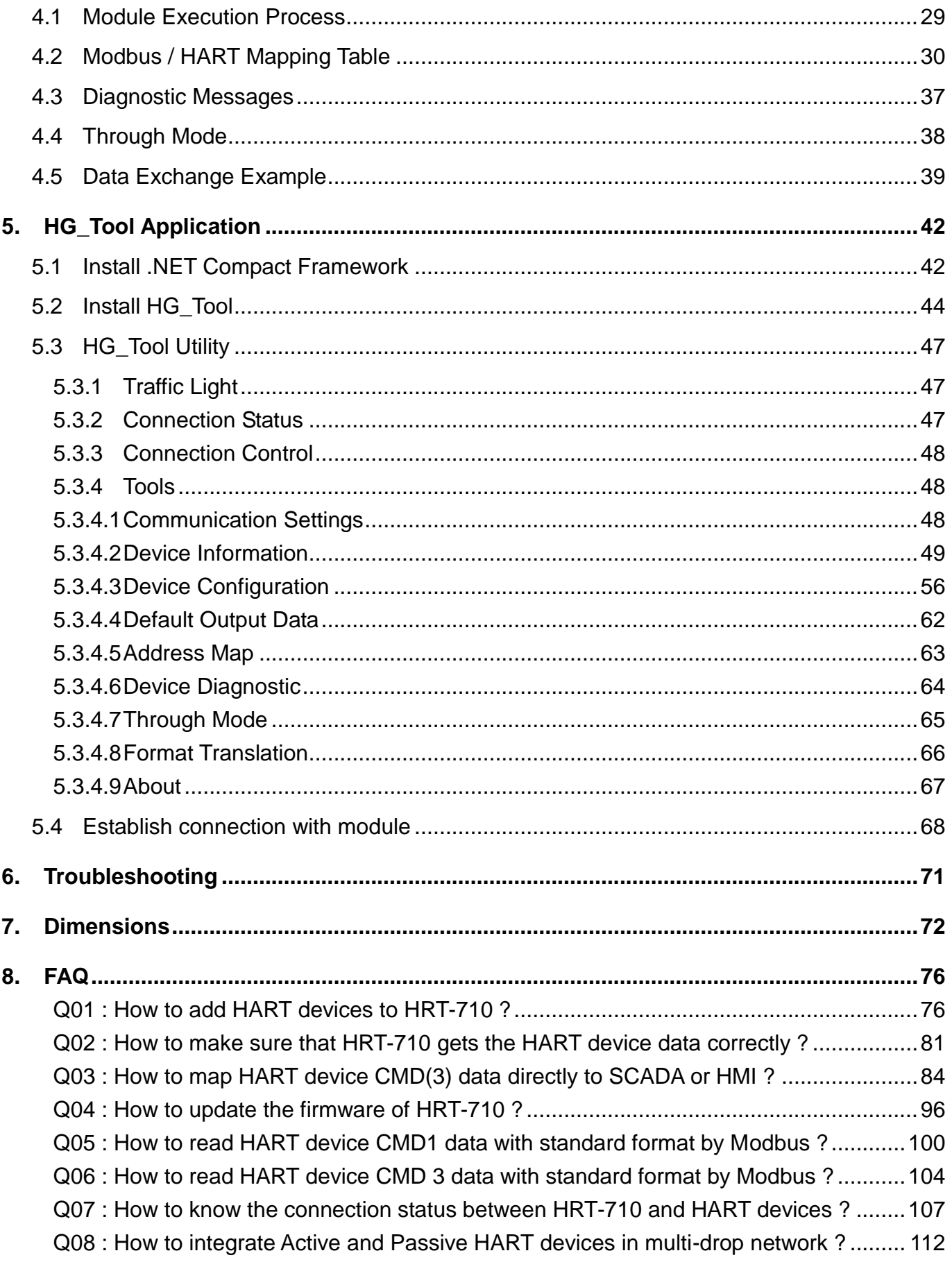

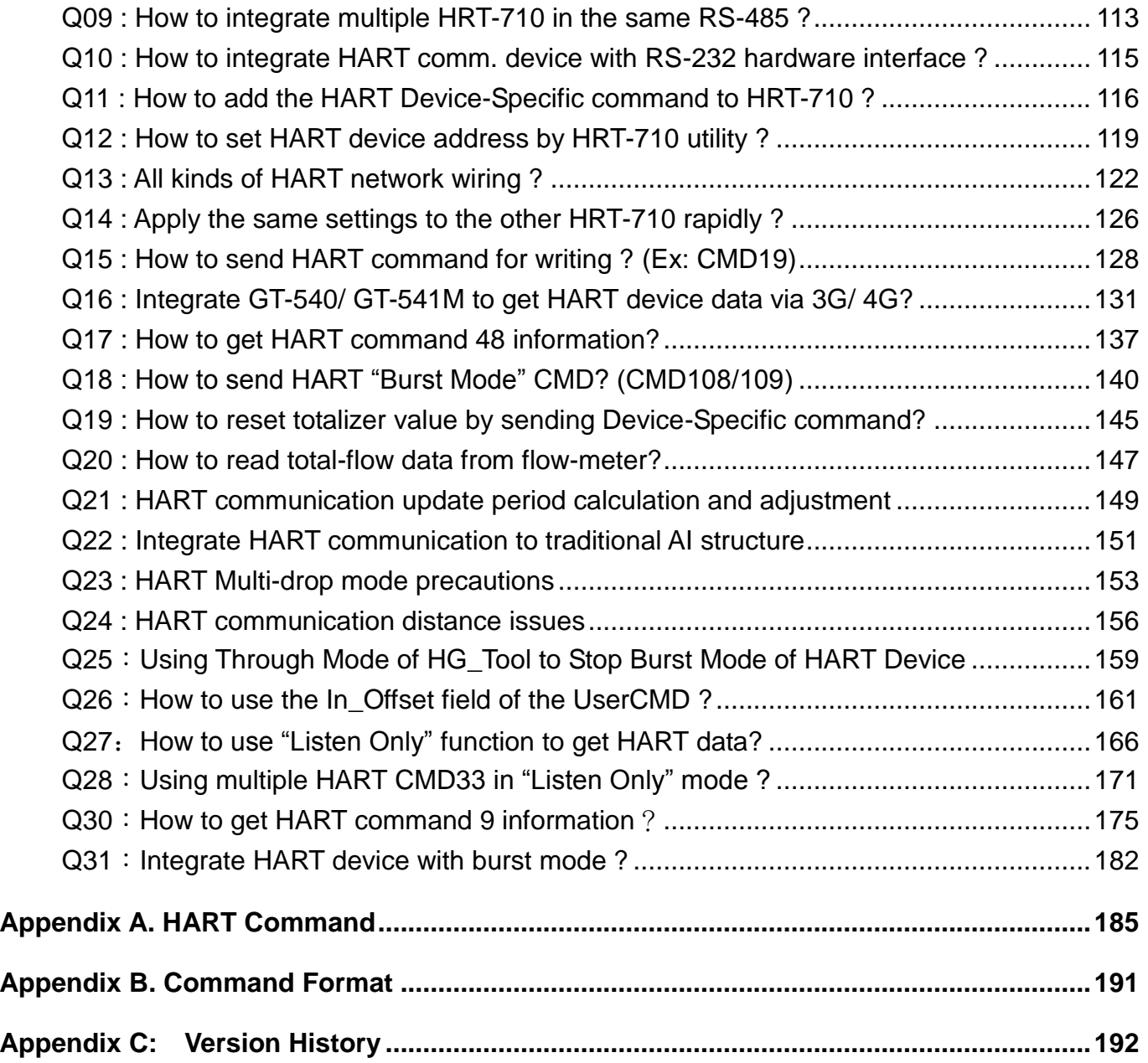

HRT-710 / HRT-310 User Manual and the state of the Version 1.40 Page: 4

### **Important Information**

#### **Warranty**

All products manufactured by ICP DAS are under warranty regarding defective materials for a period of one year, beginning from the date of delivery to the original purchaser.

#### **Warning**

ICP DAS assumes no liability for any damage resulting from the use of this product.ICP DAS reserves the right to change this manual at any time without notice. The information furnished by ICP DAS is believed to be accurate and reliable. However, no responsibility is assumed by ICP DAS for its use, not for any infringements of patents or other rights of third parties resulting from its use.

#### **Copyright**

Copyright @ 2017 by ICP DAS Co., Ltd. All rights are reserved.

#### **Trademark**

Names are used for identification purpose only and may be registered trademarks of their respective companies.

#### **Contact us**

If you encounter any problems while operating this device, feel free to contact us via mail at: [service@icpdas.com](mailto:service@icpdas.com). We guarantee to respond within 2 working days.

HRT-710 / HRT-310 User Manual 2008 12:00 Version 1.40 Page: 5

## <span id="page-5-0"></span>**1. Introduction**

Modbus and HART are two kinds of famous protocols and used wildly in the fields of factory and process automation. The HRT-710 / HRT-310 module is a Modbus to HART gateway. By using this module, users can integrate their HART devices into Modbus network easily. The below figure is the application of HRT-710 / HRT-310.

(Note : The below description of HRT-710 / HRT-310 will be HRT-7(3)10)

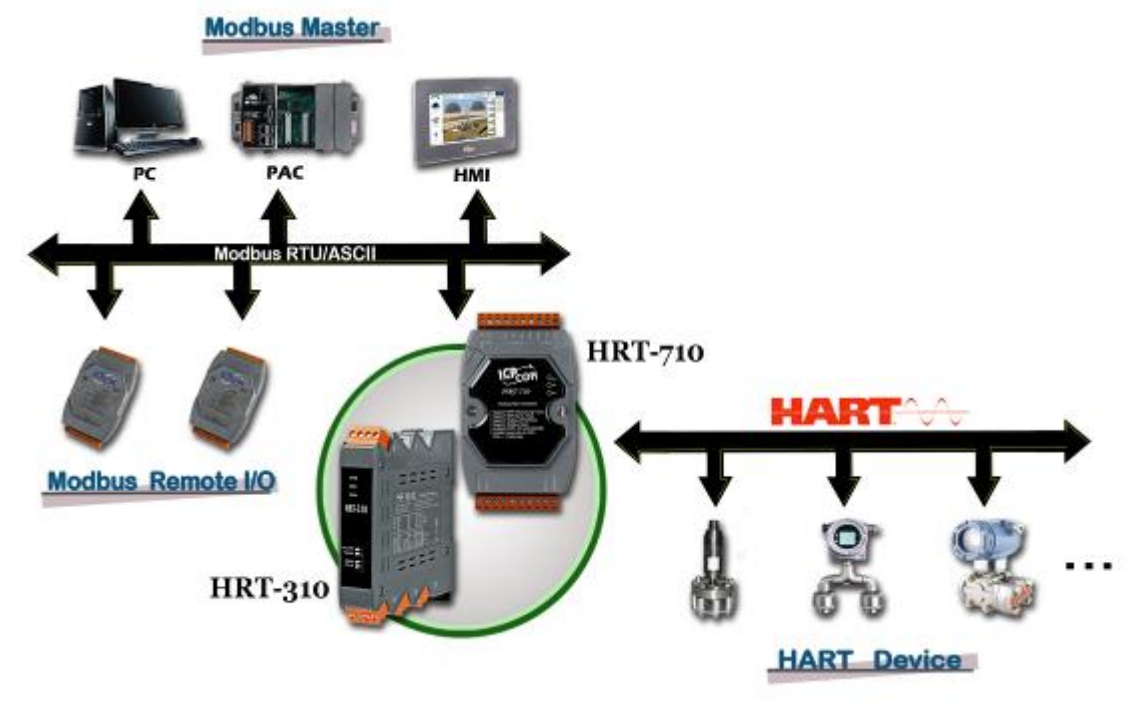

**Figure 1: The application of HRT-710 / HRT-310**

The below table are the difference between HRT-710 and HRT-310.

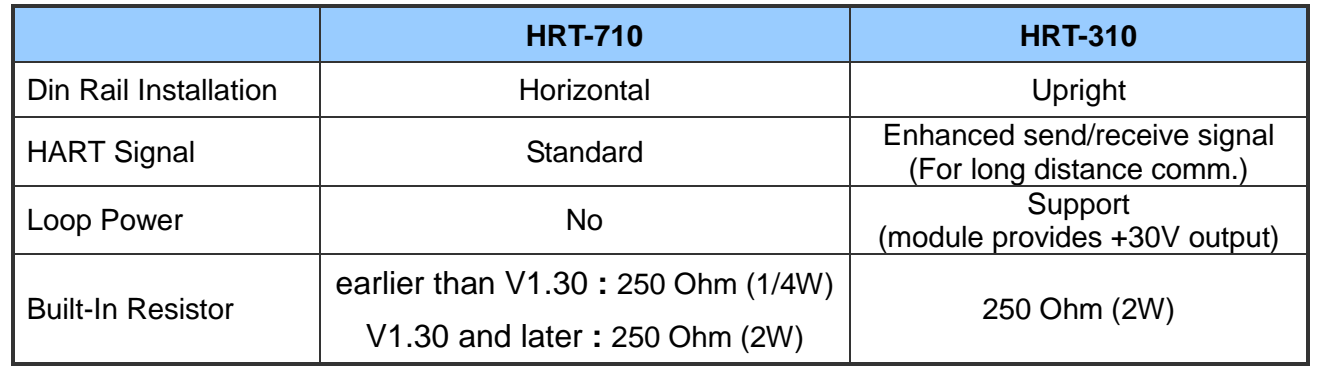

#### **[ Note ]**

1. The software settings for HRT-710 and HRT-310 are all the same and HG\_Tool can be used for them. The main features and specifications of HRT-7(3)10 are described as below.

HRT-710 / HRT-310 User Manual 2008 12:00 Version 1.40 Page: 6

## <span id="page-6-0"></span>**1.1 Features**

#### ■ Hardware

- ◆ Support HART Short/Long frame.
- ◆ Support HART Burst mode.
- ◆ Allow two HART Masters.
- ◆ Support Modbus RTU and ASCII format.
- ◆ Support Modbus Slave / HART Master Mode.
- ◆ Support firmware update via Com Port. (FW\_v1.2 and HW\_v1.2)
- ◆ Support on-line replacement of HART devices. (FW\_v1.5)
- ◆ Support acquire long frame address automatically (FW\_v1.5)
- $\blacklozenge$  Isolated COM 1: RS-232/422/485.
- ◆ Provide LED indicators.
- ◆ Built-in Watchdog.
- ◆ DIN-Rail or Wall Mounting.

HRT-710 / HRT-310 User Manual 2008 120 Version 1.40 Page: 7

## <span id="page-7-0"></span>**1.2 Modbus Function Code Support**

HRT-7(3)10 supports the following Modbus Function Code commands.

#### **[ Table 1: Modbus Function Codes ]**

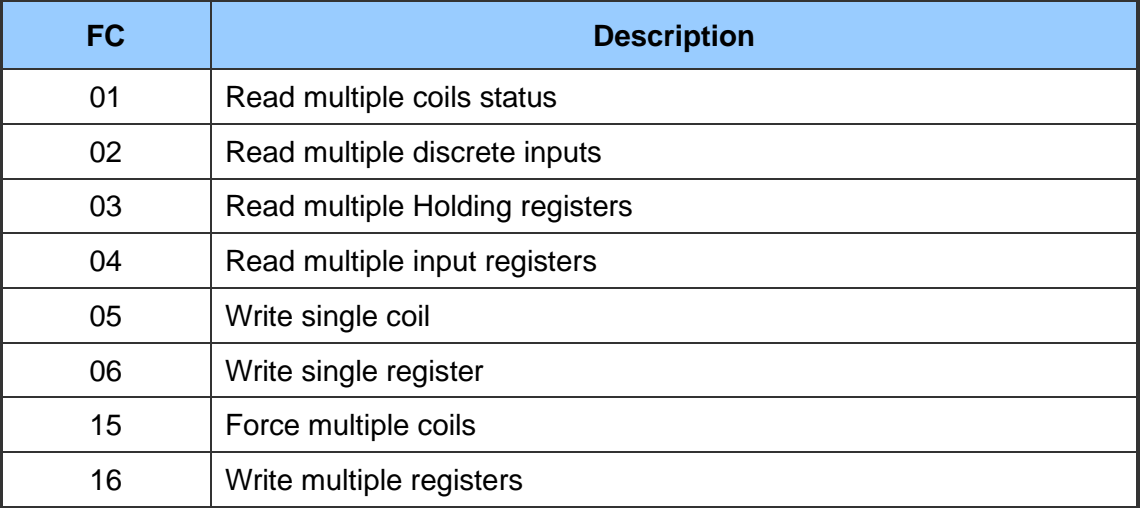

## <span id="page-7-1"></span>**1.3 Specifications**

**[ UART Spec. ]**

- ◆ COM: RS-232(3 wire) / RS-422 / RS-485
- ◆ HRT-710 Connector: 9-pin screwed terminal block
- ◆ HRT-310 Connector: 4-pin screwed terminal block
- $\blacktriangleright$  Baud Rate: 1200 ~ 115200 bps
- ◆ Data Format:
	- [1] data bits : 7/8
	- [2] parity : None/Odd/Even
	- [3] stop bit : 1/2

#### **[ HART Spec. ]**

- ◆ Channel number: 1
- ◆ Connector: 2-pin screwed terminal block
- Operates as a HART Master station and supports all HART commands
- ◆ Frame: Short or Long
- ◆ Network: Point to Point or Multi-drop

HRT-710 / HRT-310 User Manual 2008 12:00 Version 1.40 Page: 8

- ◆ Max. 15 HART modules
- ◆ Max. 100 user commands and 32 default commands

#### **[ Power Requirement ]**

- $\blacklozenge$  Unregulated +10 ~ +30 VDC
- ◆ Power reverse protection, Over-Voltage brown-out protection
- ◆ HRT-710 Power consumption: 1.0 W HRT-310 Power consumption: 3.5 W (Max.)

#### **[ Module Spec. ]**

- $\blacklozenge$  HRT-710 Dimensions: 72 mm x 121 mm x 35 mm (W x L x H) HRT-310 Dimensions: 25 mm x 116 mm x 120 mm (W x L x H)
- $\blacklozenge$  Operating temperature: -25 ~ 75 °C
- $\triangleleft$  Storage temperature: -30 ~ 80 °C
- $\blacklozenge$  Humidity: 5 ~ 95% RH, non-condensing
- ◆ LED Status Indicators (Table 2)

#### **[ Table 2: LED status indicator ]**

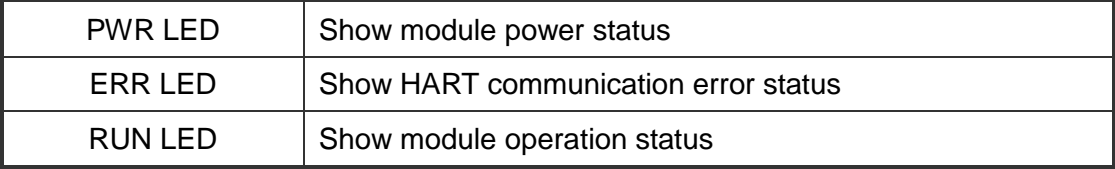

## <span id="page-9-0"></span>**2. Hardware**

## <span id="page-9-1"></span>**2.1 Block Diagram**

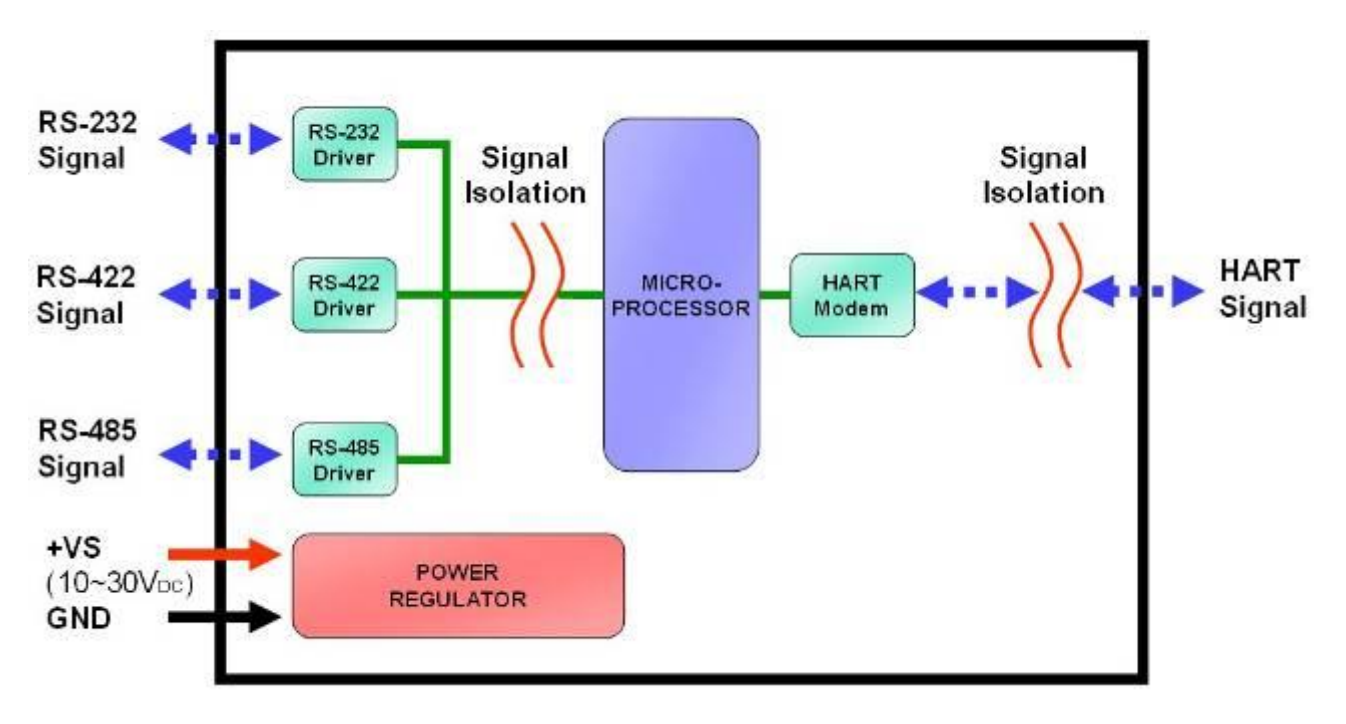

**Figure 2: Block diagram**

## <span id="page-9-2"></span>**2.2 Pin Assignment**

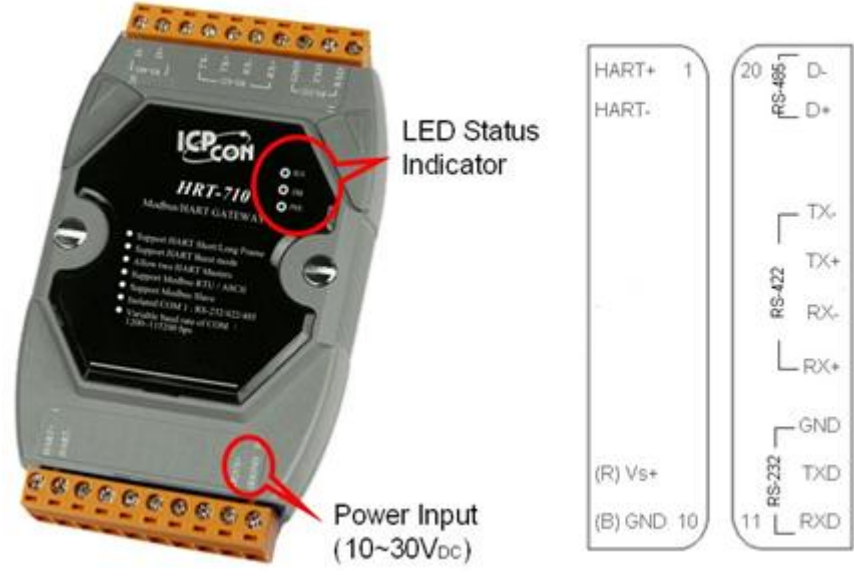

**Figure 3.1: Pin assignment of HRT-710**

HRT-710 / HRT-310 User Manual Version 1.40 Page: 10

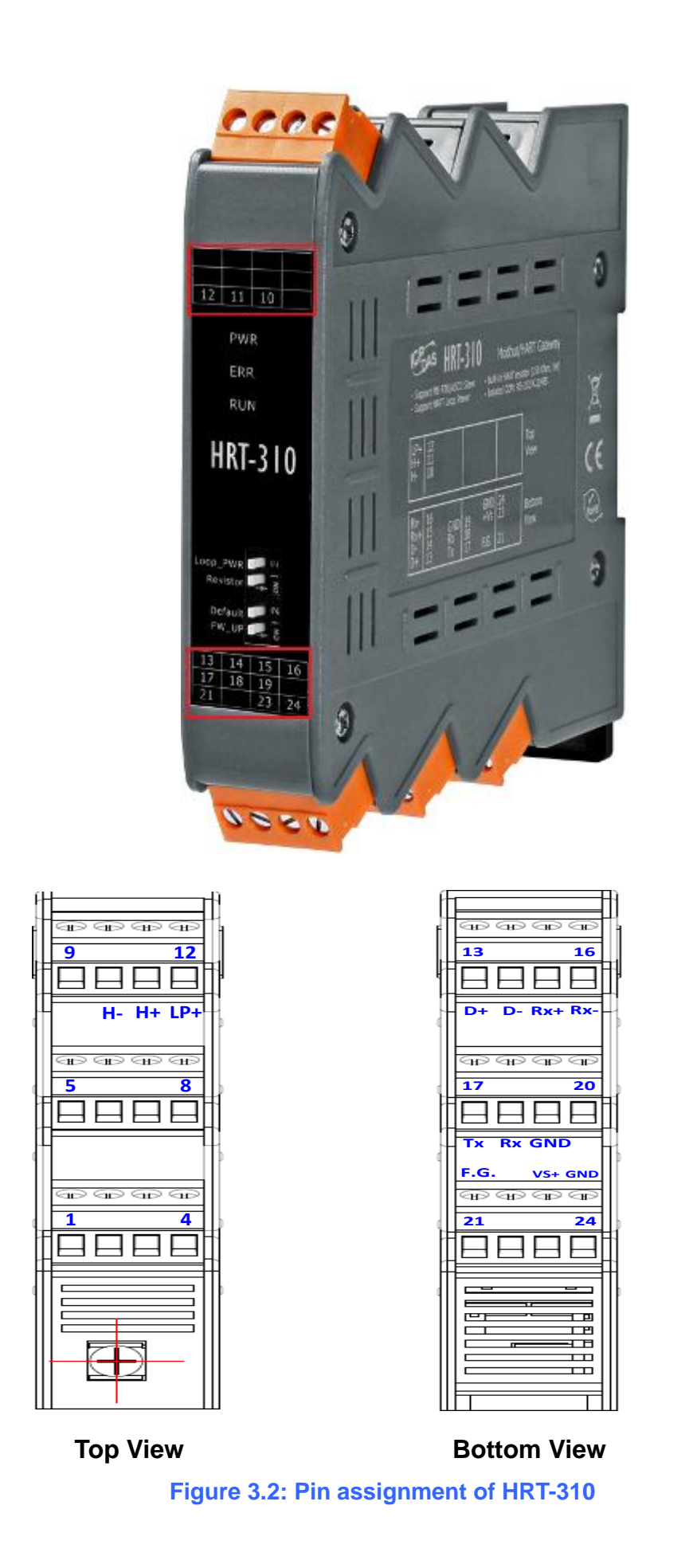

HRT-710 / HRT-310 User Manual and the Control of Control of Certain Version 1.40 Page: 11

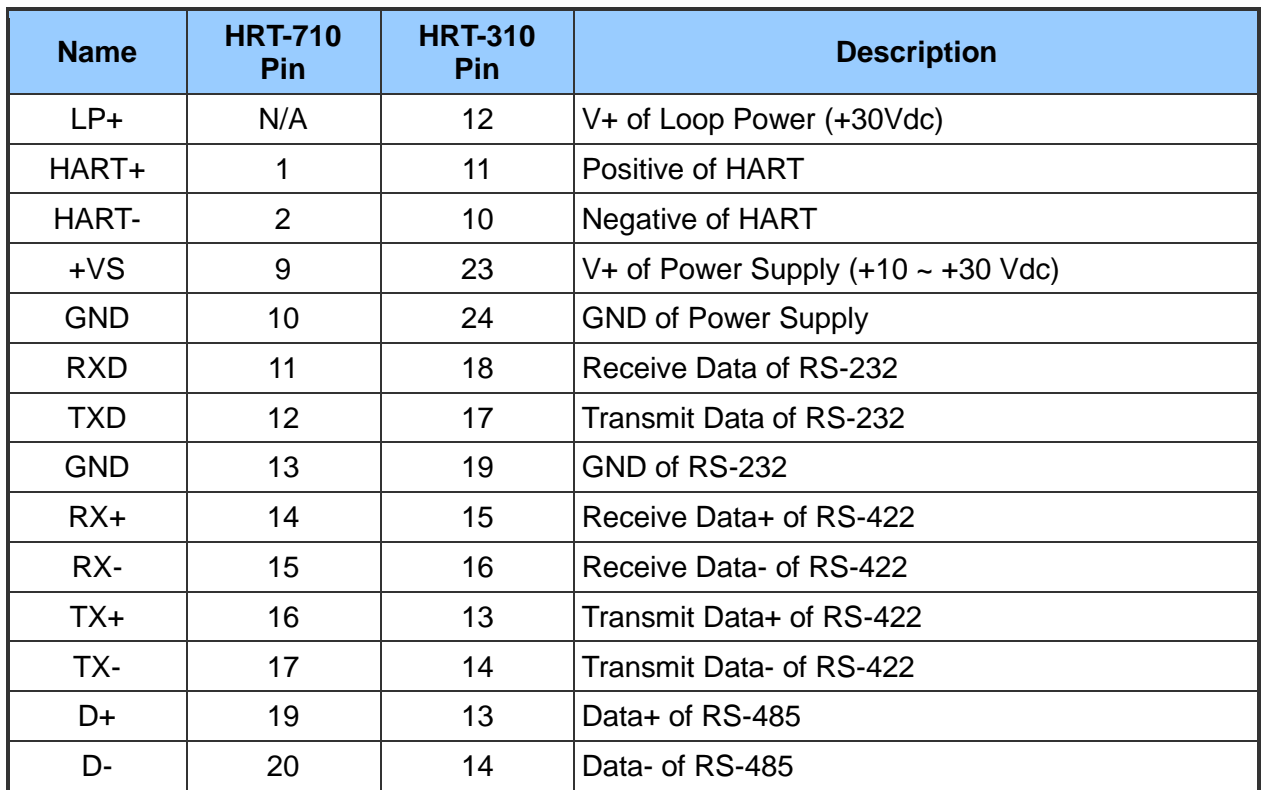

#### **[ Table 3: Screw terminal block ]**

HRT-710 / HRT-310 User Manual 2008 12 Contract Contract Contract Contract Contract Contract Contract Contract Contract Contract Contract Contract Contract Contract Contract Contract Contract Contract Contract Contract Cont

## <span id="page-12-0"></span>**2.3 Wiring**

It is recommended to use only one serial port interface (RS232, RS422 or RS485) of the HRT(3)-710 module at a time. The following section describes the necessary steps to connect one of the three COM port types to a Modbus network.

#### <span id="page-12-1"></span>**2.3.1 RS-232 Wiring**

The RS-232 port of the HRT-7(3)10 has only three pins. The wiring of the RS-232 device with the RS-232 port of the HRT-7(3)10 is shown as Figure 4.

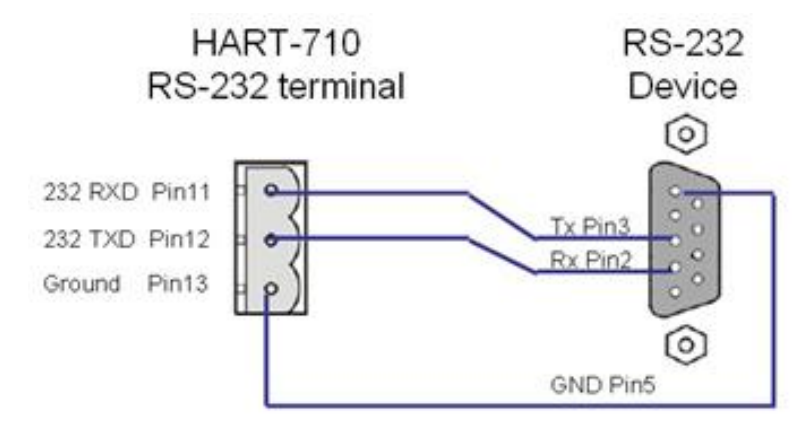

**Figure 4: RS-232 wiring diagram**

#### <span id="page-12-2"></span>**2.3.2 RS-485 Wiring**

The RS-485 wiring is shown as Figure 5.

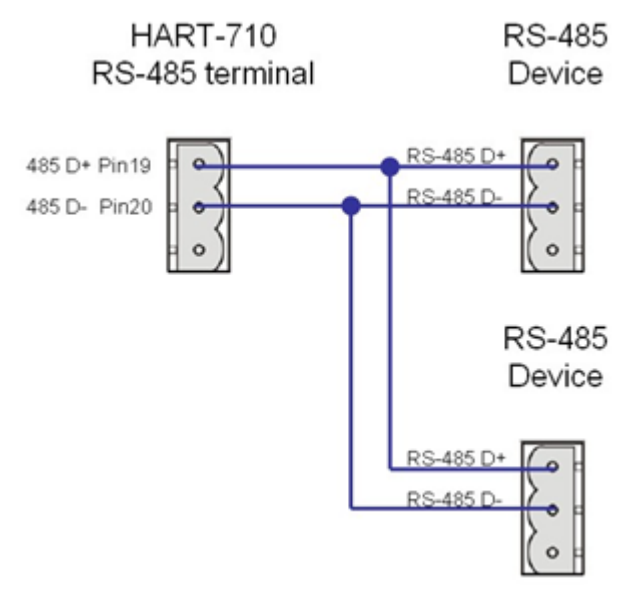

**Figure 5: RS-485 wiring diagram**

HRT-710 / HRT-310 User Manual 2008 120 Version 1.40 Page: 13

#### <span id="page-13-0"></span>**2.3.3 RS-422 Wiring**

The RS-422 wiring is shown as Figure 6.

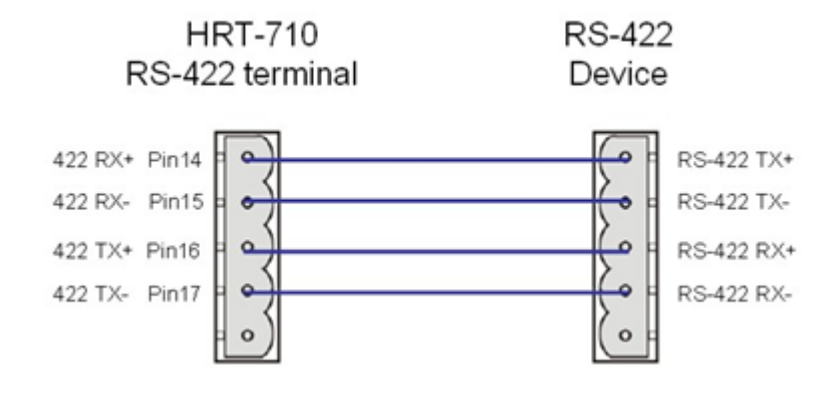

**Figure 6: RS-422 wiring diagram**

#### <span id="page-13-1"></span>**2.3.4 HART Wiring**

The HART bus wiring is divided into the below two types:

- (1) "Point-to-Point" mode.
- $(2)$  "Multi-drop" mode.
- (1) "Point-to-Point" mode.

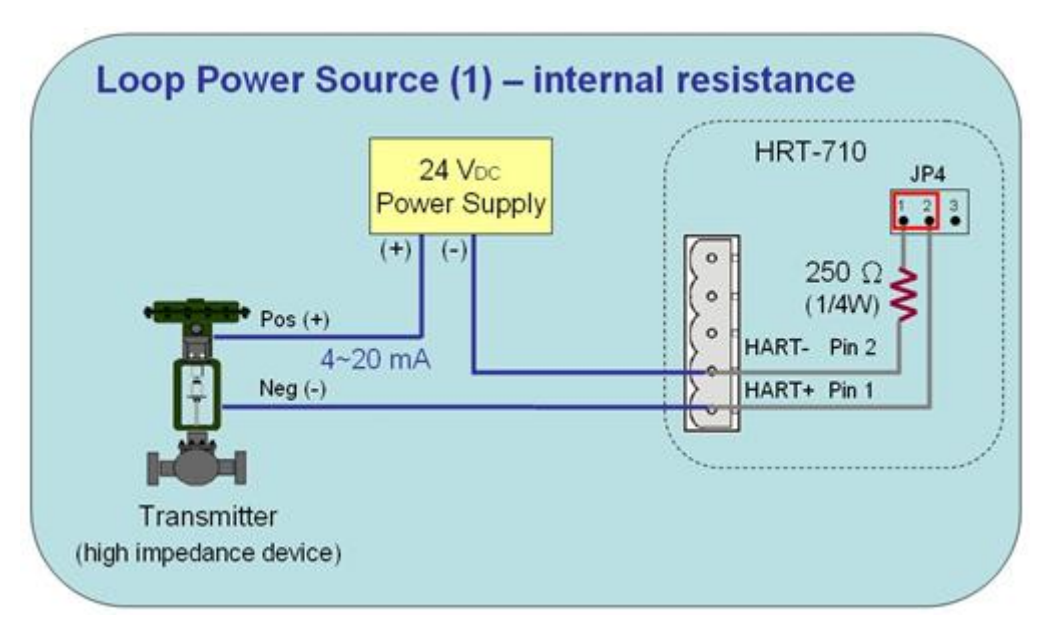

**Fig 2.3.4-1 : "P2P" mode (Two-wired HART device, Module Internal Resistor)** 

HRT-710 / HRT-310 User Manual Version 1.40 Page: 14

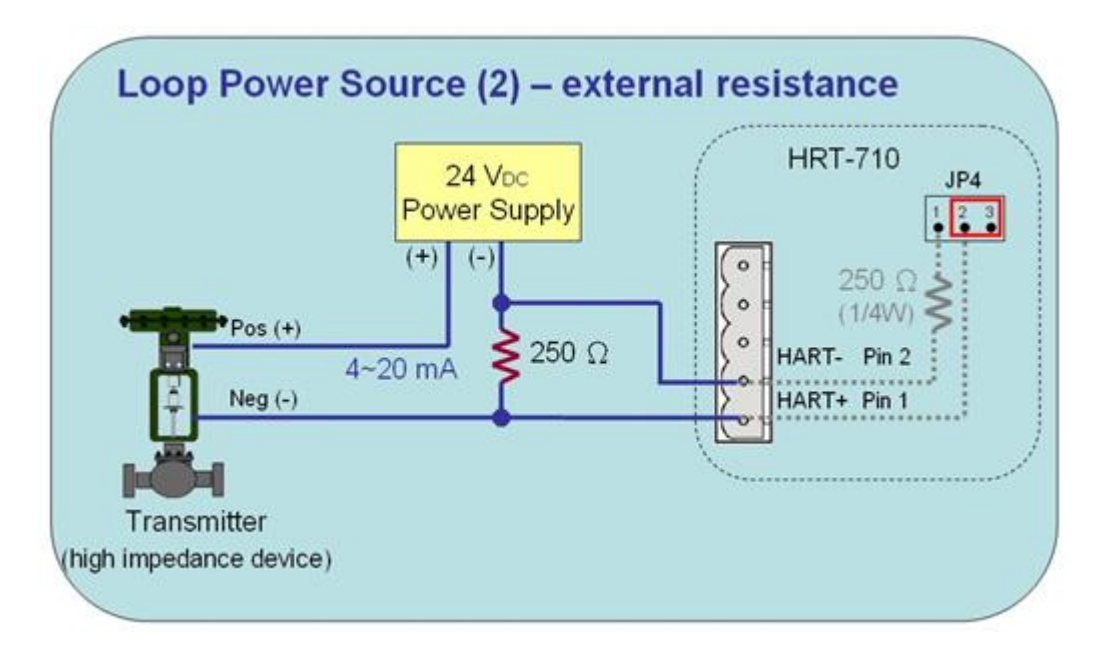

**Fig 2.3.4-2 : "P2P" mode (Two-wired HART device, External Resistor)** 

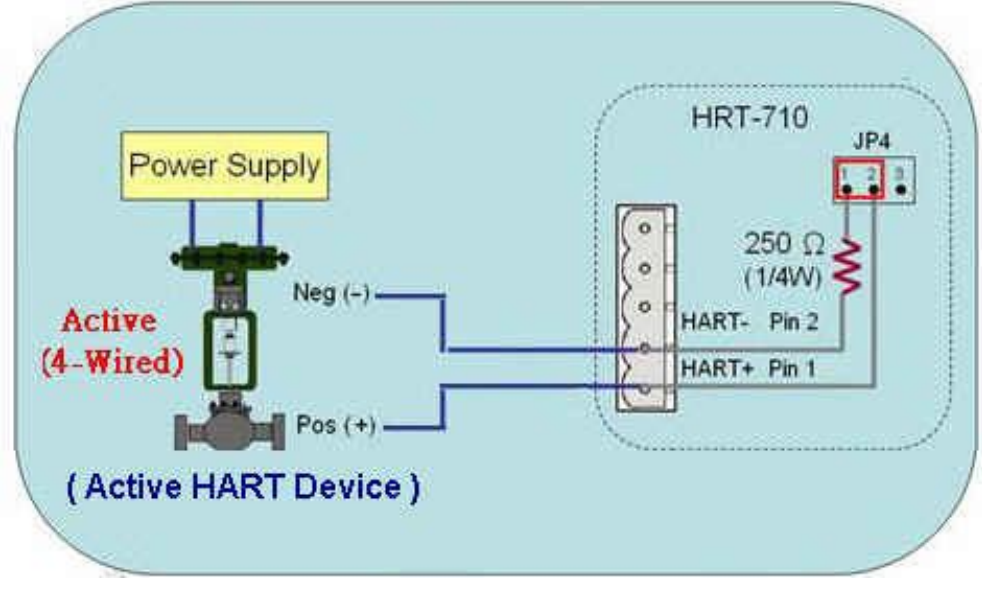

**Fig 2.3.4-3 : "P2P" mode (Four-wired HART device)** 

HRT-710 / HRT-310 User Manual and the state of the Version 1.40 Page: 15

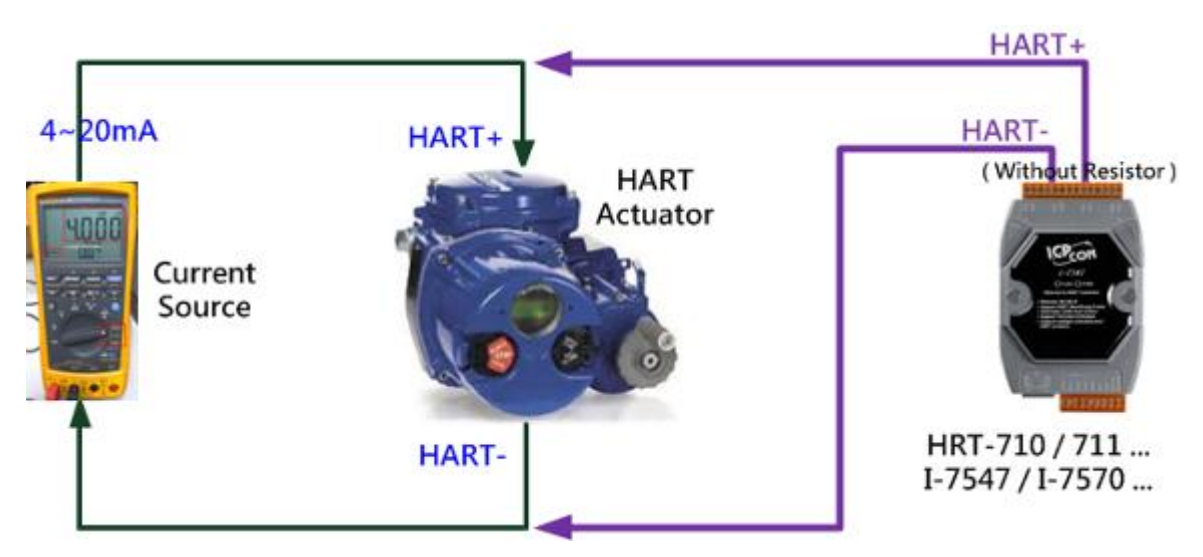

**Fig 2.3.4-4 : "P2P" mode (HART Actuator, Without External Resistor)**

(1) **"Multi-drop"** mode.

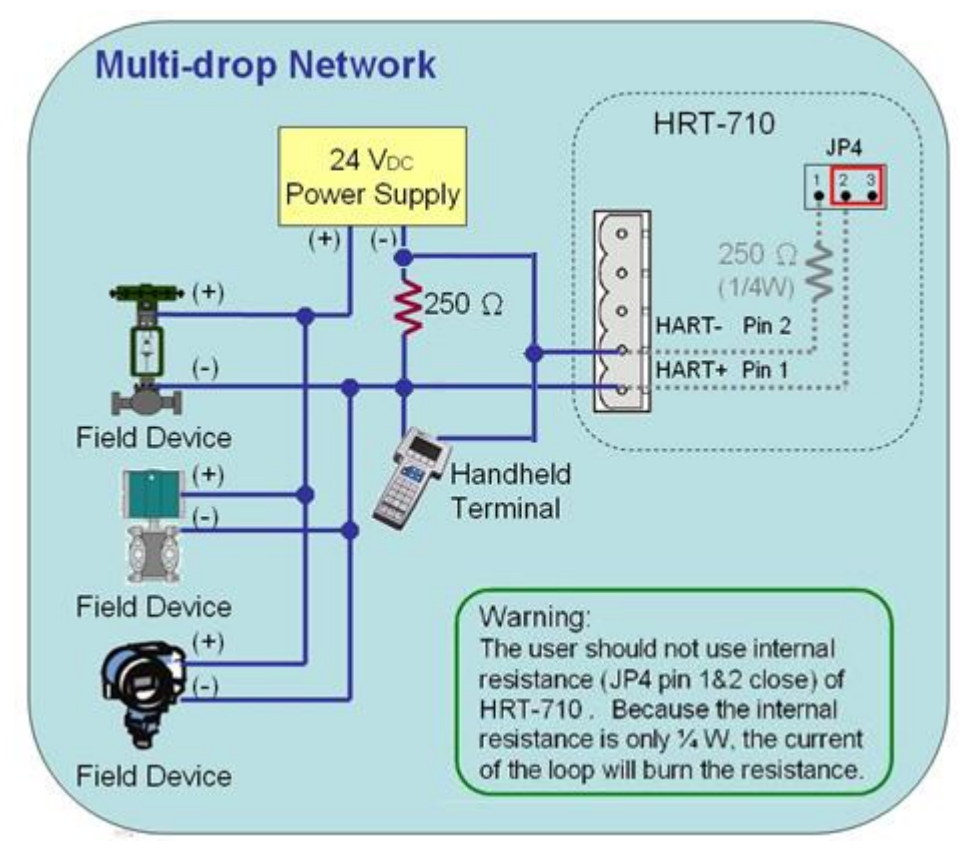

**Fig 2.3.4-4 : "Multi-drop" mode (Two-wired HART device)** 

HRT-710 / HRT-310 User Manual Version 1.40 Page: 16

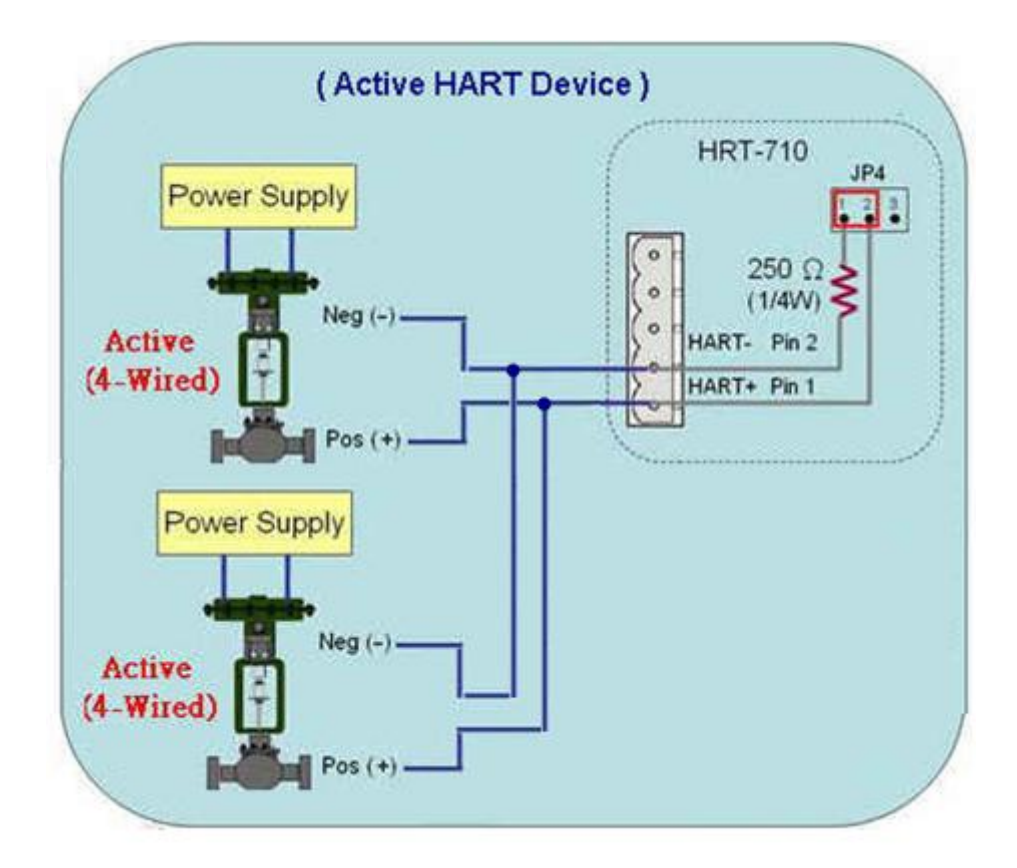

**Fig 2.3.4-5 : "Multi-drop" mode (Four-wired HART device)** 

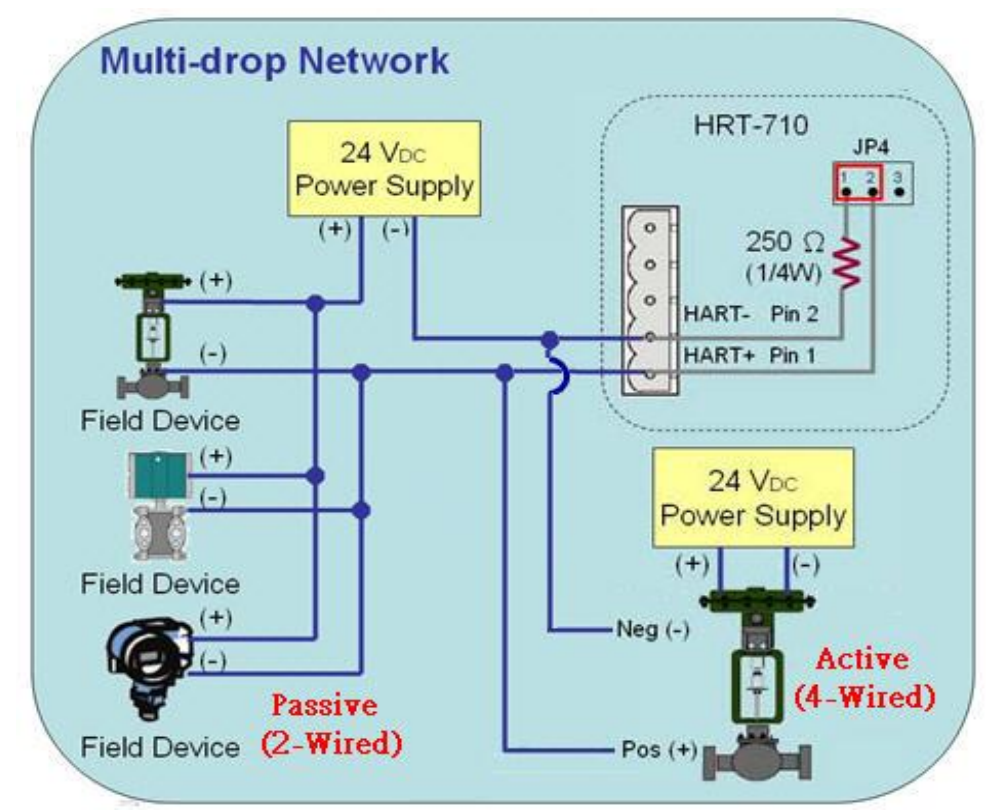

**Fig 2.3.4-6 : "Multi-drop" mode (Two-wired and Four-wired HART device)** 

HRT-710 / HRT-310 User Manual Version 1.40 Page: 17

## <span id="page-17-0"></span>**2.4 LED indicator**

The HRT-7(3)10 provides three LEDs to indicate the module and the HART communication status.

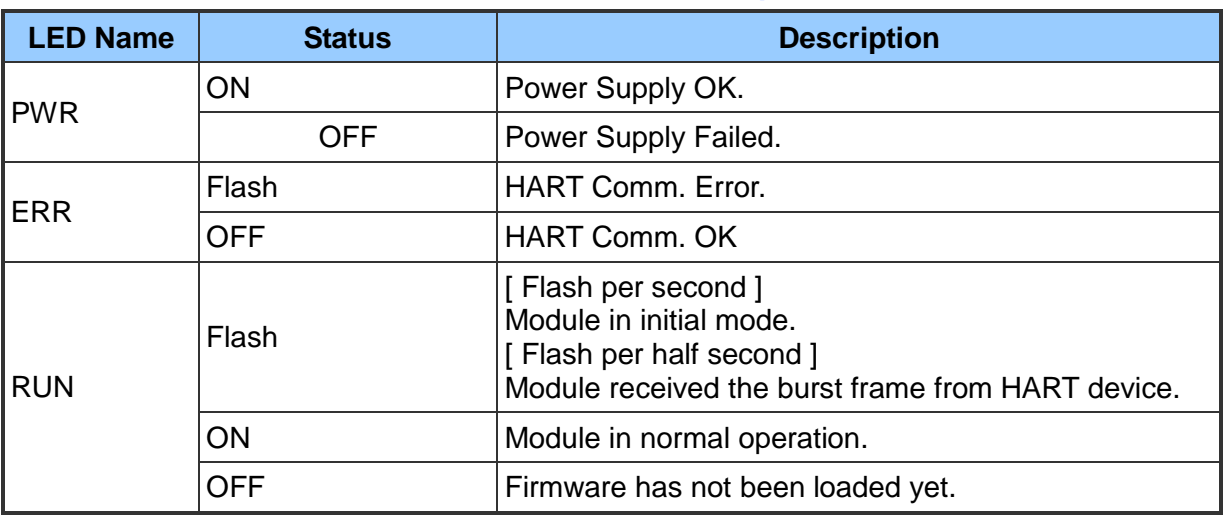

#### **[ Table 4: LED status description ]**

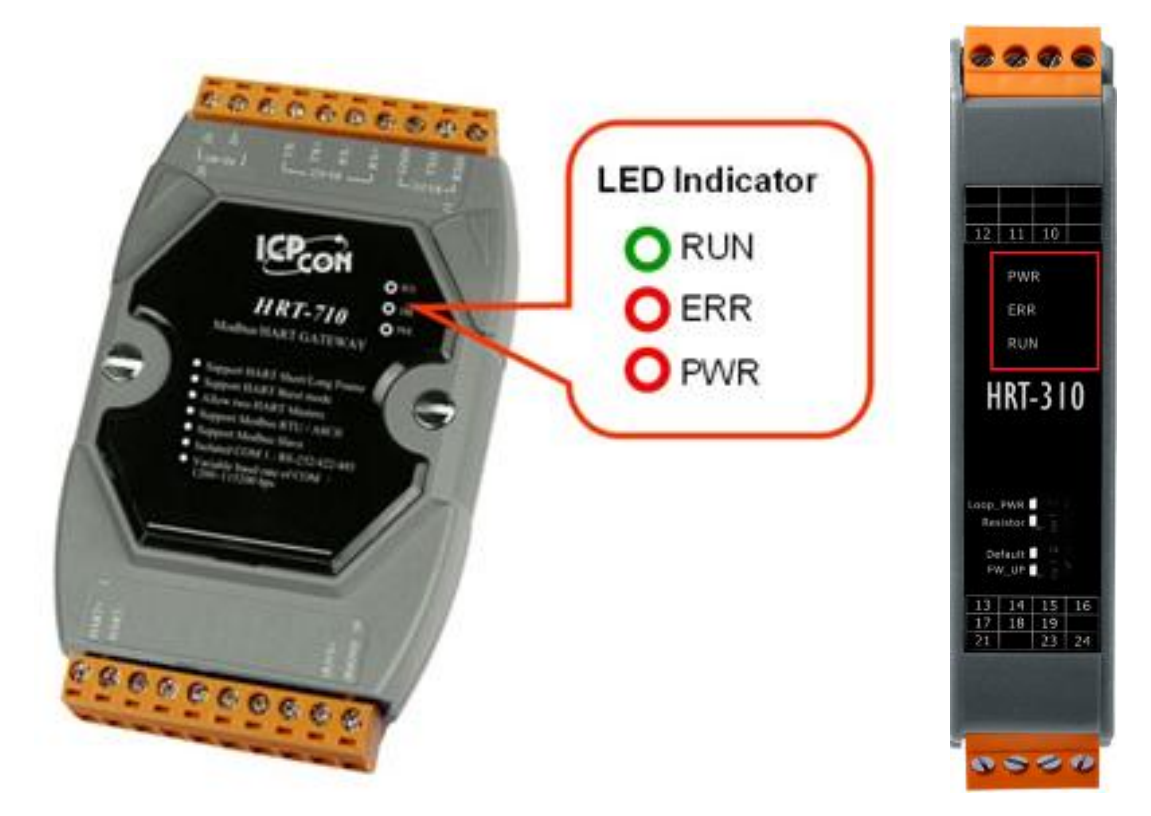

**Figure 11: HRT-710 / HRT-310 LED indicator**

HRT-710 / HRT-310 User Manual Version 1.40 Page: 18

## <span id="page-18-0"></span>**2.5 DIP Switch**

#### **1. HRT-710 :**

There is a DIP Switch on the backplane of the HRT-710, as shown in Figure 12.

- $(1)$  "Normal":
	- [1] The user's settings will be adapted in HRT-710.
	- [2] In normal operation, set the DIP Switch to the "Normal" position.

#### $(2)$  "Default" :

- [1] The system default settings will be adapted in HRT-710.
- [2] When users forgot the settings of HRT-710 and can't connect to HRT-710 successfully, users can set the DIP Switch to the "Default" position and reset HRT-710. Then the default settings (refer to section 2.5.1) of HRT-710 will be adapted.

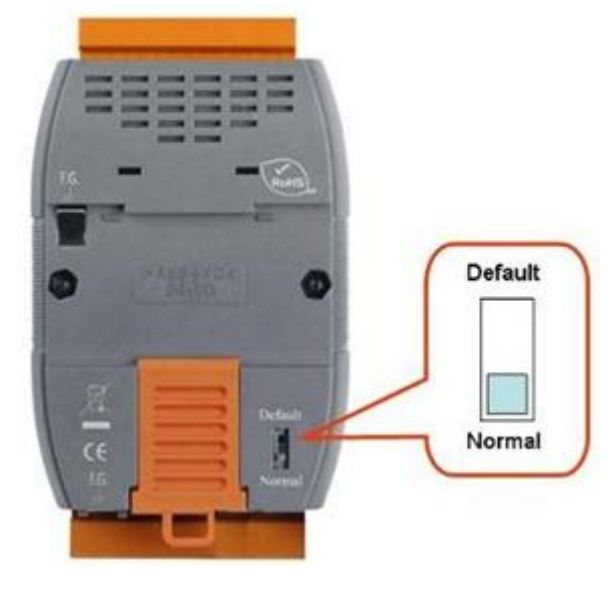

**Figure 12-1: DIP Switch of the HRT-710**

#### **2. HRT-310 :**

There are 4 dip-switches on the HRT-310 and these functions are as below.

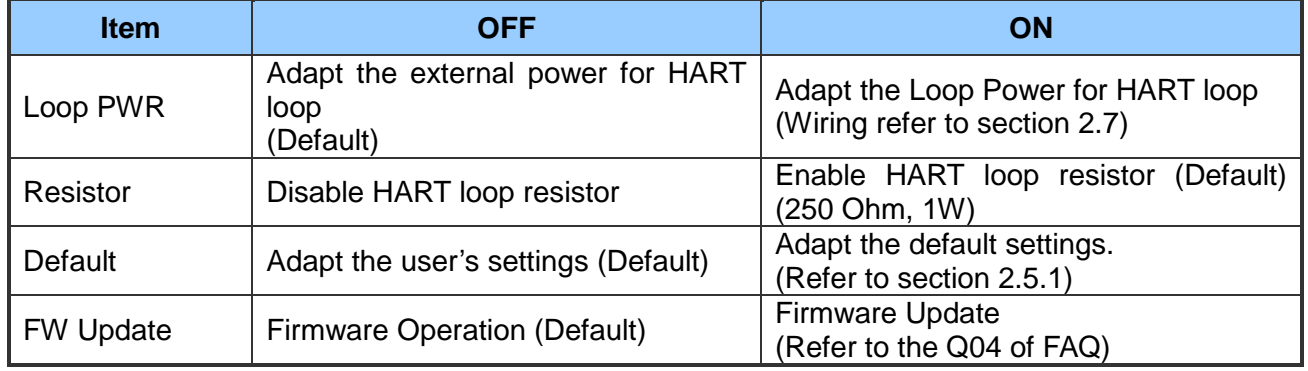

HRT-710 / HRT-310 User Manual 2008 120 Version 1.40 Page: 19

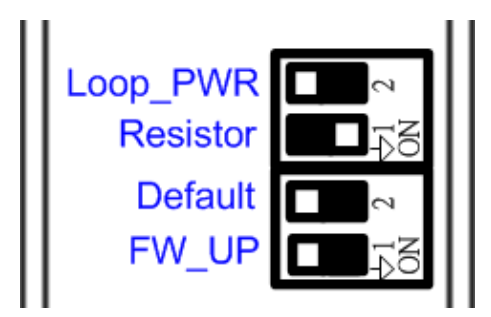

**Figure 12-2: DIP Switches of the HRT-310**

#### <span id="page-19-0"></span>**2.5.1 The default values in the "Default" mode.**

#### **[ System Default Value ]**

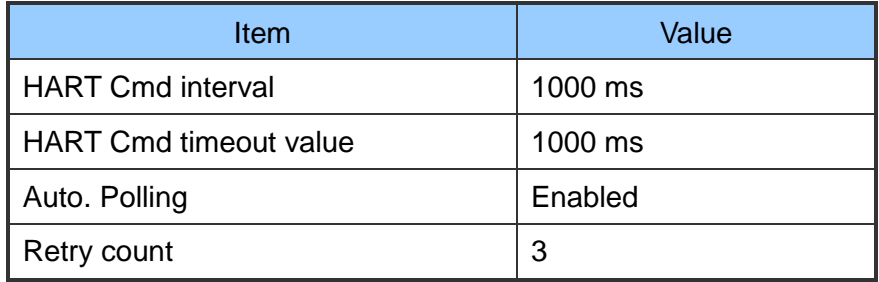

#### **[ Modbus Default Value ]**

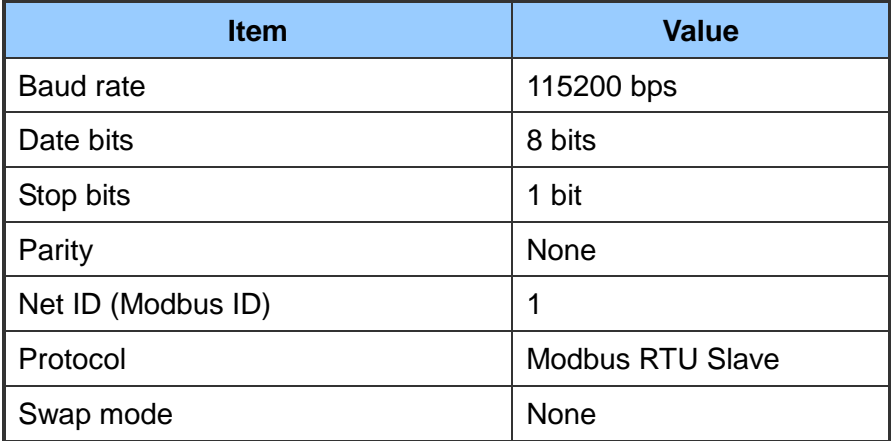

HRT-710 / HRT-310 User Manual and the state of the Version 1.40 Page: 20

## <span id="page-20-0"></span>**2.6 Jumper**

#### **1. HRT-710 :**

There is a Jumper (JP4) in the HRT-710 module shown as Figure 13. The jumper can provide HART bus with 250Ω (1/4 W) resistor. When the pin 1&2 of JP4 is closed, the resistor will connect to HART bus. When the pin 2&3 of JP4 is closed or JP4 without jumper connected, it will disconnect the resistor from HART bus. By default, the pin1&2 of JP4 is closed. Please refer to section 2.3.4 - HART connection for detail.

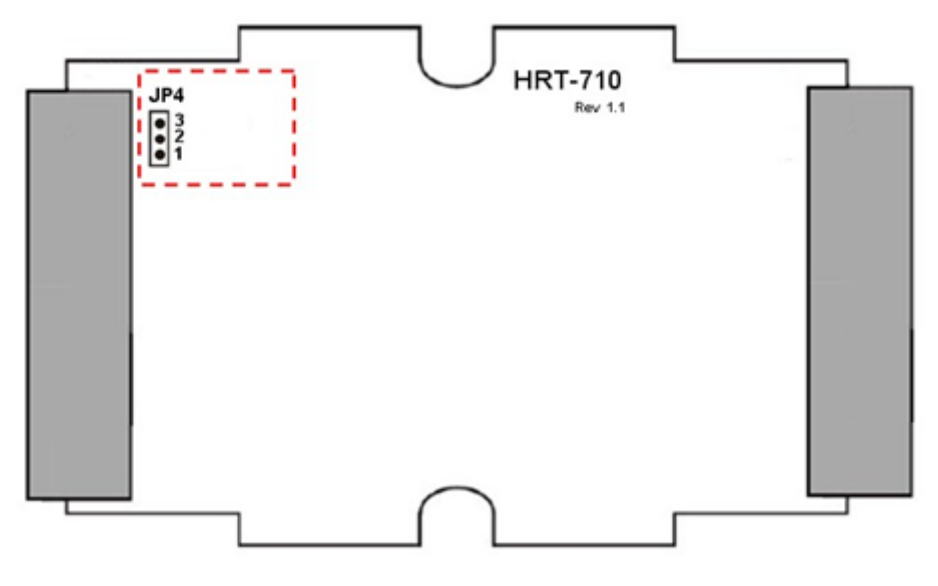

**Figure 13: Jumper of the HRT-710**

HRT-710 / HRT-310 User Manual Version 1.40 Page: 21

## <span id="page-21-0"></span>**2.7 Module Loop Power Wiring (HRT-310)**

HRT-310 supports "Loop Power" function and it means HRT-310 can provide +30V via "LP+" pin. The "Loop Power" wiring is as below.

- (1) Connect the "LP+" (+30V) of HRT-310 to the "HART+" pin of HART device.
- (2) Connect the "H+" of HRT-310 to the "HART-" pin of HART device.
- (3) Turn the "**dip-switch of Loop Power**" in HRT-310 to "ON" position.

(It will connect the "H-" of HRT-310 to the internal "LP-" of HRT-310.)

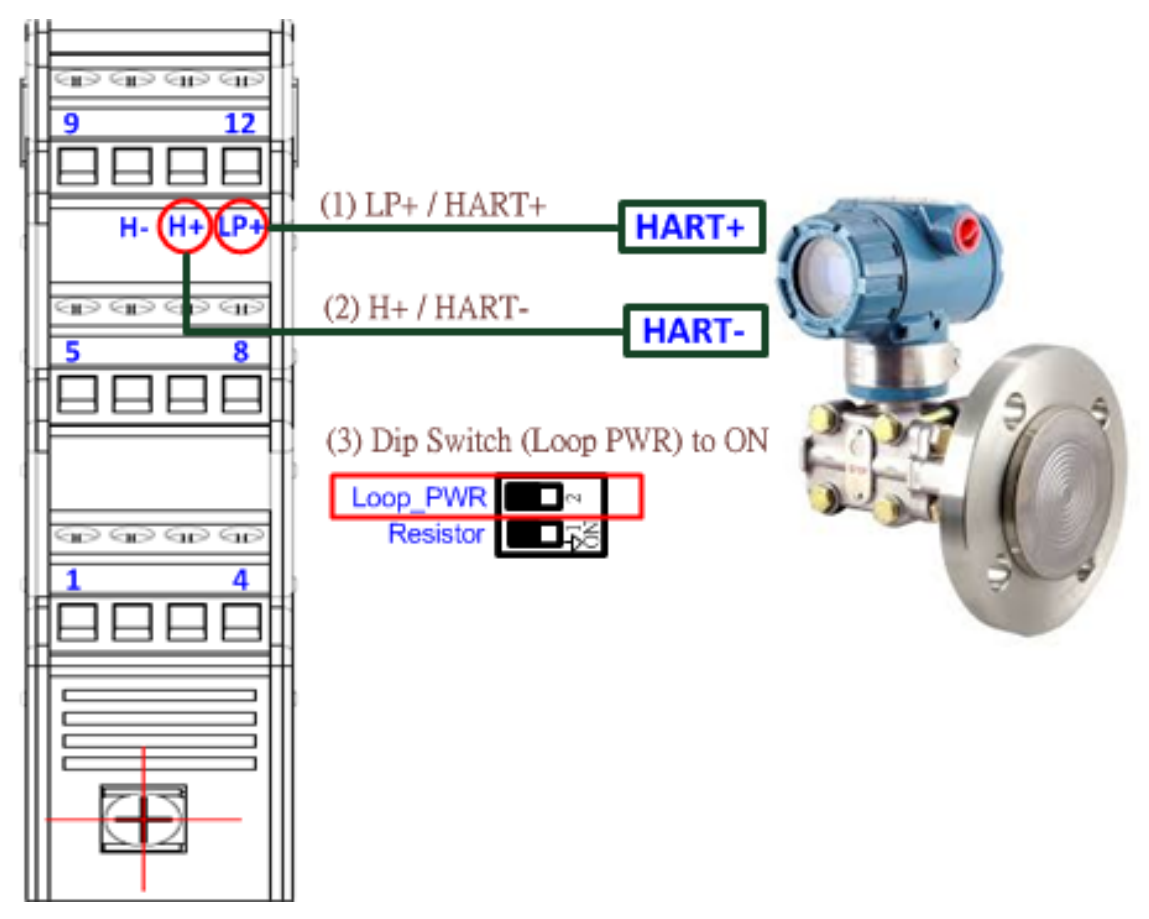

(Note: HRT-710 doesn't support the Loop Power function.)

HRT-710 / HRT-310 User Manual 20 November 20 November 20 November 20 November 20 November 20 November 20 November 20

## <span id="page-22-0"></span>**3. HART Introduction**

## <span id="page-22-1"></span>**3.1 Analog and Digital signal**

The HART communication protocol is based on the Bell 202 telephone communication standard and operates using the frequency shift keying (FSK, Figure 14) principle. The digital signal is made up of two frequencies - 1,200 Hz and 2,200 Hz representing bits 1 and 0, respectively. Sine waves of these two frequencies are superimposed on the direct current (dc) analog signal cables to provide simultaneous analog and digital communications (Figure 15).

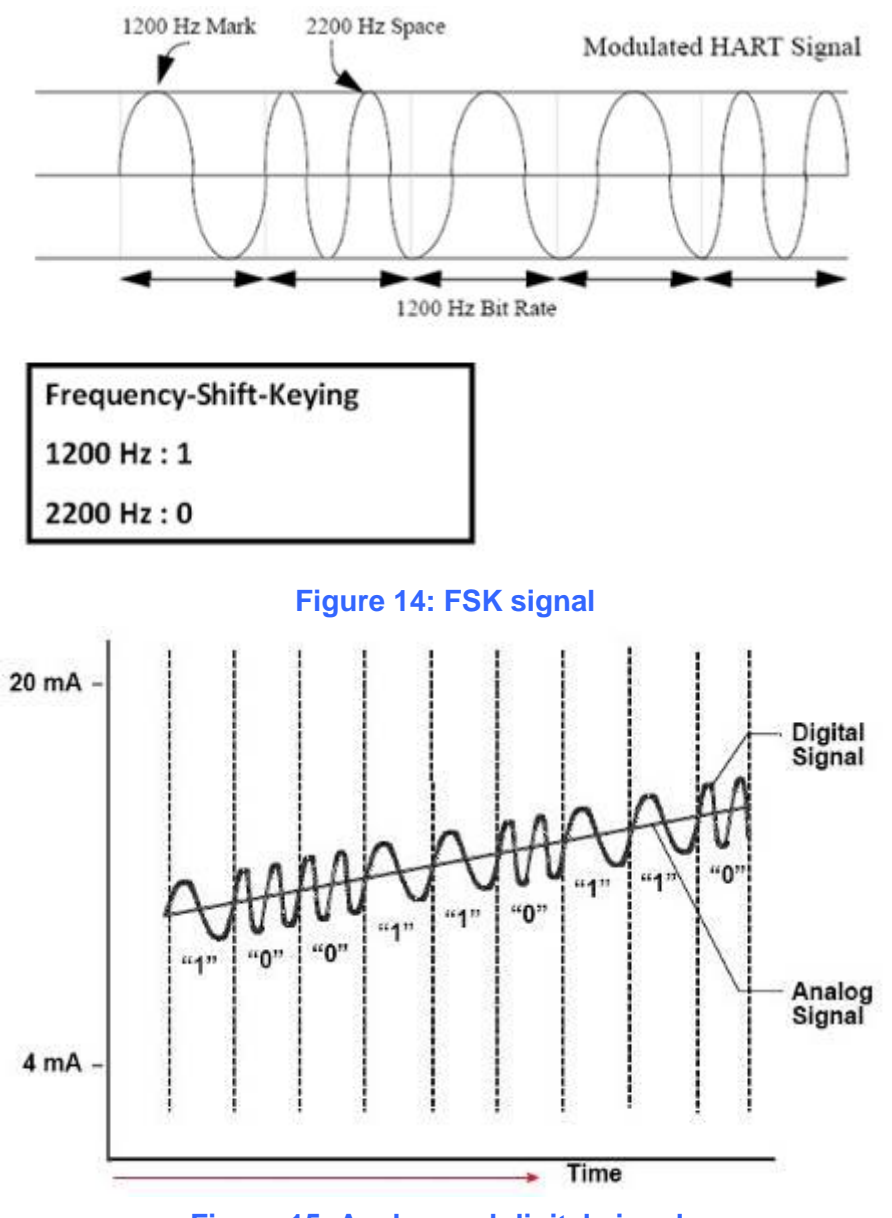

**Figure 15: Analog and digital signals**

HRT-710 / HRT-310 User Manual 23 and the US of the US of the Version 1.40 Page: 23

## <span id="page-23-0"></span>**3.2 Network topology**

HART bus can operate in one of these two network configurations—point to point and multi-drop.

#### **1. Point to Point Mode :**

In point to point mode, the analog signal is used to communicate one process variable and the digital signal gives access to secondary variables and other data that can be used for operations, commissioning, maintenance and diagnostic purposes. Only one HART slave device can exist in HART bus and the polling address must be zero.

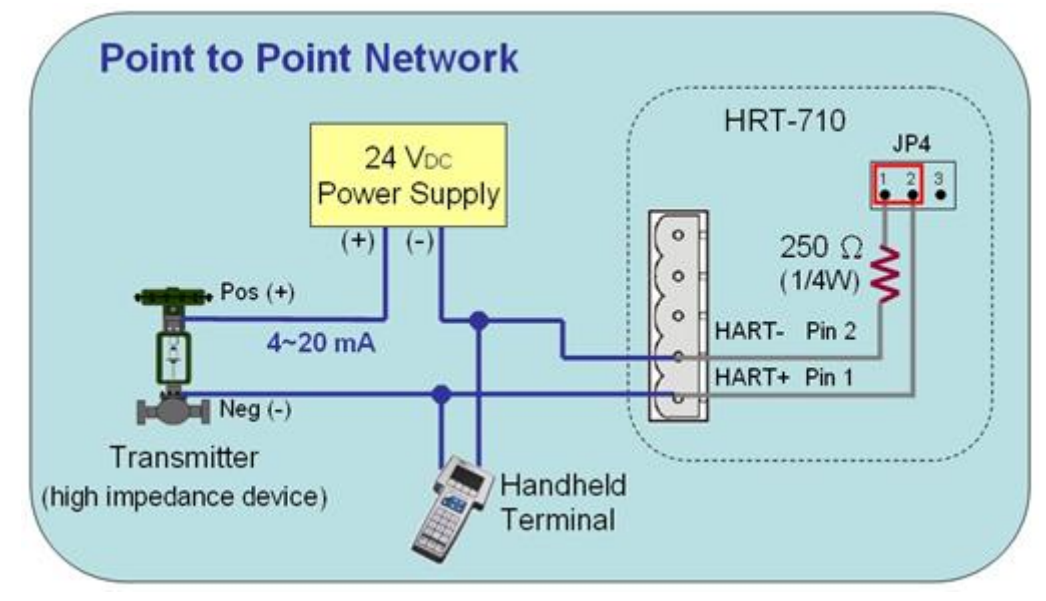

**Figure 16: "Point to Point" topology**

#### **2. Multi-drop Mode :**

In multi-drop mode, all process values are transmitted digitally. The polling address of all field devices must be bigger than 0 and between  $1 \sim 15$ . The current through each device is fixed to a minimum value (typically 4 mA). The maximum HART device number in HART bus is up to 15.

#### **[ Note ]**

- 1. The built-in resistor in HRT-710 is 250 Ohm with 1/4W. Therefore, HRT-710 supports to connect the maximum 7 HART devices simultaneously. If the HART devices in multi-drop mode are more than 7, then users need to disconnect the built-in resistor in HRT-710 (prevent to burn down) and use the external 250 Ohm resistor with 1W.
- 2. The built-in resistor in HRT-310 is 250 Ohm with 1W and it allows up to 15 HART devices to be connected.

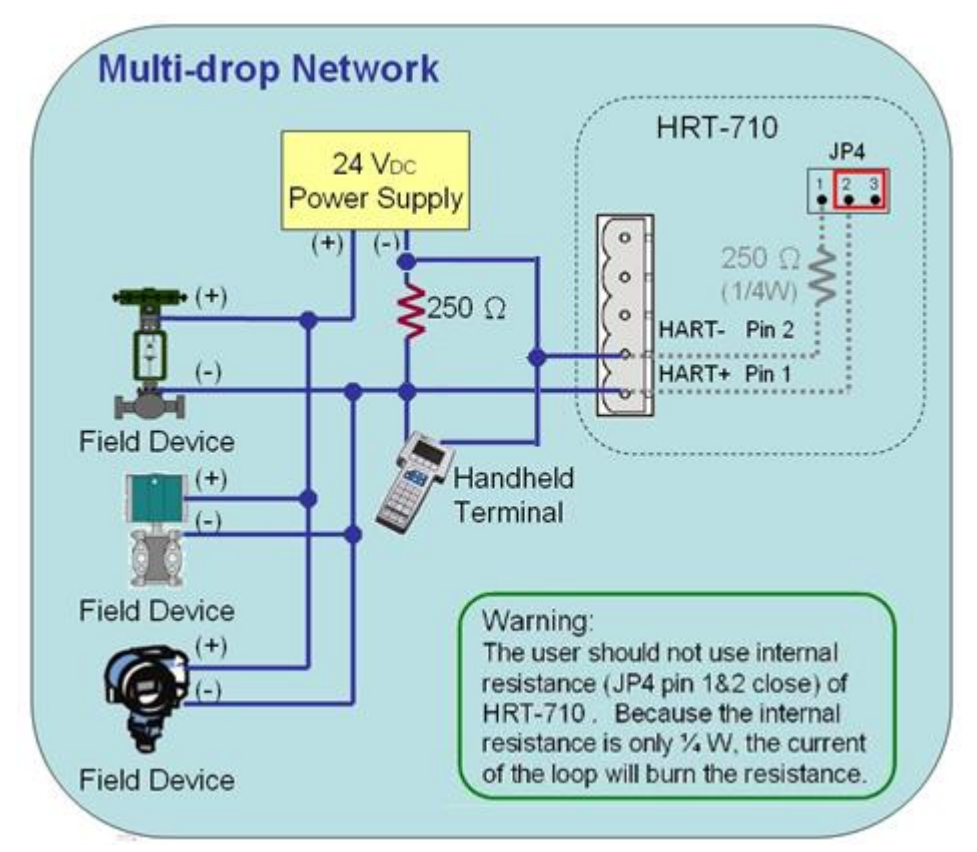

**Figure 17: "Multi-drop" topology**

HRT-710 / HRT-310 User Manual and the state of the Version 1.40 Page: 25

## <span id="page-25-0"></span>**3.3 HART Frame**

The HART frame format is shown as below:

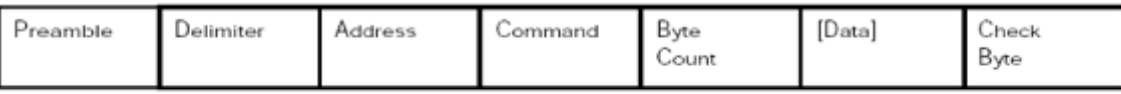

Master to Slave Frame

#### Stave to Master Frame

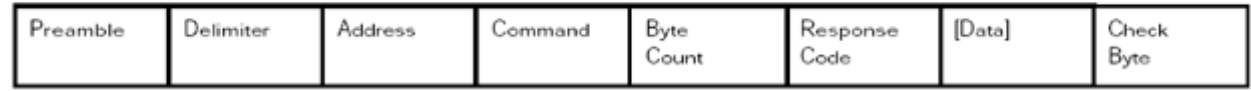

#### **Figure 18: HART frame format**

#### <span id="page-25-1"></span>**3.3.1 Preamble**

All frames transmitted by HART master or slave devices are preceded by a specified number of "0xFF" characters and they are called the preamble. The number of preamble can't be less than 5 and more than 20.

#### <span id="page-25-2"></span>**3.3.2 Delimiter**

This data can indicate the frame is long or short frame and the frame is master frame, slave frame or burst frame.

#### <span id="page-25-3"></span>**3.3.3 Address**

If the HART frame is short frame, the address field is only one byte. If it is long frame, the address field is 5 bytes and include manufacturer ID, device type and device ID.

#### <span id="page-25-4"></span>**3.3.4 Command**

The HART command set includes three classes shown as below.

- (1) Universal Command
- (2) Common-Practice Command
- (3) Device-Specific Command

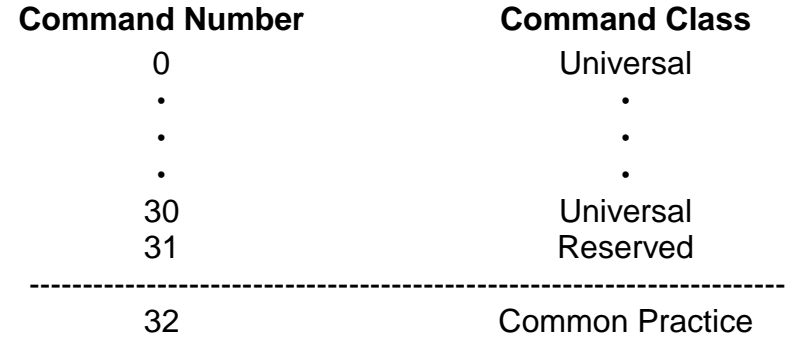

HRT-710 / HRT-310 User Manual 20 November 20 November 20 November 20 November 20 November 20 November 20 November 20 November 20 November 20 November 20 November 20 November 20 November 20 November 20 November 20 November

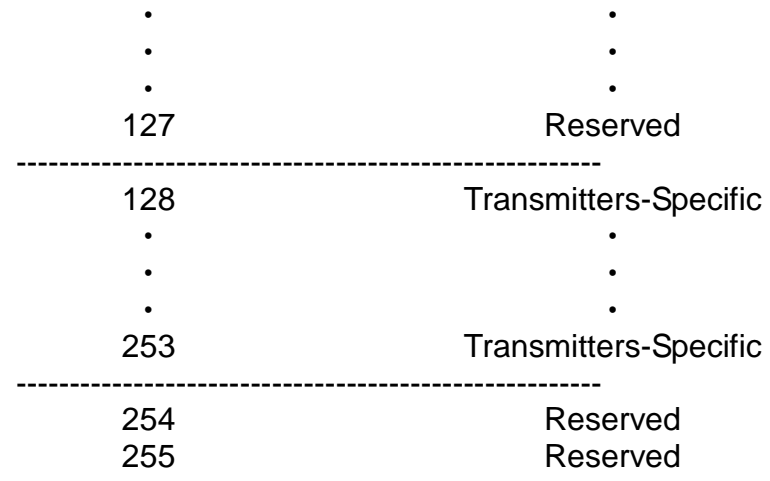

About the often used HART command, please refer to "Appendix A: HART command".

#### <span id="page-26-0"></span>**3.3.5 Byte Count**

It is the number of bytes between it and the check byte the end of the HART frame.

#### <span id="page-26-1"></span>**3.3.6 Response Codes**

It includes two bytes of status. These bytes convey three types of information: Communication errors, Command response problems and Field device status. They are shown as below.

#### **[ First Byte ]**

- bit 7: 1 (communication error)
- bit 6: Parity error
- bit 5: Overrun error
- bit 4: Framing error
- bit 3: Checksum error
- bit 2: 0(reserved)
- bit 1: Rx buffer overflow
- bit 0: Overflow (undefined)

[ bit 7=0 (Comm. OK) ; Bit 0~6: as an integer, not bit-mapped ]

- 0: No command-specific error
- 1: (undefined)
- 2: Invalid selection
- 3: Passed parameter too large
- 4: Passed parameter too small
- 5: Too few data bytes received
- 6: Device-specific command error (rarely used)

#### HRT-710 / HRT-310 User Manual Version 1.40 Page: 27

- 7: In write-protect mode
- 8-15: Multiple meanings
- 16: Access restricted
- 28: Multiple meanings
- 32: Device is busy
- 64: Command not implemented

#### **[ Second Byte - Field device status ]**

- bit 7: Field device malfunction
- bit 6: Configuration changed
- bit 5: Cold start
- bit 4: More status available
- bit 3: Analog output current fixed
- bit 2: Analog output saturated
- bit 1: Non-primary variable out of limits

bit 0: Primary variable out of limits.

#### **[ Note ]**

When HART communication error is reported in the first byte, the second byte will be 0.

#### <span id="page-27-0"></span>**3.3.7 Data**

.

The contents of the data are decided by HART command number.

#### <span id="page-27-1"></span>**3.3.8 Check Byte**

Every HART frame has a check byte at the last data byte. HART device can detect error frame by this byte.

HRT-710 / HRT-310 User Manual 28 and 20 and 28 version 1.40 Page: 28

## <span id="page-28-0"></span>**4. Modbus Communication**

## <span id="page-28-1"></span>**4.1 Module Execution Process**

When HRT-7(3)10 module power on, it will enter the "Initial" mode first and then enter the ―Operation‖ mode.

- $(1)$  When HRT-7 $(3)$ 10 runs under "Initial" mode, it will execute all initial commands and the "RUN" LED will flash.
- (2) When HRT-7(3)10 runs under "Operation" mode, it will execute all polling commands automatically and the "RUN" LED will be always on.

#### **[ Note ]**

The "Auto Polling" function must be set to "Enable" and all polling command will be executed automatically.

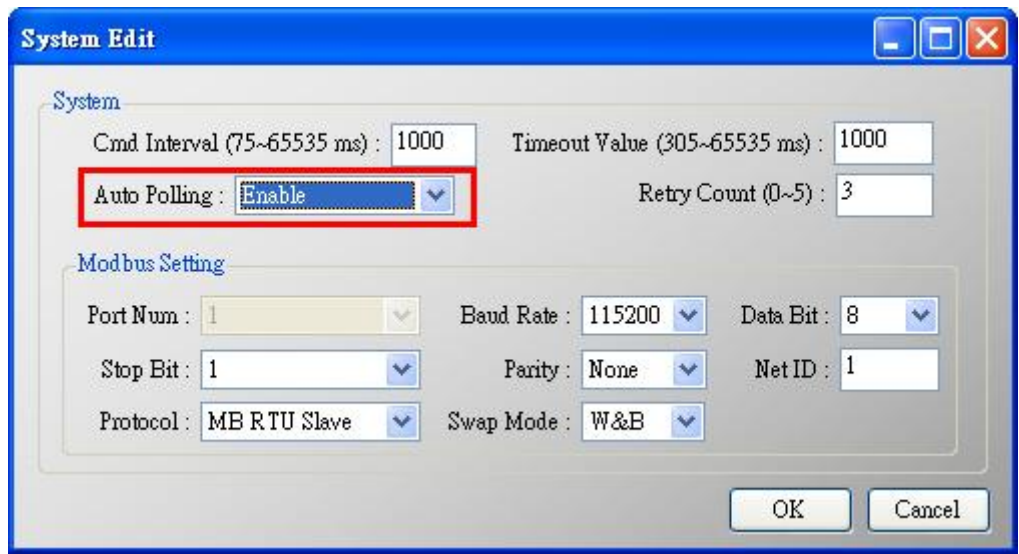

HRT-710 / HRT-310 User Manual 29 and the US of the US of the Version 1.40 Page: 29

## <span id="page-29-0"></span>**4.2 Modbus / HART Mapping Table**

Users can access the HART device by using these Modbus address defined by HRT-7(3)10 module. These Modbus address can be divided into two parts as below.

(1) Input Data Area (FC04)

(2) Output Data Area (FC06, 16)

#### **[ Note ]**

The meaning of every Modbus address in the below table is according to the setting of SWAP Mode to be None. If the setting of SWAP Mode is Byte or WORD or W&B, then the meaning of every Modbus address in the below table will be moved one byte or word address.

#### **[ Table 5: Modbus / HART Mapping Table ]**

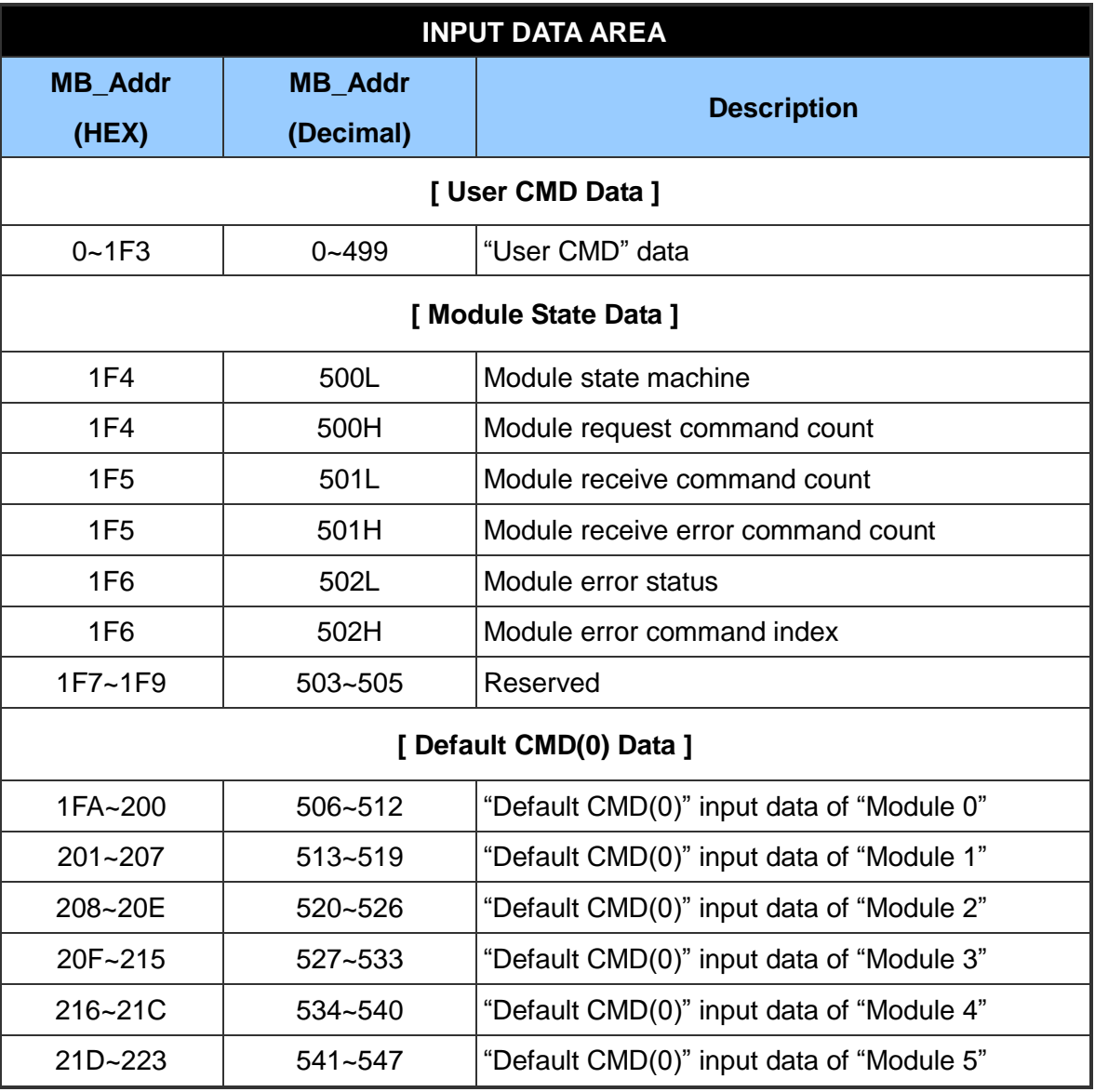

HRT-710 / HRT-310 User Manual 2008 12:00 Version 1.40 Page: 30

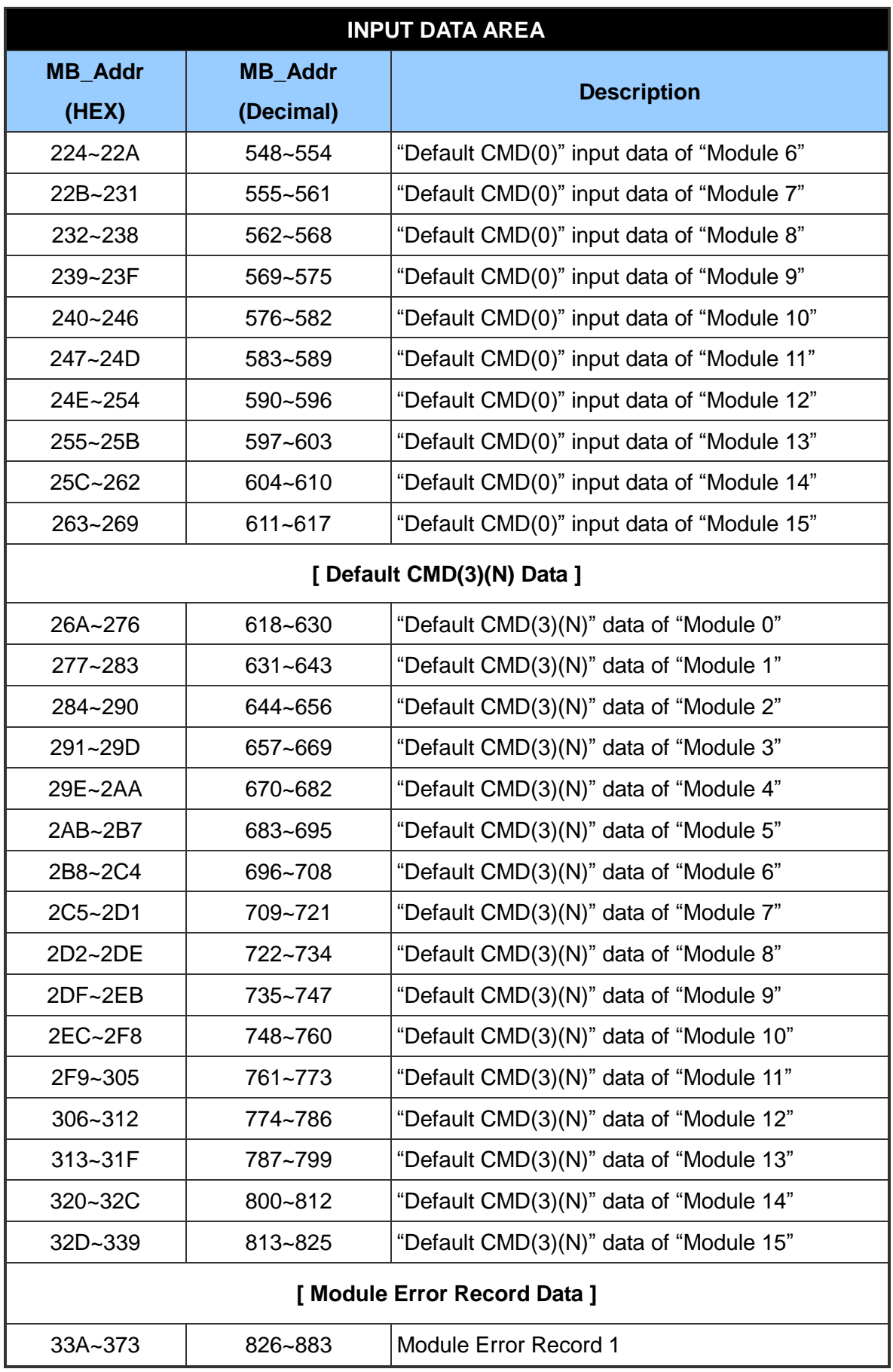

HRT-710 / HRT-310 User Manual 2008 120 Version 1.40 Page: 31

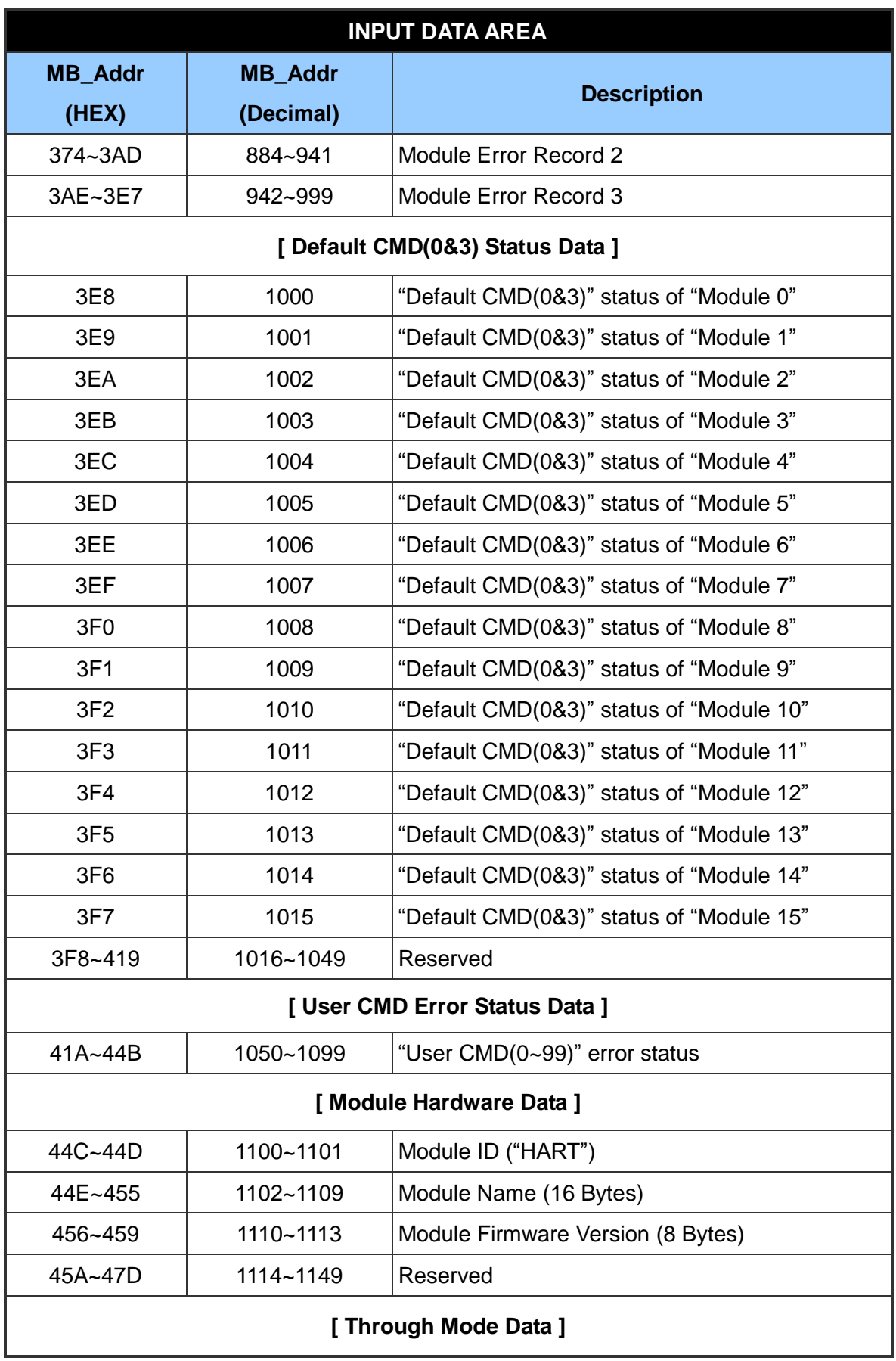

HRT-710 / HRT-310 User Manual 2008 120 Version 1.40 Page: 32

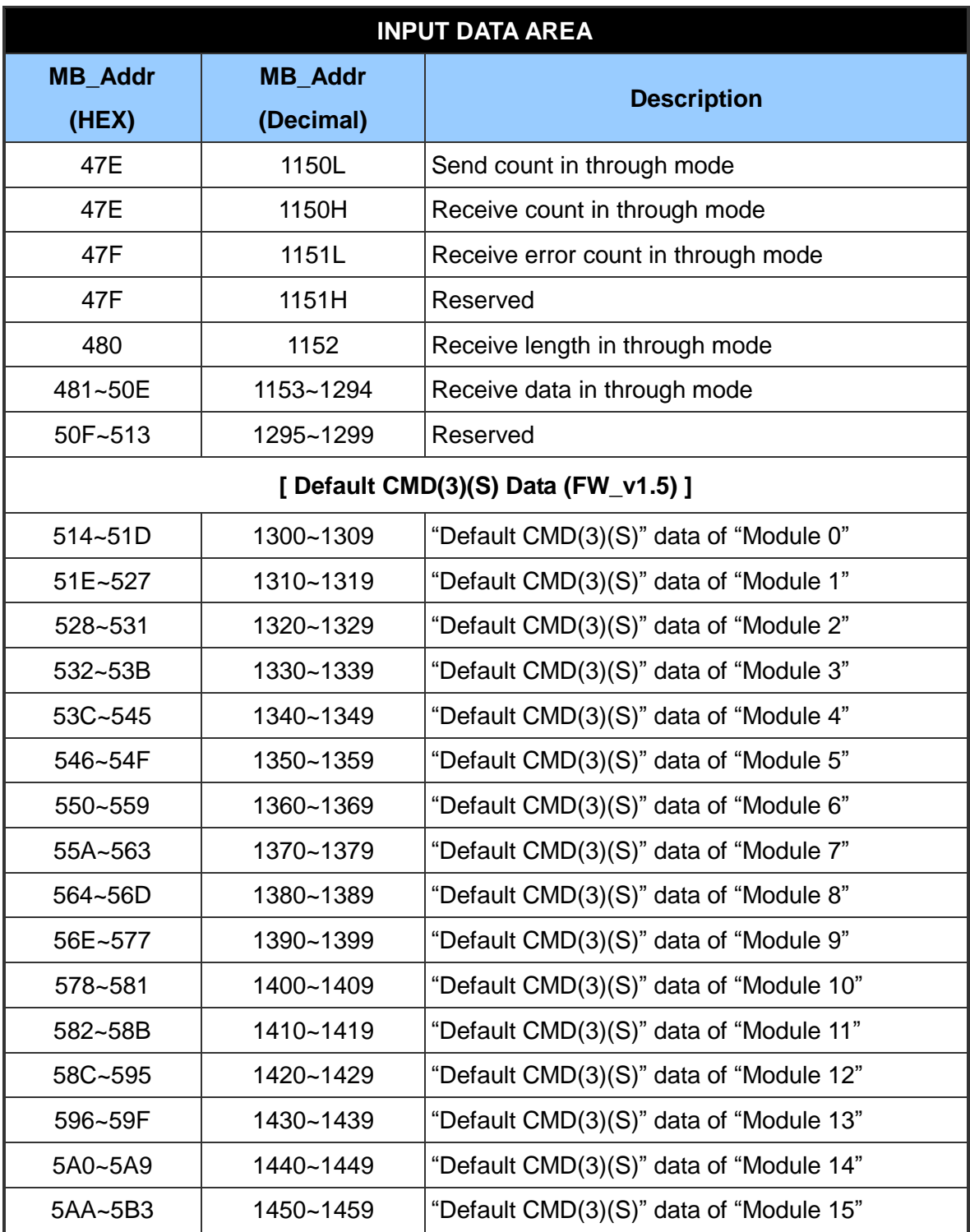

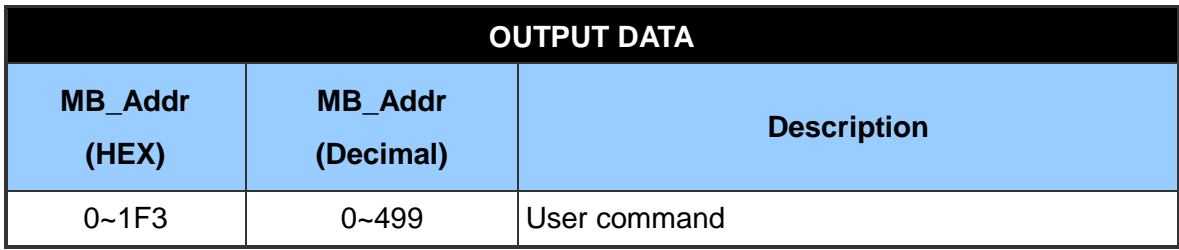

HRT-710 / HRT-310 User Manual and the state of the Version 1.40 Page: 33

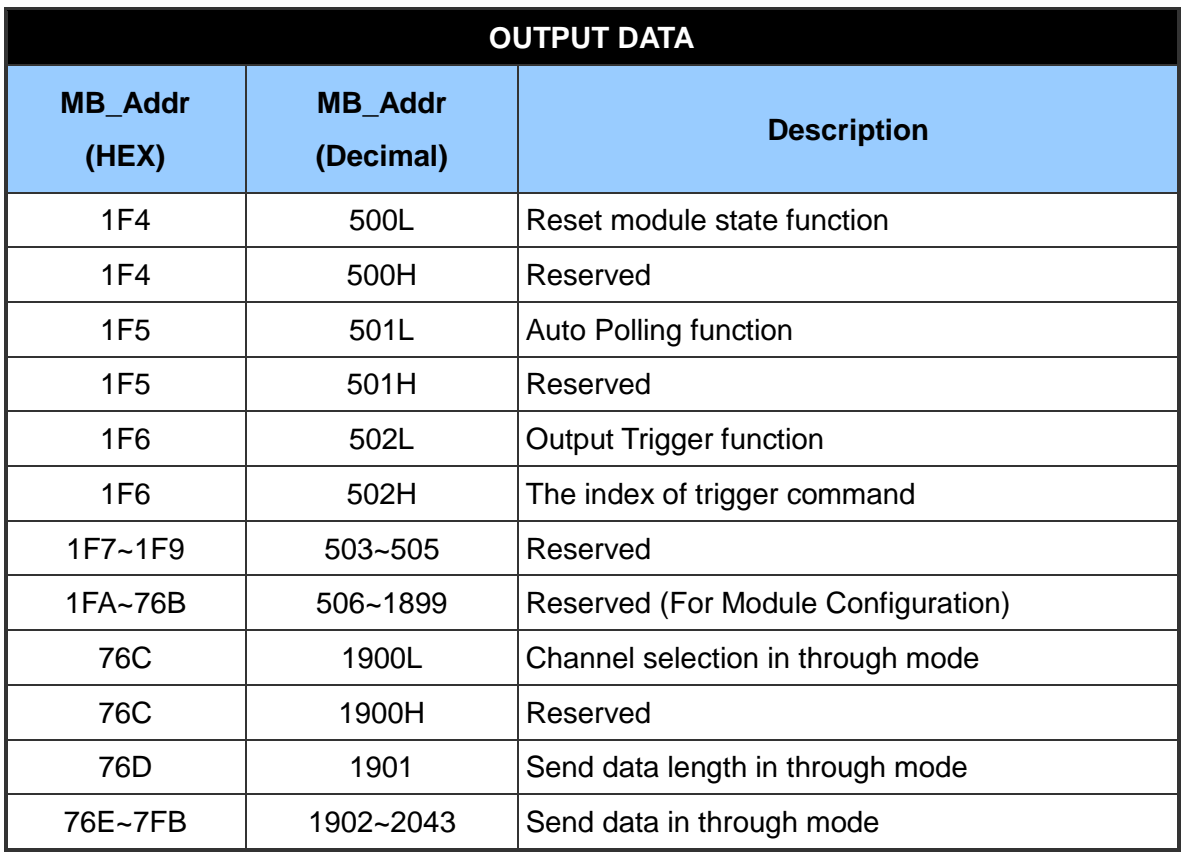

#### **[ Note ]**

- (1) MB=Modbus, CMD=Command, MOD=Module, DEV=Device
- (2) 500L: The low byte of MB\_Addr 500.

500H: The high byte of MB\_Addr 500

- (3) Default CMD(num)(format):
	- [1] Num: means HART command number. When add a new HART device in module, these two default commands – "Default  $CMD(0)$ " and "Default  $CMD(3)$ " will be produced automatically.
	- [2] Format: means the format of HART command of HRT-7(3)10.

<1> Normal format (N): Use the standard HART command format.

<2> Simple format (S): Refer to "Appendix B: Command Format".

(4) The description of the "Default CMD $(0 \& 3)$ " status:

It consists of two bytes. The first byte is the state of "Default CMD(0)" and the second byte is the state of "Default CMD(3)".

Ex: If the value is 0x0100 for the MB address 1000, then the 1000L is 0x00 and the 1000H is 0x01. It means the error status of "Default CMD(0)" is 0x00 and the error status of "Default  $CMD(3)$ " is  $0x01$  in "Module 0".

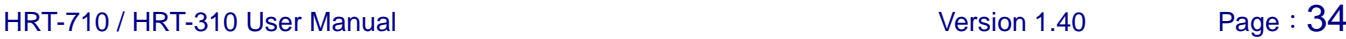

(5) The description of the User CMD status:

The maximum number of "User CMD" is 100  $(0-99)$ . The MB address range for the error status of these User CMD is 1050~1099. It means that one MB address represents two User CMD states.

Ex: If the value is 0x0200 for the MB address 1050, then the 1050L is 0x00 and the 1050H is 0x02. It means the error status of "User CMD Index 0" is 0x00 and the error status of "User CMD Index 1" is 0x02.

(6) Module state machine:

 $0 - IDF$ .

- 1 Waits to send HART command.
- 2 It is sending HART command.
- 3 Waits to receive HART data.
- 4 It is reading HART data.
- (7) Module error status:
	- 0 No error
	- 1 Means the command has never be executed
	- 2 Receive timeout, can't receive any HART data
	- 3 Receive HART data is too short
	- 4 The delimiter of HART data has some error
	- 5 The address (the bit of master type) of HART data has some error
	- 6 The address (the bit of burst mode) of HART data has some error
	- 7 The command of HART data has some error
	- 8 The parity of HART data has error.

9 — The communication with HART slave device has some error and The error messages are recorded in the responses codes.

(8) Module error command index:

The index value indicates the latest error user command number. If the value is 255, it means no any error command happened.

(9) Module error record:

When the HART comm. error happened, HRT-7(3)10 will record the error information and it provides 3 records. The format of the error record is as below:

Byte 0: The length of send data (1 Byte)

- Byte 1~53: The record of send data (Max. 53 Bytes)
- Byte 54: The length of receive data (1 Byte)

HRT-710 / HRT-310 User Manual 2008 12:00 Version 1.40 Page: 35

Byte 55~109: The record of receive data (Max. 55 Bytes)

Byte 110~113: The time stamp record (4 Bytes)

Byte 114~115: Reserved (2 Bytes)

(10) Module status reset function:

When set the value is bigger than zero, the module will clear "module request count", "module response count", "module error count", "module error status" and set "module error command index" to 255.

(11) Auto Polling function:

When set the value to be 1, the module will execute all HART polling commands automatically.

(12) Output Trigger function:

If change the value, the module will refer to the index value (0~99, 255 is for through mode) of trigger command to execute the corresponding user command.

Ex: If the index of trigger command is 0 and the output trigger function value is 1, when change the value of output trigger function from 1 to 2, the module will execute the user command (index  $= 0$ ).

(13) Default CMD(3)(S) Data: (FW\_v1.5)

By using the address, users do not need to add the simple format of User CMD(3). Just do the below setting, then HMI or SCADA can get the HART Cmd(3) data easily.

- [1] Set "Default CMD(3) mode" to "Polling".
- [2] Set "Swap mode" to "W&B".
- [3] Run "Save to Device" function.

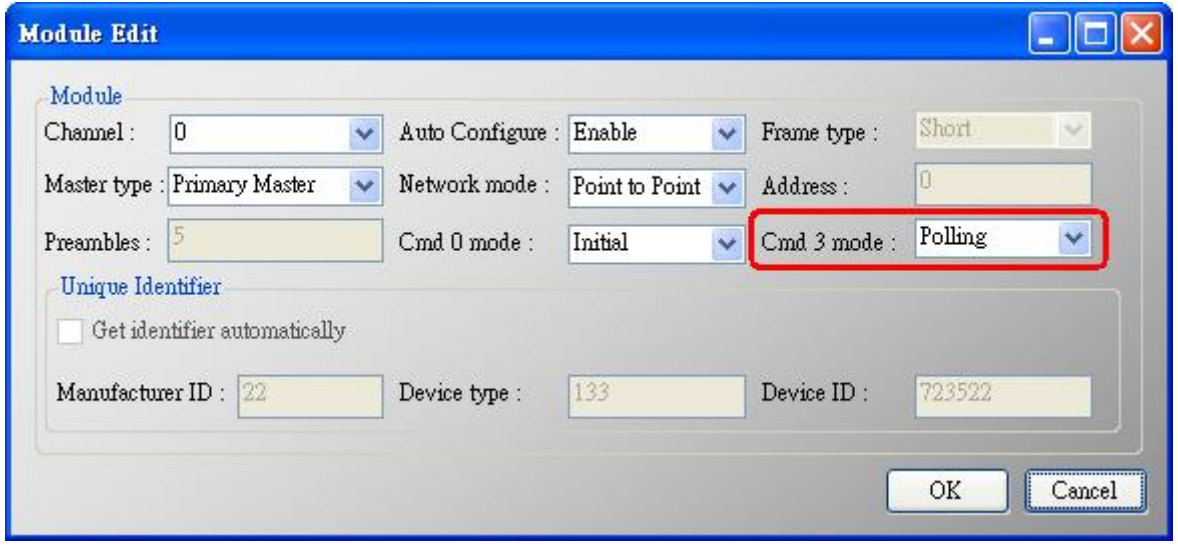

HRT-710 / HRT-310 User Manual 2008 120 Version 1.40 Page: 36
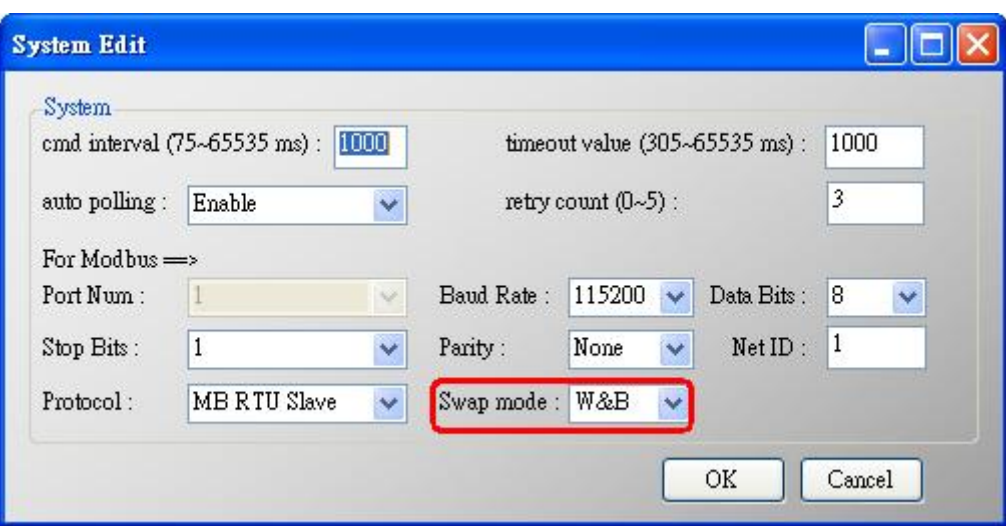

## **4.3 Diagnostic Messages**

Please refer to section 4.3 - Modbus / HART Mapping Table. The related MB address is shown as below.

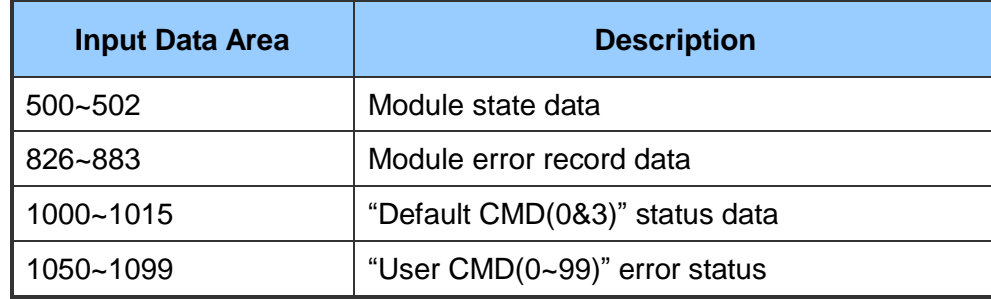

# **4.4 Through Mode**

In this mode, users can send and receive the HART command directly. Please refer to the below steps.

- Step 1: Set the "Channel" to 0. (Through Mode just support channel 0) [MB:1900L]
- Step 2: Set the "Send length". [MB:1901]
- Step 3: Set the "HART command data". [MB: 1902~2043] Ex: 0xFF 0xFF 0xFF 0xFF 0xFF 0x02 0x80 0x00 0x00 0x82
- Step 4: Set the "Auto Polling" to 0. [MB:501L] (In this mode, "Auto Polling" function can't be enabled.)
- Step 5: Set the "The index of trigger command" to 255. [MB:502H]
- Step 6: Get the receive count from "Receive count in through mode" [MB:1150H] and error count from "Error count in through mode" [MB:1151L].
- Step 7: Change the "Output Trigger function" value. [MB:502L]
- Step 8: Get the value of "Receive count in through mode" and "Error count in through mode" until one of them is different than the last value.
- Step 9: If the "Receive count in through mode" is different than the last value, the user can get the receive length from "Receive length in through mode" and the user can get receive data from "Receive data in through mode"  $[MB:1153 \sim]$  according to receive data length. [MB:1152]

If the "Error count in through mode" is different than the last value, it means it can't receive any data.

HRT-710 / HRT-310 User Manual 2002 12:00 Version 1.40 Page: 38

# **4.5 Data Exchange Example**

In this example, use ICP DAS MB/RTU master tool

(Download from: [\(http://ftp.icpdas.com.tw/pub/cd/8000cd/napdos/modbus/modbus\\_utility/\)](http://ftp.icpdas.com.tw/pub/cd/8000cd/napdos/modbus/modbus_utility/) to send the HART command 0 and receives the hardware information of HART slave via the HRT-7(3)10 gateway.

Step 1: Please connect the PC、HRT-7(3)10 and HART Slave device.

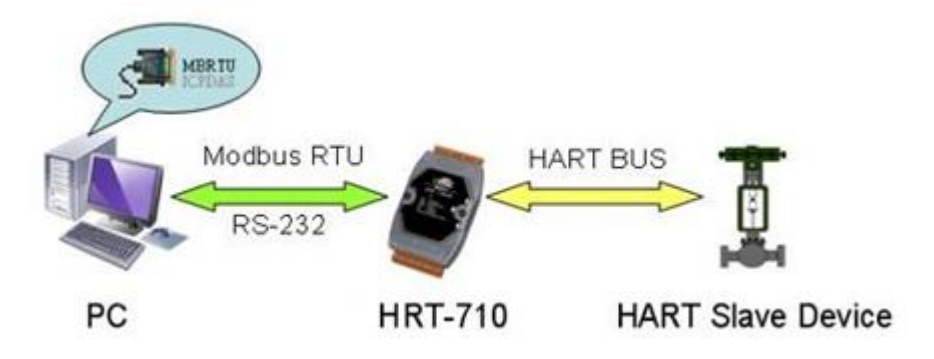

**Figure 21: Hardware connection**

Step 2: Set the module to the default settings.

 $(1)$ HRT-710: Set the DIP switch in the backplane of HRT-710 to the "default" position.

(2) HRT-310: Set the "Default" dip switch to be "ON" position.

Please reboot the module and the default settings are as below.

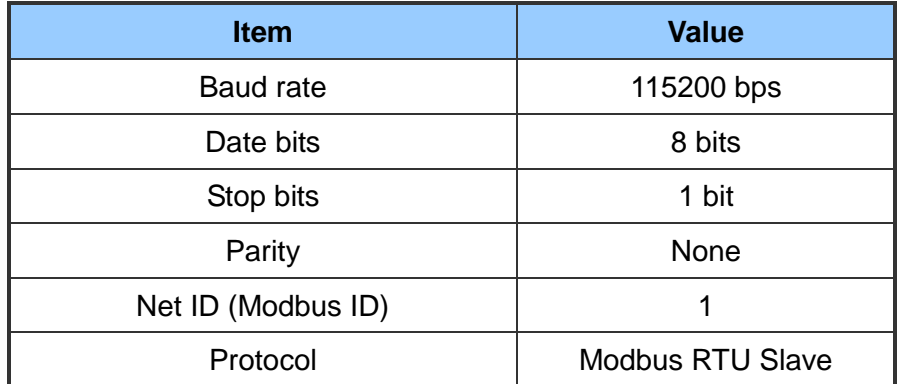

Step 3: Waiting for the "RUN" LED of HRT-7(3)10 to be always on.

Step 4: Run the MB/RTU tool (like Figure 22) on PC.

- (1) Set the PC COM port number
- (2) Set the baud rate to 115200
- $(3)$  Set the Line control to "N,8,1"
- (4) Click "Open" button

HRT-710 / HRT-310 User Manual 2008 120 Version 1.40 Page: 39

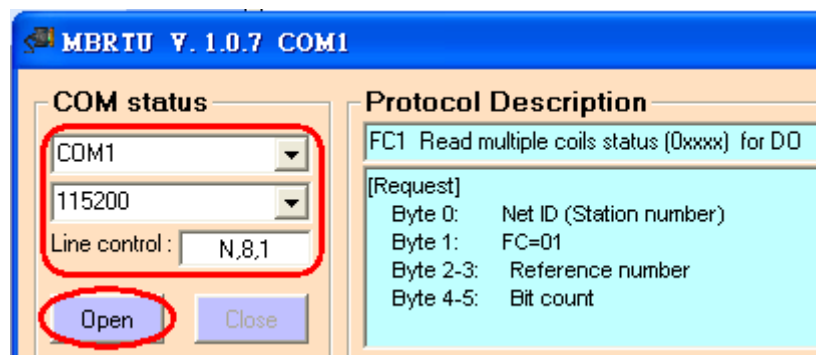

#### **Figure 22: MB/RTU Tool**

- Step 5: Send the Modbus command : 0x01 0x04 0x01 0xFA 0x00 0x07 0x90 0x05 [MB: 0x1FA~0x200, total word length is 7.]
- Step 6: Receive and analyze the response data.

Here are the Modbus response data:

0x01 0x04 0x0E 0x10 0x00 0x3F 0xFE 0x08 0x04 0x01 0x05 0x1B 0x10 0x1B 0x00 0xE8

0x97 0x33 0xCC

The HART data is 7 Words (14 Bytes) as below:

Word 0: 0x10 (Byte 1) 0x00 (Byte 0)

Word 1: 0x3F (Byte 3) 0xFE (Byte 2)

Word 2: 0x08 (Byte 5) 0x04 (Byte 4)

Word 3: 0x01 (Byte 7) 0x05 (Byte 6)

Word 4: 0x1B (Byte 9) 0x10 (Byte 8)

Word 5: 0x1B (Byte 11) 0x00 (Byte 10)

Word 6: 0xE8 (Byte 13) 0x97 (Byte 12)

The HART command 0 format is 2 bytes response code and 12 bytes data.

#### **[ Response code1 ]**

Byte 0:  $0x00 \rightarrow$  means "No Error"

#### **[ Response code2 ]**

Byte 1: 0x10  $\rightarrow$  means "More Status Available"

#### **[ Response data bytes of command 0 ]**

Byte 2:  $0xFE \rightarrow$  Constant value

Byte 3:  $0x3F \rightarrow M$ anufacturer ID,  $0x3F =$  "Eckardt"

Byte 4: 0x04 → Manufacturer's device ID

Byte 5:  $0x08 \rightarrow$  Number of preambles needed in the request

Byte 6: 0x05  $\rightarrow$  Command set revision number

Byte 7:  $0x01 \rightarrow$  Transmitter specific revision code

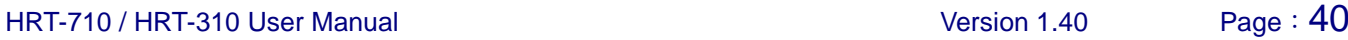

### Byte 8:  $0x10 \rightarrow$  Software revision

Byte 9: 0x1B → Hardware revision

Byte 10: 0x00  $\rightarrow$  Flags

Byte 11~13: 0x1B 0x97 0xE8 → Device ID number

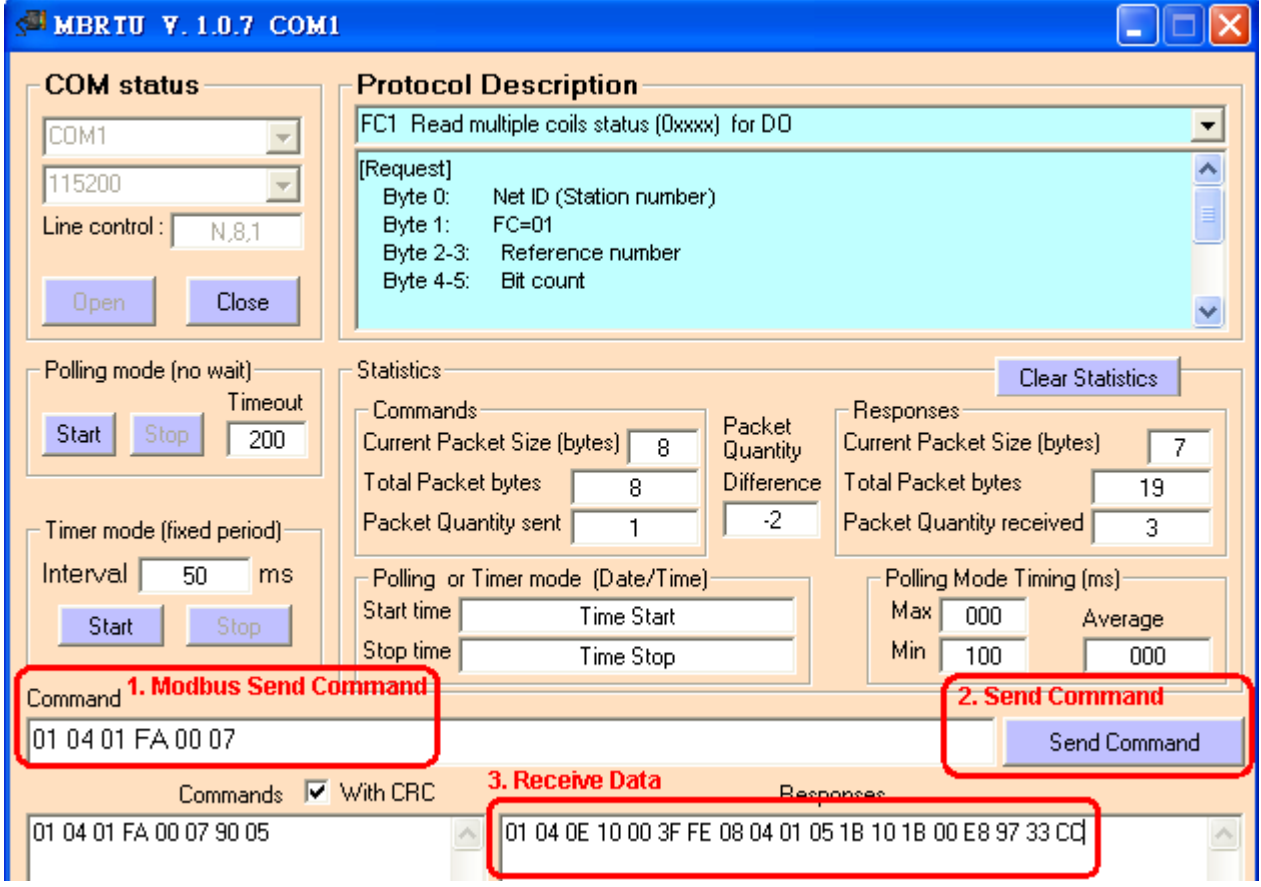

**Figure 23: Modbus RTU send and receive data**

HRT-710 / HRT-310 User Manual and the Control of Control of Certain Version 1.40 Page: 41

# **5. HG\_Tool Application**

## **5.1 Install .NET Compact Framework**

It needs the runtime environment with .NET Framework 2.0 or above to execute the HG\_Tool in PC. If.NET Framework 2.0 or above exists in PC, the section 5.1 can be omitted.

- ◆ Microsoft .Net Framework Version 2.0: http://www.microsoft.com/downloads/details.aspx?FamilyID=0856eacb-4362-4b0d-8edd-aab 15c5e04f5&DisplayLang=en
- ◆ Microsoft .Net Framework Version 3.5: http://www.microsoft.com/downloads/details.aspx?familyid=333325FD-AE52-4E35-B531-508 D977D32A6&displaylang=en

The install steps are shown in the below:

 $\blacklozenge$  Press "Next" to the next step.

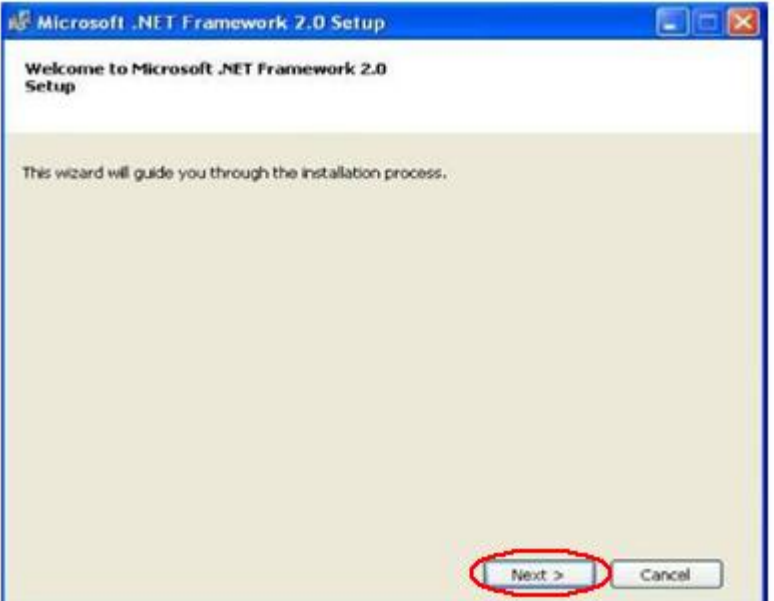

**Figure 24: Install .NET Framework—Step1**

◆ Select the "I accept the terms of the License Agreement" and click "Install" button.

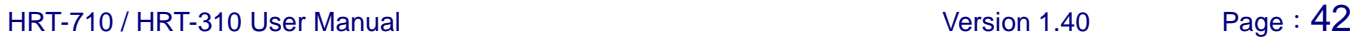

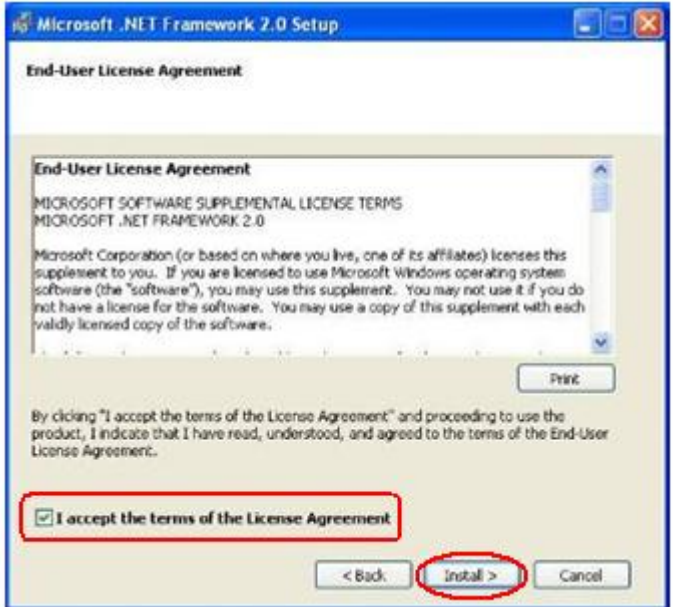

**Figure 25: Install .NET Framework—Step2**

◆ After finishing the installation, press "Finish" button to exit.

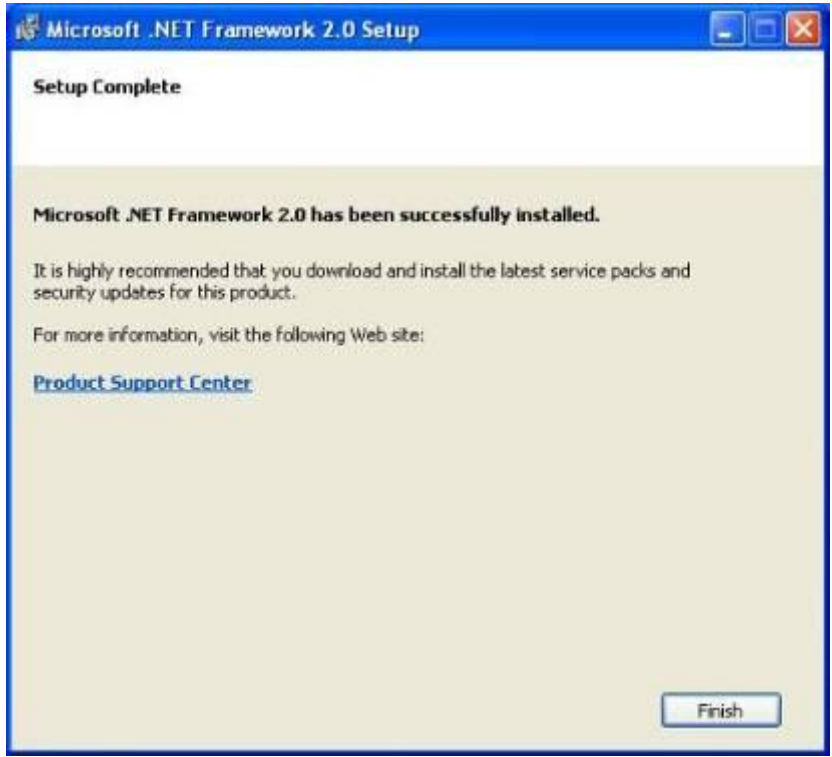

**Figure 26: Install .NET Framework—Step3**

HRT-710 / HRT-310 User Manual and the state of the Version 1.40 Page: 43

# **5.2 Install HG\_Tool**

- Step 1: Download the installation file of "HG\_Tool" from the CD-ROM disk ("CD:\hart\gateway\utilities\hg\_tool\") or the web site "ftp://ftp.icpdas.com.tw/pub/cd/fieldbus\_cd/hart/gateway/utilities/hg\_tool/"
- Step  $2:$  Execute the Setup.exe file to install the "HG\_Tool" Utility.

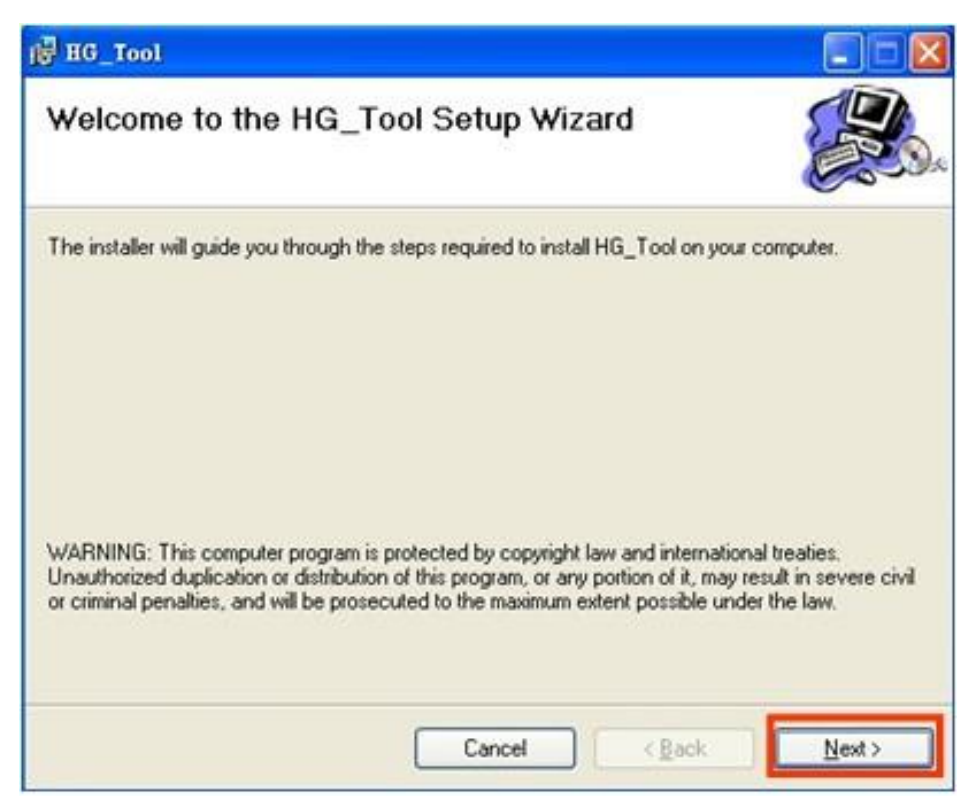

#### **Figure 27: Install the utility**

Step 3: Click the "Next" button to continue. If you want to change the installation destination, click ―Browse‖ button to set the installation path.

HRT-710 / HRT-310 User Manual 2008 10:00 Version 1.40 Page: 44

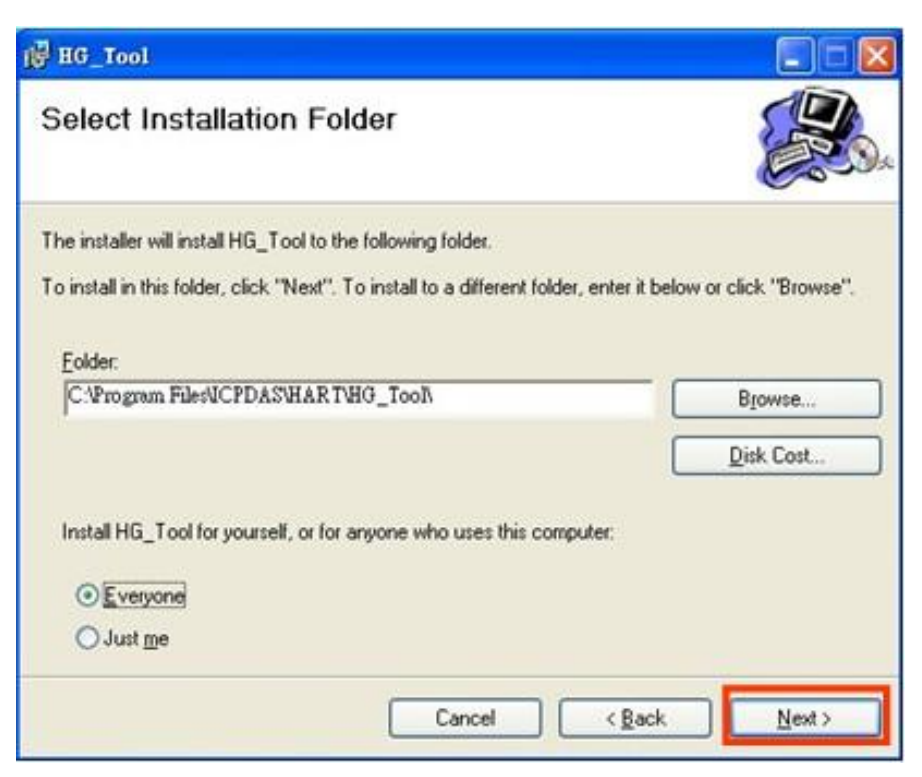

**Figure 28: Set the installation path**

Step  $4:$  Click the "Next" button to confirm installation

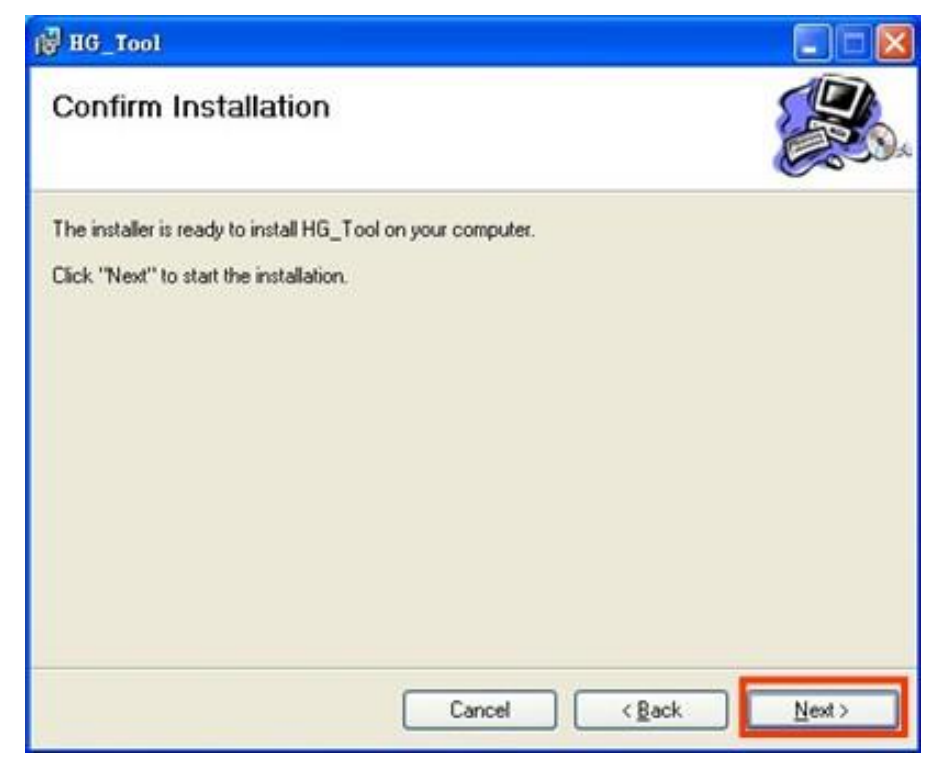

#### **Figure 29: Confirm installation**

Step 5: Click the "Close" button to finish and exit the installation program

HRT-710 / HRT-310 User Manual and the state of the Version 1.40 Page: 45

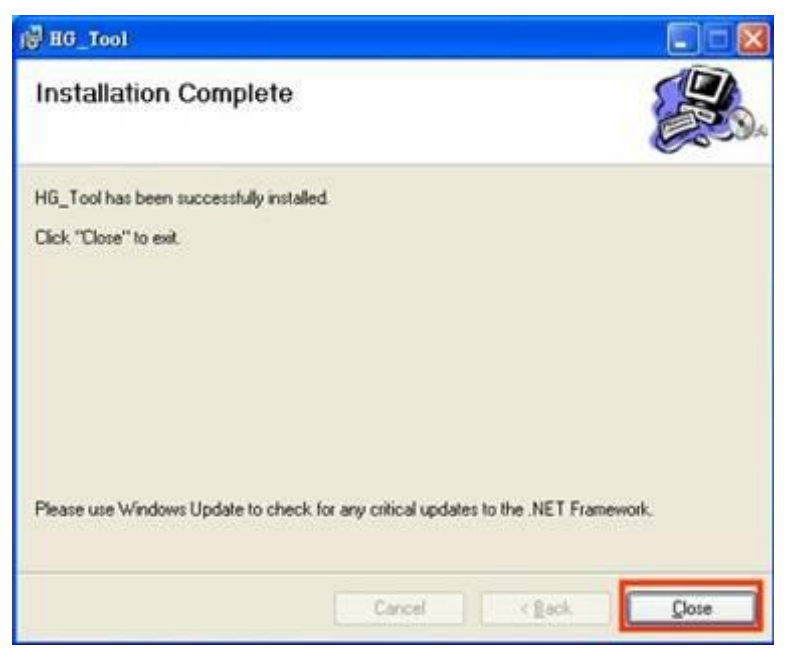

#### **Figure 30: Installation completion**

Step 6: After finishing the installation of the HG\_Tool, users can find the utility as shown in the following screen shot.

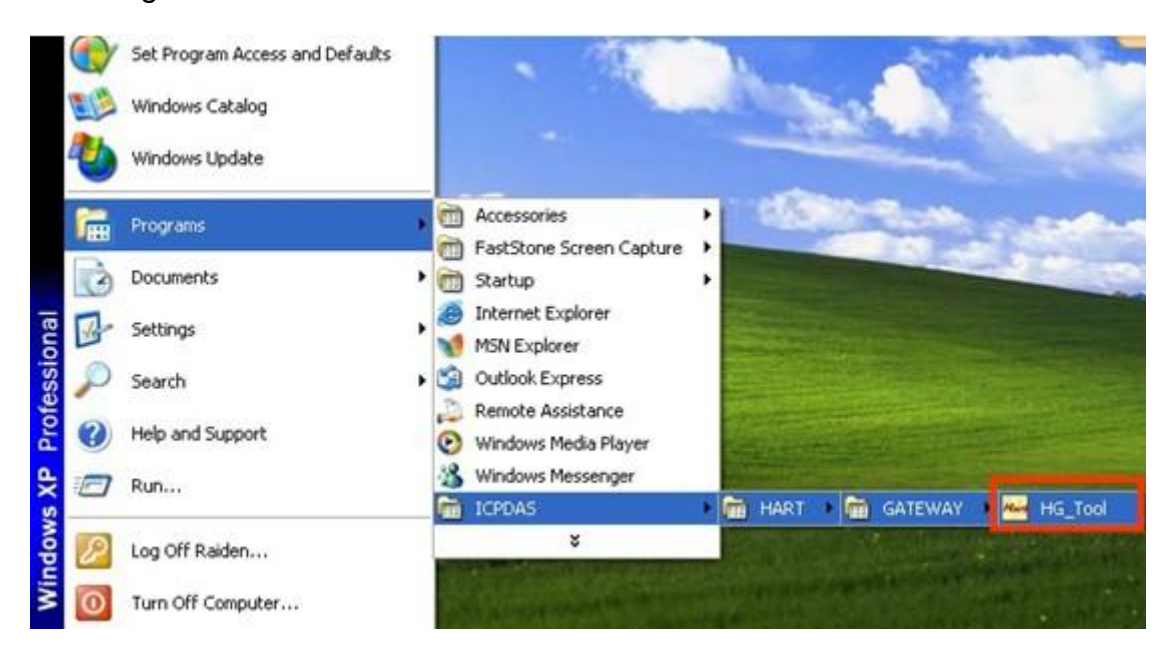

**Figure 31: The path of HG\_Tool**

HRT-710 / HRT-310 User Manual Version 1.40 Page: 46

# **5.3 HG\_Tool Utility**

The main window of HG\_Tool utility is shown as Figure 32.

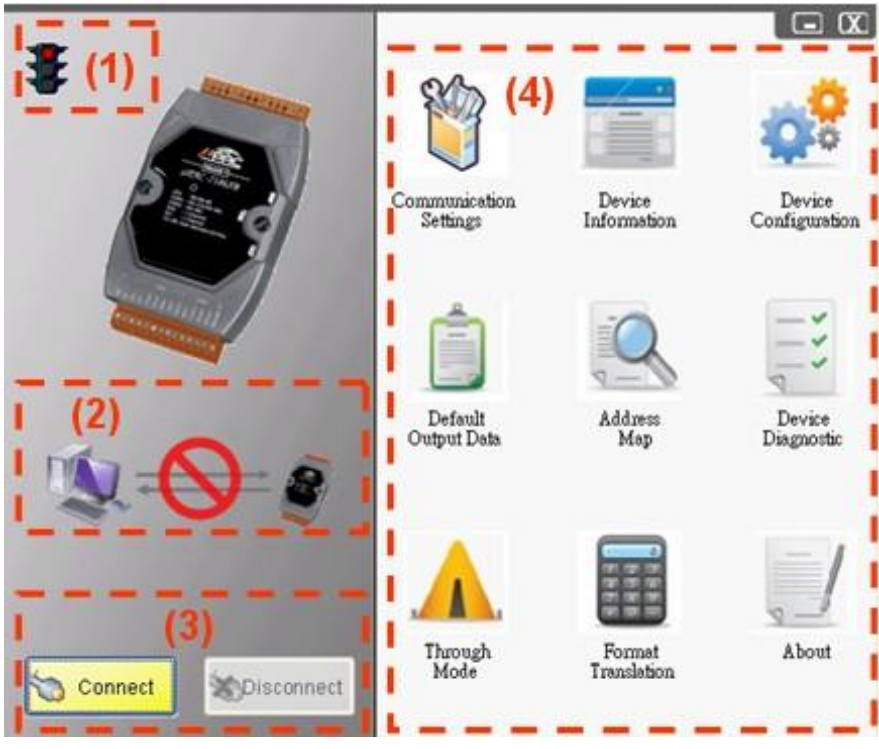

**Figure 32: Main window of the utility**

The main window of the HG\_Tool has 4 parts as below**:**

- (1) Traffic Light
- (2) Connection Status
- (3) Connection Control
- (4) Tools

## **5.3.1 Traffic Light**

- 1.  $\frac{1}{2}$  => The com port of PC has not be opened yet.
- 2.  $\frac{1}{2}$  => The com port of PC is open and try to connect to HRT-7(3)10.
- 3.  $\frac{1}{\sqrt{2}}$  => The PC connect to HRT-7(3)10 successfully.

## **5.3.2 Connection Status**

1.  $\mathbb{N}$  =>The com port of PC has not be opened.

HRT-710 / HRT-310 User Manual Version 1.40 Page: 47

- 2. => The com port of PC is open and try to connect to module.
- 3.  $\frac{1}{2}$  => The PC connect to HRT-7(3)10 successfully.

## **5.3.3 Connection Control**

## 1. ―**Connect**‖ button**:**

When clicking this button, the PC will open the com port and try to connect to HRT-7(3)10 module.

## 2. ―**Disconnect**‖ button**:**

When clicking this button, the PC will break the connection of the HRT-7(3)10 and close the com port.

## **5.3.4 Tools**

The HG\_Tool includes 9 parts as below :

- (1) Communication Settings
- (2) Device Information
- (3) Device Configuration
- (4) Default Output Data
- (5) Address Map
- (6) Device Diagnostic
- (7) Through Mode
- (8) Format Translation
- (9) About

## **5.3.4.1 Communication Settings**

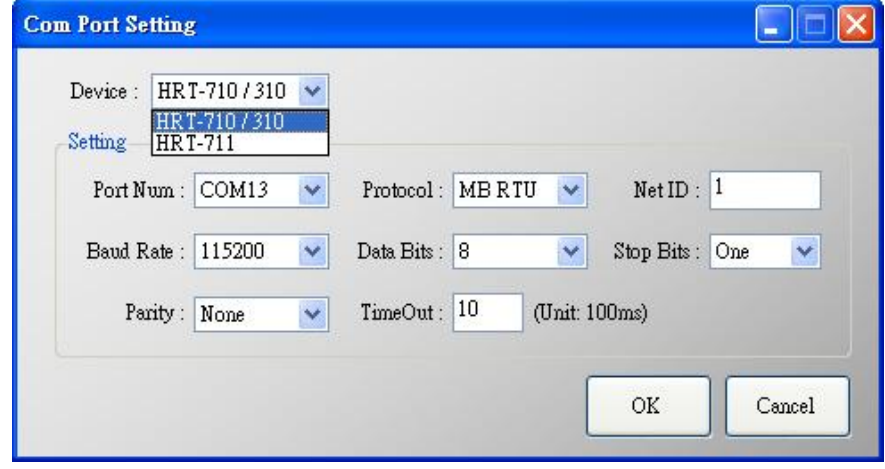

**Figure 33: The window of communication settings**

HRT-710 / HRT-310 User Manual Version 1.40 Page: 48

It is used to set the PC communication parameters. These settings must be the same as HRT-7(3)10 module's.

(1)Device **:** Choose the module type of HART Gateway

(HG\_Tool\_v1.5.0 or newer supported)

- (2)Port Num **:** Com 1~ Com 255
- (3)Protocol **:** MB RTU or MB ASCII (MB = Modbus)
- (4)Net ID **:** 1~247
- (5)Baud Rate **:** 1200~115200 bps
- (6)Data Bits **:** 7/8 bits
- (7)Stop Bits **:** 1/2 bits
- (8)Parity **:** None / Odd / Even
- (9)Timeout:1~255 (HG\_Tool\_v1.4.3 or newer supported)

## **5.3.4.2 Device Information**

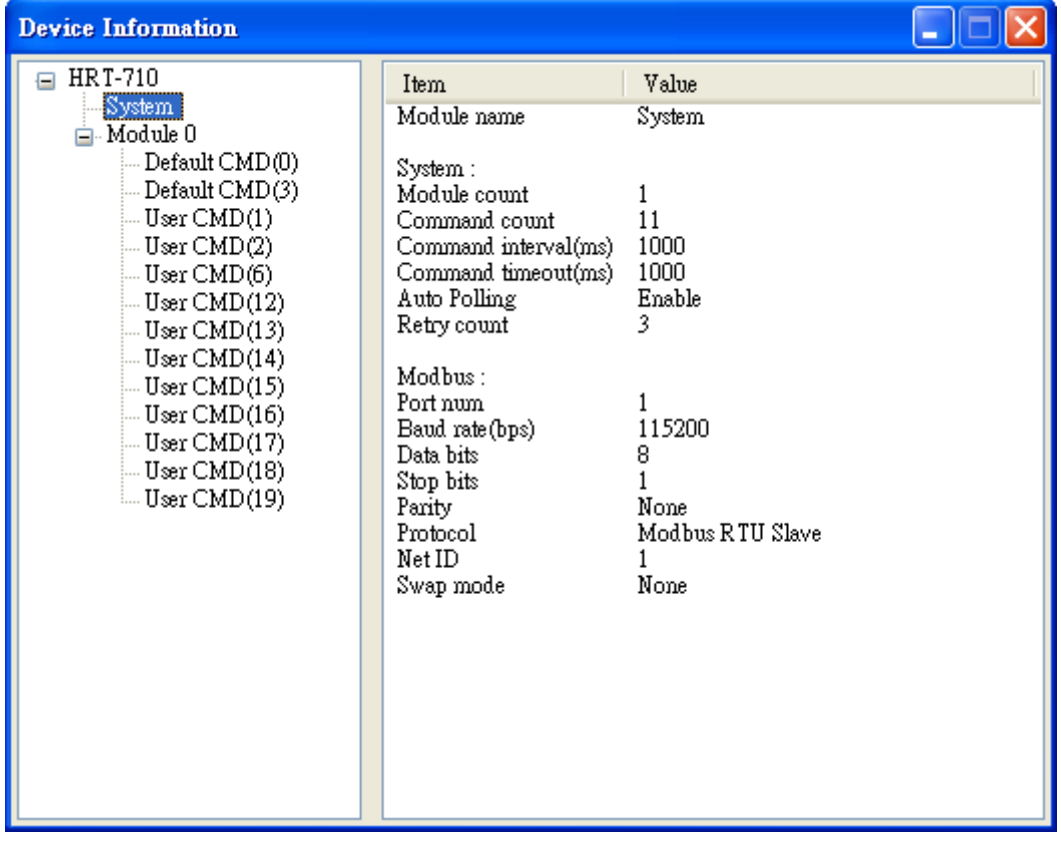

#### **Figure 34: The window of device information**

It shows the configuration of the HRT-7(3)10 module. When clicking the left item, it will show the item data in the right side. About the data of these items is shown as Table 6.

### **[ Table 6: The data of the node ]**

HRT-710 / HRT-310 User Manual Version 1.40 Page: 49

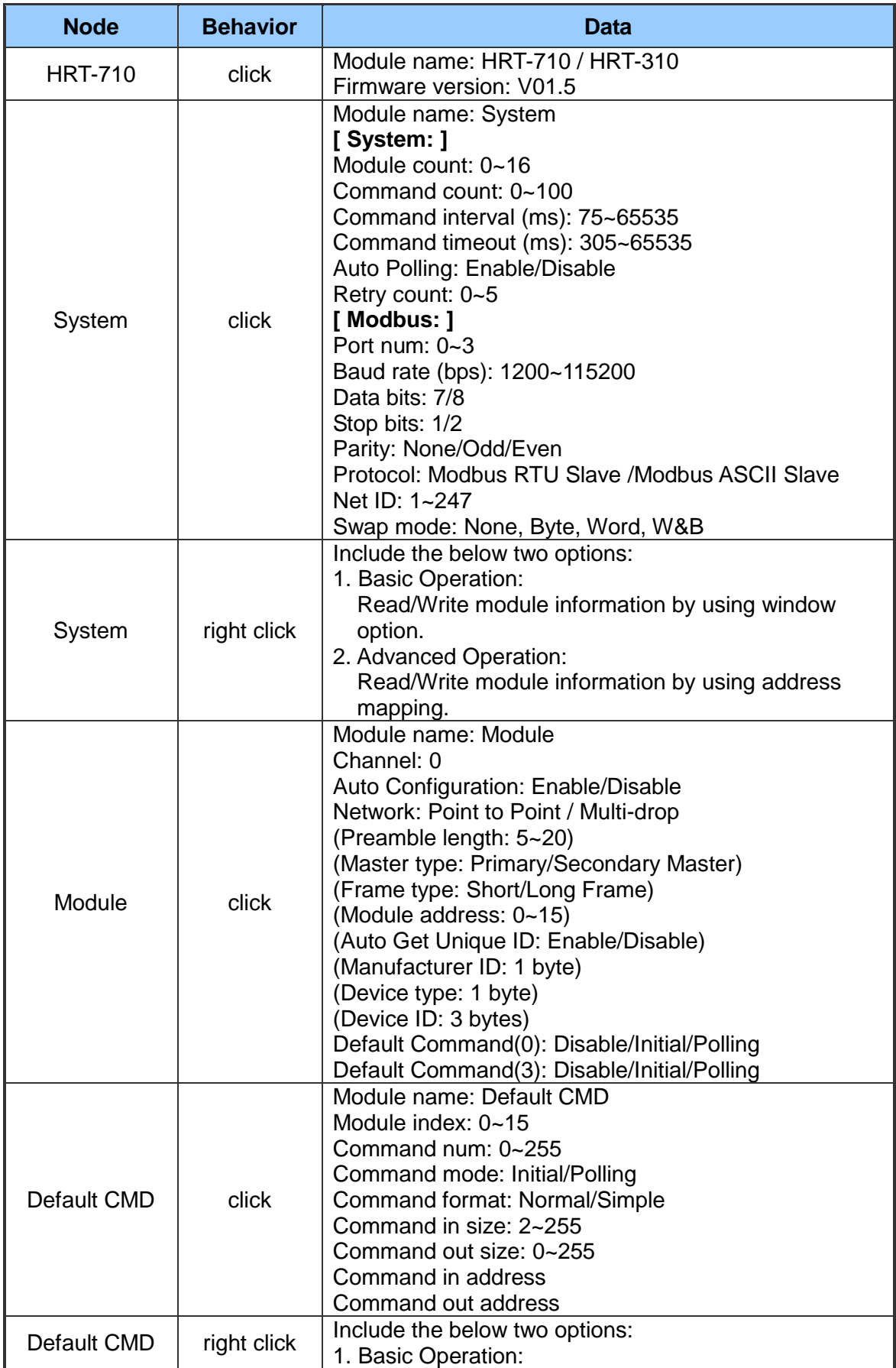

HRT-710 / HRT-310 User Manual and the state of the Version 1.40 Page: 50

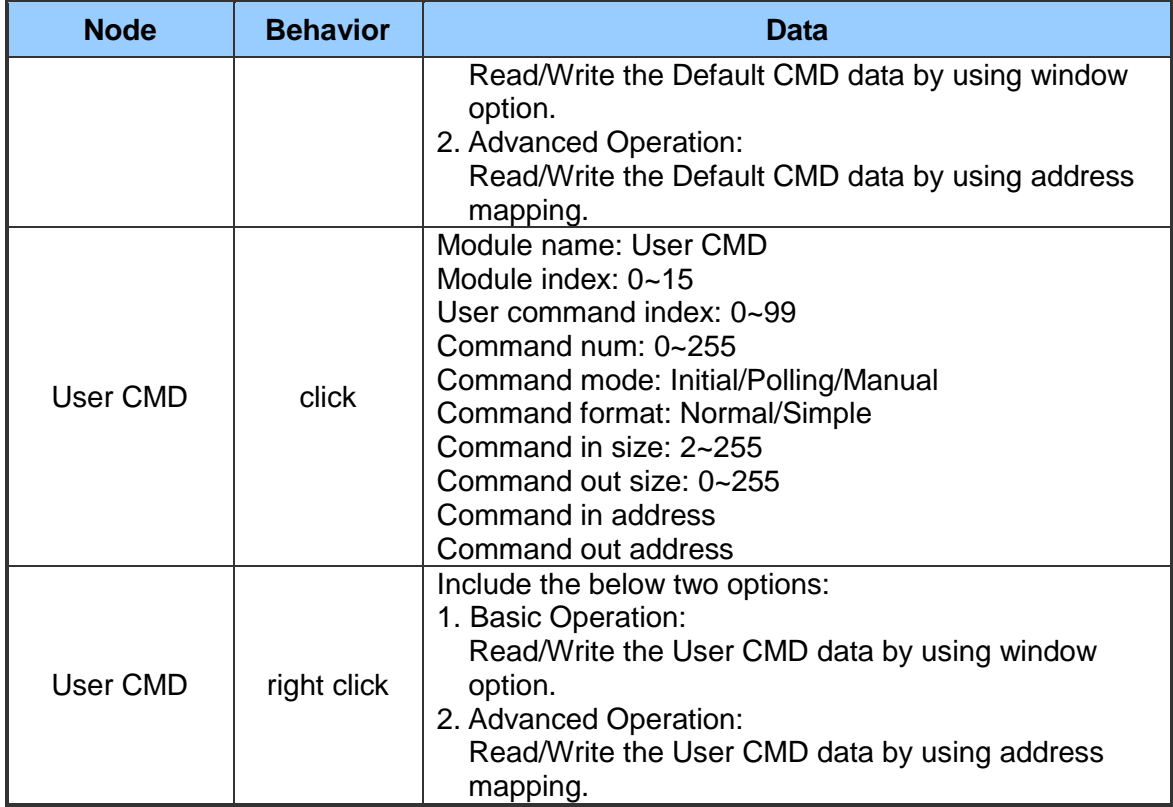

1. The "Basic Operation" of System item :

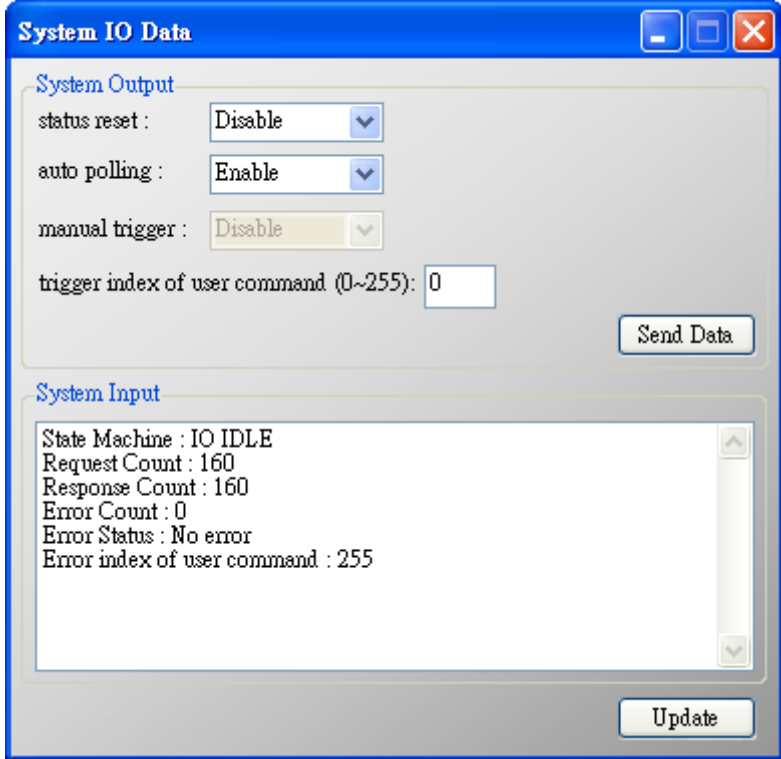

**Figure 35: The system window of basic operation**

(1) System Output:

HRT-710 / HRT-310 User Manual and the Control of Control of Certain Version 1.40 Page: 51

[1] status reset:

When set the item to "Enable", the module will clear "module request count", "module response count", "module error count", "module error status" and set "module error command index" to 255.

[2] auto polling:

When set the item to "Enable", the module will execute all HART polling commands automatically.

[3] manual trigger:

When set the item to "Enable", the module will execute the user command once according to the value of "trigger index of user command" field.

[4] trigger index of user command:

If users want to execute user command by manual mode, users must set the index value first.

[5] "Send Data" button:

When click the button, it will update data in the "System Output" area to HRT-7(3)10 module.

- (2) System Input:
	- [1] State Machine:

It will show the state machine of HRT-7(3)10 module.

[2] Request Count (0~255):

It will show the request count of HART UserCmd.

[3] Response Count (0~255):

It will show the response count of HART UserCmd.

[4] Error Count (0~255):

It will show the response error count of HART UserCmd.

[5] Error Status:

It will show the error status of HART UserCmd.

[6] Error index of user command:

It will show the latest HART UserCmd that has error happened. If the index value is 255, it means no error happened.

[7] "Update" button:

When click the button, it will update "System Input" data from the HRT-7(3)10 module.

HRT-710 / HRT-310 User Manual 2008 120 Version 1.40 Page: 52

2. The "Advanced Operation" of System item :

| <b>IO</b> Data                    |                   |                |                |                |                |                |    |                |          | $\Box$ $\Box$  |  |  |
|-----------------------------------|-------------------|----------------|----------------|----------------|----------------|----------------|----|----------------|----------|----------------|--|--|
| Module name:<br><b>System</b>     |                   |                |                |                |                |                |    |                |          |                |  |  |
| Color<br>available<br>unavailable |                   |                |                |                |                | selected       |    |                |          |                |  |  |
| Output Data                       |                   |                |                |                |                |                |    |                |          |                |  |  |
| Addr                              | C1                | C2             | C <sub>3</sub> | C4             | C5             | C <sub>6</sub> | C7 | C8             | C9       | C10            |  |  |
| $0 - 9$                           | 0                 | 0              | $\mathbf{1}$   | 0              | 0              | 0              | 0  | $\overline{0}$ | $\Omega$ | 0              |  |  |
| $10 - 19$                         | $\overline{0}$    | $\overline{0}$ | 0              | $\overline{0}$ | 0              | 0              | 0  | 0              | 0        | 0              |  |  |
| $20 - 29$                         | $\overline{0}$    | $\overline{0}$ | 0              | $\Omega$       | $\Omega$       | 0              | 0  | 0              | Ū        | 0              |  |  |
| 30~39                             | $\overline{0}$    | $\overline{0}$ | 0              | $\Omega$       | $\Omega$       | 0              | 0  | 0              | $\Omega$ | $\Omega$       |  |  |
| 40~49                             | $\overline{0}$    | $\Omega$       | 0              | $\Omega$       | n              | 0              | n  | 0              | n        | $\overline{0}$ |  |  |
| ◁∥<br>×<br>$\mathbf{III}$         |                   |                |                |                |                |                |    |                |          |                |  |  |
|                                   | Send Data         |                |                |                |                |                |    |                |          |                |  |  |
|                                   | <b>Input Data</b> |                |                |                |                |                |    |                |          |                |  |  |
| Addr                              | C1                | C2             | C <sub>3</sub> | C4             | C <sub>5</sub> | C6             | C7 | C8             | C9       | C10            |  |  |
| ولان                              | 4                 | 6              | 5              | 0              | 0              | 255            | 0  | 0              | 0        | 0              |  |  |
| $10 - 19$                         | $\Omega$          | O              | 0              | 0              | n              | 0              | Ō  | 0              | 0        | 0              |  |  |
| $20 - 29$                         | $\overline{0}$    | 0              | 0              | 0              | 0              | 0              | 0  | 0              | 0        | 0              |  |  |
| 30~39                             | 0                 | 0              | 0              | 0              | 0              | 0              | 0  | 0              | 0        | 0              |  |  |
| 40~49                             | 0                 | 0              | 0              | 0              | 0              | 0              | Ō  | 0              | 0        | Ō              |  |  |
|                                   | ×<br>ШI           |                |                |                |                |                |    |                |          |                |  |  |
|                                   |                   |                |                |                |                |                |    |                |          | Update         |  |  |

**Figure 36: The system window of advanced operation**

(1) Output Data:

It has 6 bytes data. When click the "Send Data" button, it will send the output data to HRT-7(3)10. (MB\_Addr: 500~502 in Output Data Area)

(2) Input Data:

It has 6 bytes data. When click the "Update" button, it will update the data from HRT-7(3)10. (MB\_Addr: 500~502 in Input Data Area)

3. The "Basic Operation" of "Default/User CMD" item :

In the function, only supports HART command 0, 1, 2, 3, 6, 11, 12, 13, 14, 15, 16, 17, 18, 19 and the different HART command will show the different user command window (EX: The window of HART command 0 and 6 is shown as below).

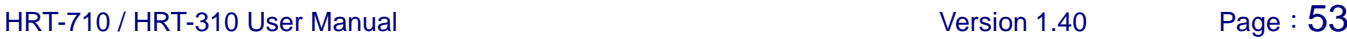

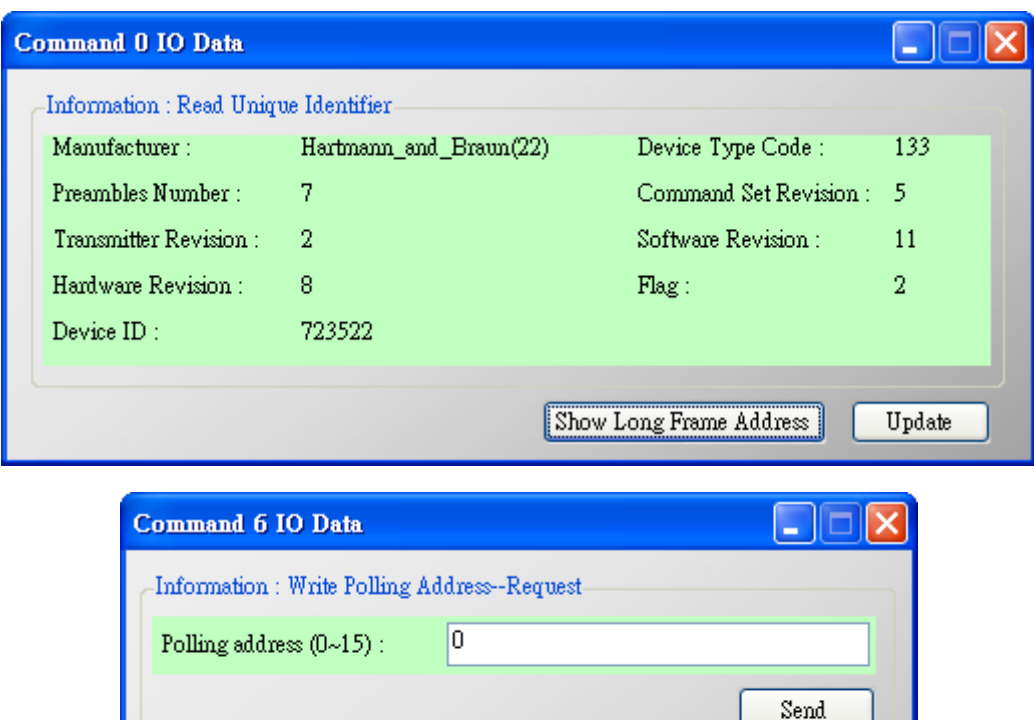

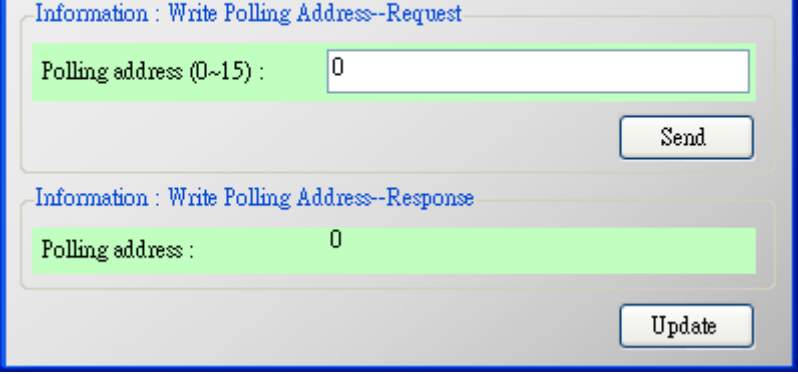

**Figure 37: The user command window of basic operation**

(1) "Send" button:

When click the button, it will send the output data to HRT-7(3)10 but the output data will not be sent from HART channel of HRT-7(3)10. If users want to send the output data to HART device, please refer to the "manual trigger" operation.

(2) "Update" button:

When click the button, it will update the input and output data from HRT-7(3)10 module.

4. The "Advanced Operation" of "Default/User CMD" item :

Users can read/write HART command data via address mode.

## **[ Note ]**

About the "Input data" area of user command, the first 2 bytes are response code1 and code2 of HART command and the left bytes are the HART command data.

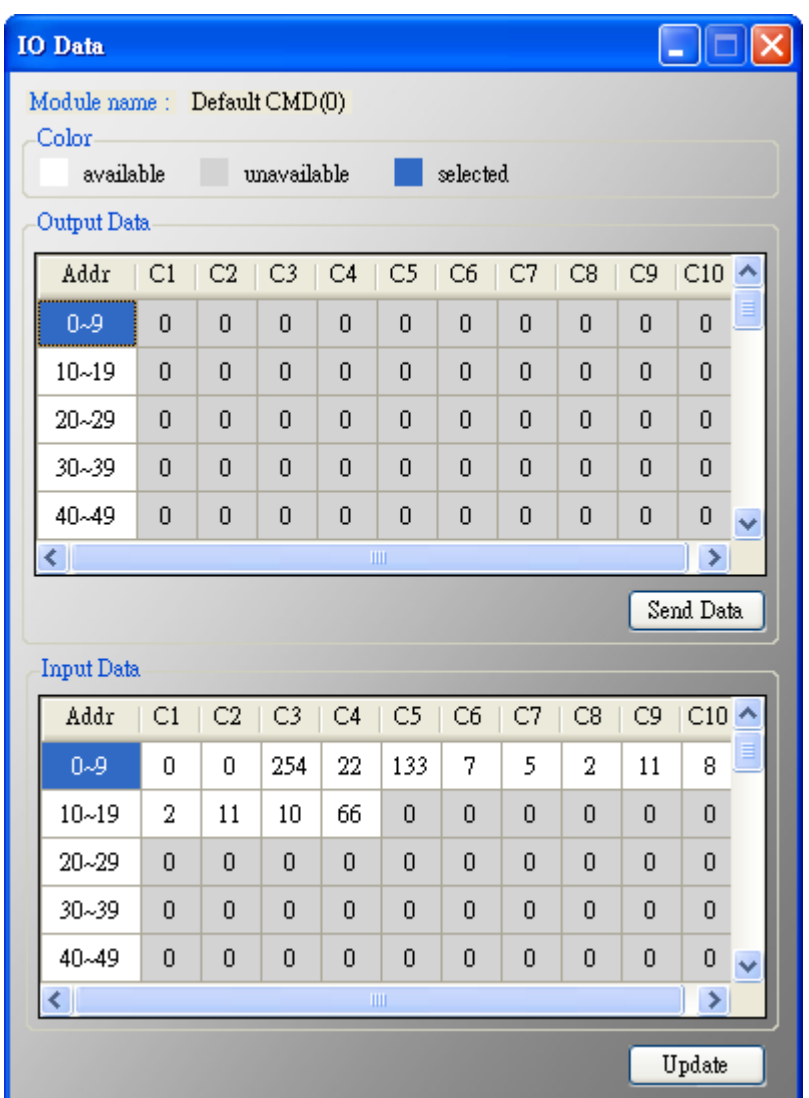

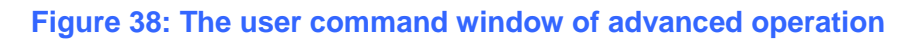

(1) "Send Data" button:

When click the button, it will send the output data to HRT-7(3)10.

(2) "Update" button:

When click this button, it will update the input and output data from HRT-7(3)10.

HRT-710 / HRT-310 User Manual and the state of the Version 1.40 Page: 55

## **5.3.4.3 Device Configuration**

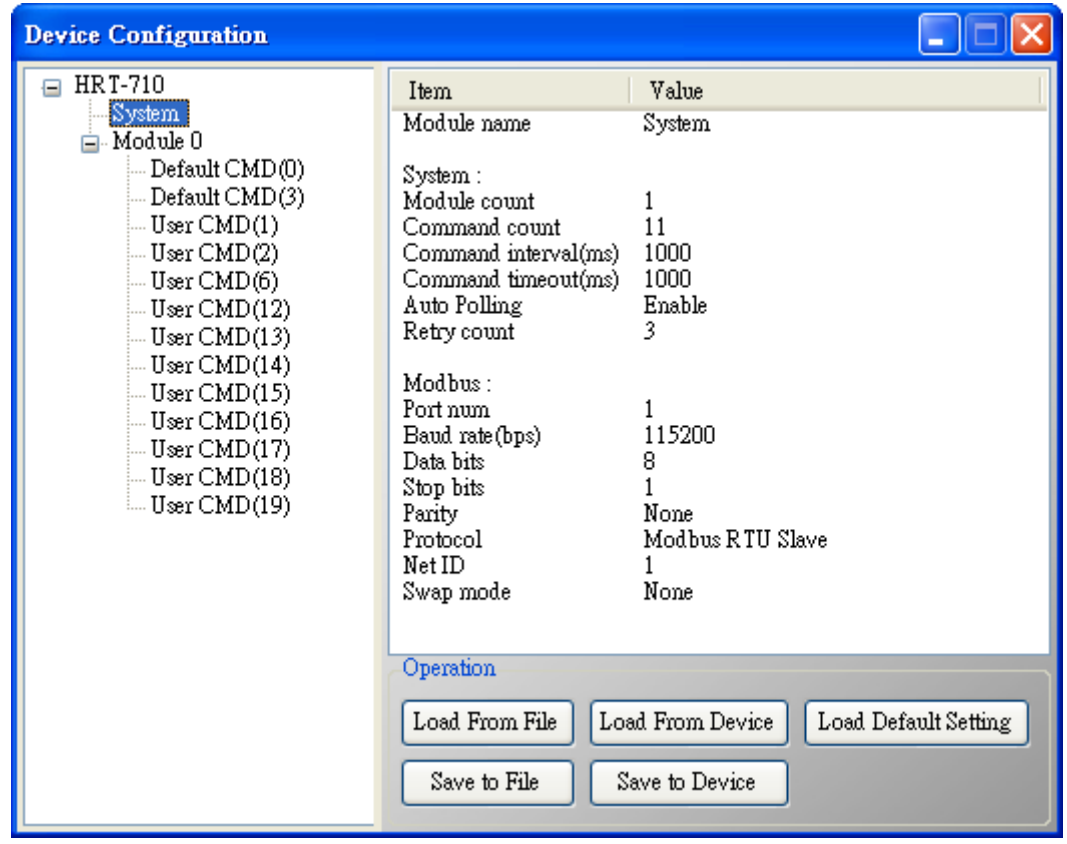

**Figure 39: The window of device configuration**

It will show the system configuration of HRT-7(3)10 and users can also configure module here. When click the left item, it will show the corresponding item information in the right side of window. The following is detailed description.

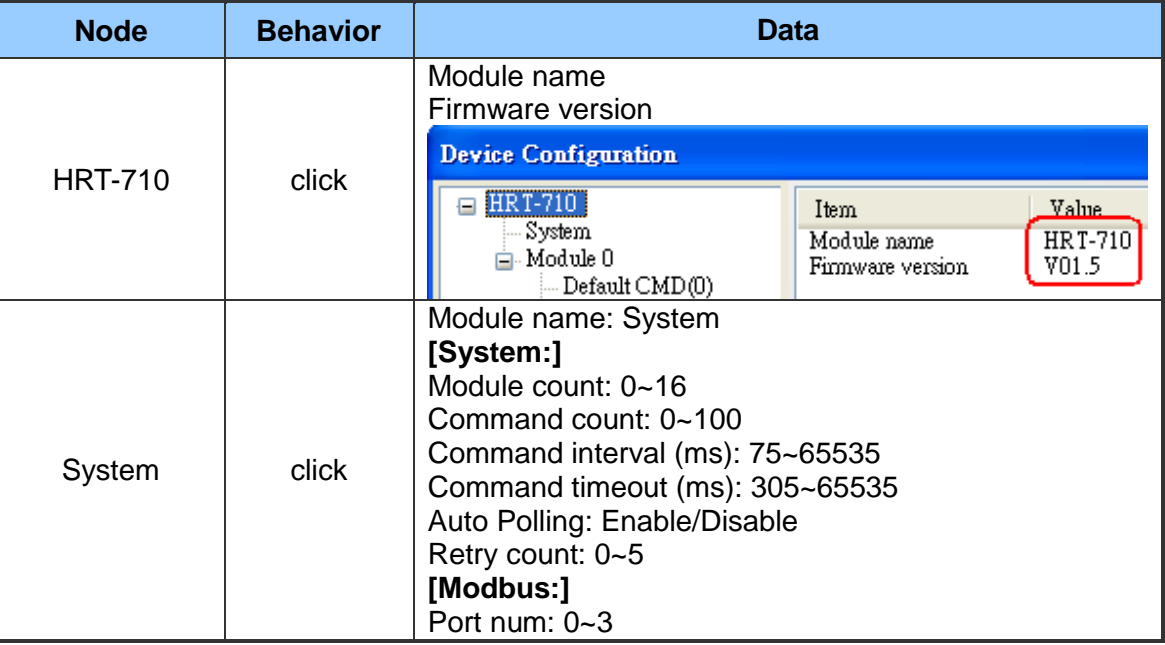

### **[ Table 6: The data of the node ]**

HRT-710 / HRT-310 User Manual Version 1.40 Page: 56

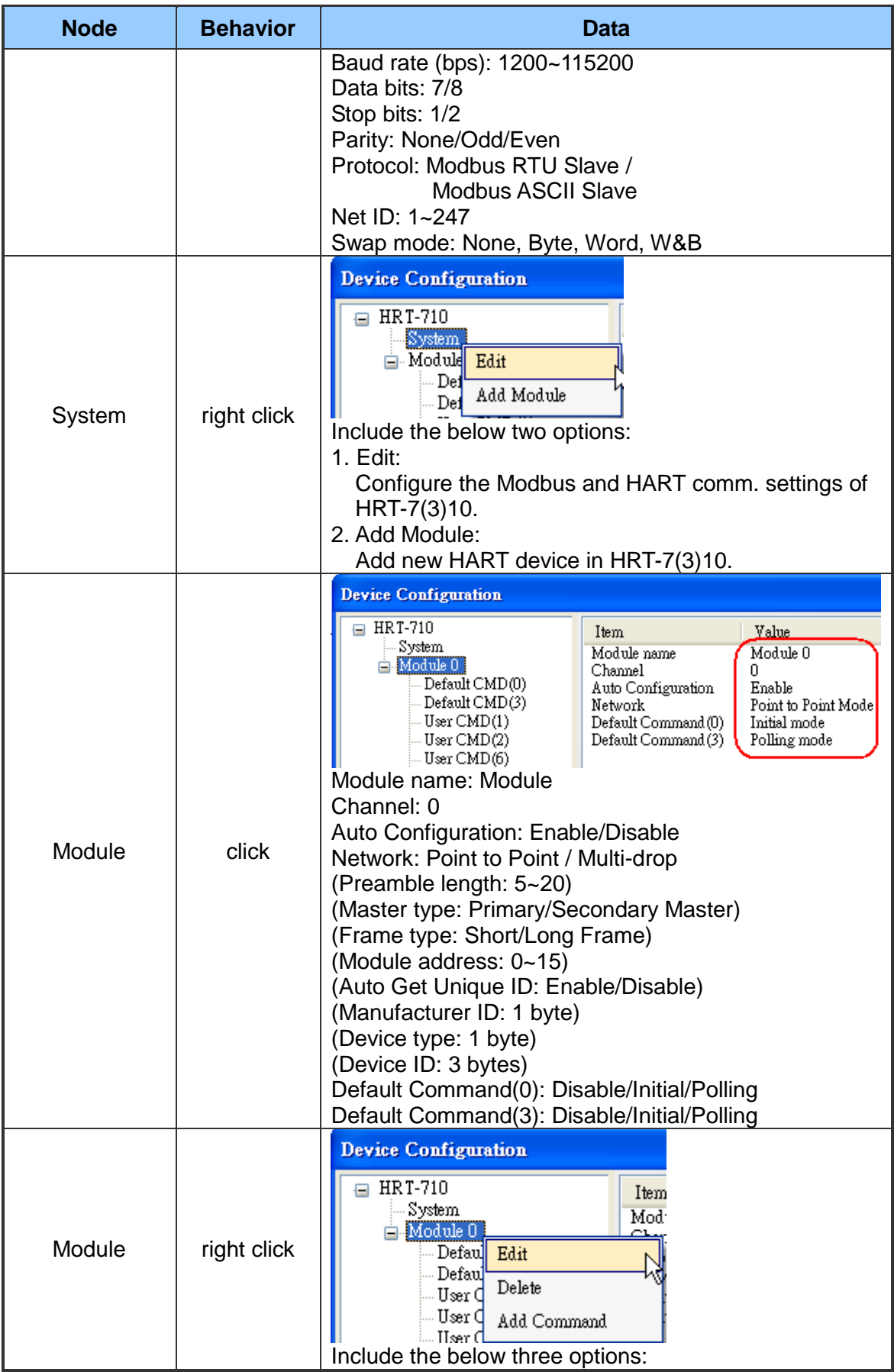

HRT-710 / HRT-310 User Manual Version 1.40 Page: 57

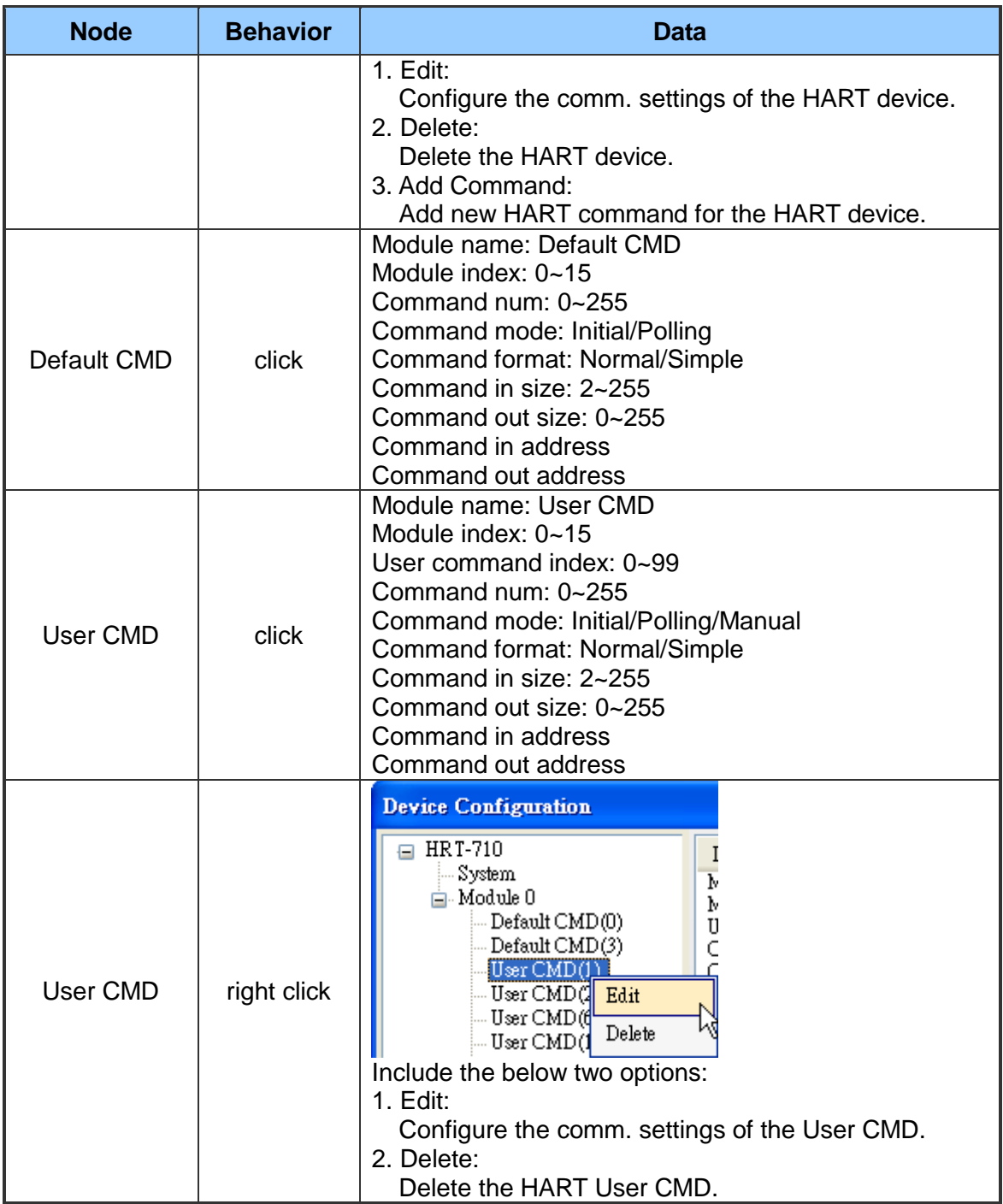

1. "System Edit" window:

HRT-710 / HRT-310 User Manual Version 1.40 Page: 58

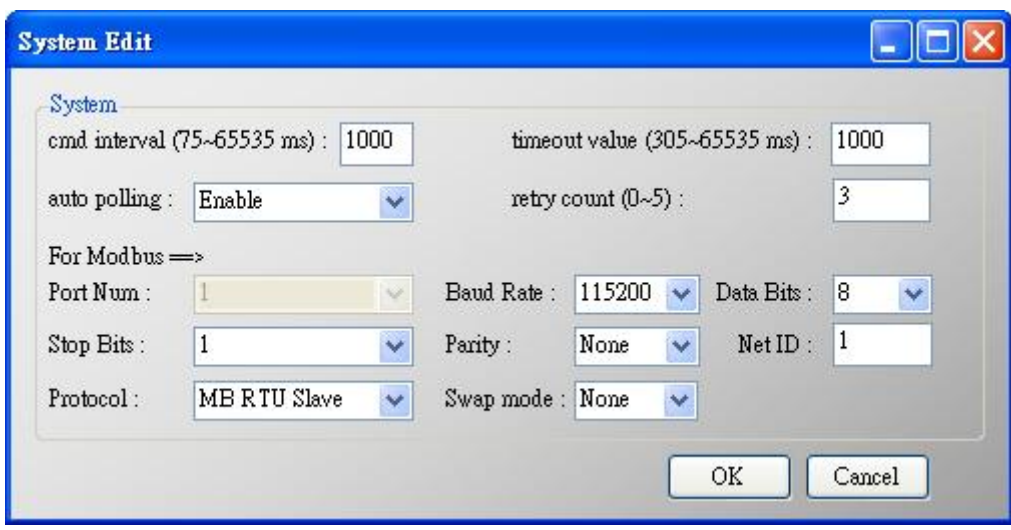

**Figure 40: The "System Edit" window**

It is used to set the comm. parameters of HART and Modbus.

(1) cmd interval (75~65535 ms): The polling interval of HART Cmd.

EX: HART Cmd 1 request  $\rightarrow$  HART Cmd1 response  $\rightarrow$  wait (cmd interval)  $\rightarrow$  HART Cmd 2 request  $\rightarrow$  HART Cmd 2 response  $\rightarrow$  wait (cmd interval)  $\rightarrow$  ...

- (2) timeout value (305~65535 ms): The timeout value of HART Cmd.
- (3) Auto polling: If the function is enabled, HRT-7(3)10 will execute all HART polling Cmd automatically.
- (4) Retry count (0~5): When HART comm. error happened, HRT-710 will re-send the HART Cmd for "Retry count" times.
- (5) The following are the Com Port comm. setting of HRT-7(3)10.
	- [1] Baud Rate: 1200~115200 bps.
	- [2] Data Bits: 7 or 8.
	- [3] Stop Bits: 1 or 2
	- [4] Parity: None / Odd / Even.
	- [5] Net ID: 1~247.
	- [6] Protocol: MB RTU Slave or MB ASCII Slave.
	- [7] Swap mode: None / Byte / Word / W&B (The swap mode of Modbus comm.)
	- EX: 2 words data (0x1234, 0x5678) from HRT-710. Users can set the swap mode for different data format.

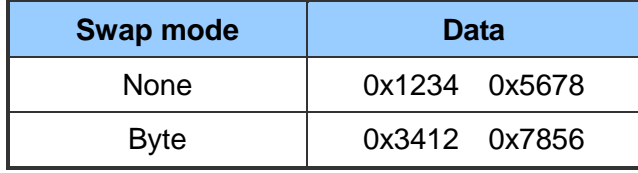

HRT-710 / HRT-310 User Manual 2008 120 Version 1.40 Page: 59

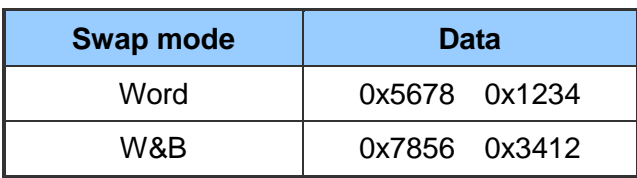

#### 2. "Module Edit" window:

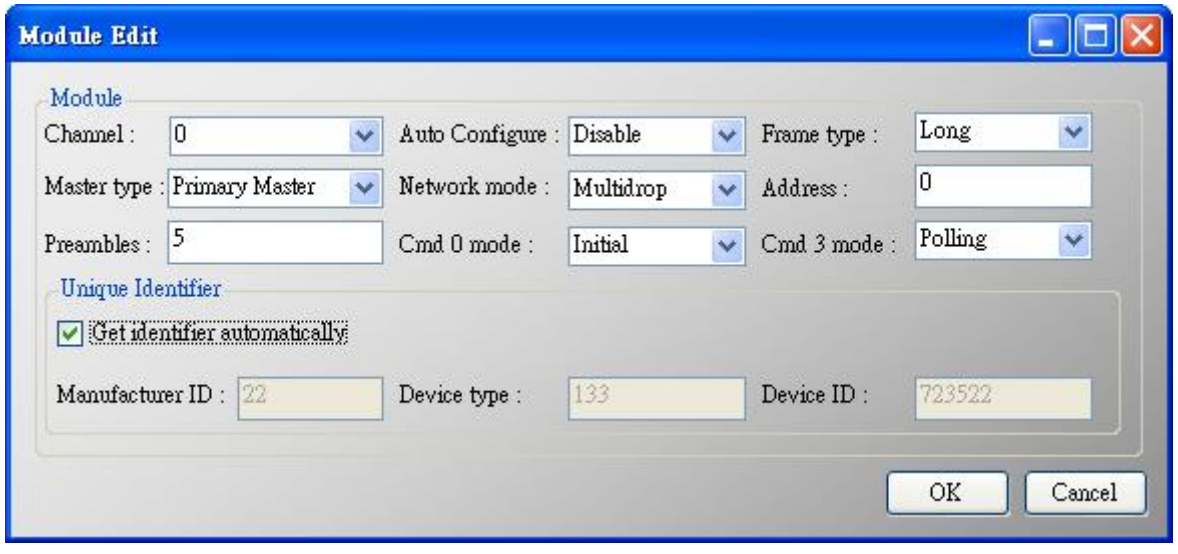

#### **Figure 41: The "Module Edit" window**

It is used to set the comm. mode for HART devices.

- (1) Channel: 0~7. (Only channel 0 supports now)
- (2) Auto Configure: If enables this function,  $HRT-7(3)10$  will detect the "frame type", "address", "preambles", "manufacturer ID", "device type" and "device ID" of HART device automatically.

[Note] If enables this function, just supports HART "Point to Point" mode.

- (3) Frame type: Short or Long frame.
- (4) Master type: Primary or Secondary Master.

[Note] In general, HRT-7(3)10 should be the "Primary Master".

(5) Network mode: "Point to Point" or "Multi-drop" mode.

Note :

[1] "Point to Point": Only one HART slave device in HART bus.

- [2] "Multi-drop": More than one HART devices can be in HART bus.
- (6) Address: 0~15.

Note :

- [1] If the address of HART device is 0, it means in the "Point to Point" mode.
- [2] If the address of HART device is between 1 and 15, it means in the "Multi-Drop" mode.

HRT-710 / HRT-310 User Manual 2008 120 Version 1.40 Page: 60

(7) Preambles: 5~20.

- (8) Get identifier automatically: If the frame type of HART slave device is long frame, users can enable this function to get unique ID automatically by short frame address.
- (9) Manufacturer ID: Users can set the manufacturer ID for HART device. If the frame type is "short", users can omits this setting.
- (10) Device type: Users can set the device type for HART device. If the frame type is "short", users can omits this setting.
- (11) Device ID: Users can set the device ID for HART device. If the frame type is "short", users can omits this setting.
- (12) Cmd 0 mode: Disable / Initial / Polling.
- (13) Cmd 3 mode: Disable / Initial / Polling.

Disable: module will not execute the default HART Cmd.

Initial: module will execute the default HART Cmd automatically when in "Initial" mode. Polling: module will execute the default HART Cmd automatically when in "Operation" mode.

3. "User CMD Edit" window:

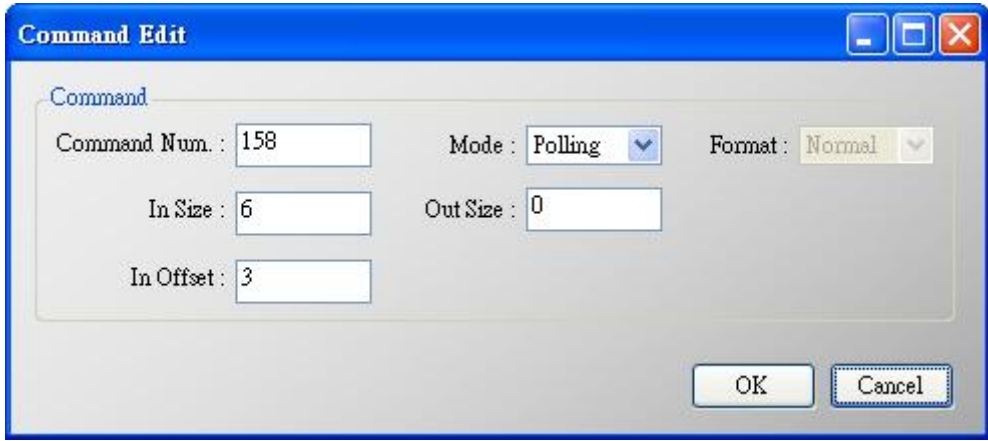

#### **Figure 42: The command window**

It is used to set the comm. parameter for HART User CMD.

- (1) Command Num.: Set the HART command number.
- (2) Mode: Initial / Polling / Manual.

Initial: The module will run this command in initial mode.

Polling: The module will run this command in operation mode.

Manual: The module will run this command by manual.

(3) Format: Normal / Simple. (Data exchange format between HART and Modbus)

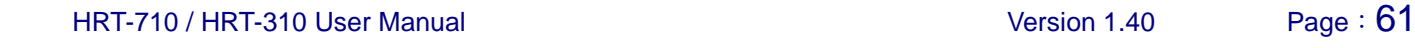

- [1] Normal: When read / write HART data by Modbus, the data format is HART standard command format.
- [2] Simple: When read / write HART data by Modbus, the data format is simple format defined by HRT-7(3)10. The detailed description, please refer to the appendix B command format. (In this mode, the HMI or SCADA software can read or write HART data and don't need to process any data. Now, it is only supported HART command number: 1, 2 and 3.)
- (4) In Size**:** Set the input data length of HART returned command data. Note**:** The size includes 2 bytes response code and data size of HART command. (Ex: HART\_CMD0 = **2(response code)** +**12(Input Data Length)** =14)
- (5) Out Size**:** Set the output data length of HART sent command data. (Ex**:** HART\_CMD0 will be 0, HART\_CMD6 will be 1)
- (6) In Offset**:** Set the input offset of HART returned command data. (HG\_Tool v1.5.0 or newer supported, refer to example FAQ26)

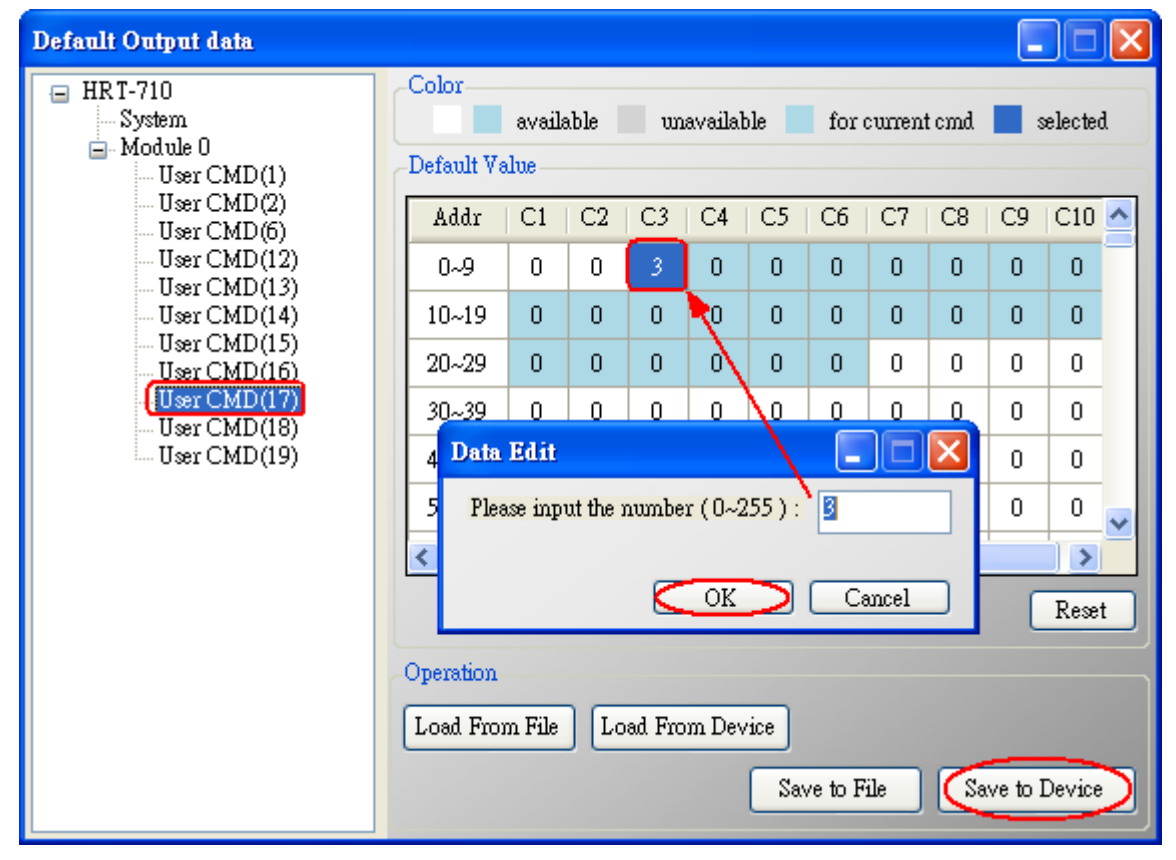

## **5.3.4.4 Default Output Data**

#### **Figure 43: The window of default output data**

It is used to set the default value for all UserCMD output data.

HRT-710 / HRT-310 User Manual 2008 10 2009 12:00 Version 1.40 Page: 62

- (1) Click the left "User CMD" item and if the output length of the "User CMD" is not zero, then the occupied address will be blue in the right window.
- (2) Double click the address field and it will show the "Data Edit" window to set the default value.

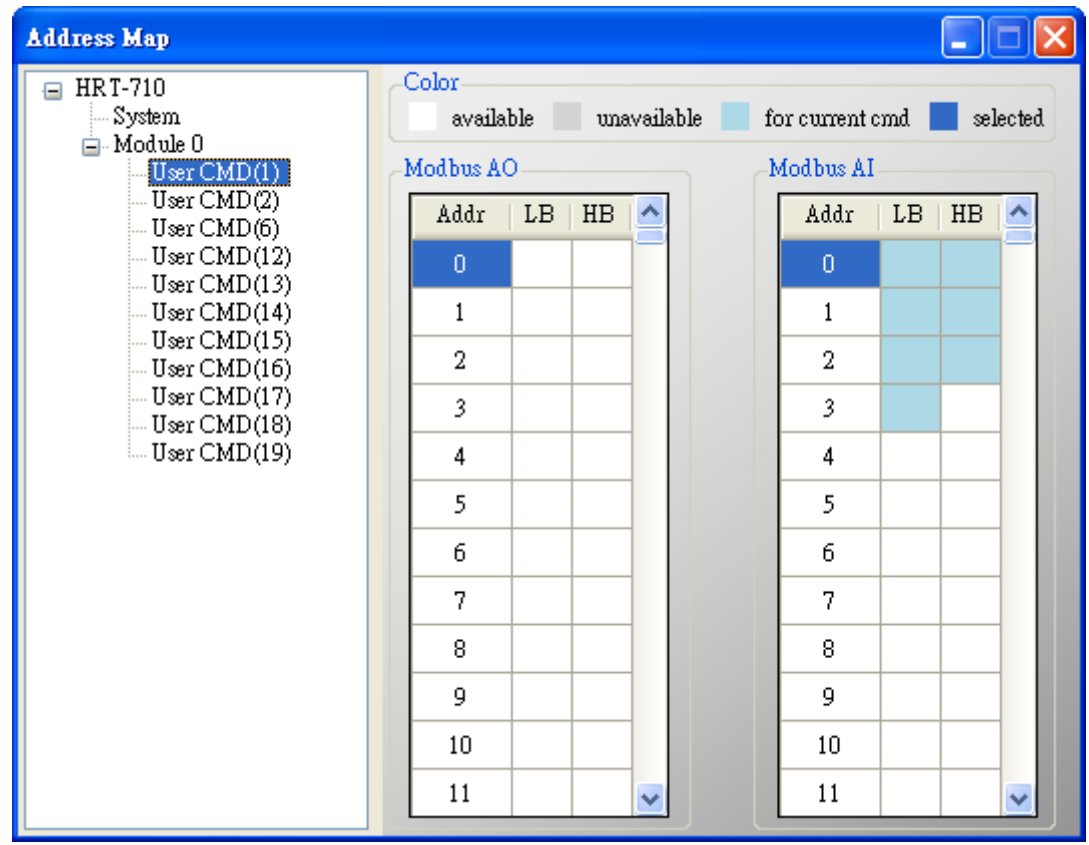

## **5.3.4.5 Address Map**

#### **Figure 44: The window of address map**

It is used to show the MB address for all User CMD.

- (1) Click the left "User CMD" item and the occupied address of the "User CMD" will be blue in the right Modbus AO or Modbus AI table.
- (2) The data of Modbus AI table can be read by MB Function Code 4.
- (3) The data of Modbus AO table can be read by MB Function Code 3 and written by MB Function Code 6 or 16.

#### **[ Note ]**

The MB address of the default command is fixed, so users can refer to section 4.3 – "Modbus / HART Mapping Table" to get the address.

HRT-710 / HRT-310 User Manual 2008 10 2009 12:00 Version 1.40 Page: 63

## **5.3.4.6 Device Diagnostic**

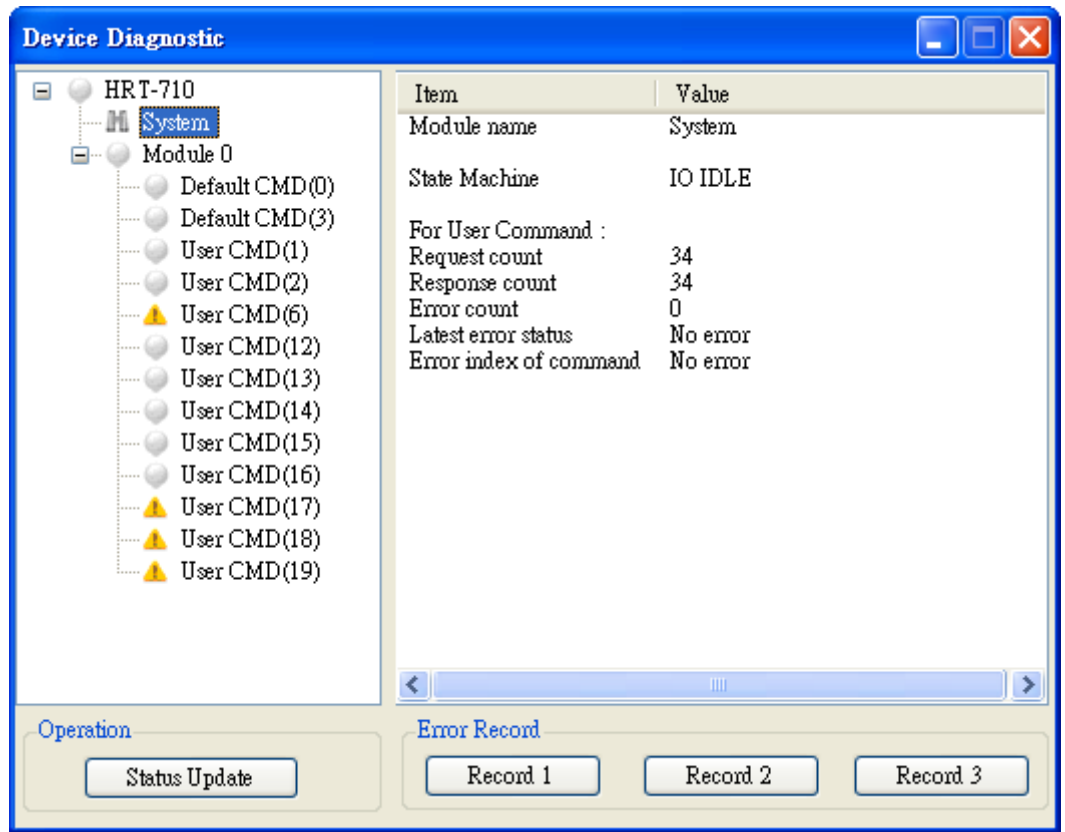

**Figure 45: The window of device diagnostic**

It is used to show the status of HART command in HRT-7(3)10.

- (1) Click the left "User CMD" item and the icon of the item will show the status described as below:
	- 1.  $\rightarrow$  It means no error.
	- 2.  $\bullet$  It means the command has never been executed.
	- 3.  $\blacktriangleright$   $\blacktriangleright$  It means the command has error and the error status shows at the right

side of the window.

- 4.  $\left|\mathbf{I}\right|$   $\rightarrow$  It means the item is selected.
- (2) "Status Update" button: Refresh the status of HART Cmd.
- (3) "Record" button: HRT-7(3)10 will record the latest error command and save to "Record 1~3". Users can get these records by click "Record 1", "Record 2" and "Record 3" button.

HRT-710 / HRT-310 User Manual Version 1.40 Page: 64

## **5.3.4.7 Through Mode**

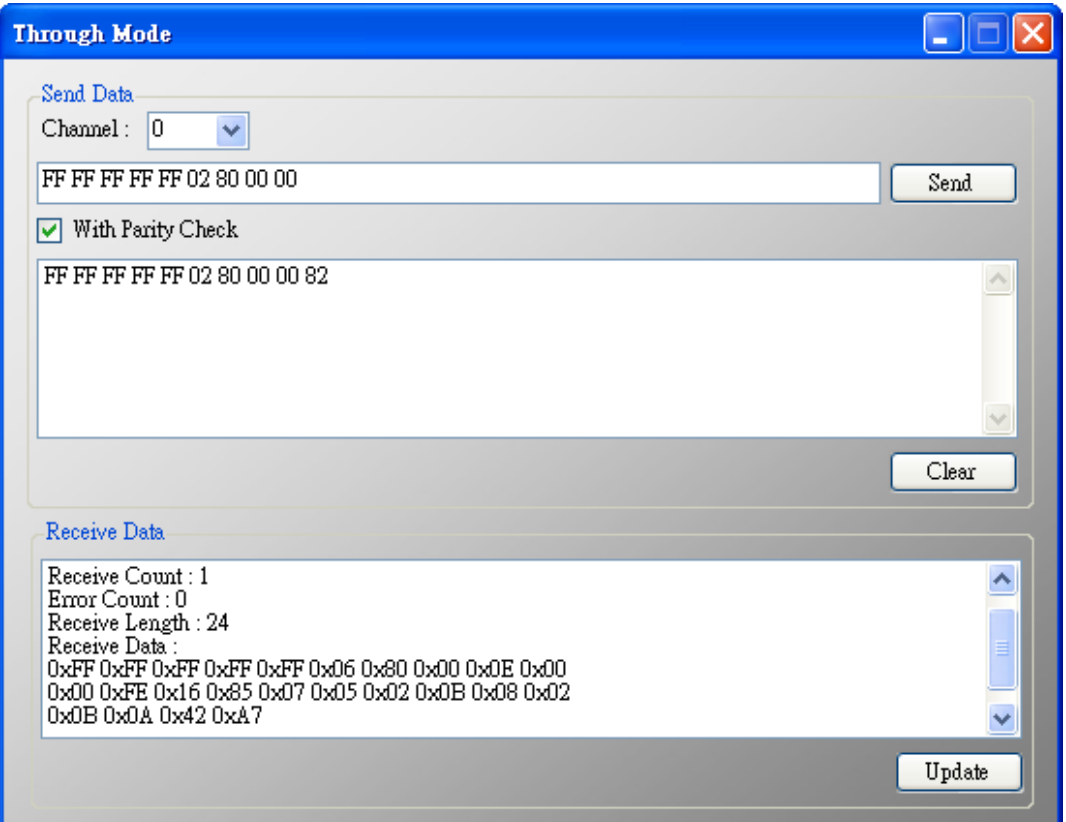

#### **Figure 46: The window of through mode**

It is used to send / receive HART command directly.

EX: Send a short frame HART command 0 and receive the response.

- (1) In "Send" field, fill in the data "0xFF 0xFF 0xFF 0xFF 0xFF 0x02 0x80 0x00 0x00" and then click "Send" button to send HART Cmd.
- (2) Click "Update" button to show the response of HART device.

Warning: Before using through mode function, please check the below items:

- (1) The "RUN" LED is always on.
- (2) The "auto polling" function is disabled. (Refer to section  $5.3.4.2$  "The Basic Operation of System item")

HRT-710 / HRT-310 User Manual 2008 10:00 Version 1.40 Page: 65

## **5.3.4.8 Format Translation**

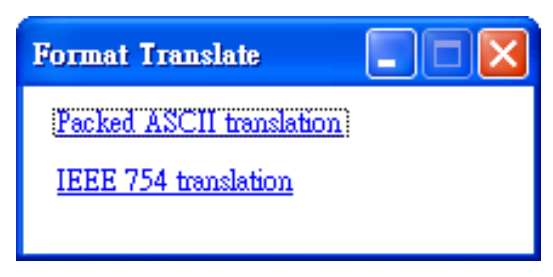

**Figure 47: The window of format translate**

Here we provide some tools for HART communication. "Packed ASCII Translate" tool can convert "Packed ASCII" into ASCII format. "IEEE754 Translate" tool can convert "IEEE754" into byte format.

(1) "Packed ASCII Translate": It can be used to convert between "Packed ASCII" and ―ASCII‖ format.

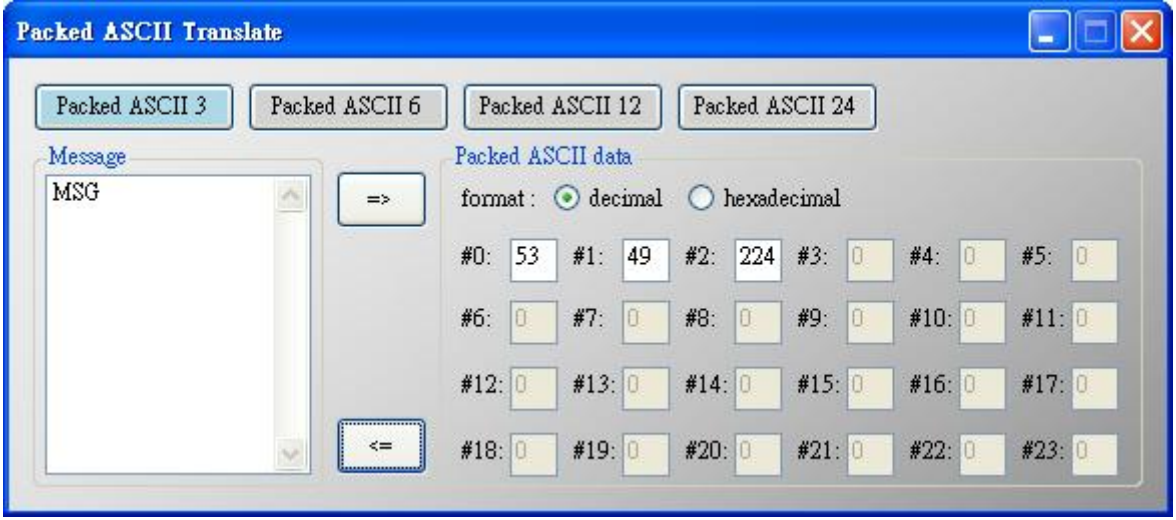

**Figure 48: The window of packed ASCII translate**

(2) "IEEE 754 Translate": It can be used to convert between "IEEE754" and "DWORD" format.

| <b>IEEE754 Translate</b> |                                                                                                    |
|--------------------------|----------------------------------------------------------------------------------------------------|
| IEEE 754 float           | Byte data<br>,,,,,,,,,,,,,,,,,,,,,<br>format: $\bigcirc$ decimal $\bigcirc$ hexadecimal<br>$\Rightarrow$ |
| 100.78                   | #0: 42 #1: C9 #2: 8F #3: 5C<br>$\leq$                                                                    |

**Figure 49: The window of IEEE754 translate**

HRT-710 / HRT-310 User Manual Version 1.40 Page: 66

## **5.3.4.9 About**

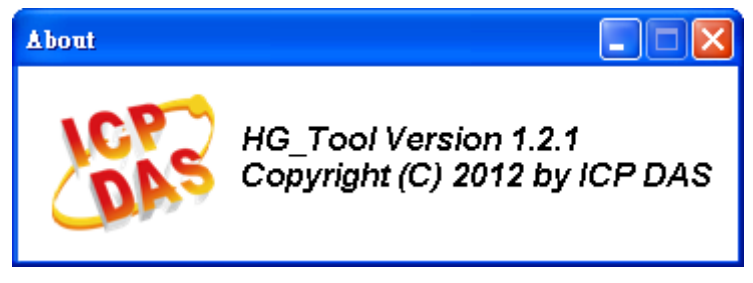

**Figure 50: The window of About**

HRT-710 / HRT-310 User Manual Version 1.40 Page: 67

# **5.4 Establish connection with module**

The connection between HG\_Tool and HRT-7(3)10 is shown as Figure 51.

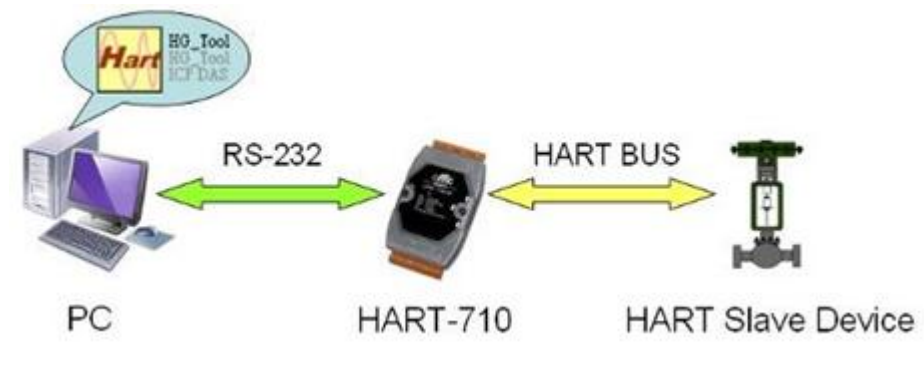

**Figure 51: The connection of Utility and HRT-710**

Please follow the below steps to establish connection with HRT-7(3)10.

Step 1**:** Wire COM Port of PC to RS-232 port of HRT-7(3)10

Step 2: Run "HG\_Tool" on PC.

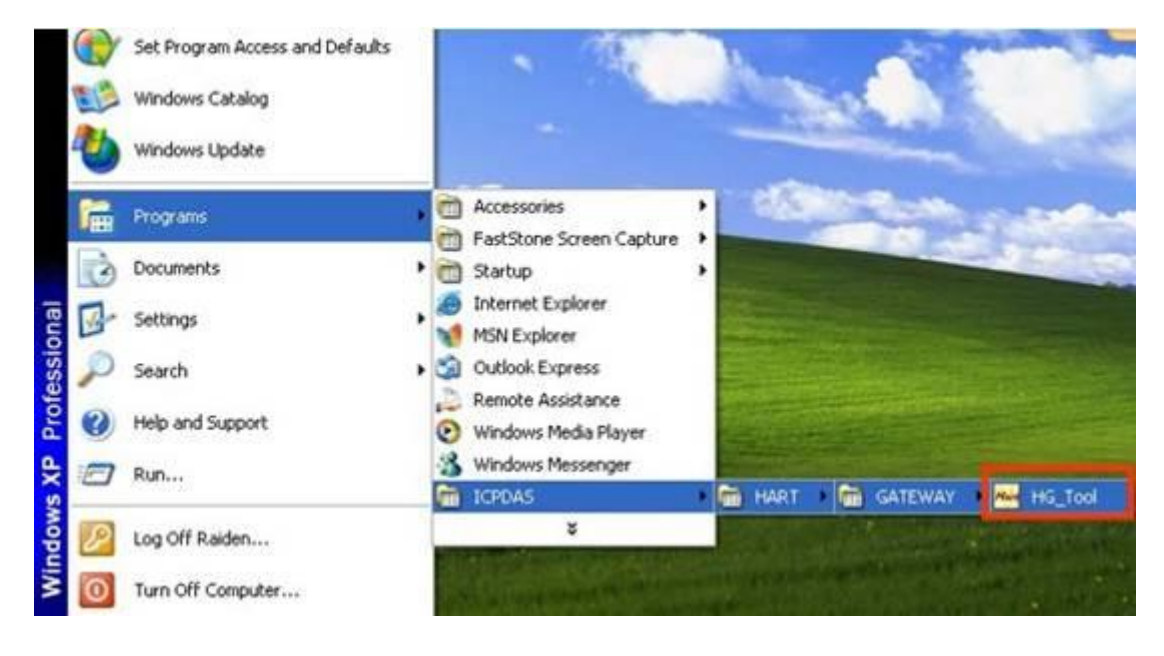

#### **Figure 52: Run "HG\_Tool" Utility**

Step 3**:** Set COM Port comm. setting of HG\_Tool the same as HRT-7(3)10

The default settings of HRT-7(3)10 are as below.

[1] protocol**:** MB RTU

- [2] Net ID**:** 1
- [3] baud rate**:** 115200 bps
- [4] data bits**:** 8 **;** stop bits**:** 1 **;** parity**:** None.

HRT-710 / HRT-310 User Manual 2008 120 Version 1.40 Page: 68

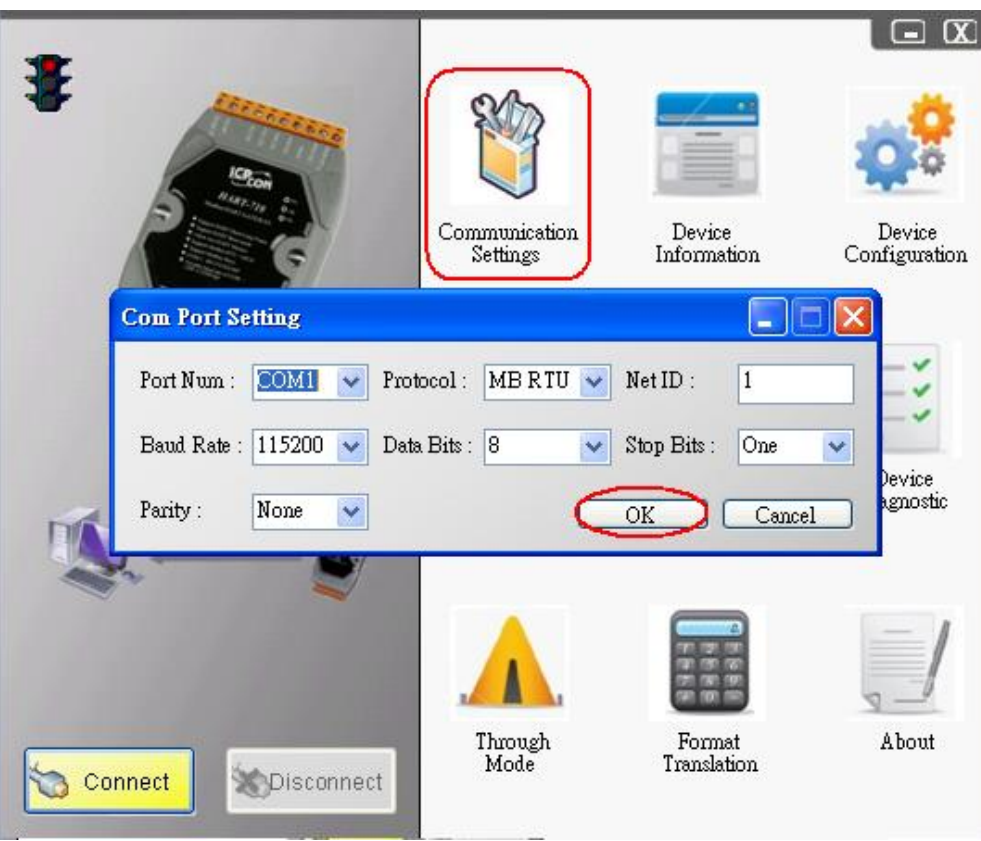

**Figure 53: Com Port settings of the utility**

Step 4: Click "Connect" button.

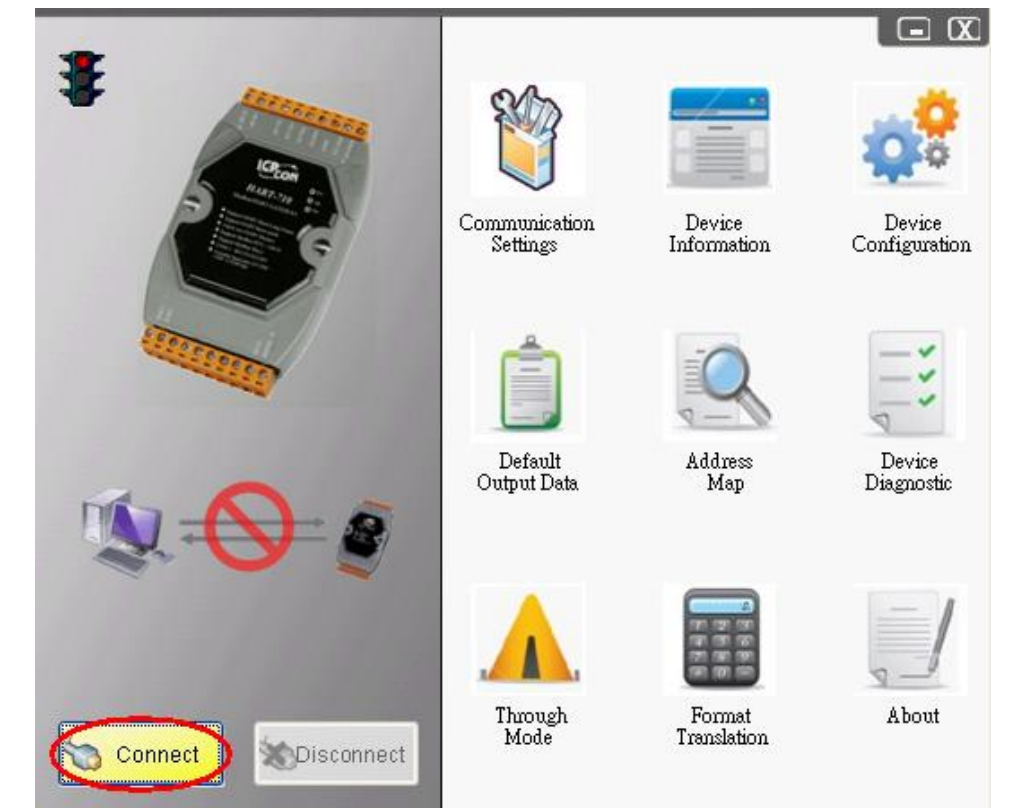

**Figure 54: Click "Connect" button**

HRT-710 / HRT-310 User Manual and the state of the Version 1.40 Page: 69

Step 5: If the connection is successful, then the traffic light shows green.

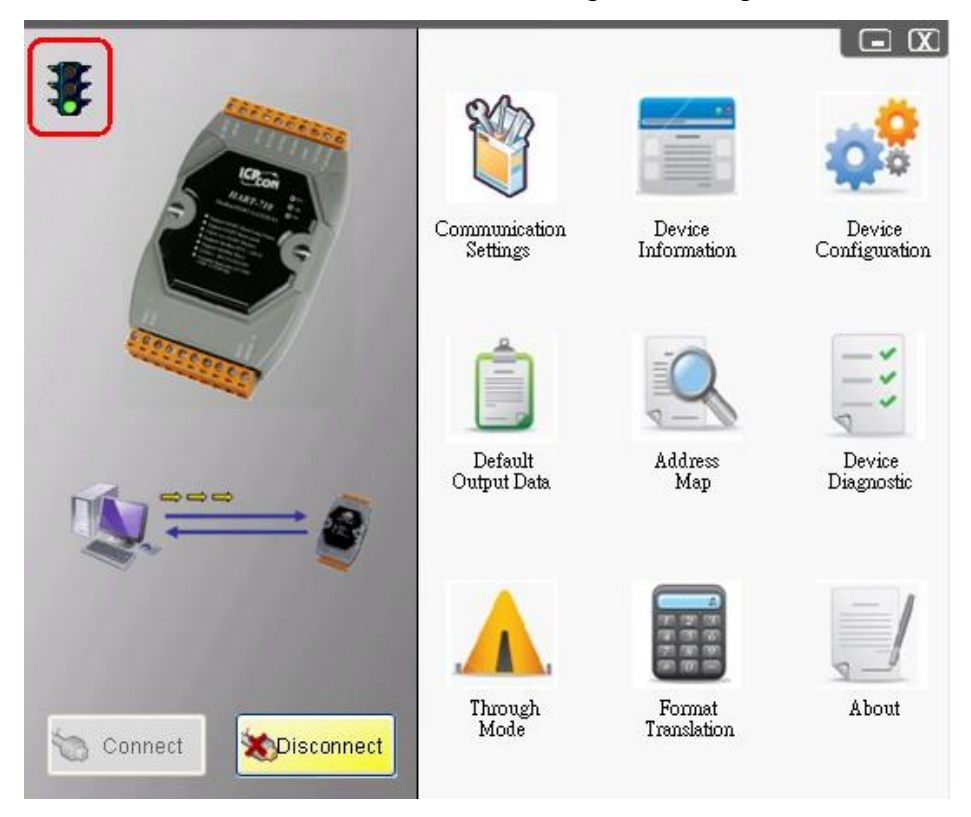

**Figure 55: Connection status**

HRT-710 / HRT-310 User Manual Version 1.40 Page: 70

# **6. Troubleshooting**

The troubleshooting list can help users to resolve the problems when using the HRT-7(3)10. If the problem still can't be solved, please E-mail to ICP DAS : [service@icpdas.com.](mailto:service@icpdas.com)

#### **[ Table 7: Errors and Solutions ]**

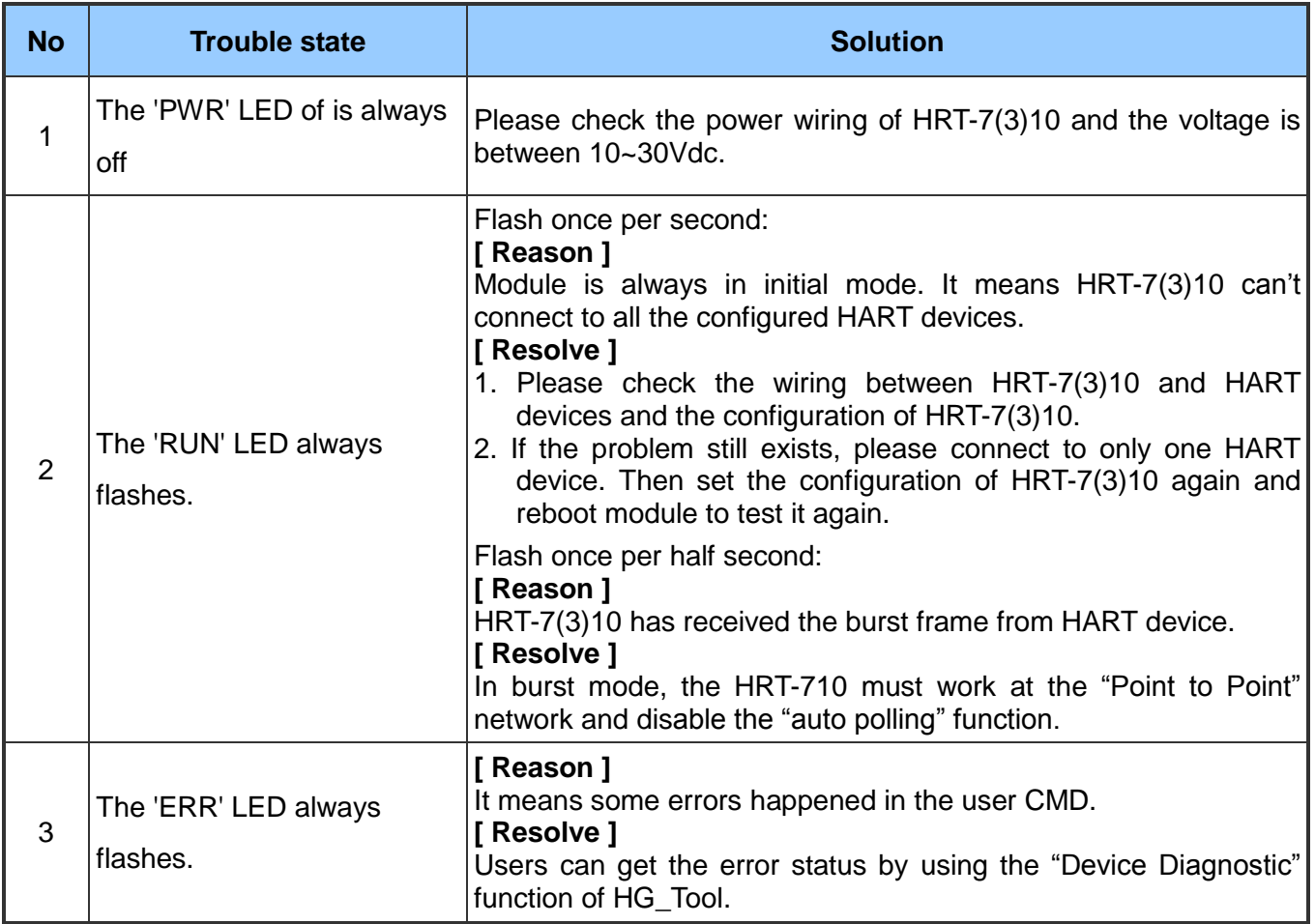

HRT-710 / HRT-310 User Manual Version 1.40 Page: 71

# **7. Dimensions**

## **[ HRT-710 ]**

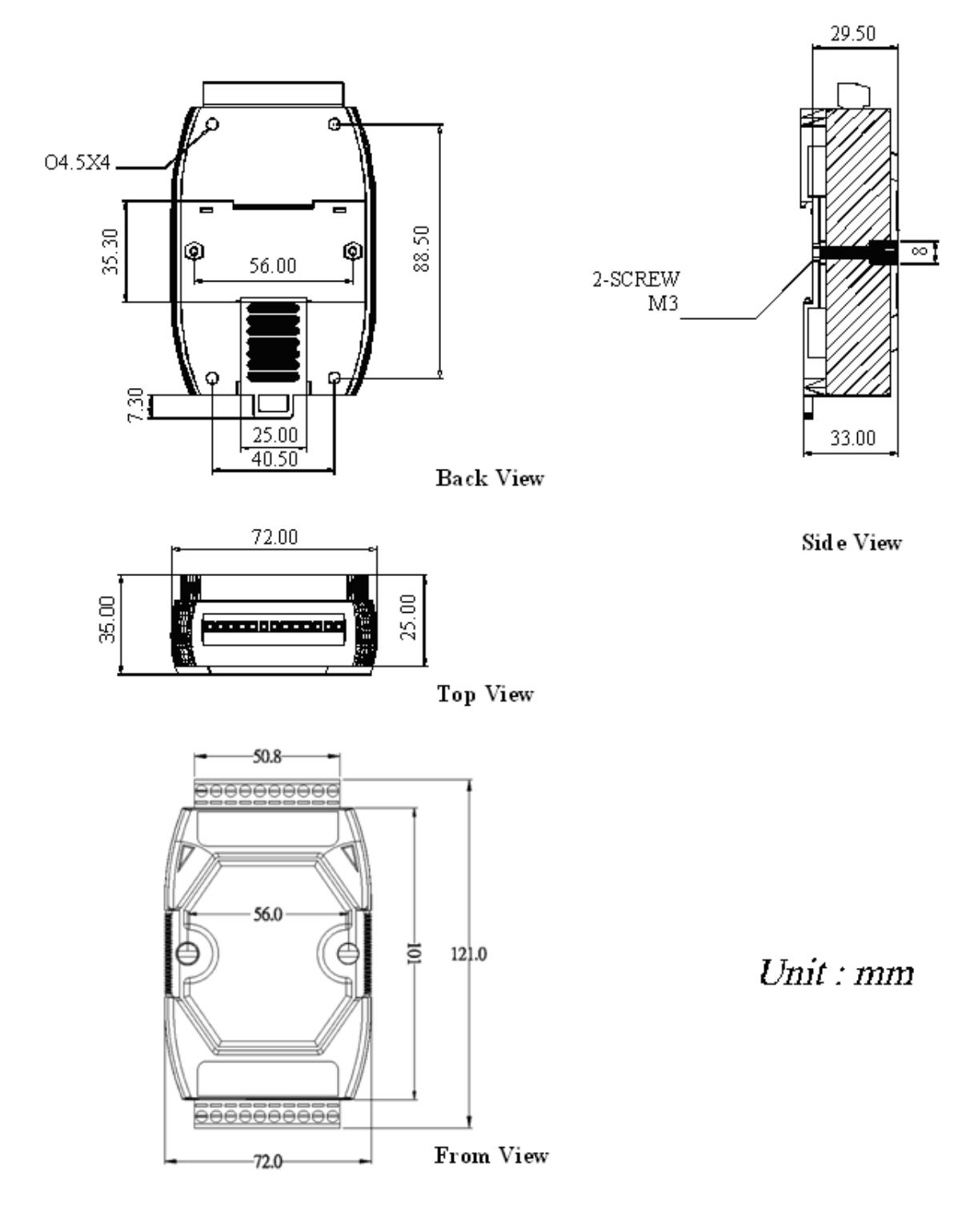
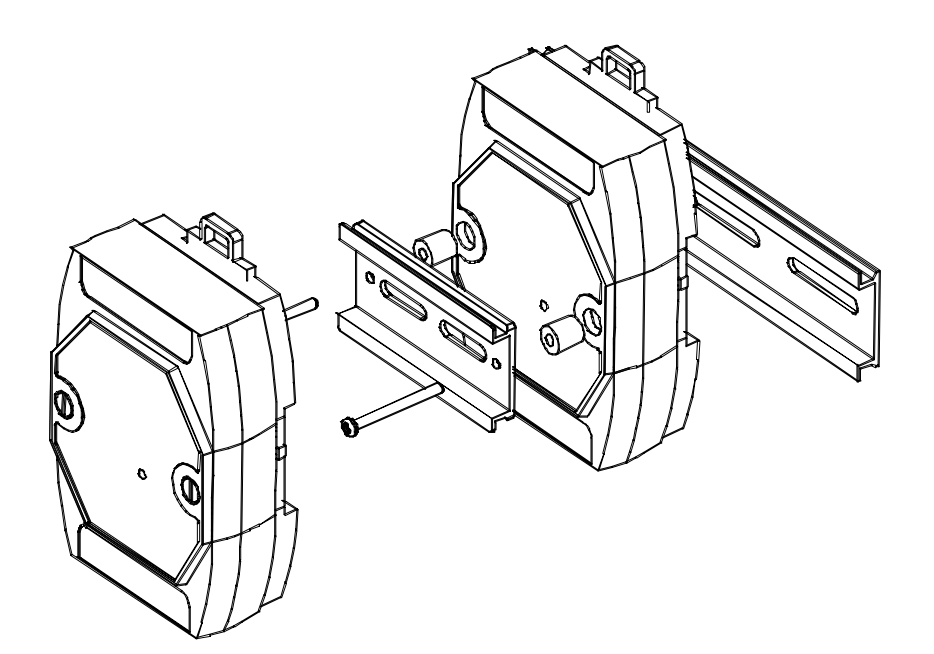

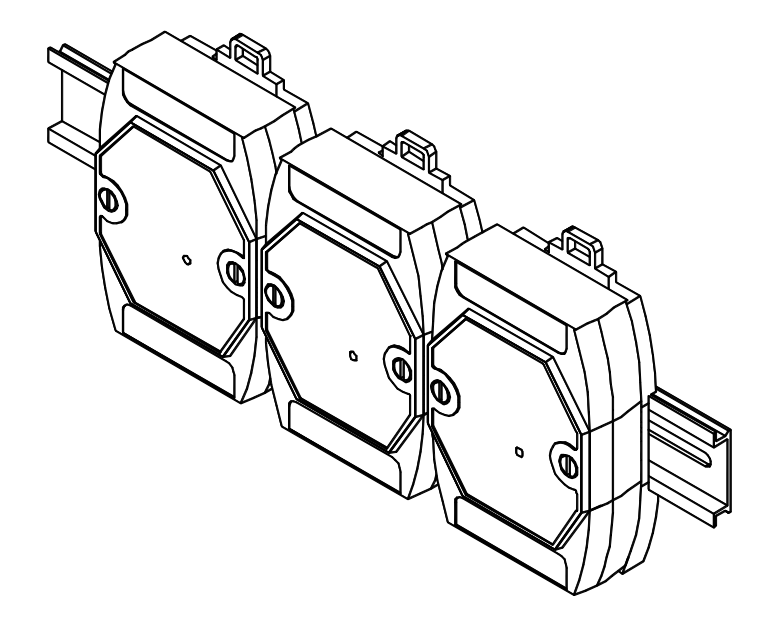

HRT-710 / HRT-310 User Manual Version 1.40 Page: 73

# **[ HRT-310 ]**

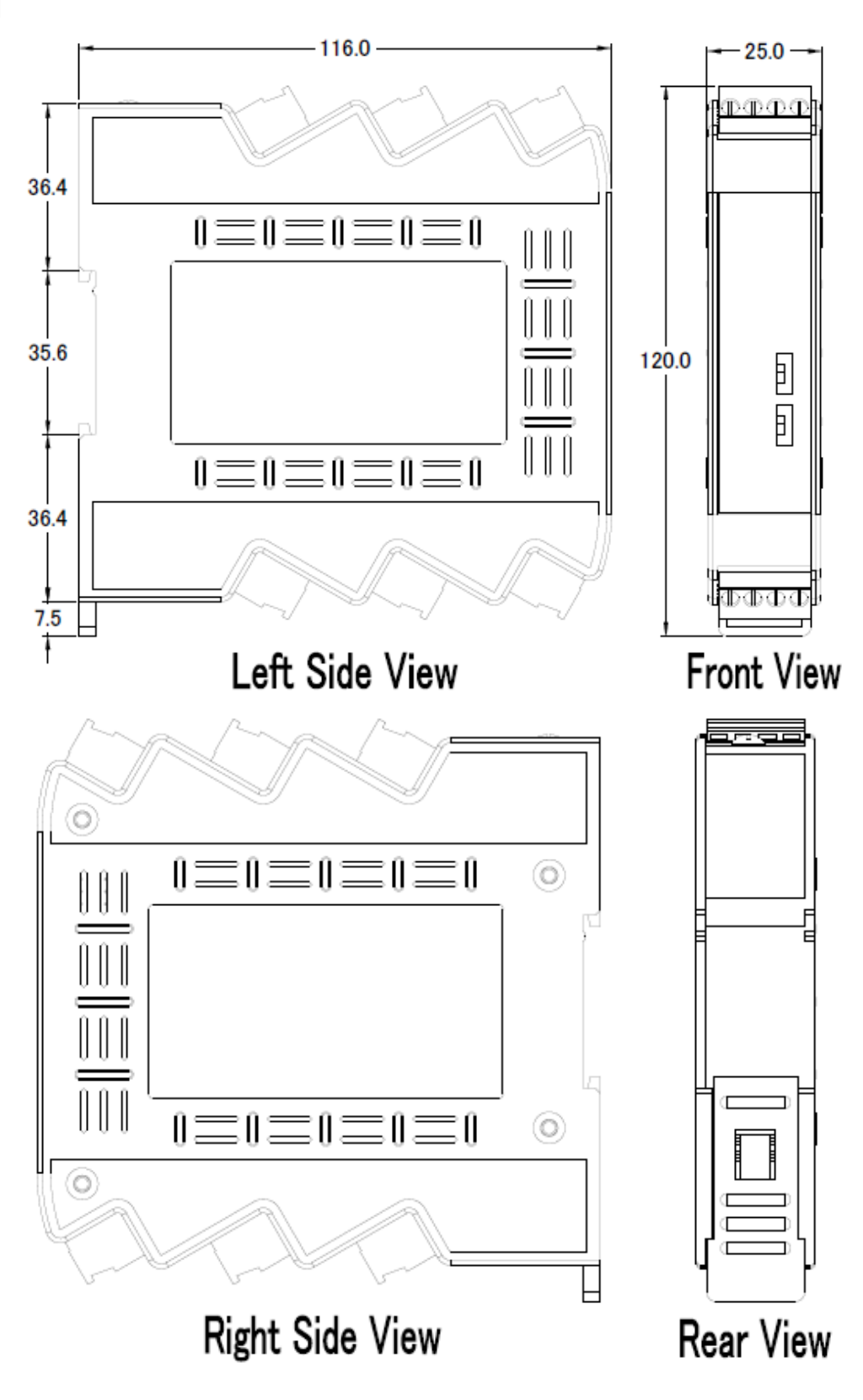

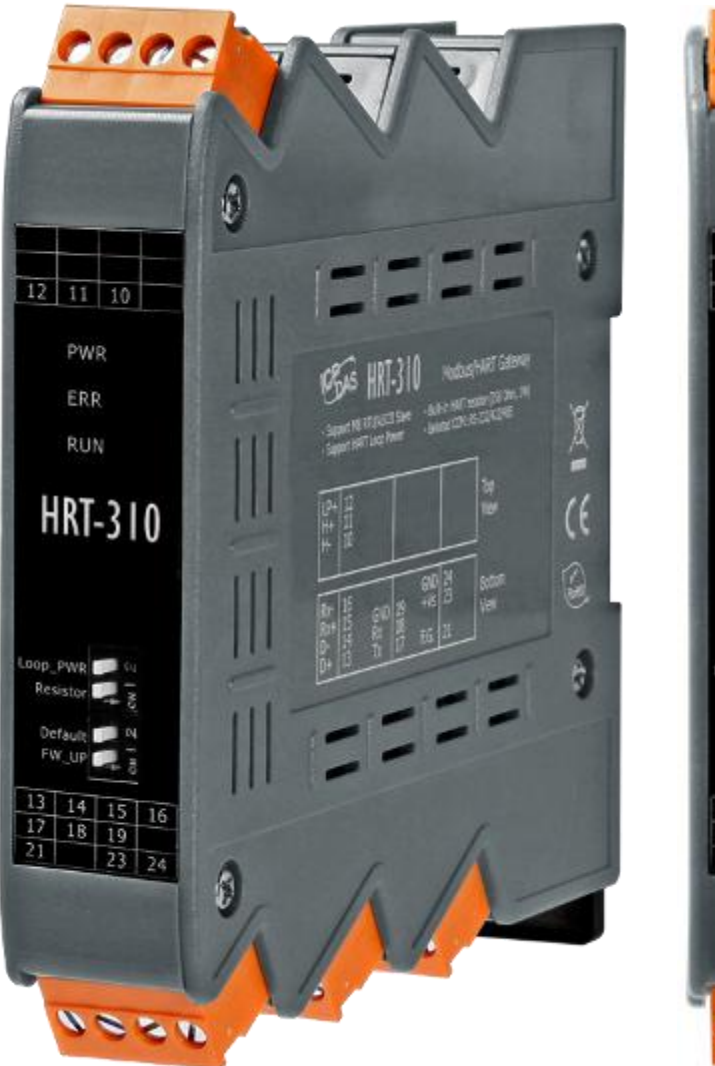

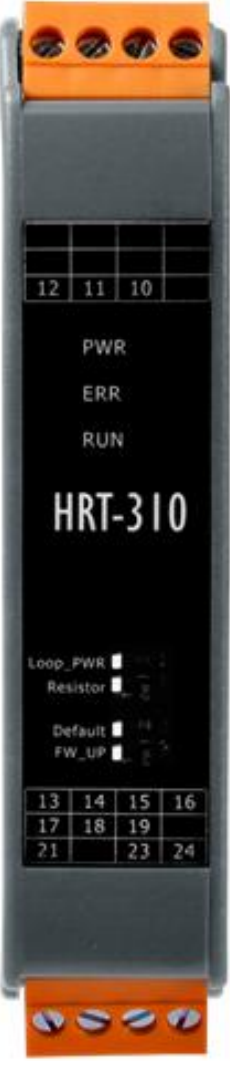

HRT-710 / HRT-310 User Manual and the state of the Version 1.40 Page: 75

# **8. FAQ**

# **Q01 : How to add HART devices to HRT-710 ?**

A01:

1. Add "Only One" HART device : (Ex : Add ABB AS800 HART device)

[ Step 1 ] Connect to HRT-710 with "HG\_Tool" utility.

- (1) Set the com port parameters.
- (2) Click the "Connect" button to connect to HRT-710 module like Figure 1-1.

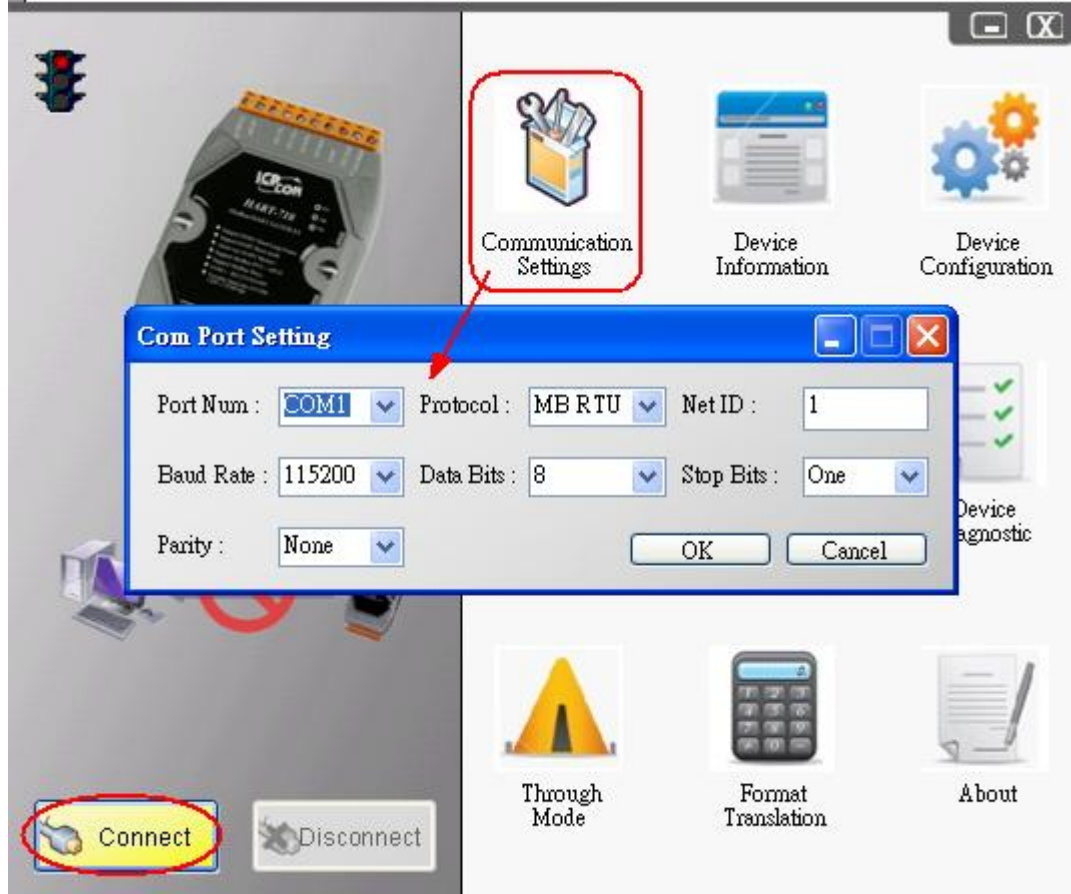

**Figure 1-1 Connect to HRT-710**

[ Step 2 ] Delete the default HART device setting in HRT-710

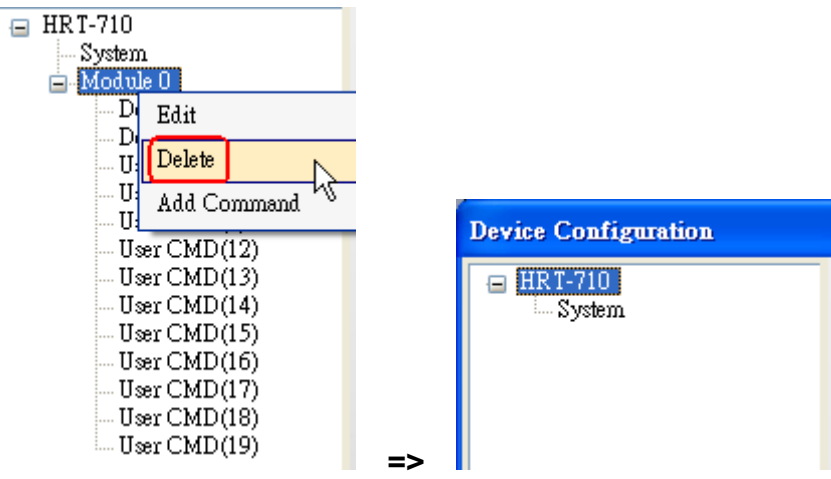

**Figure 1-2 Delete the default setting of HRT-710.**

[ Step 3 ] Add the new HART device setting

(1) Method  $1 \Rightarrow$  Choose "Auto Configure" option to be Enable like Figure 1-3.

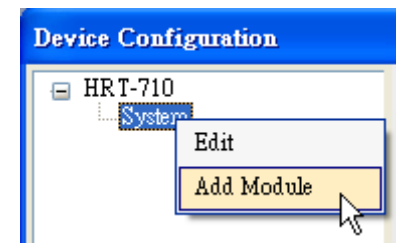

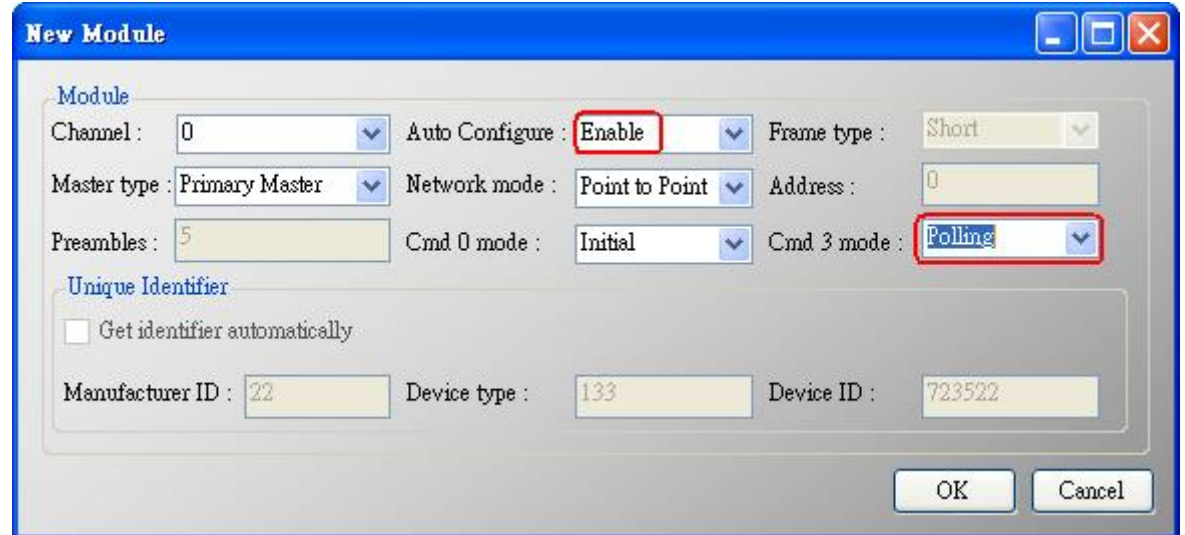

**Figure 1-3 Add new HART device setting (Auto Config : Enable)**

(2) Method  $2 \Rightarrow$  Choose "Auto Configure" option to be Disable like Figure 1-4.

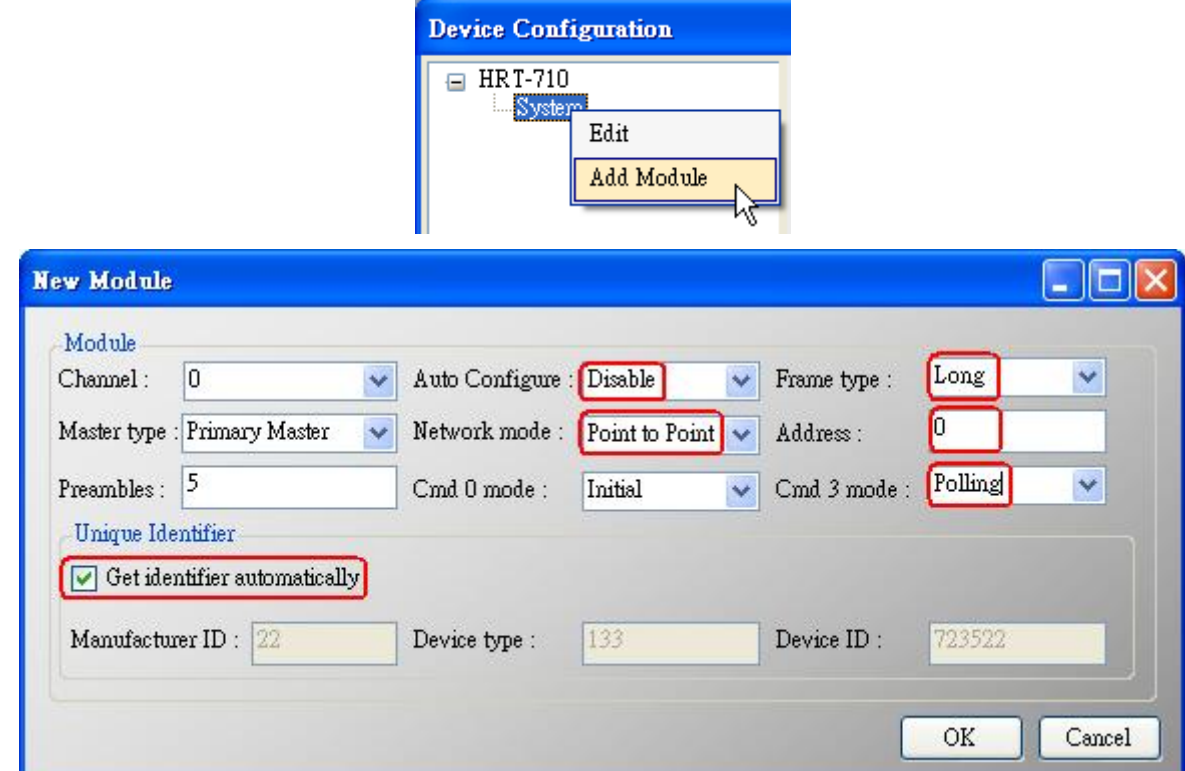

**Figure 1-4 Add new HART device setting (Auto Config : Disable)**

[ Step 4 ] Save the HART device setting to HRT-710

- (1) Click the "Save to Device" button to save the new HART device setting to HRT-710
	- like Figure 1-5.

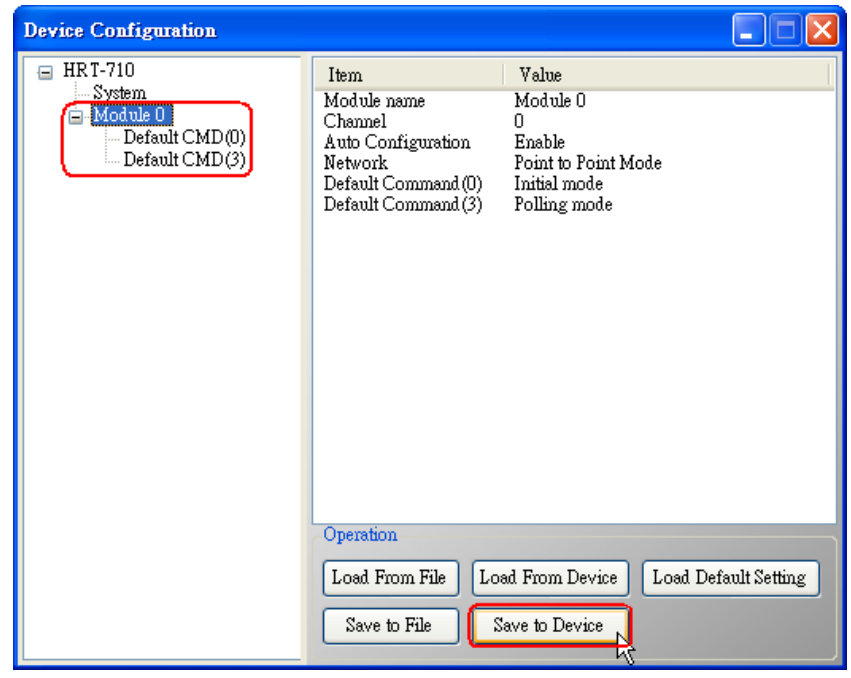

**Figure 1-5 "Save to Device" function**

2. Add "More than One" HART devices : (Ex : Add two HART devices)

- (1) Foxboro I/A Pressure (Addr=1)
- (2) ABB AS800 (Addr=2)

# **[ Note ]**

# **Users need to set the address of every HART device between 1 to 15 first. The address 0 is not allowed in HART multi-drop network.**

[ Step 1 ] Connect to HRT-710 with "HG\_Tool" utility.

[ Step 2 ] Delete the default HART device setting in HRT-710

=> These above two steps are the same with those of the "Only One" HART device.

[ Step 3 ] Add two new HART device setting

(1) Click "Auto Configure" option to be Disable like Figure 1-6.

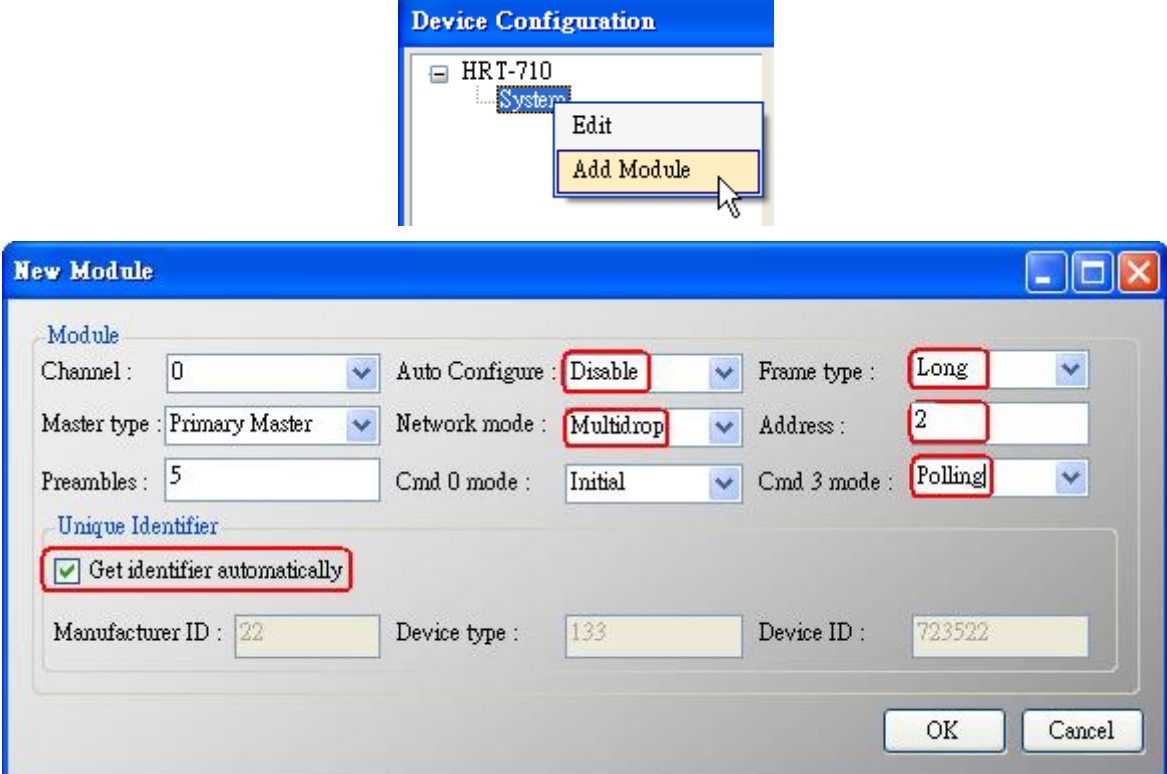

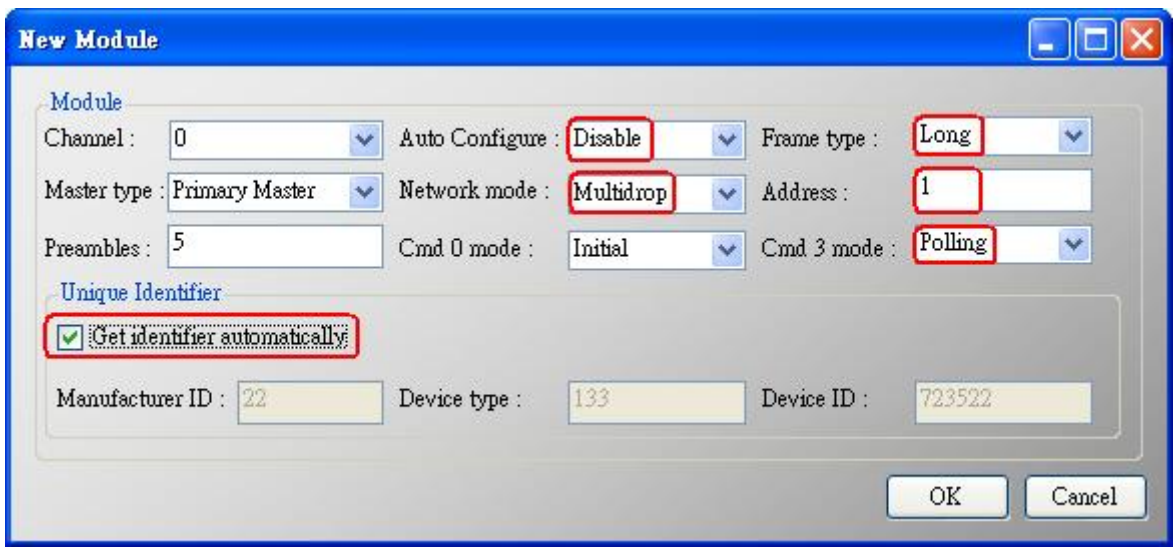

## **Figure 1-6 Add new HART device setting**

[ Step 4 ] Save the HART device setting to HRT-710

(1) Click the "Save to Device" button to save the new HART device setting to HRT-710 like Figure 1-7.

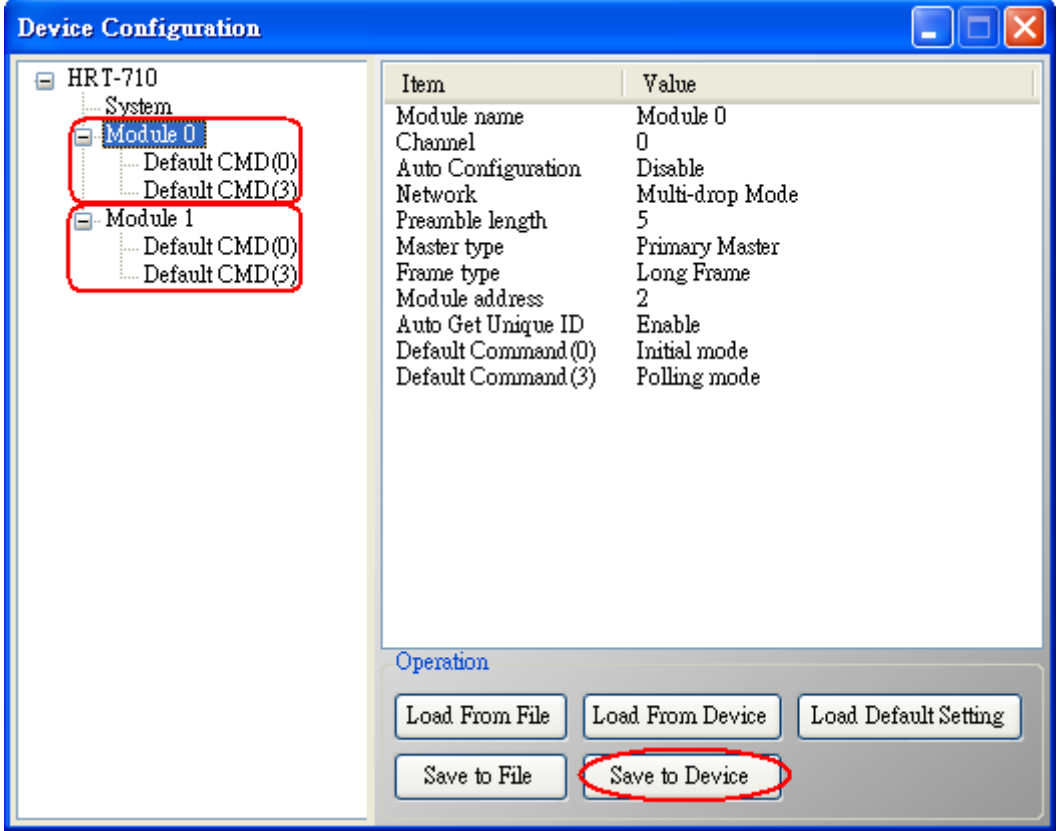

**Figure 1-7 "Save to Device" function**

HRT-710 / HRT-310 User Manual Version 1.40 Page: 80

# **Q02 : How to make sure that HRT-710 gets the HART device data correctly ?** A02:

After adding HART device setting to HRT-710 module (refer to the steps of Q01), please follow the steps.

(1) Make sure connecting to HRT-710 with HG Tool successfully and then click "Device Information" button like Figure 2-1.

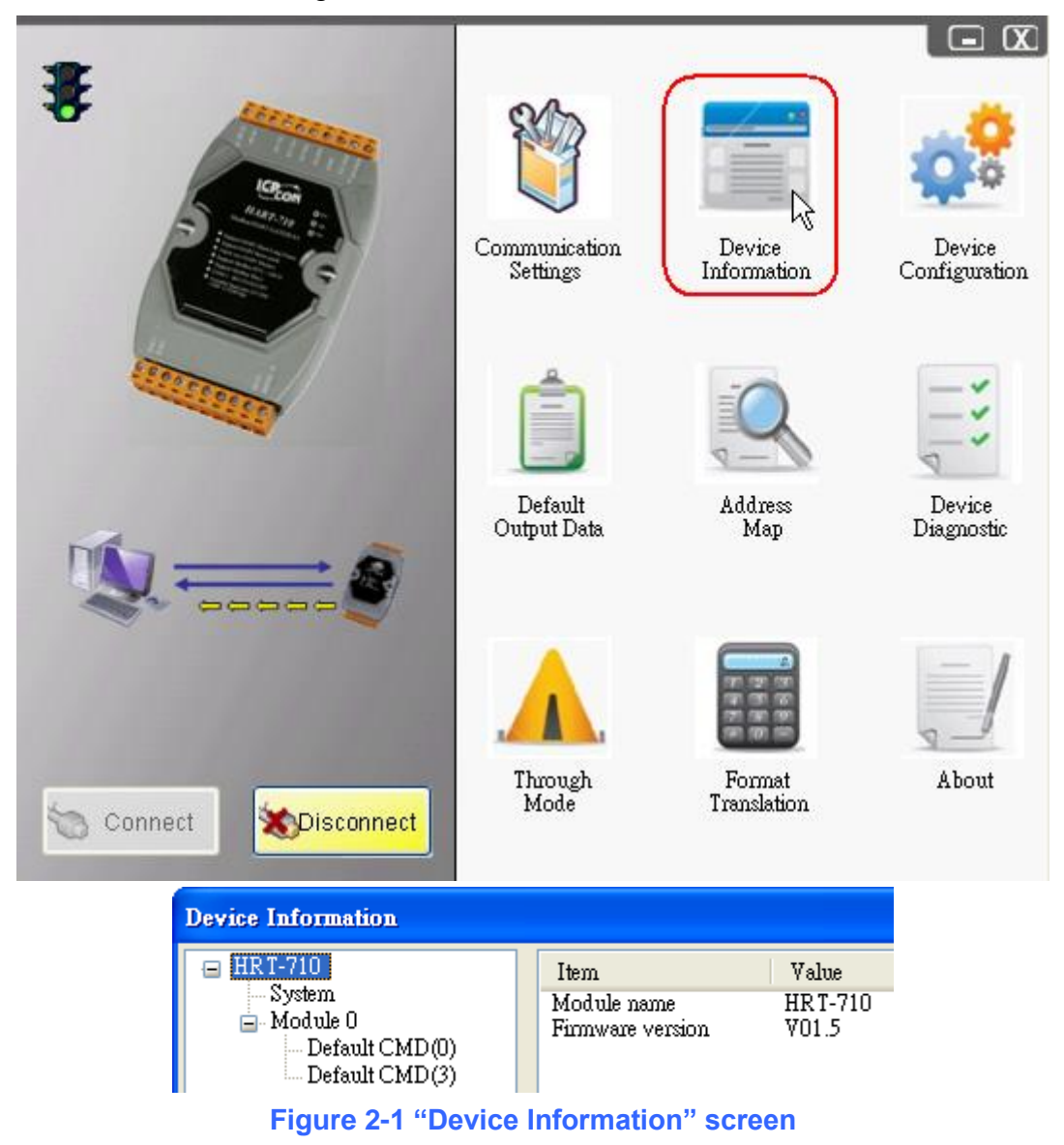

# **[ Check I/O Data of the Default CMD(0) ]**

(2) Right click the button of mouse on the "Default  $CMD(0)$ " item and choose the "Basic operation" option to open the "I/O Data" screen of the "Default CMD(0)" like Figure 2-2.

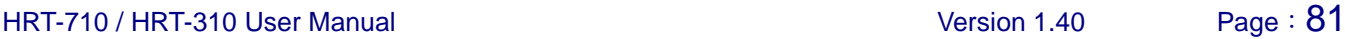

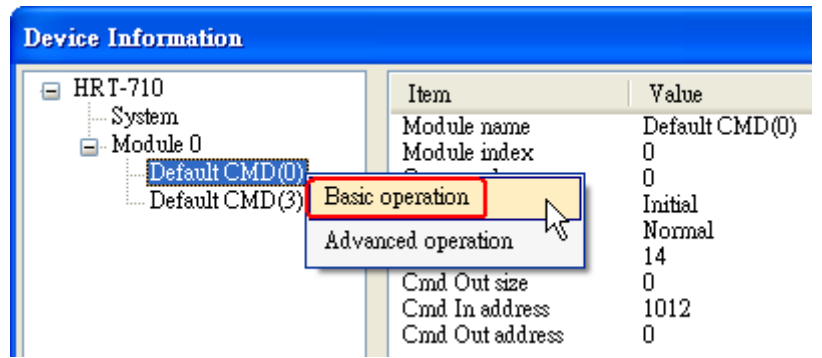

**Figure 2-2 The "Basic operation" of the "Default CMD(0)"**

(3) The I/O Data of the "Default CMD(0)" is OK like Figure 2-3.

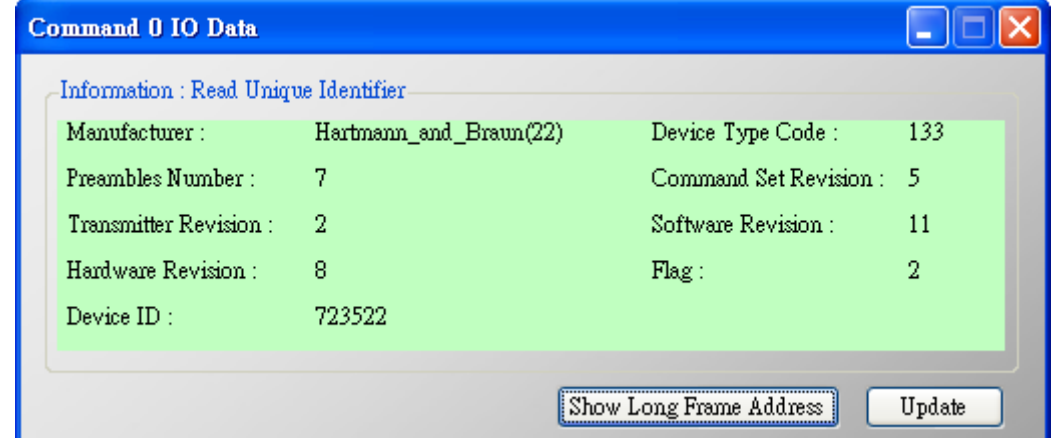

**Figure 2-3 The I/O Data screen of the "Default CMD(0)" => OK**

(4) The I/O Data of the "Default  $CMD(0)$ " is NG like Figure 2-4.

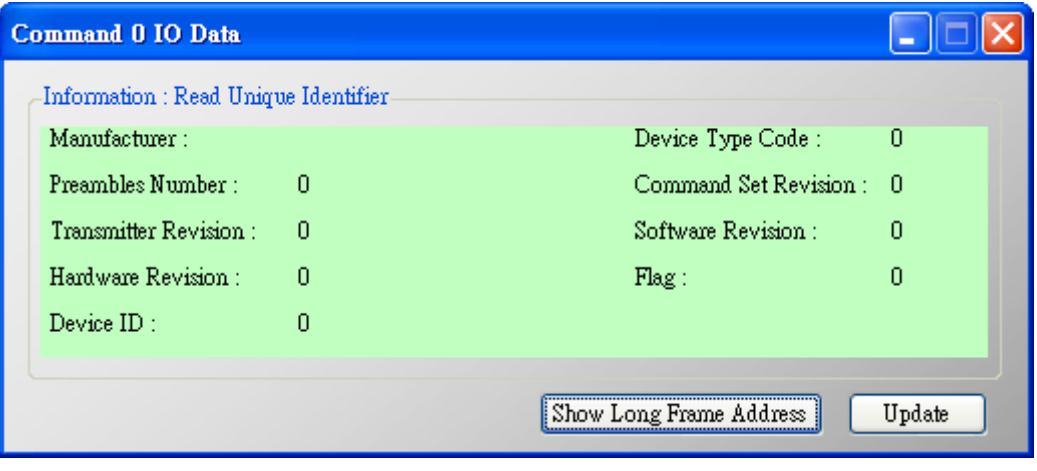

**Figure 2-4 The I/O Data screen of the "Default CMD(0)" => NG**

## **[ Check I/O Data of the Default CMD(3) ]**

(5) Right click the button of mouse on the "Default  $CMD(3)$ " item and choose the "Basic operation" option to open the "I/O Data" screen of the "Default CMD(3)" like Figure 2-5.

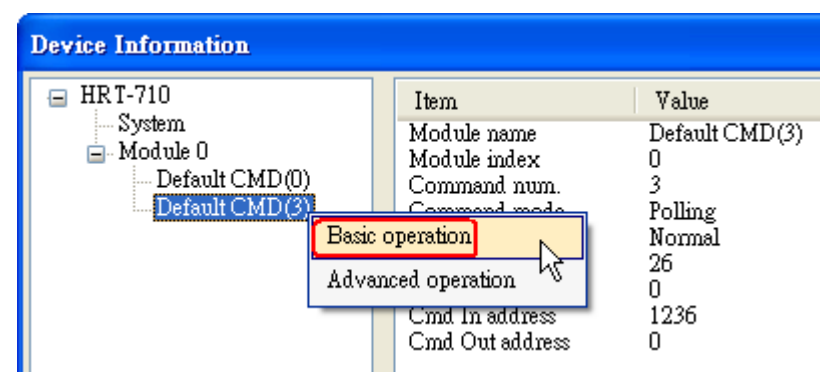

**Figure 2-5 The "Basic operation" of the "Default CMD(3)"**

(6) The I/O Data of the "Default CMD(3)" is OK like Figure 2-6.

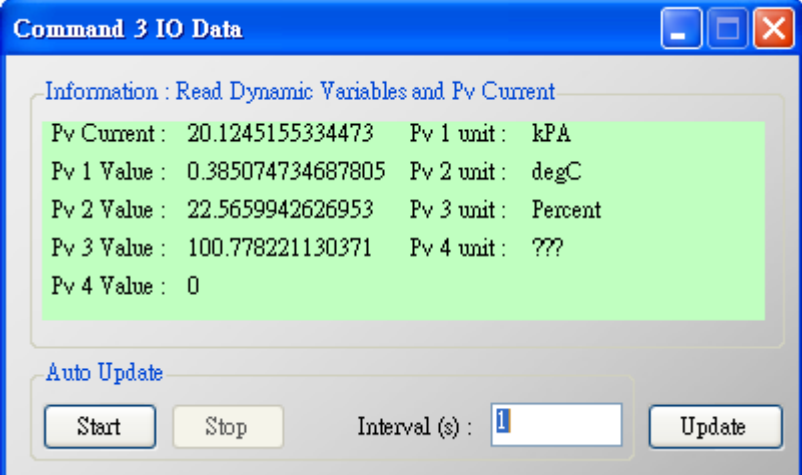

**Figure 2-6 The I/O Data screen of the "Default CMD(3)" => OK**

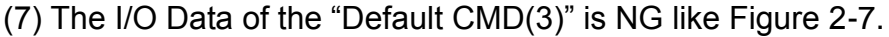

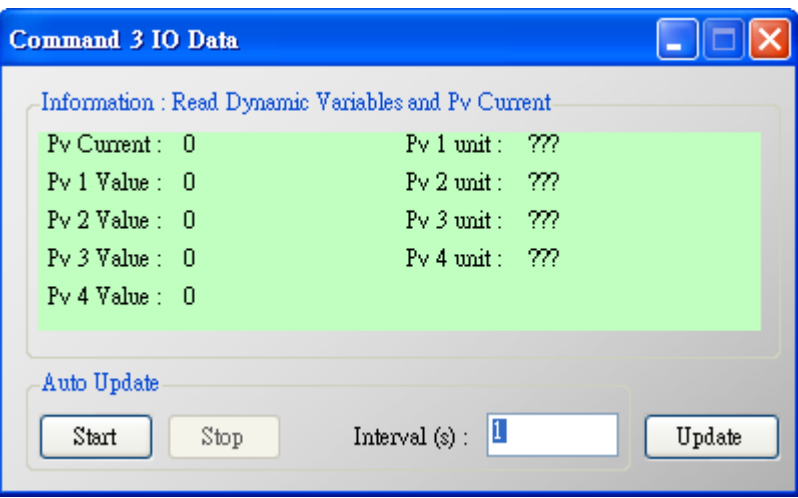

**Figure 2-7 The I/O Data screen of the "Default CMD(3)" => NG**

 $\Rightarrow$  If the I/O data of the "Default CMD(0)" and "Default CMD(3)" is ok, it means that the communication between HRT-710 and HART devices is ok.

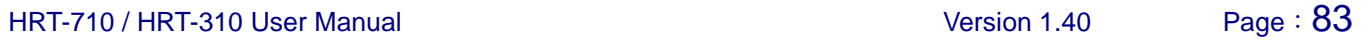

# **Q03 : How to map HART device CMD(3) data directly to SCADA or HMI ?**

A03:

- (1) Make sure that the communication between HRT-710 and HART device is ok. (Refer to the steps of Q02)
- (2) Set "Swap Mode" of system setting in HRT-710 to be "W&B".
	- [1] In "Device Configuration" screen, right click the button of mouse on "System" item and click the "Edit" option to open "System Edit" screen like Figure 3-1.

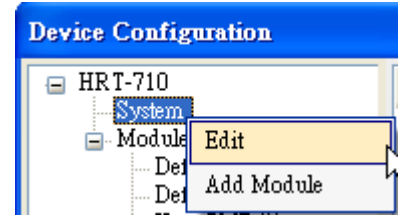

**Figure 3-1 Open "System Edit" screen**

[2] Set the "Swap mode" item to be "W&B" and click "OK" button like Figure 3-2.

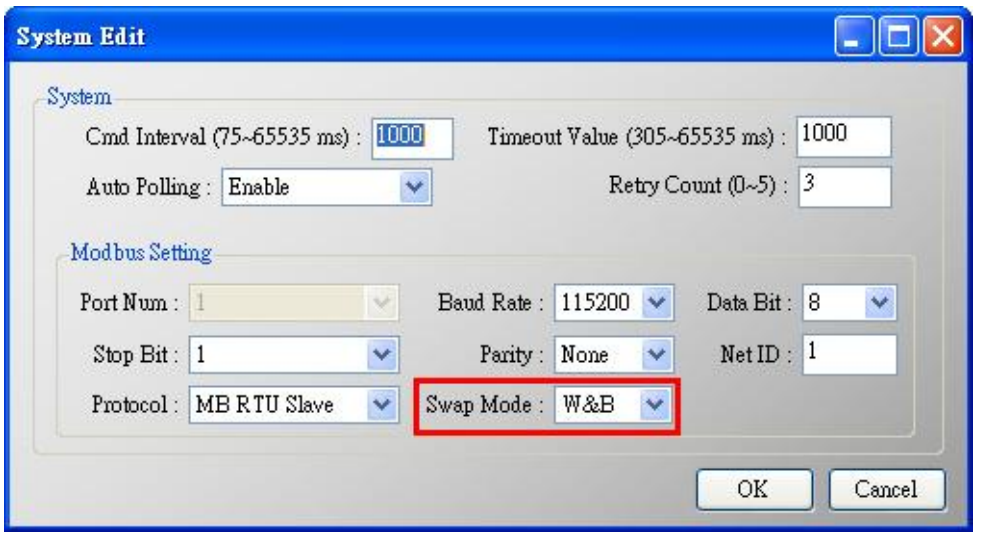

**Figure 3-2 Set "Swap mode" to be "W&B"**

[3] Click the "Save to Device" button to save the new system setting to HRT-710 like Figure 3-3.

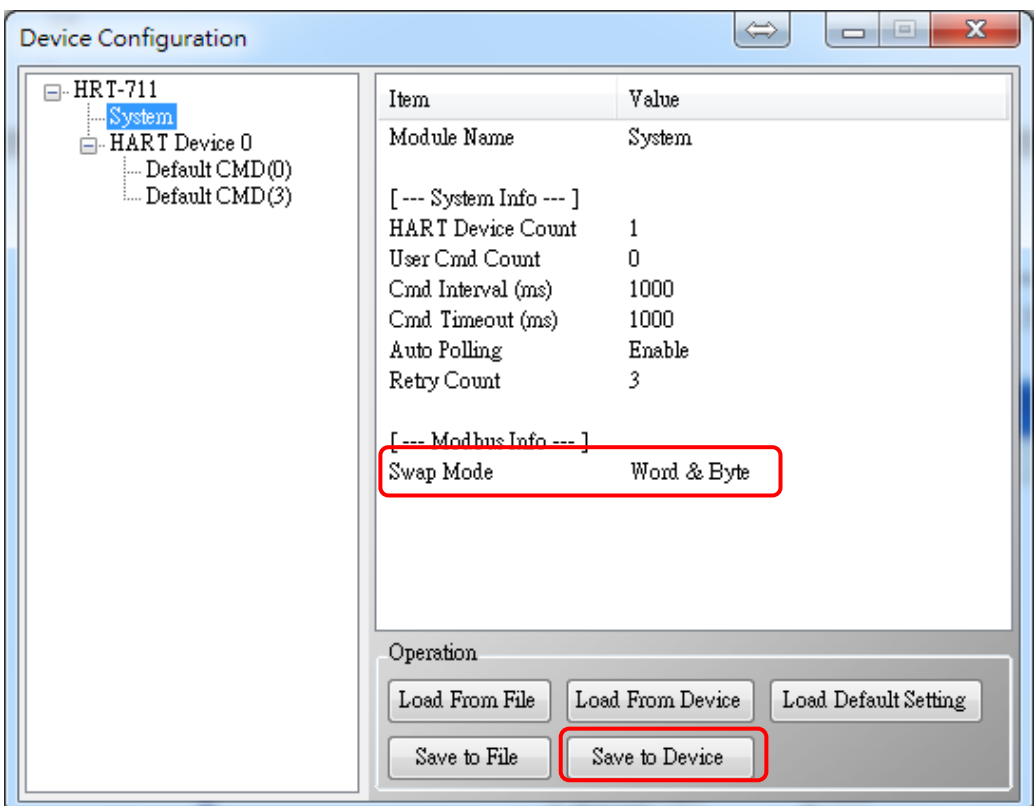

## **Figure 3-3 "Save to Device" function**

(3) Check the firmware version of HRT-710 like Figure 3-4.

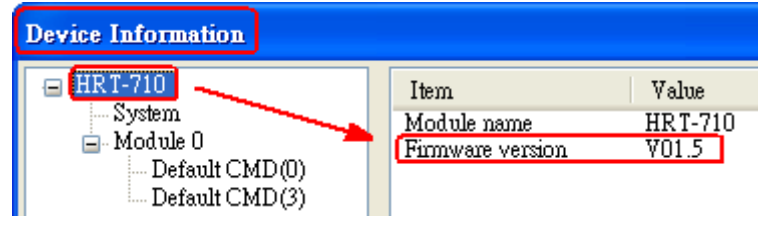

**Figure 3-4 Firmware Version of HRT-710**

(4) Follow the below steps according to the different firmware version of HRT-710.

#### **[ 4.1 - The firmware version of HRT-710 is v1.5 or newer ]**

- [1] In firmware v1.5 or newer, HRT-710 provides the MB Address 1300 ~ 1459 (Default CMD(3)(S) Data for Module  $0 \sim 15$  in HRT-710 => The detailed information refers to the sector 4.3 of users' manual) and users can map the CMD(3) data of HART device to SCADA directly with these Modbus address 1300 ~ 1459.
- [2] For the "Default CMD(3)(S) data of Module 0" in HRT-710, the mapped MB address is 1300  $\sim$  1309. The below MB/RTU client will use the "ModScan" and "Modbus Poll" tool to show the CMD(3) data of HART device by polling Modbus address 1300 ~ 1309.
	- <1> Confirm the connection between HG\_Tool and HRT-710 is disconnected.
	- $<$ 2> Make sure the HRT-7(3)10 is in the Normal operation. (Set the "Dip Switch" on the

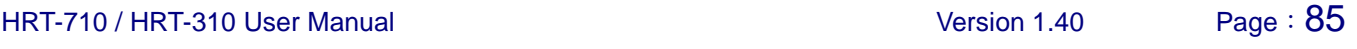

back of HRT-7(3)10 to be "Normal" and reboot HRT-7(3)10. ) <3> Set the "Display" mode to be "Float" format as Figure 3-5

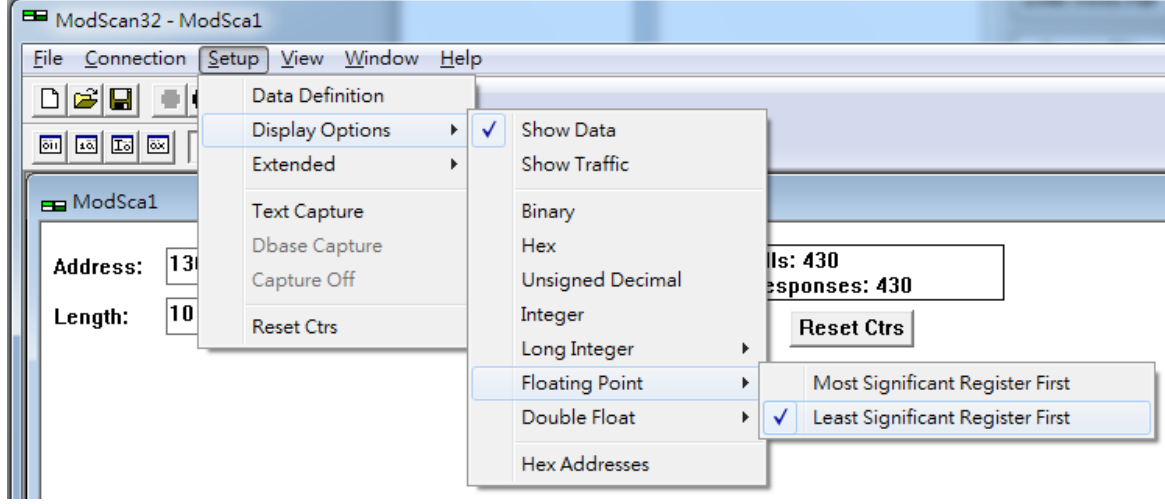

**Figure 3-5 Modbus display format**

<4> Fill the connection parameters and click "OK" button to connect to HRT-7(3)10, e.g.

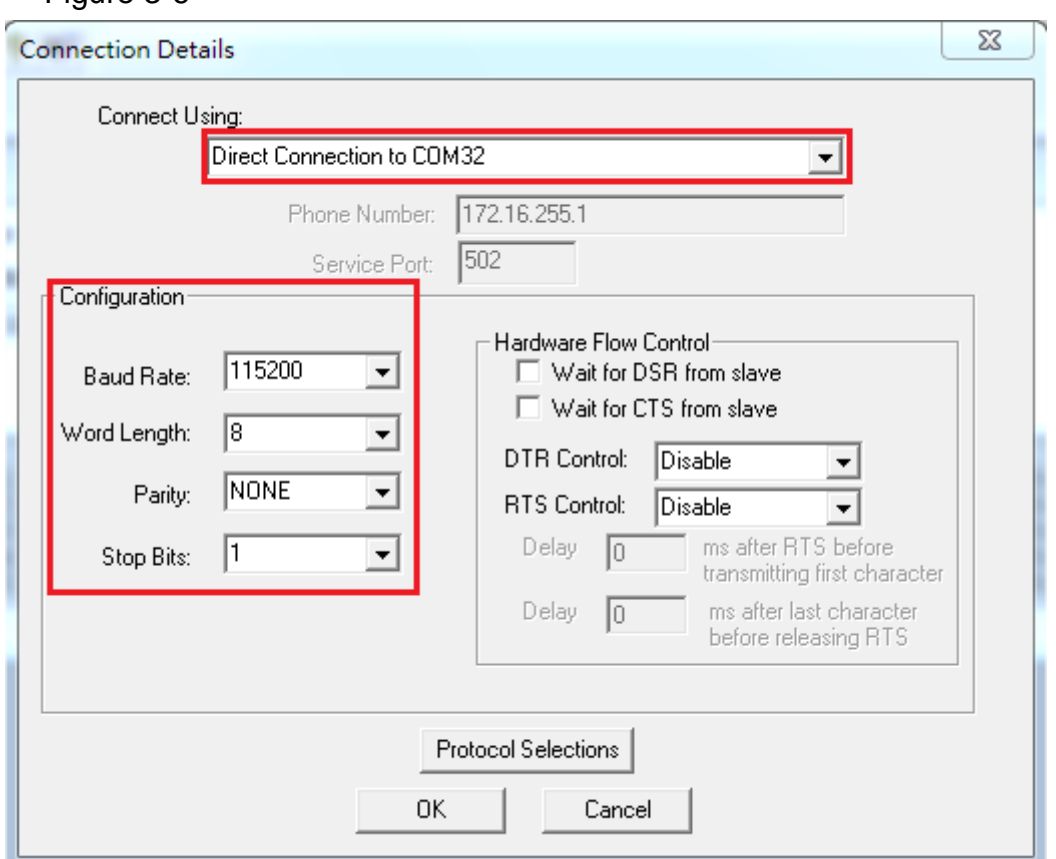

**Figure 3-6 Connection parameters**

<5> The CMD(3) data of HART device is successfully read, e.g. Figure 3-7

HRT-710 / HRT-310 User Manual Version 1.40 Page: 86

Figure 3-6

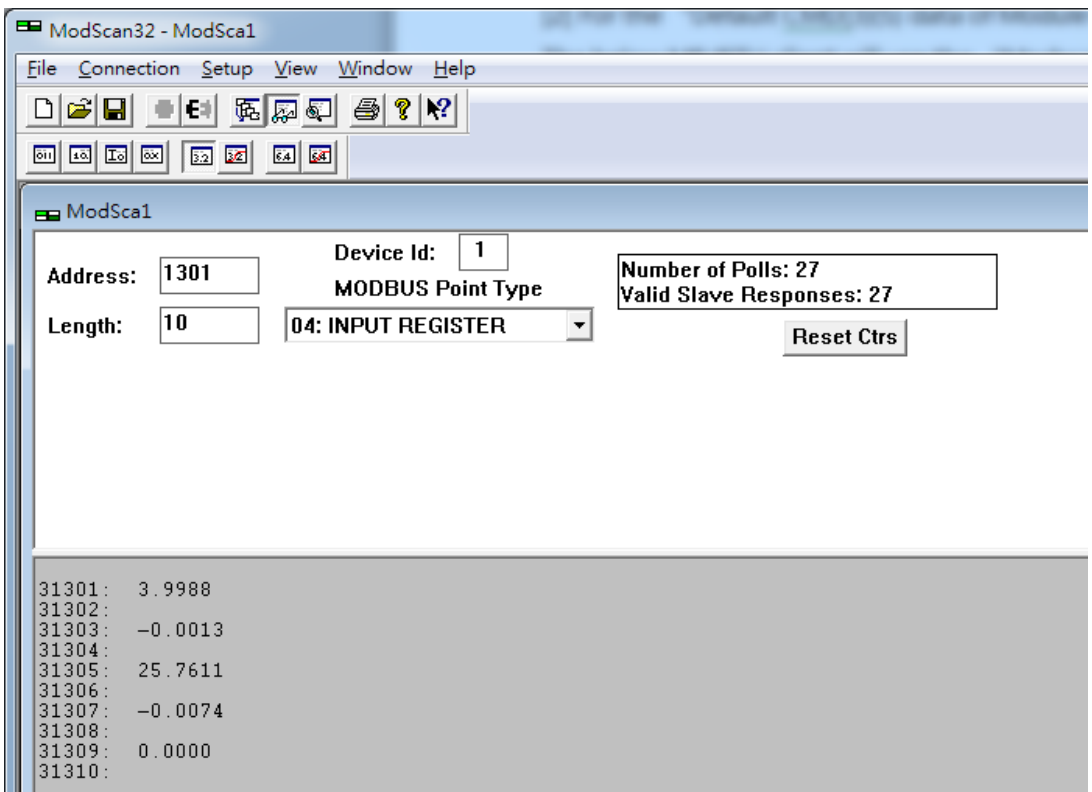

#### **Figure 3-7 The CMD(3) data of HART device**

[ Note ] ModScan designed to use PLC address (Base 1), so the polling address entered needs to be 1301. Users can make sure the actual polling address is [05][14] (1300) by selecting "Show Traffic" of the "Display Option" within ―Setup‖ menu after successful connected, shown as Figure 3-8

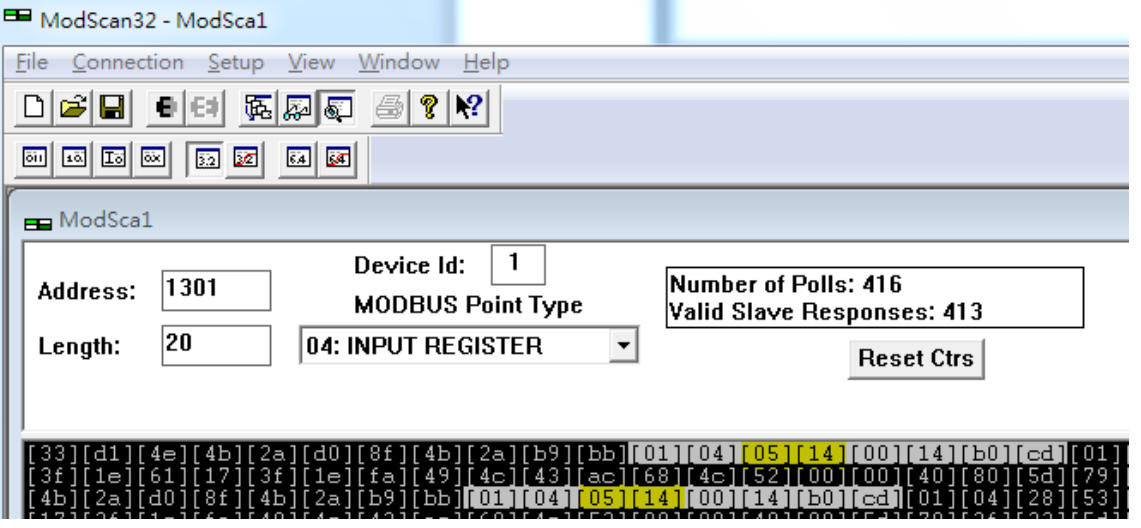

#### **Figure 3-8 The actual polling Modbus address**

<6> Check and modify Modbus Poll Address Base types and display formats like Figure 3-9.

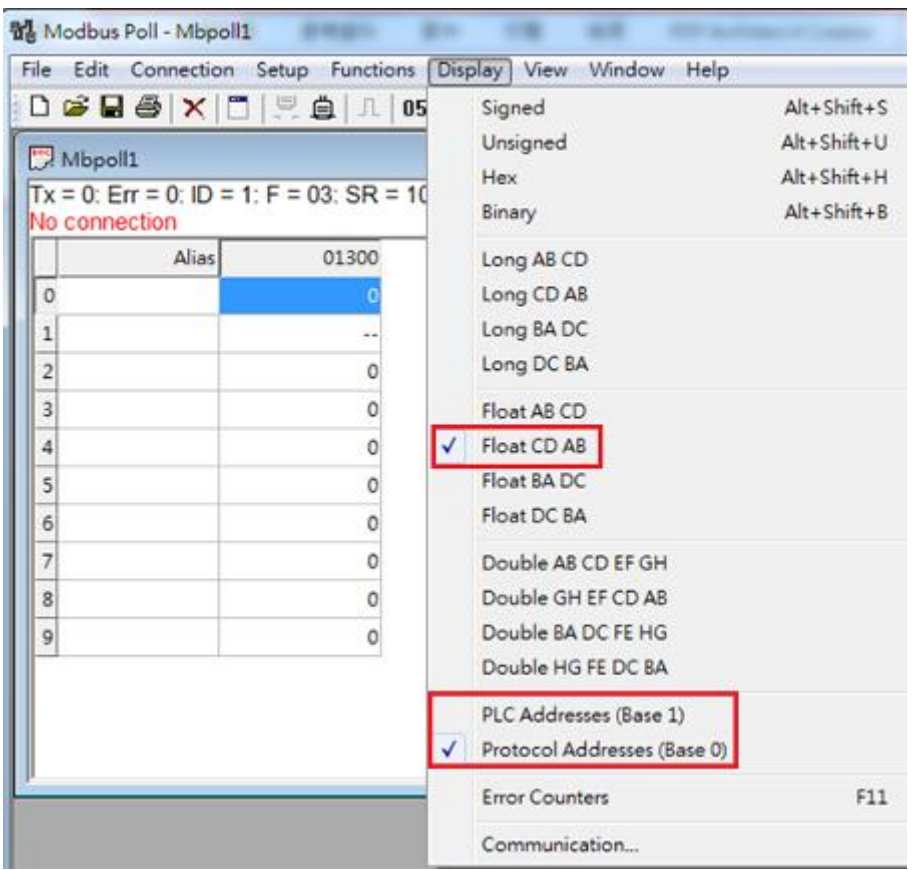

**Figure 3-9 Address Base types and display formats**

<7> Set the "Read/Write Definition" of Modbus Poll like Figure 3-10.

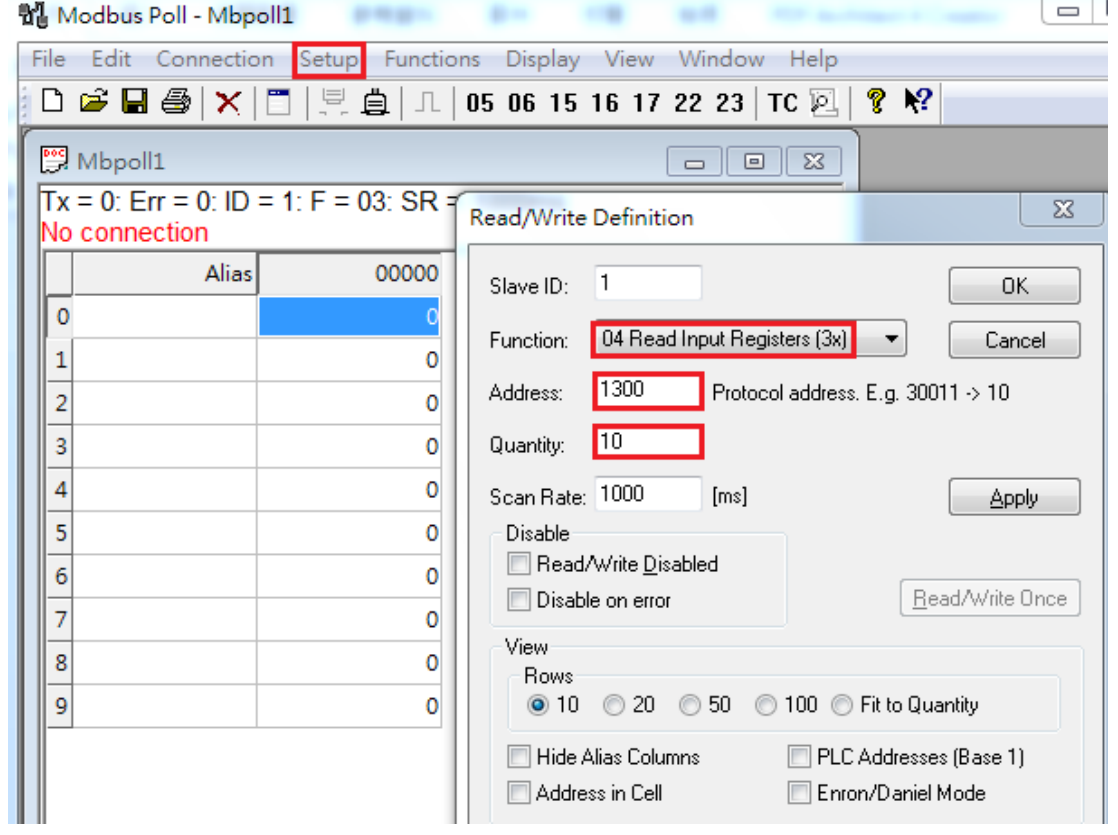

HRT-710 / HRT-310 User Manual Version 1.40 Page: 88

#### **Figure 3-10 "Read/Write Definition" of Modbus Poll tool**

[ Note ] The polling address is 1300 in this case because "Protocal Address (Base 0)" has been selected for Modbus Poll. If "PLC Address Poll (Base 1)" has been selected instead, then the address needs to be set as 1301. Users can make sure the actual polling address is [05][14] (1300) by checking the ―Communication‖ dialog from ―Display‖ menu after successful connected, shown as Figure 3-11

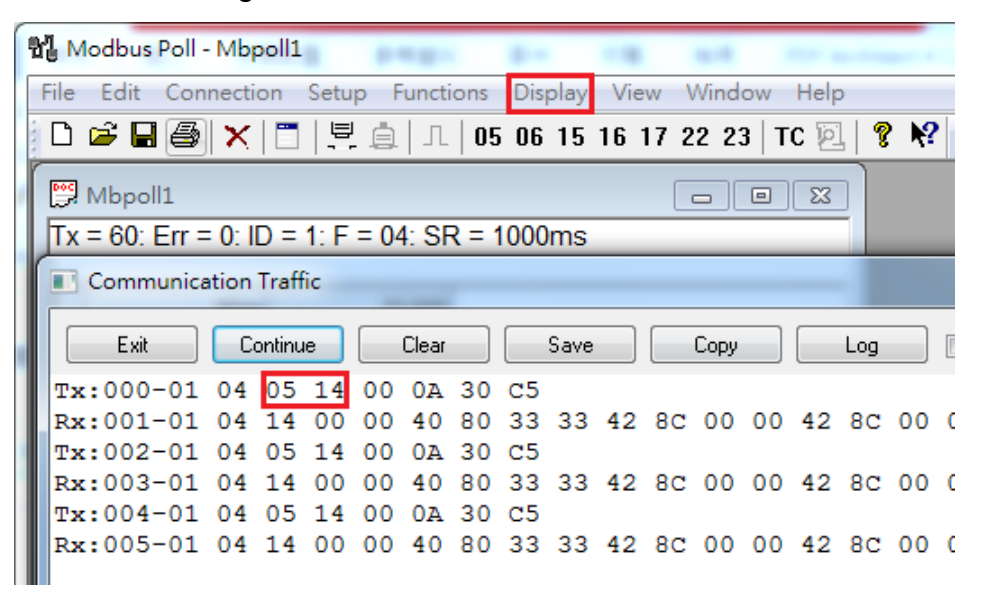

#### **Figure 3-11 Polling address from "Communication Traffic"**

<8> Set the "Com Port" parameters and click "OK" button to connect to HRT-710 like Figure 3-12.

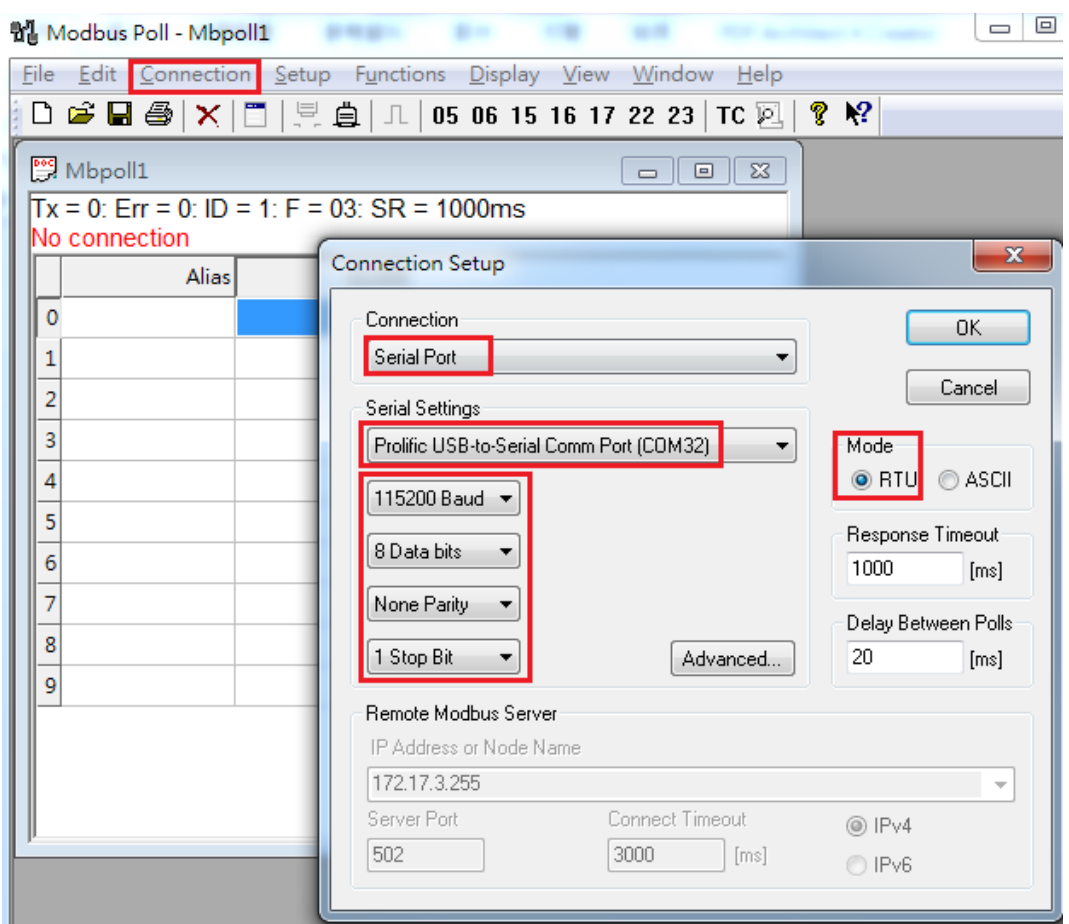

**Figure 3-12 Com Port Parameters of "Modbus Poll" tool**

<9> The CMD(3) data of HART device is shown like Figure 3-13.

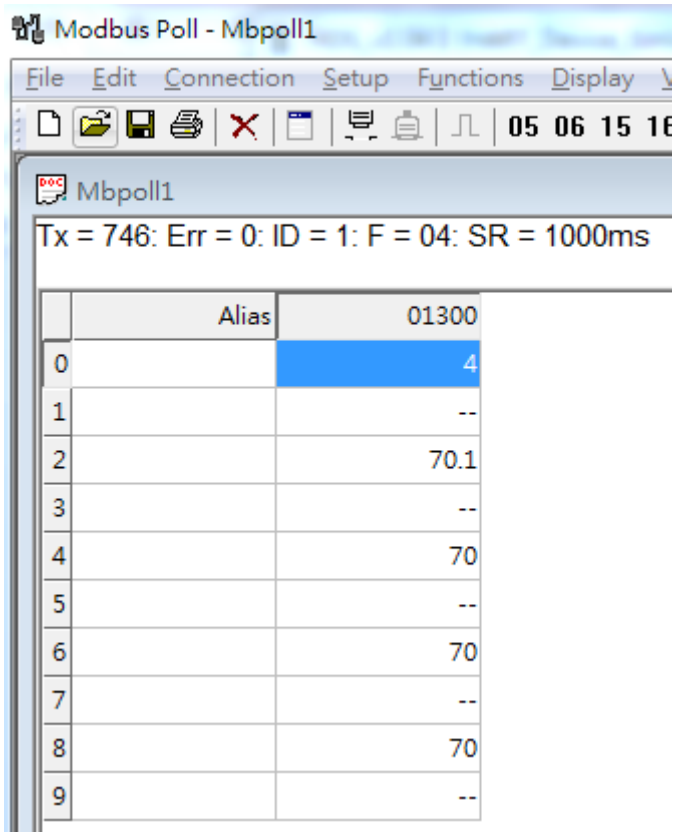

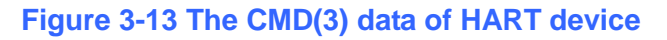

## **[ 4.2 - The firmware version of HRT-710 is older than v1.5 ]**

[1] Add "User CMD(3)" with "Simple" format and then click "Save to Device" to save the new HART device setting to HRT-710 like Figure 3-14. The mapped Modbus start address and length of User CMD(3) data can be found in "Cmd In address" and "Cmd In size" field. In the example, they are 0 and 20.

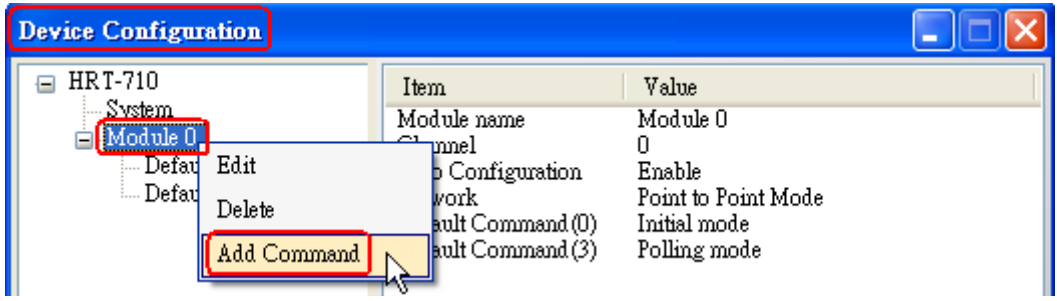

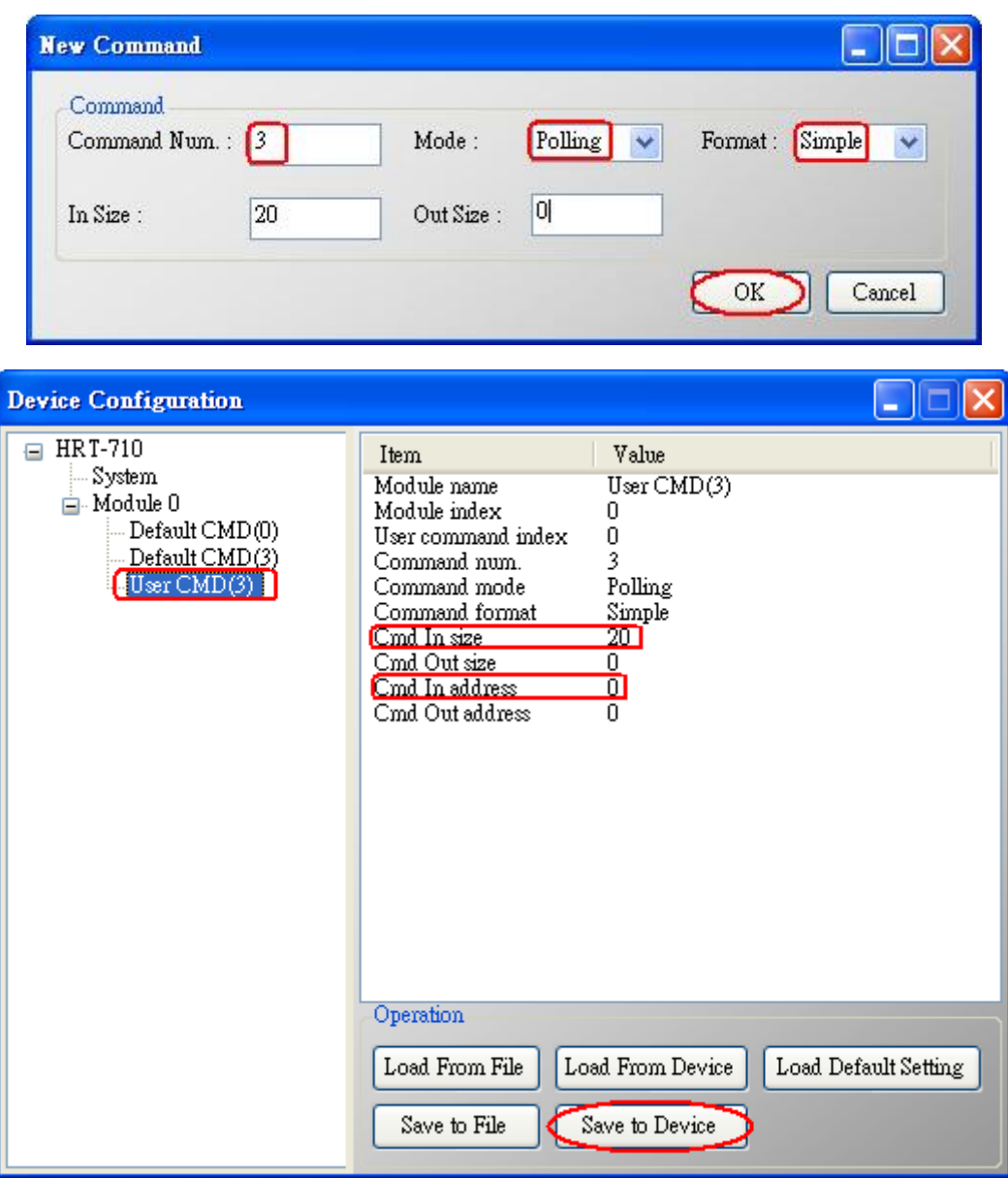

**Figure 3-14 Add "User CMD(3)" to HRT-710**

[2] The below MB/RTU client will use the "Modbus Poll" tool to show the CMD(3) data of HART device by polling Modbus address  $0 \sim 9$ .

<1> Confirm the connection between HG\_Tool and HRT-710 is disconnected.

<2> Set the "Modbus" parameters like Figure 3-15.

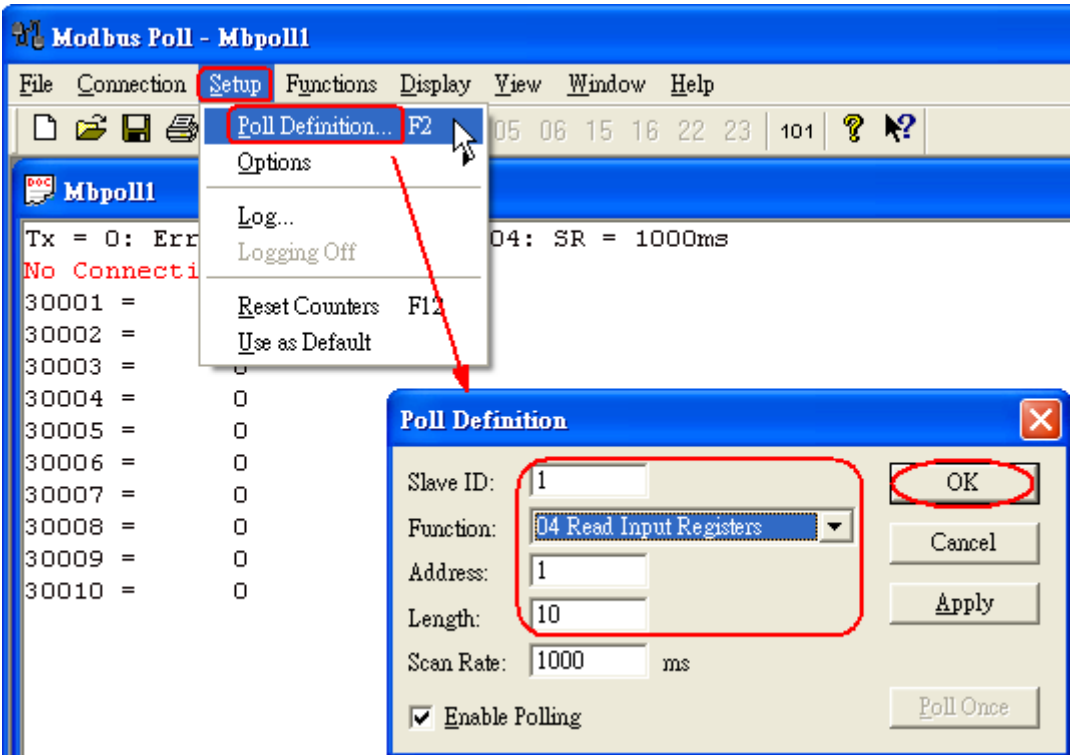

#### **Figure 3-15 Modbus Parameters of "Modbus Poll" tool**

<3> Set the "Display" mode to be "Float" format like Figure 3-16.

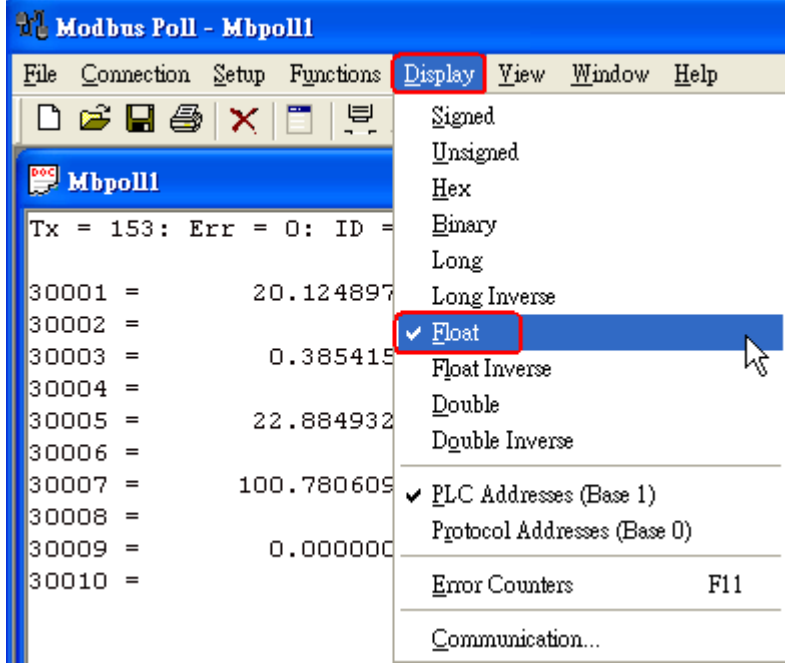

## **Figure 3-16 "Float" format of "Modbus Poll" tool**

<4> Set the "Com Port" parameters and click "OK" button to connect to HRT-710 like Figure 3-17.

HRT-710 / HRT-310 User Manual and the state of the Version 1.40 Page: 93

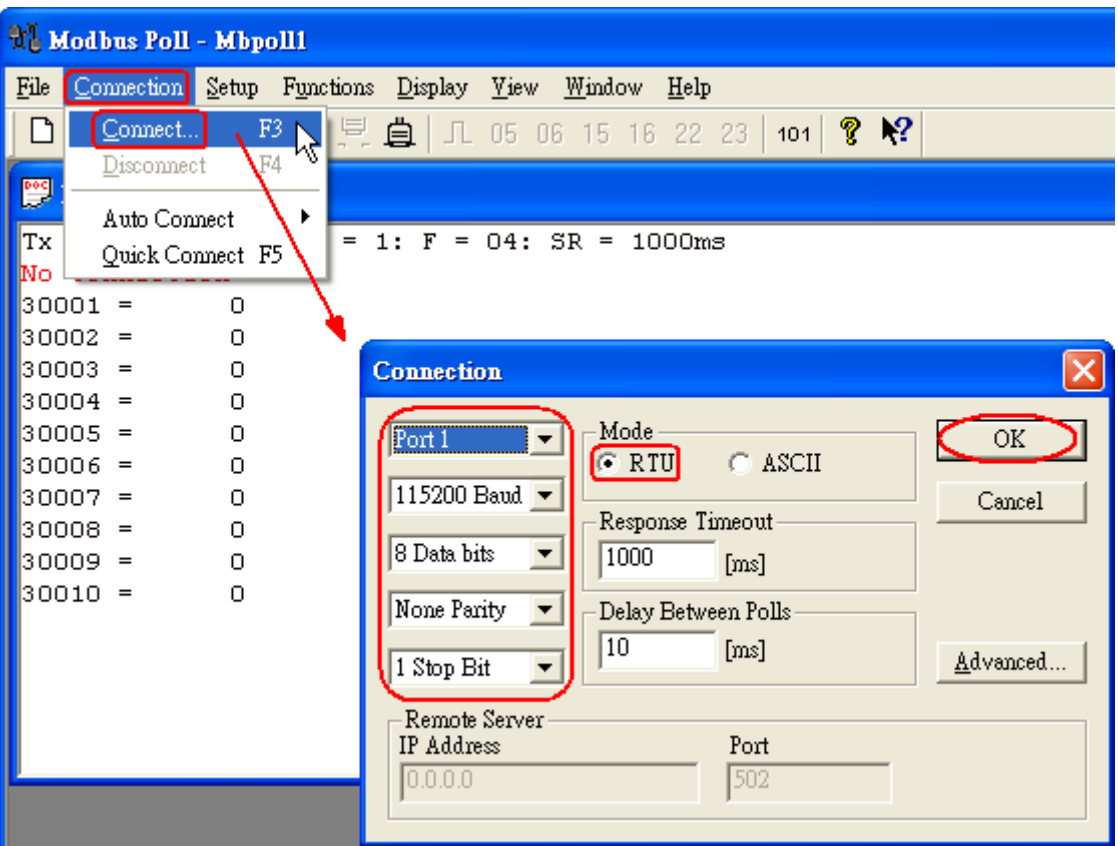

**Figure 3-17 Com Port Parameters of "Modbus Poll" tool**

<5> The CMD(3) data of HART device is shown like Figure 3-18.

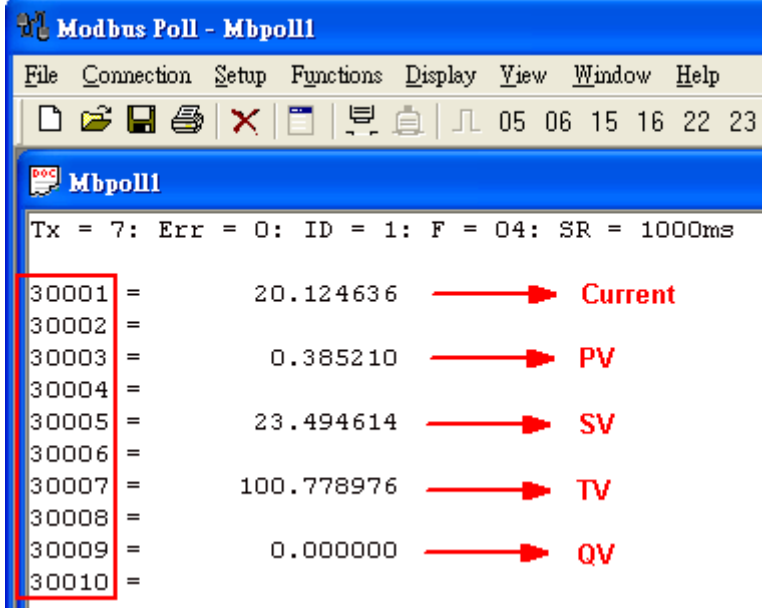

#### **Figure 3-18 The CMD(3) data of HART device**

[3] The below MB/RTU client will use the "ModScan" tool to show the CMD(3) data of HART device by polling Modbus address 1300 ~1309.

## [ Note ]

1. The simple CMD(3) data format and value are shown as below.

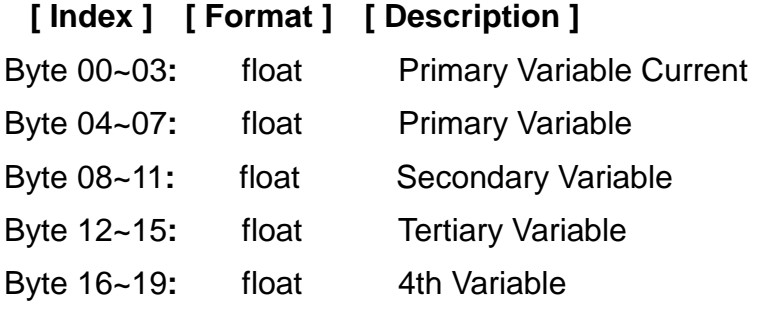

The 30001 and 30002 registers mean "Primary Variable Current (20.124636)" The 30003 and 30004 registers mean "Primary Variable (0.385210)" The 30005 and 30006 registers mean "Secondary Variable (23.494614)" The 30007 and 30008 registers mean "Tertiary Variable (100.778976)" The 30009 and 30010 registers mean "4th Variable (0)"

# **Q04 : How to update the firmware of HRT-710 ?**

A04:

# **[ For HRT-710 hardware v1.1 or firmware v1.1 or below ]**

The firmware update function is not supported for users and please contact your local dealer.

# **[ For HRT-710 hardware v1.2 and firmware v1.2 or newer ]**

The firmware update function is supported for users. Please follow the below steps.

## ※ **HW\_v1.xx just supports firmware v1.xx.**

## **[ For HRT-710 hardware v2.2 and firmware v2.0 or newer ]**

The firmware update function is supported for users. Please follow the below steps.

# ※ **HW\_v2.xx (casing with "RevB" characters) just supports firmware v2.xx.**

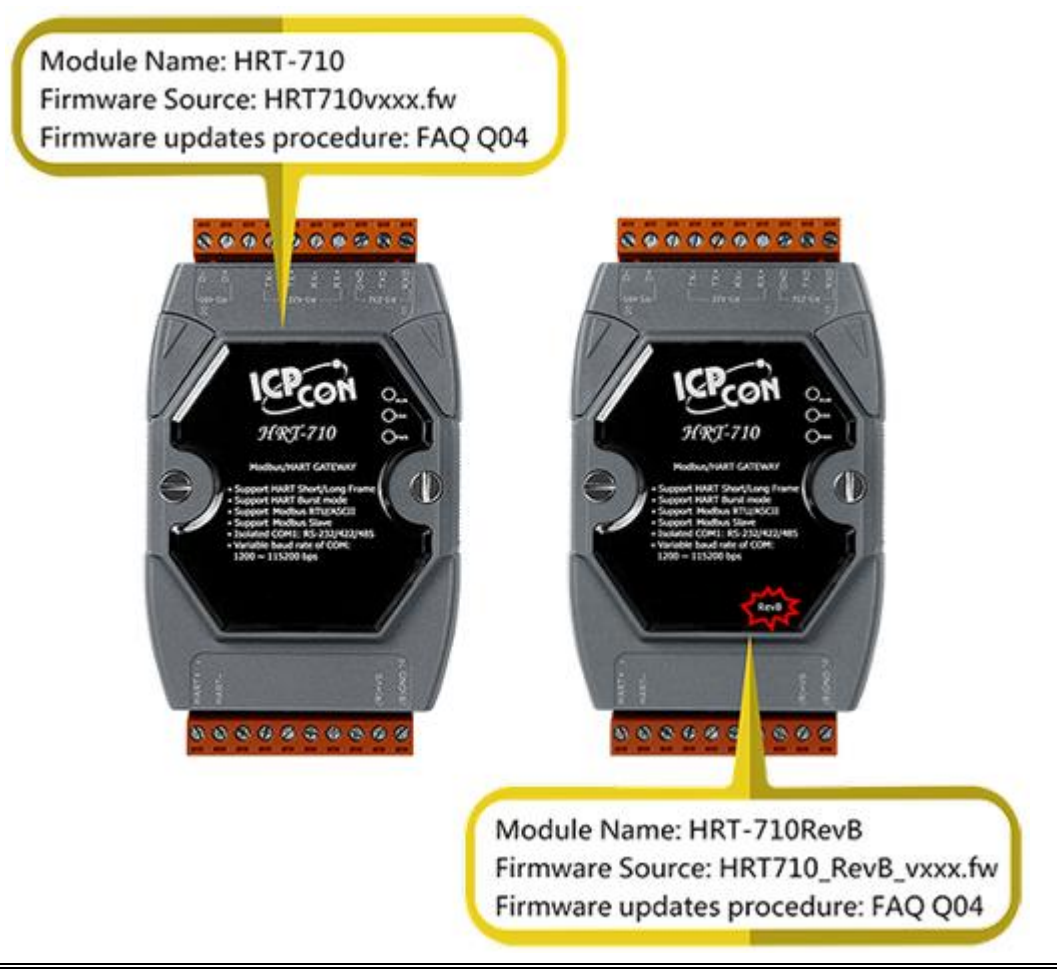

If you accidentally update the firmware to the wrong hardware (Ex. update version 2.0 to hardware version v1.2), it will cause a boot abnormality.

Please refer to the following procedure to update the correct firmware again.

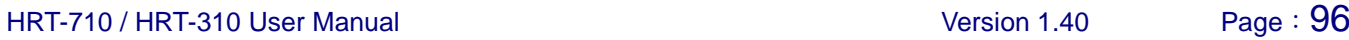

- (1) Download the newest firmware of HRT-710. (Download from <https://www.icpdas.com/en/download/show.php?num=2907&model=HRT-710> )
- (2) Turn off the power and open the shell of HRT-710. Then connect the pin 2 & 3 of JP5 together like Figure 4-1.

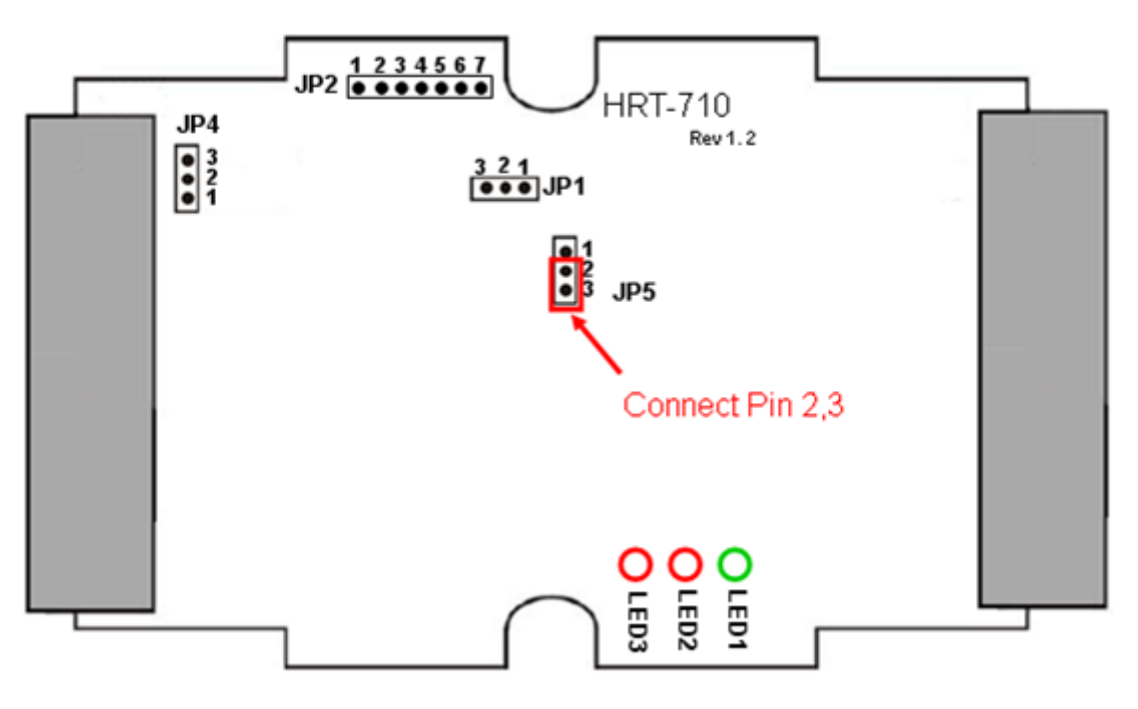

**Figure 4-1 Connect pin 2 & 3 of JP5 together**

(3) Connect RS-232 cable between PC and HRT-710 and turn on the power of HRT-710 (LED 1,2,3 will flash every second => Firmware Update Mode) like Figure 4-2.

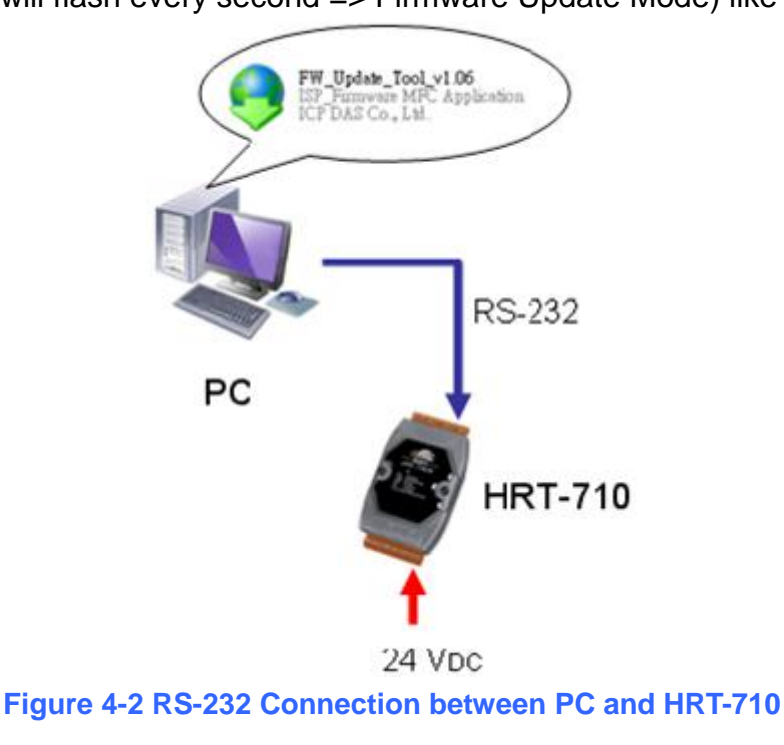

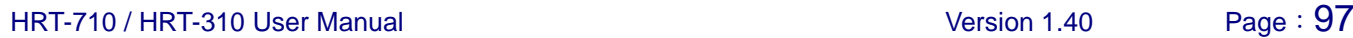

- (4) Run "FW\_Update\_Tool" like Figure 4-3 (Download from : https://www.icpdas.com/tw/download/show.php?num=4892&model=HRT-710).
	- [1] Choose "COM" option and select "Com Port number".
	- [2] Click "Browser" button to choose the firmware of HRT-710.
	- [3] Click "Firmware Update" button to start firmware update process.
	- [4] Wait for "Firmware Update Success" message.

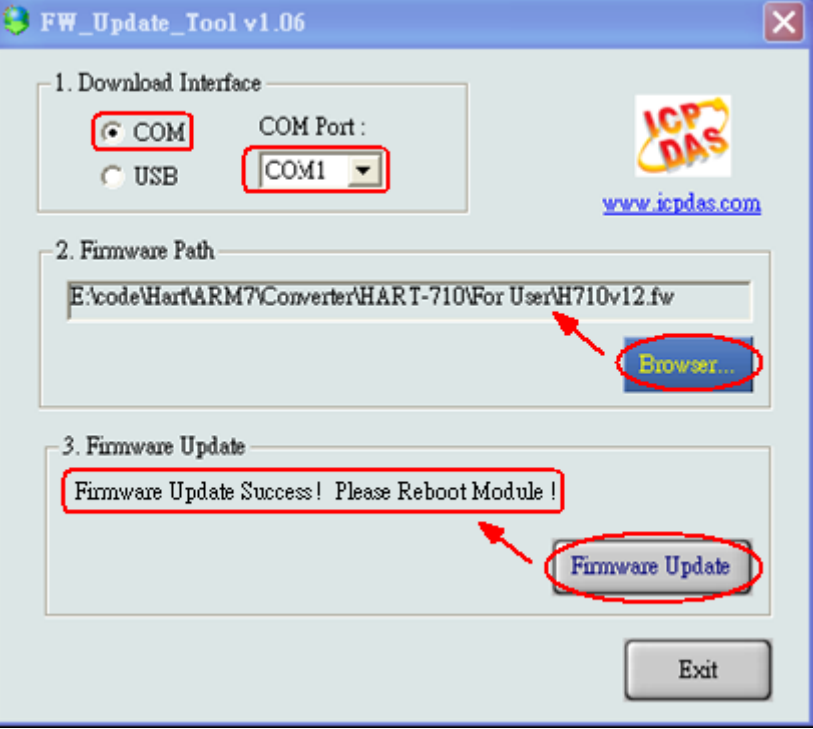

**Figure 4-3 "FW\_Update\_Tool"**

(5) Turn off the power and connect the pin 1 & 2 of JP5 together like Figure 4-4.

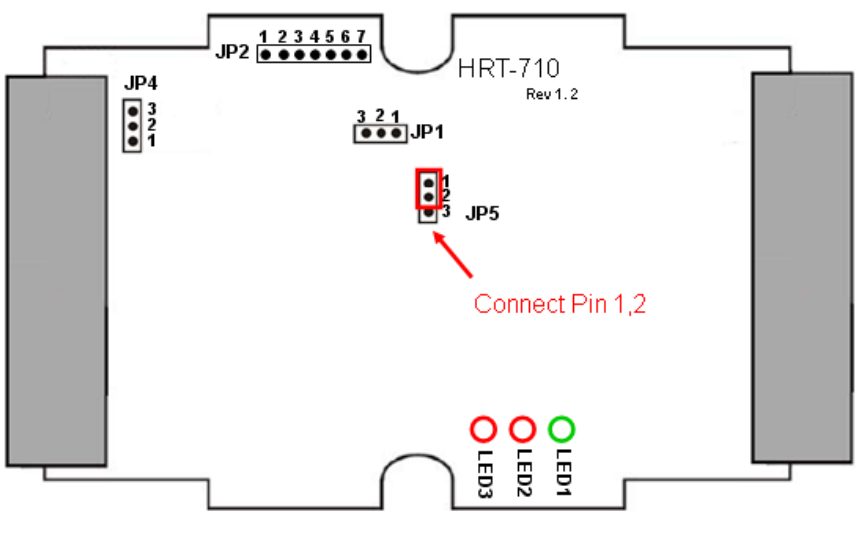

**Figure 4-4 Connect pin 1 & 2 of JP5 together**

(6) Close the shell and turn on the power of HRT-710. Then users can check the firmware

version of HRT-710 by using "HG\_Tool" like Figure 4-5.

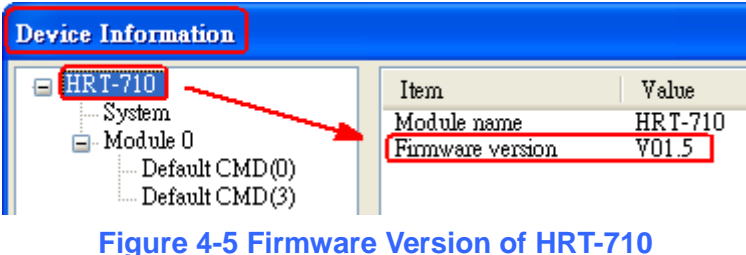

# **[ Note ]**

- 1. If the result of firmware update process always failed, please follow the below steps.
	- [1] Turn off the power and open the shell of module.
	- [2] Adjust the jumper of **JP1 to the position 2,3**.
	- [3] Turn on the power of module and test firmware update again.
	- [4] When firmware update process succeeds, adjust the jumper of JP1 to the position 1,2.

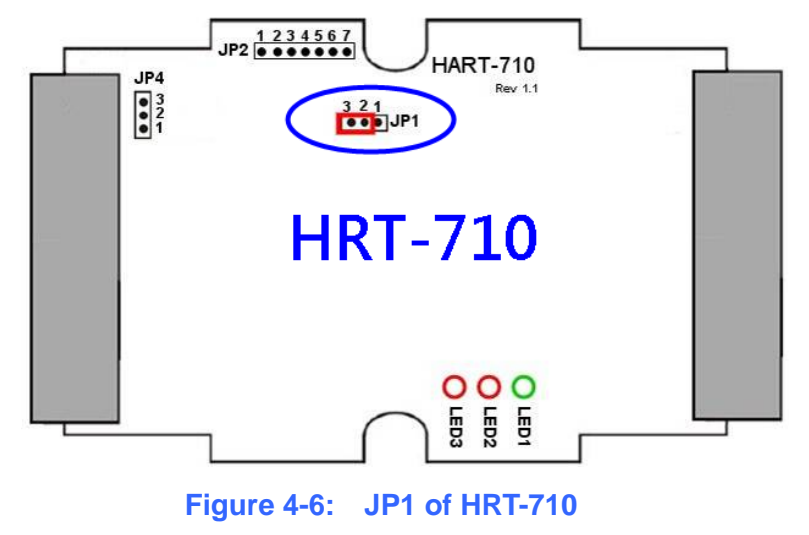

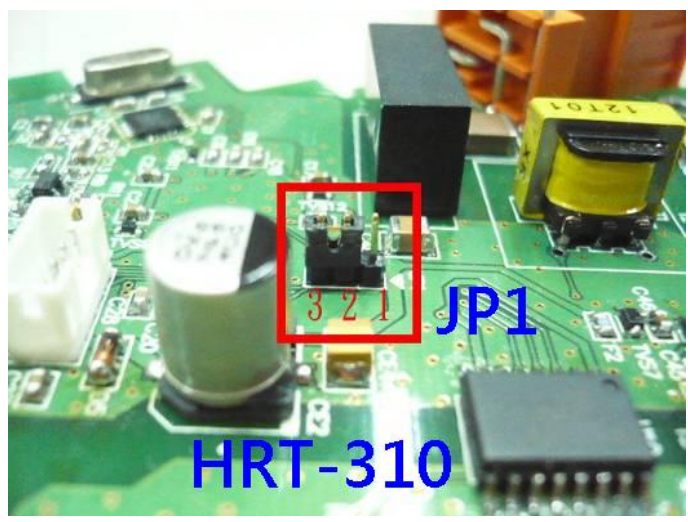

**Figure 4-7: JP1 of HRT-310**

# **Q05 : How to read HART device CMD1 data with standard format by Modbus ?**

A05:

(1) By using "HG Tool" to add "User CMD(1)" of HART device and save settings to HRT-710. The Modbus start address and length of the "User CMD(1)" will show in the "Cmd In address" and "Cmd In size" field like Figure 5-1. In the example they are 0 and 7 (byte count= $7 \Rightarrow$  word count=4).

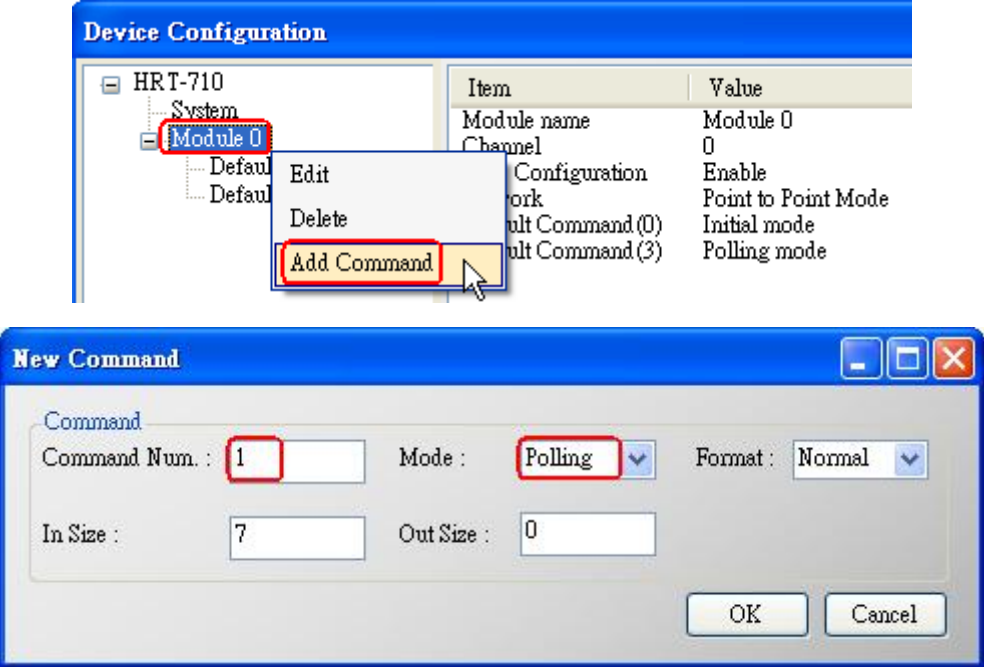

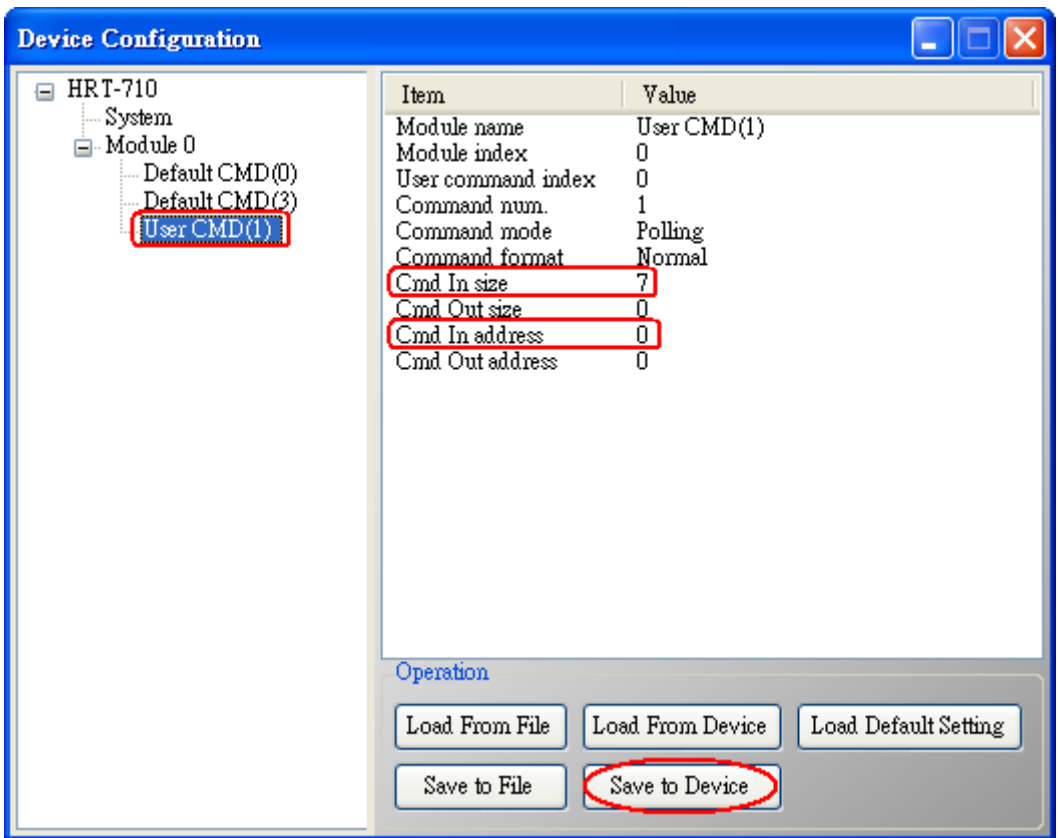

**Figure 5-1 Add "User CMD(1)" of HART device to HRT-710**

(2) The below demo will use the free MB/RTU tool provided by ICP DAS to show HART command 1 data. (Download from

[http://ftp.icpdas.com.tw/pub/cd/8000cd/napdos/modbus/modbus\\_utility/\)](http://ftp.icpdas.com.tw/pub/cd/8000cd/napdos/modbus/modbus_utility/)

- (3) Run "MB/RTU" tool. Set the com port settings the same with HART-710 (Baud Rate / Data Bits / Stop Bits / Parity) and then click "Open" button to connect to HRT-710 like Figure 5-2.
- (4) Input "1 4 0 0 0 4" in "Command" field and click "Send Command" button to send the modbus command. The HART command 1 data will be received in "Responses" field => ―01 04 08 00 00 3E 0C 20 C5 00 A4 2A 94‖ like Figure 5-2. Send Modbus Command : 01 04 00 00 00 04 F1 C9 Get Response : 01 04 08 00 00 3E 0C 20 C5 00 A4 2A 94

HRT-710 / HRT-310 User Manual New York 101 Wersion 1.40 Page: 101

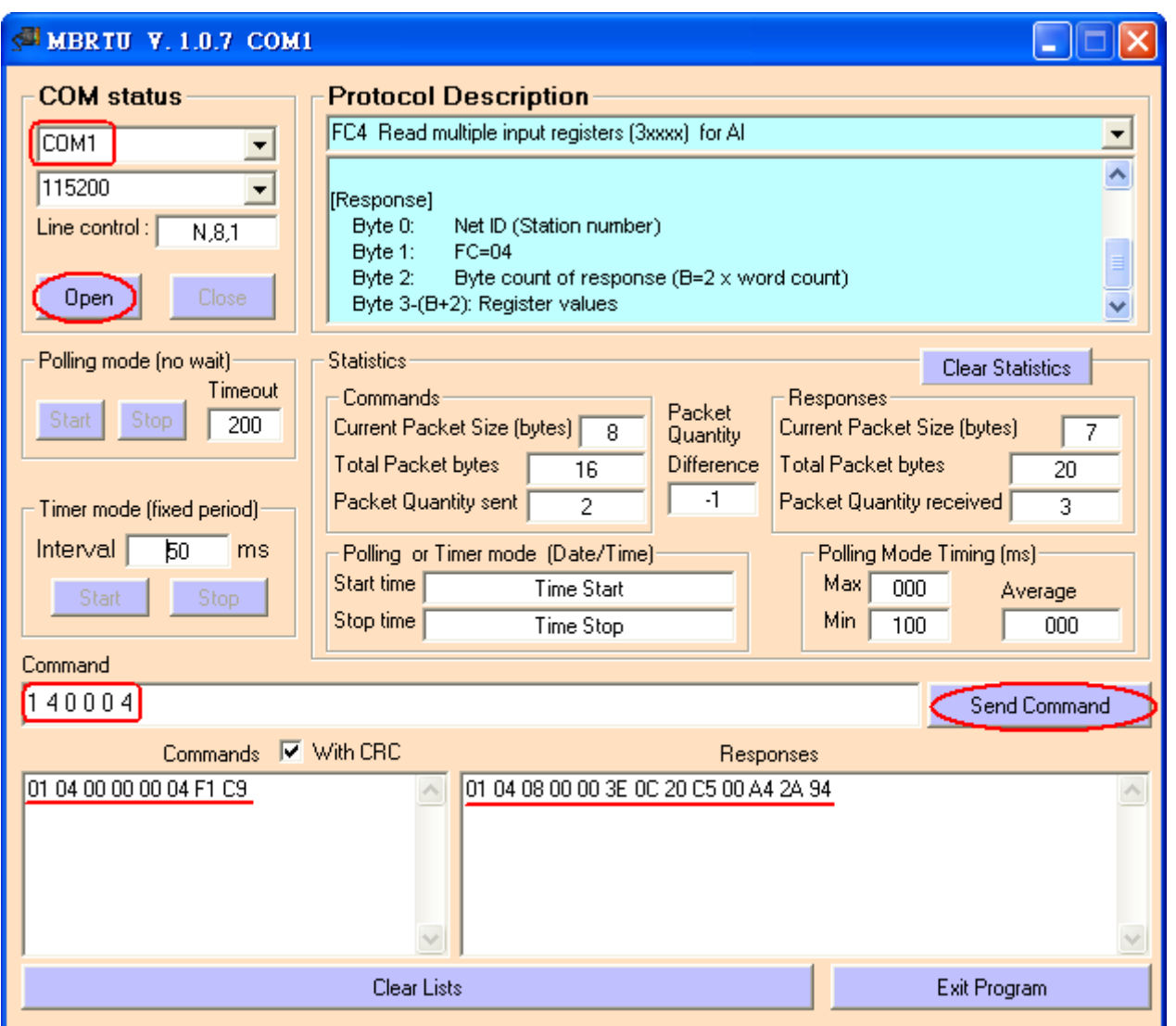

**Figure 5-2 Receive HART Command 1 data**

(5) Parse the Modbus response data.

Response Data => 01 04 08 00 00 3E 0C 20 C5 00 A4 2A 94

Register data => 00 00 3E 0C 20 C5 00 A4

Because the unit of HART-710's database is byte and the unit of Modbus register is word and the Modbus register is composed of database's byte and the order is low byte first.

(For example: Modbus register0 = 0x3412, database byte0 = 0x12, byte1 = 0x34).

So we need to change the byte order.

So the data will be 00 00 0C 3E C5 20 A4 00.

According to the data count is 7, so the actual data will be 00 00 0C 3E C5 20 A4

About the format of HART Command 1, it is shown as below.

**Command 1: Read Primary Variable**

Request data bytes: None Response data bytes: 2+5 = 7 Index format description Byte 0: uint8 Response code 1 Byte 1: uint8 Response code 2 Byte 2: uint8 Unit code Byte 3~6: float Primary Variable So the data of HART command 1 is parsed as below. Response code1 = 0x00 Response code2 = 0x00 Primary Variable Unit code = 0x0C (kPA) Primary Variable = 0x3E 0xC5 0x20 0xA4 (0.385 => IEEE754)

HRT-710 / HRT-310 User Manual Version 1.40 Page: 103

# **Q06 : How to read HART device CMD 3 data with standard format by Modbus ?**

#### A06:

(1) When adding a new HART device to HRT-710, the "Default CMD(3)" will be added automatically. The Modbus start address and length of the "Default CMD(3)" will show in the "Cmd In address" and "Cmd In size" field like Figure 6-1. In the example they are 1236 (For MB Addr =  $618 = 0x026$ A) and 26 (byte count=26 => word count=13).

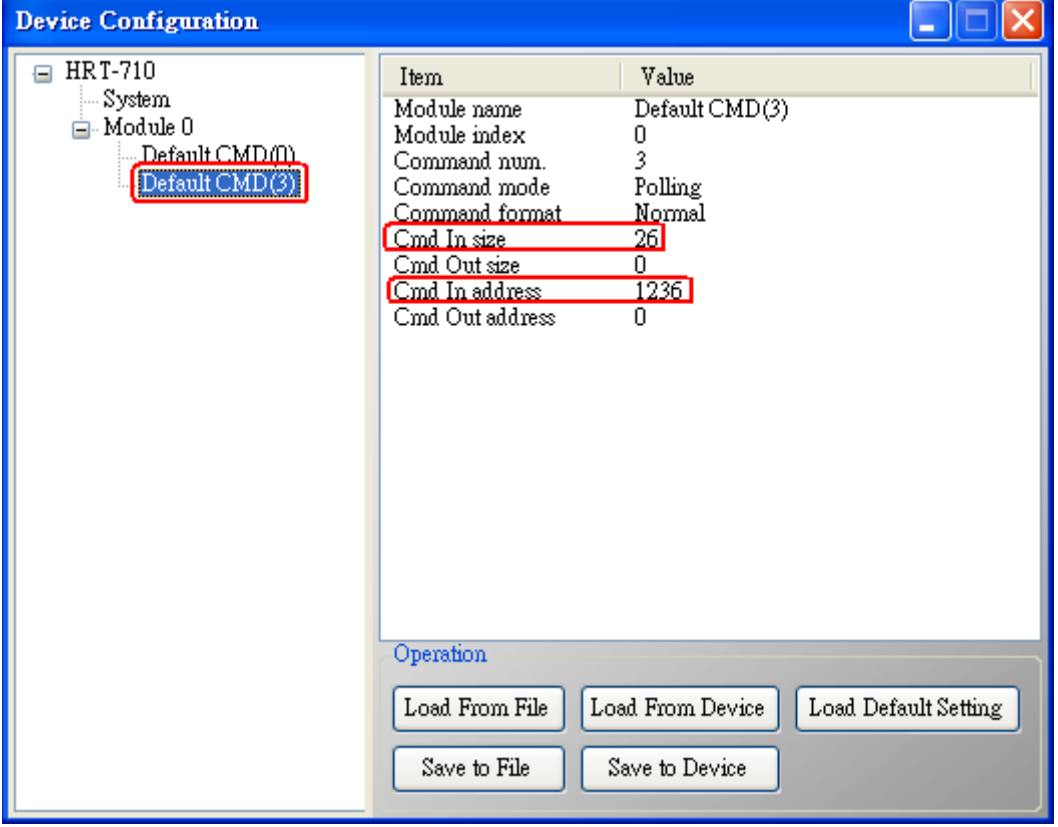

**Figure 6-1 "Default CMD(3)" of HART device in HRT-710**

(2) The below demo will use the free MB/RTU tool provided by ICP DAS to show HART command 1 data. (Download from

[http://ftp.icpdas.com.tw/pub/cd/8000cd/napdos/modbus/modbus\\_utility/\)](http://ftp.icpdas.com.tw/pub/cd/8000cd/napdos/modbus/modbus_utility/)

- (3) Run "MB/RTU" tool. Set the com port settings the same with HART-710 (Baud Rate / Data Bits / Stop Bits / Parity) and then click "Open" button to connect to HRT-710 like Figure 6-2.
- (4) Input "01 04 02 6A 00 0D" in "Command" field and click "Send Command" button to send the Modbus command. The HART command 3 data will be received in "Responses" field => "01 04 1A 00 00 A1 41 22 01 3E 0C C5 C5 20 B0 B6 41 C0 78 42 39 91 C9 00 C5 00 00 00 00 E5 B0" like Figure 6-2.

HRT-710 / HRT-310 User Manual 2008 10 2009 12:00 Version 1.40 Page: 104

#### Send Modbus Command : 01 04 02 6A 00 0D 10 6B

Get Response : 01 04 1A 00 00 A1 41 22 01 3E 0C C5 C5 20 B0 B6 41 C0 78 42 39 91 C9 00 C5 00 00 00 00 E5 B0

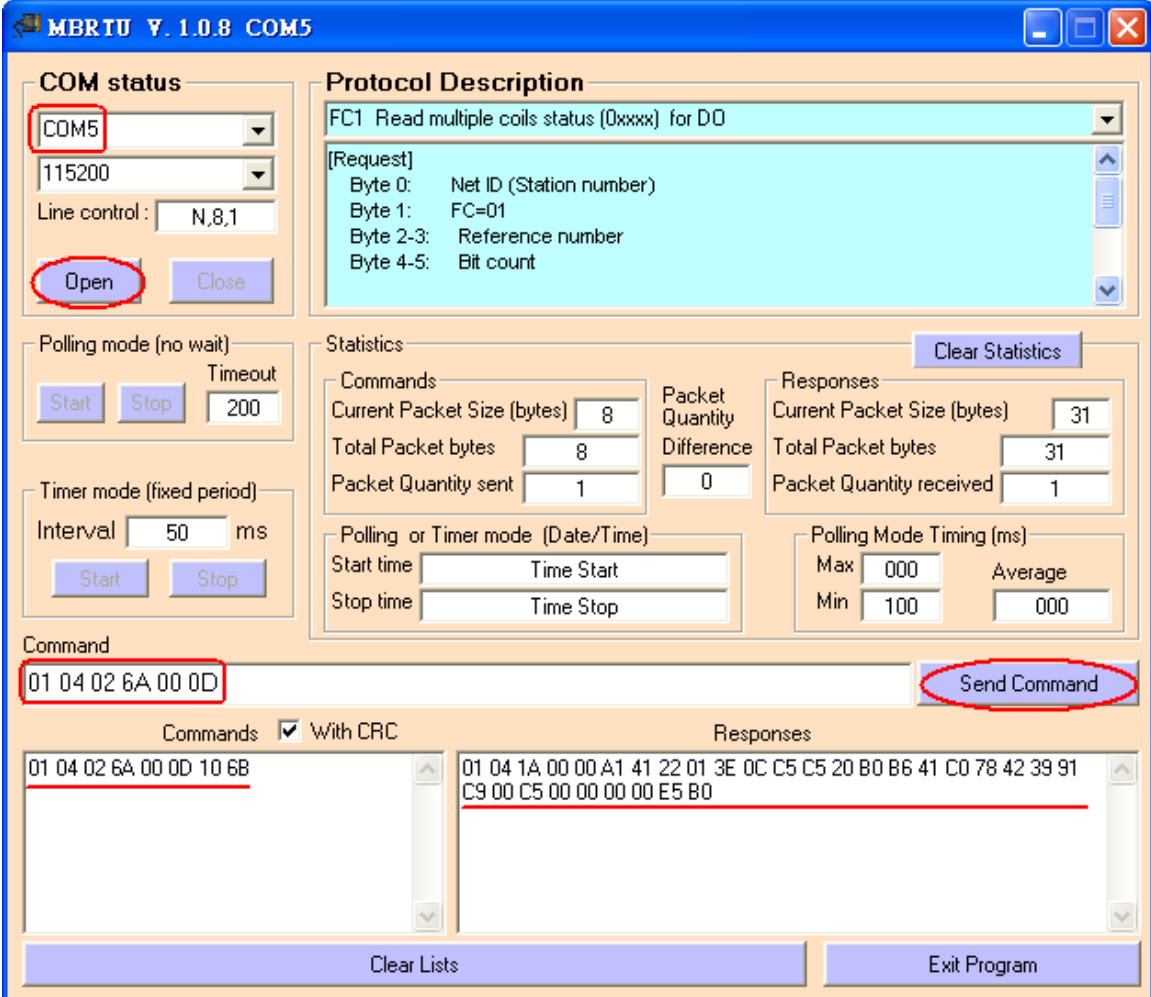

**Figure 6-2 Receive HART Command 3 data**

(5) Parse the Modbus response data.

Response Data => 01 04 1A 00 00 A1 41 22 01 3E 0C C5 C5 20 B0 B6 41 C0 78 42 39 91 C9 00 C5 00 00 00 00 E5 B0

#### Register data =>

00 00 A1 41 22 01 3E 0C C5 C5 20 B0 B6 41 C0 78 42 39 91 C9 00 C5 00 00 00 00 Because the unit of HART-710's database is byte and the unit of Modbus register is word and the Modbus register is composed of database's byte and the order is low byte first.

```
(For example: Modbus register0 = 0x3412, database byte0 = 0x12, byte1 = 0x34).
```
So we need to change the byte order. So the data will be as below.

00 00 41 A1 01 22 0C 3E C5 C5 B0 20 41 B6 78 C0 39 42 C9 91 C5 00 00 00 00 00

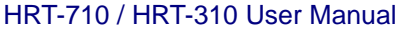

About the format of HART Command 3, it is shown as below. Command 3: Read Dynamic Variables and P.V. Current Request data bytes: None Response data bytes: 2+24 = 26 Index format description Byte 2~5: float Primary Variable Current Byte 6: uint8 Primary Variable Unit code Byte 7~10: float Primary Variable Byte 11: uint8 Secondary Variable Unit code Byte 12~15: float Secondary Variable Byte 16: uint8 Tertiary Variable Unit code Byte 17~20: float Tertiary Variable So the data of HART command 3 is parsed as below. Response  $code1 = 0x00$ Response code2 = 0x00 Primary Variable Current = 0x41 0xA1 0x01 0x22 (20.125553) Primary Variable Unit code = 0x0C (kPA) Primary Variable = 0x3E 0xC5 0xC5 0xB0 (0.386274) Secondary Variable Unit code = 0x20 (degC) Secondary Variable = 0x41 0xB6 0x78 0xC0 (22.808960) Tertiary Variable Unit code = 0x39 (Percent) Tertiary Variable = 0x42 0xC9 0x91 0xC5 (100.784706) 4th Variable Unit code = 0x00 ( ???) 4th Variable = 0x00 0x00 0x00 0x00 (0)

HRT-710 / HRT-310 User Manual 2008 10:00 Version 1.40 Page: 106

# **Q07 : How to know the connection status between HRT-710 and HART devices ?**

#### A07: (2013/01/30)

The communication status description of HART command in HRT-710 is as below.

- $0 -$ No error
- 1 Means the command has never be executed
- 2 Receive timeout, can't receive any HART data from HART device.
- 3 Receive HART data is too short
- 4 The delimiter of HART data has some error
- 5 The address (the bit of master type) of HART data has some error
- 6 The address (the bit of burst mode) of HART data has some error
- 7 The command of HART data has some error
- 8 The parity of HART data has error.

9 — The communication with HART slave device has some error and The error messages are recorded in the responses codes.

#### **[ Ex1 => The Default CMD(3) of "HART Device 0 & 1" in HRT-710 is Polling Mode ]**

#### **< 1. The setting of SWAP Mode is "None" (without Byte and WORD swap) >**

- (1) Address 1000 (Unit: WORD) : Show the comm. status of "Device 0".
	- [1] High Byte : "The comm. status of Default CMD(3) in device 0.
	- [2] Low Byte : "The comm. status of Default CMD(0) in device 0.
- (2) Address 1001 (Unit: WORD) : Show the comm. status of "Device 1".
	- [1] High Byte : "The comm. status of Default CMD(3) in device 1.

[2] Low Byte : "The comm. status of Default CMD(0) in device 1.

| Modbus Poll - [Mbpoll1]                                       | Modbus Poll - [Mbpoll1]                 |
|---------------------------------------------------------------|-----------------------------------------|
| File                                                          | <sup>oog</sup> File                     |
| Edit                                                          | Edit                                    |
| Connection Setup                                              | Connection Setup                        |
| Functions                                                     | Functions                               |
| $ \Box$ $\times$                                              | $\underline{\text{Window}}$ Help        |
| Window Help                                                   | Display                                 |
| <b>View</b>                                                   | <b>View</b>                             |
| Display                                                       | $  \infty$                              |
| D 2 B @ X                                                     | D 2`⊌ ⊕   X                             |
| 息息                                                            | <u> 보 희</u>                             |
| Tx = 538: Err = 0: ID = 1: F = 04: SR =                       | Tx = 322: Err = 0: ID = 1: F = 04: SR = |
| Default CMD(3) of Device 0                                    | Default CMD(3) of Device 1              |
| Alias                                                         | Alias                                   |
| N <sub>000</sub>                                              | 01000                                   |
| 0,0202                                                        | 0.0000                                  |
| $\theta$                                                      | 0                                       |
| 0x0x00                                                        | 050202                                  |
| $\sqrt{0000}$                                                 | 0x0000                                  |
| <del>De</del> fault CMD(0) of Device 0 <sup>/</sup><br>0x0000 | $\sqrt{0000}$                           |
| 0x0000                                                        | Default CMD(0) of Device 1<br>0x0000    |
| 5<br>0x0000                                                   | 0x0000                                  |
| 6                                                             | б                                       |
| 0x0000                                                        | 0x0000                                  |
| 7<br>0x0000                                                   | 0x0000                                  |
| 8                                                             | 0x0000                                  |
| 0x0000                                                        | 8                                       |
| 0x0000                                                        | 0x0000                                  |
| 9                                                             | 9                                       |
| For Help, press F1.                                           | For Help, press F1.                     |
| Port                                                          | Port                                    |

**Figure 7-1.1 The status of Default CMD(0&3) in Device 0 and Device 1**

#### **< 2. The setting of SWAP Mode is "W&B" (with Byte and WORD swap) >**

- (1) Address 1001 (Unit: WORD) : Show the comm. status of "Device 0".
	- [1] High Byte : "The comm. status of Default CMD(0) in device 0.
	- [2] Low Byte : "The comm. status of Default CMD(3) in device 0.
- (2) Address 1000 (Unit: WORD) : Show the comm. status of "Device 1".
	- [1] High Byte : "The comm. status of Default CMD(0) in device 1.
	- [2] Low Byte : "The comm. status of Default CMD(3) in device 1.

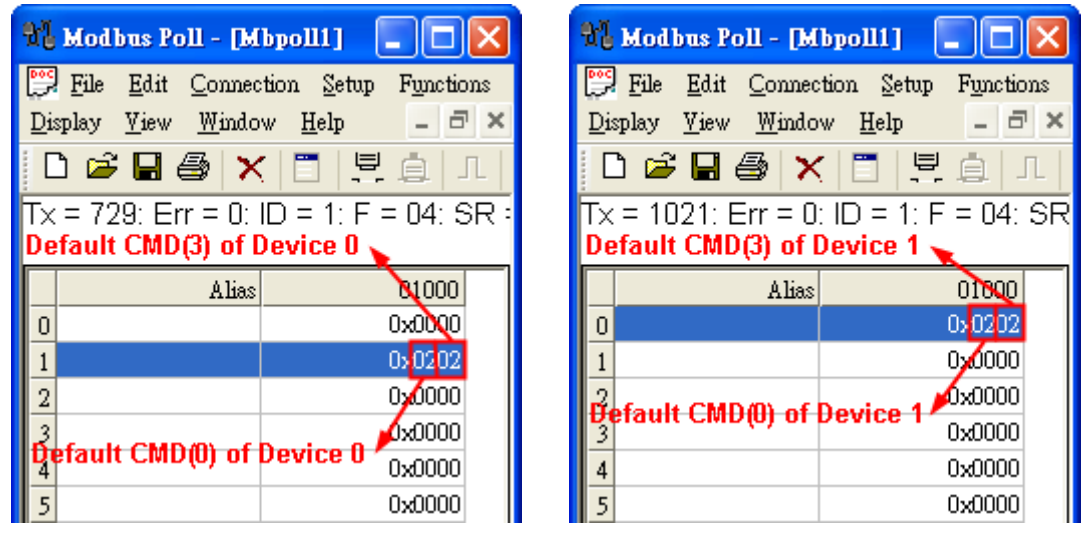

**Figure 7-1.2 The status of Default CMD(0&3) in Device 0 and Device 1**

HRT-710 / HRT-310 User Manual 2008 10:00 Version 1.40 Page: 108
In the Figure 7-1, the status of the Default CMD(3) in device 0 is 0x02 and it means that the HART device for the Default CMD(3) is disconnected from HRT-710. (In the Figure 7-1, the status of the Default CMD(0) is 0x02, too.)

### **[ Ex2 => The "User CMD Index = 0" is Polling Mode ]**

### **< The setting of SWAP Mode is "None" (No Byte and WORD swap) >**

(1) By using the Lo-Byte value of MB address 1050 (unit:WORD) (refer to sector 4.3 – Modbus / HART Mapping Table), users can get the communication status of the User  $CMD$  Index = 0.

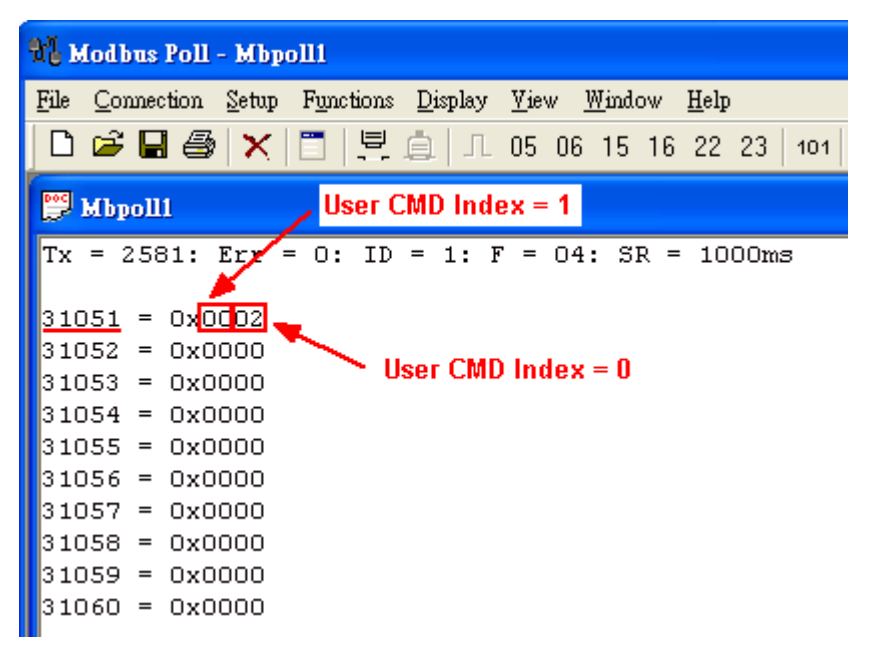

#### **Figure 7-2 The status of the User CMD Index = 0&1**

In the Figure 7-2, the status of the User CMD Index  $= 0$  is 0x02. It means that the HART device for the User CMD Index  $= 0$  is disconnected from HRT-710.

#### **[ Ex3 => The "User CMD Index = 1" is Polling Mode ]**

#### **< The setting of SWAP Mode is "None" (No Byte and WORD swap) >**

(1) By using the Hi-Byte value of MB address 1050 (unit:WORD) (refer to sector 4.3 – Modbus / HART Mapping Table), users can get the communication status of the User  $CMD$  Index = 1.

HRT-710 / HRT-310 User Manual 2008 10:00 Version 1.40 Page: 109

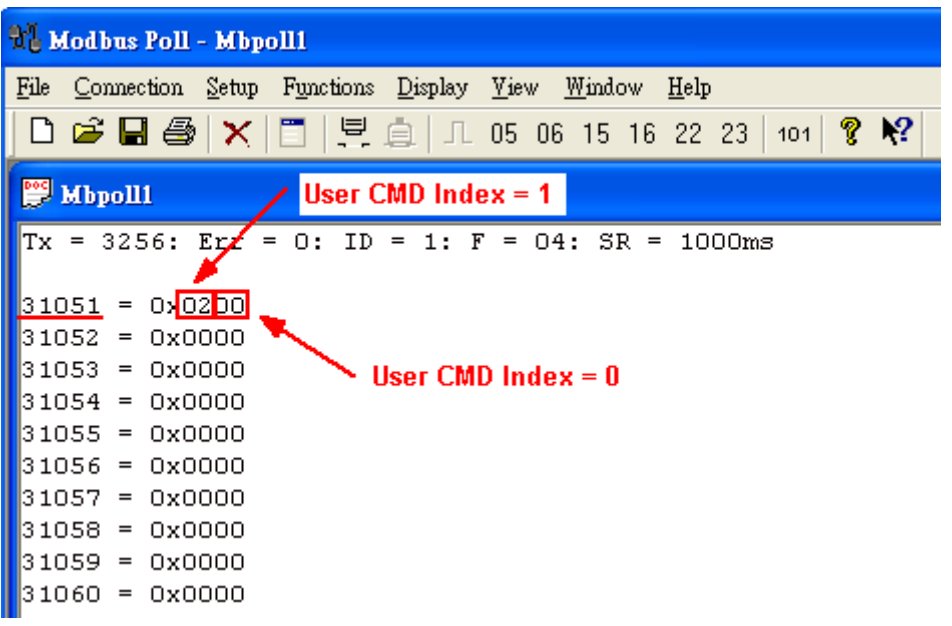

#### **Figure 7-3 The status of the User CMD Index = 0&1**

In the Figure 7-3, the status of the User CMD Index  $= 1$  is 0x02. It means that the HART device for the User CMD Index = 1 is disconnected from HRT-710. (In the Figure 7-3, the status of the User CMD Index  $= 0$  is 0x00. It means that the HART device for the User CMD Index = 0 is connected to HRT-710.)

#### **[ Note ]**

(1) Read the HART device status with Modbus Single Address :

[1] No matter "WORD Swap" enabled or not, the HART device status address will be always as below. The method will be easy for users.

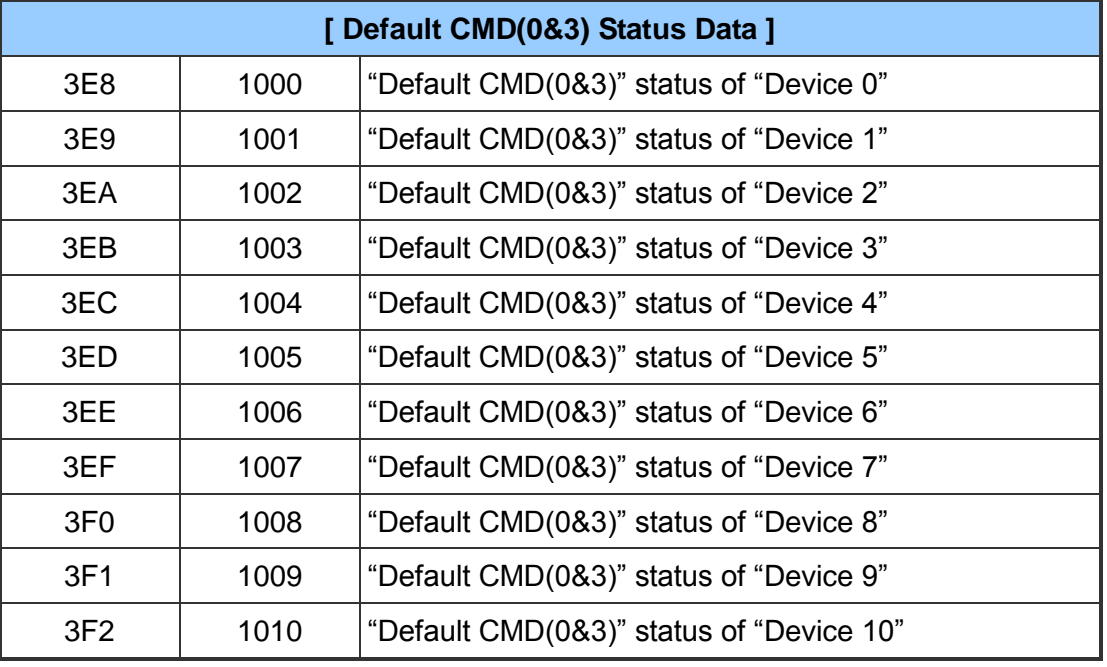

HRT-710 / HRT-310 User Manual Version 1.40 Page: 110

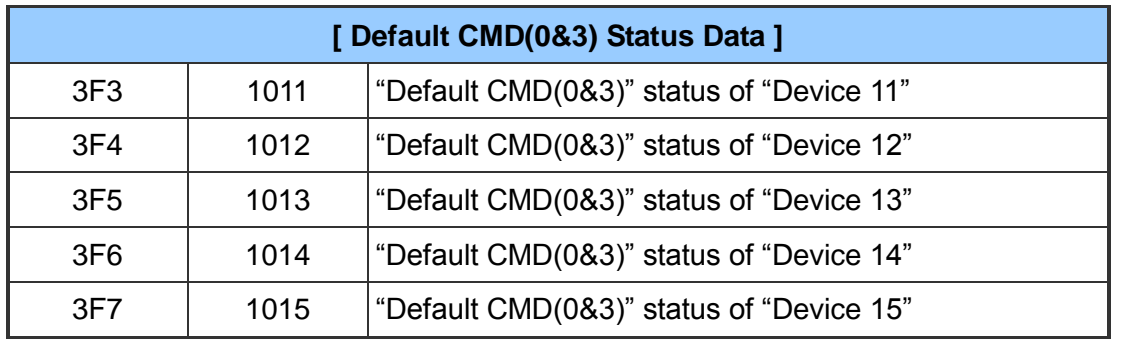

(2) Read the HART device status with Modbus Multiple Address :

[1] If the "WORD Swap" is enabled with Modbus multiple address for reading, then the status address for HART devices will be different from the above table. If the starting Modbus address is different, then the status address for HART devices will be also different. The result will be as the below table.

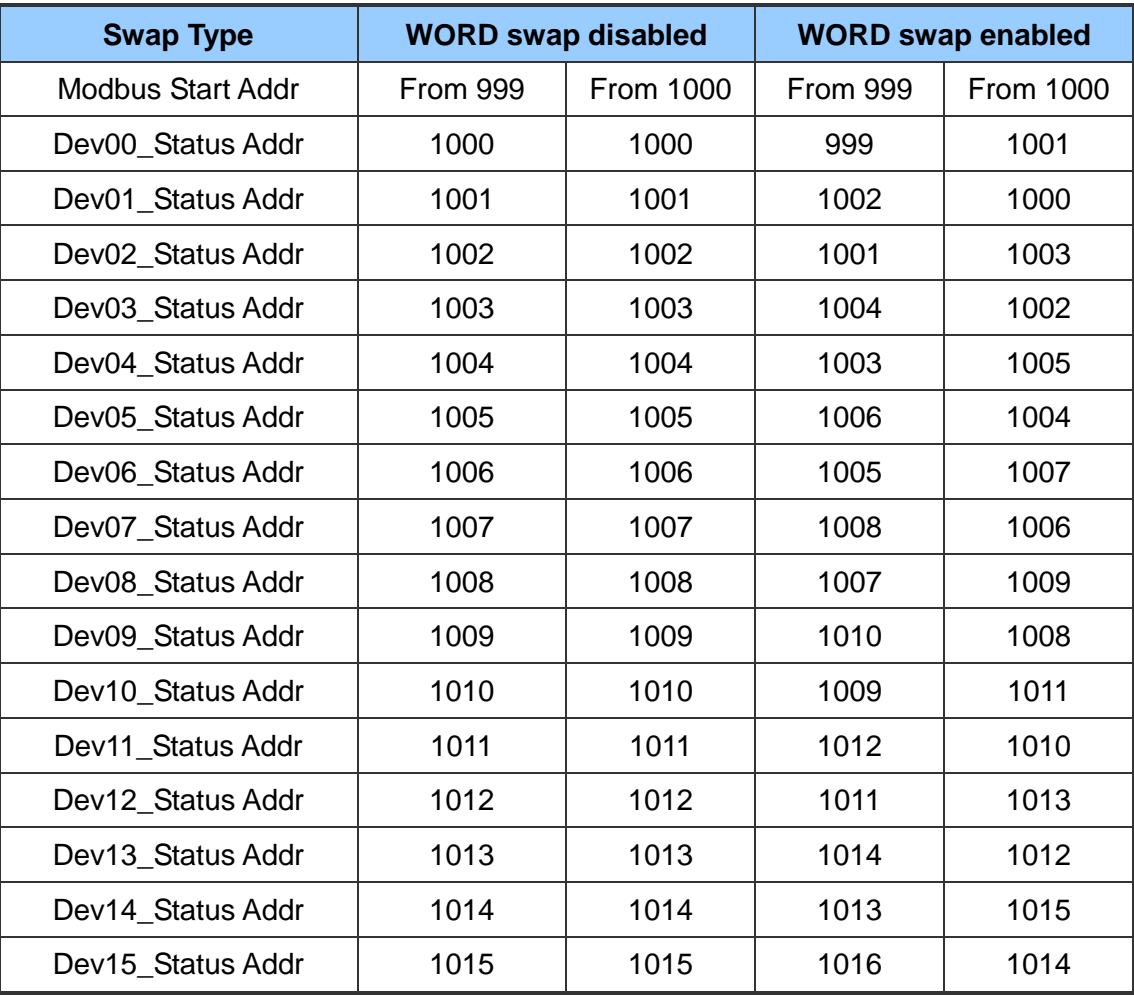

# **Q08 : How to integrate Active and Passive HART devices in multi-drop network ?**

A08: (2013/12/06)

- 1. If there are more than 7 HART devices in the HART network, users need to disable the internal resistor (250 Ohm, 1/4W) of HRT-710 (adjust JP4 to be pin2 and pin3, refer to the section 2.6 for detailed). Then add the external resistor (250 Ohm, 1W) in HART network.
	- **Multi-drop Network HRT-710** JP4 24 Vpc ■ 3 Power Supply  $(+)$   $(-)$  $250 \Omega$  $\circ$  $(1/4W)$   $\approx$  $(+)$  $\circ$ HART- Pin 2 HART+ Pin 1 **Field Device**  $(+)$ 24 V<sub>DC</sub>  $(-)$ **Power Supply Field Device**  $Neg(-)$ Active 4-Wired) Passive Field Device (2-Wired) Pos (+
- 2. The HART wiring of the Active and Passive HART devices, please refer to the figure 8-1.

**Figure 8-1 The HART wiring of the Active and Passive HART devices**

HRT-710 / HRT-310 User Manual Version 1.40 Page: 112

# **Q09 : How to integrate multiple HRT-710 in the same RS-485 ?**

A09: (2013/12/06)

## **[ Case Example ]**

A user wants to integrate 20 HART devices (Ultrasonic Water Level) in the same RS-485 network via Modbus RTU communication and HART network between HRT-710 and HART device is point to point.

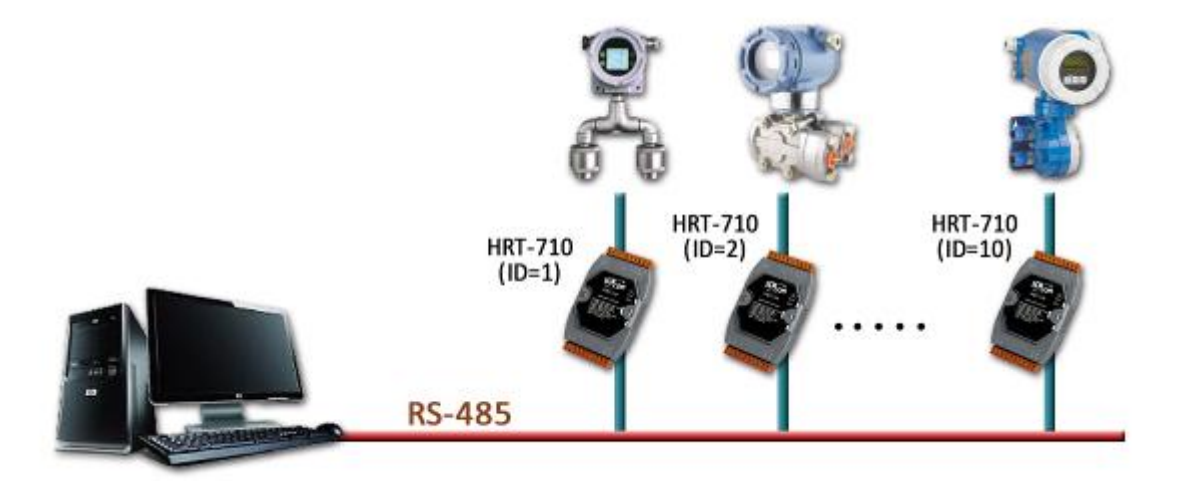

## **[ Solution ]**

#### **< Hardware >**

We suggest the user to use 20 HRT-710 modules to connect to 20 HART devices with point to point wiring.

#### **< Software >**

- 1. Set the RS-485 station No. (Net ID) of these twenty HRT-710 modules from 1 to 20. Please follow the below steps.
	- (1) Run the "HG Tool" and connect to HRT-710.
	- (2) Click the "Device Configuration" item and then right click on the "System" item to choose the "Edit" option.

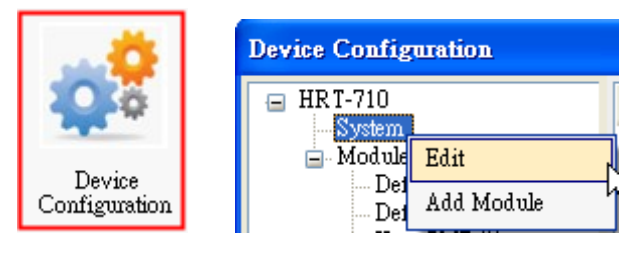

**Figure 9-1 "Device Configuration" Screen**

HRT-710 / HRT-310 User Manual New York 1.40 Page: 113

(3) In the "System Edit" screen, please input the RS-485 station No. of HRT-710 in the "Net ID" field.

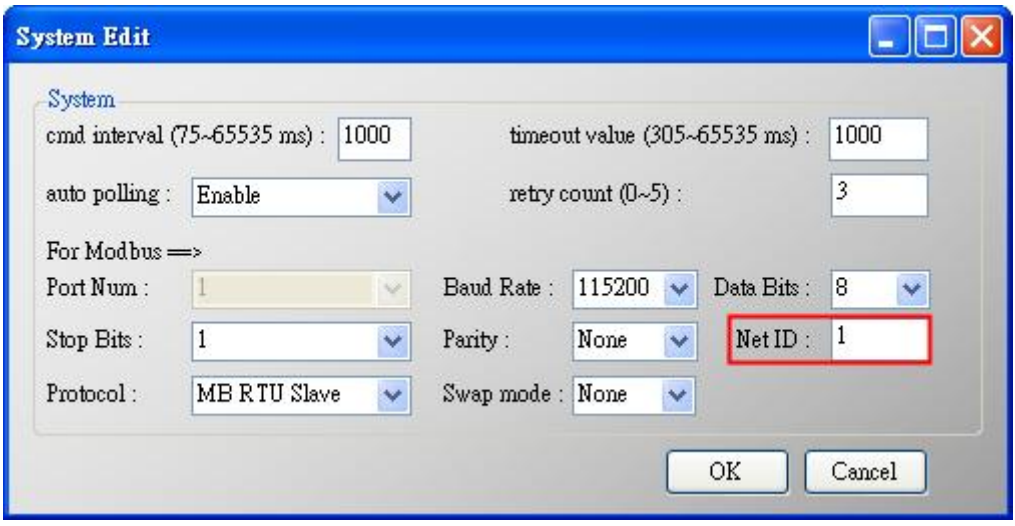

**Figure 9-2 Setting for the RS-485 Station No. of HRT-710**

(4) After the settings are finished, in the "Device Configuration", please click the "Save to Device" button to save the parameters to HRT-710.

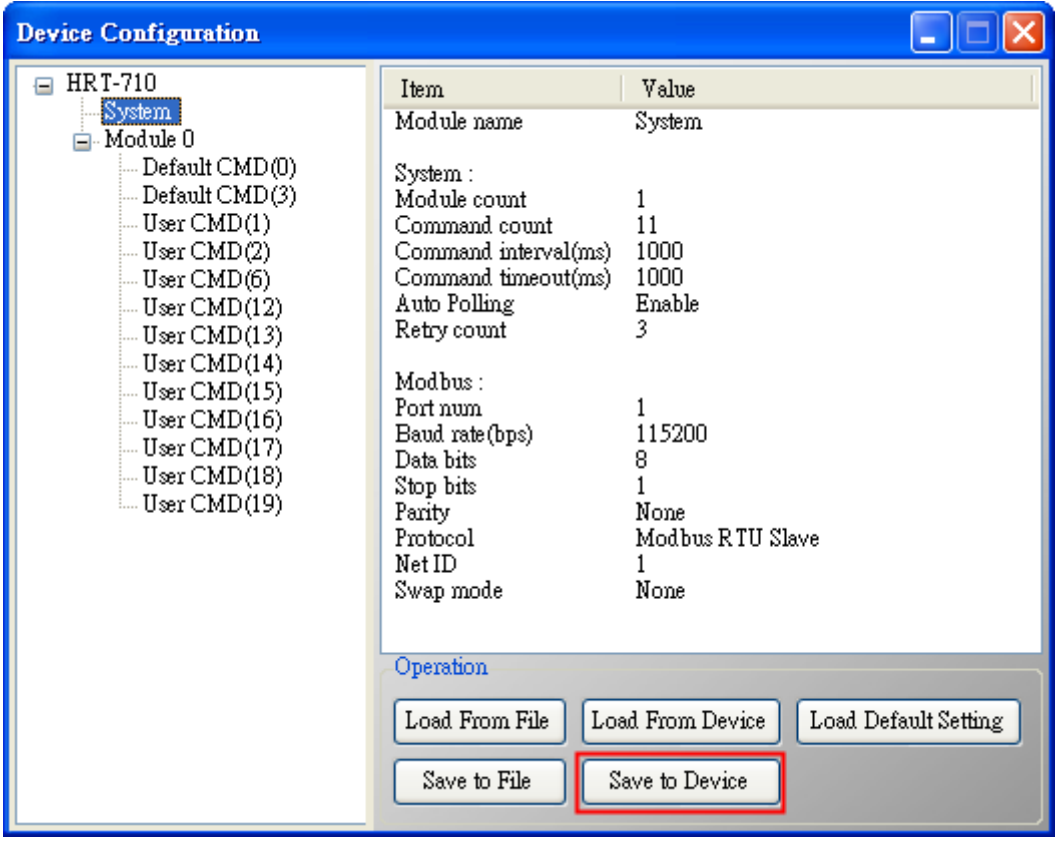

#### **Figure 9-3 Save the parameters to HRT-710**

=> As a result, these twenty HRT-710 modules can be integrated in the same RS-485 network to gather these HART devices information.

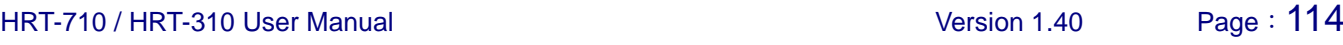

# **Q10 : How to integrate HART comm. device with RS-232 hardware interface ?**

A10: (2013/12/06)

## **[ Case Example ]**

A user wants to integrate HART communication device (Flowmeter, Mobrey MCU900) with RS-232 hardware interface.

## **[ Solution ]**

#### **< Hardware >**

We suggest the user to use HRT-710 and I-7570 to do that and the wiring for this case is like figure 10-1.

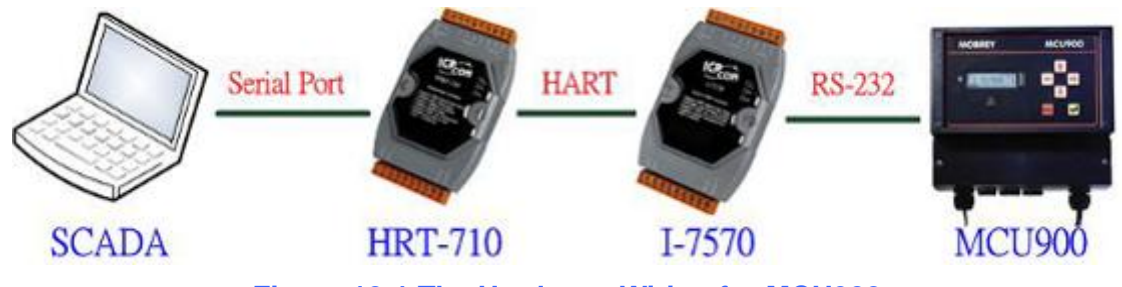

**Figure 10-1 The Hardware Wiring for MCU900**

#### **< Software >**

Please refer to the steps in the Q01, Q02 and Q03 of HRT-710 FAQ to integrate HART device information to SCADA.

### **[Note]**

In MCU900, please choose HART protocol not "Mobreyspecific LogDownload" protocol.

HRT-710 / HRT-310 User Manual Version 1.40 Page: 115

# **Q11 : How to add the HART Device-Specific command to HRT-710 ?**

A11: (2013/12/06)

### **[ Case Example ]**

A user wants to get the HART command No.149 data from Emerson 8800D HART device.

## **[ Solution ]**

#### **< Software >**

1. Users must get the HART Device-Specific command first. The HART command No.149 format of Emerson 8800D is like Figure 11-1.

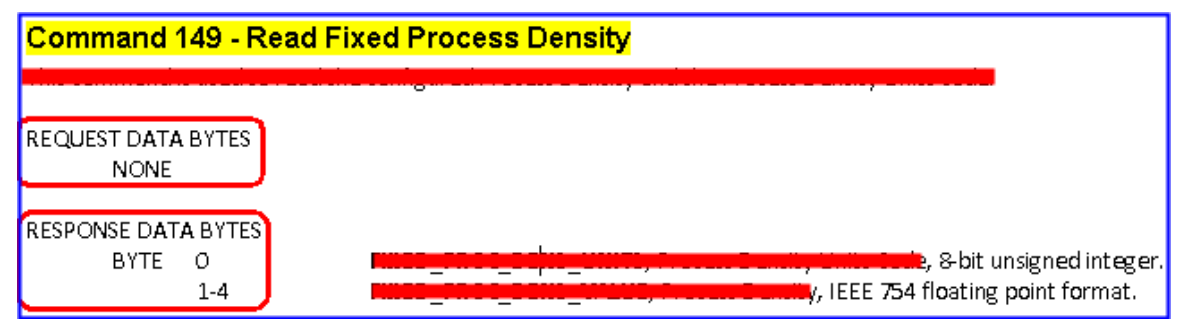

**Figure 11-1 The HART command No.149 format of Emerson 8800D**

2. Add the HART command No.149 to HRT-710 like Figure 11-2.

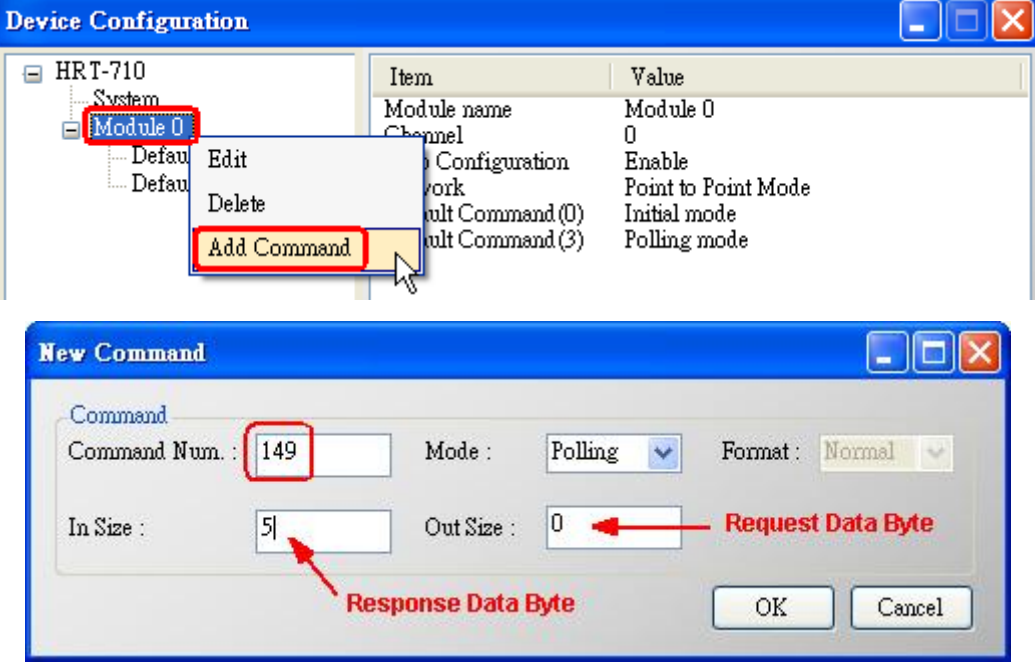

#### **Figure 11-2 Add the HART command No.149 to HRT-710**

3. After the setting is finished, in the "Device Configuration" screen, please click the "Save to Device" button to save the parameters to HRT-710.

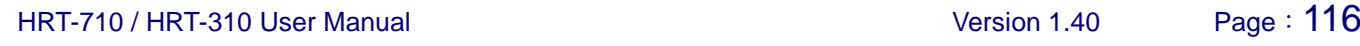

| <b>Device Configuration</b>                                                                                                   |                                                                                                    |                                                                                    |                      |
|----------------------------------------------------------------------------------------------------|----------------------------------------------------------------------------------------------------|------------------------------------------------------------------------------------|----------------------|
| <b>HRT-710</b><br>Θ<br><b>System</b><br><b>E</b> -Module 0<br>--- Default CMD(0)<br>-- Default CMD(3)<br>$[$ User CMD $(149)$ | Item<br>Module name<br>Module index<br>User command index<br>Command num.<br>Command mode<br>Command format<br>Cmd In size<br>Cmd Out size<br>Cmd In address<br>Cmd Out address | Value<br>User $CMD(149)$<br>n<br>Ω<br>149<br>Polling<br>Normal<br>5<br>n<br>Ū<br>Ū |                      |
|                                                                                                    | Operation<br>Load From File<br>Save to File                                                                                                    | Load From Device<br>Save to Device                                                 | Load Default Setting |

**Figure 11-3 Save the parameters to HRT-710**

4. Get the Modbus address for the HART command No.149 data.

(1) Open the "Address Map" screen and click the "UserCMD(149)" item.

- [1] In the "Modbus AO" area, the light blue grid means the Modbus address for data sending.
- [2] In the "Modbus AI" area, the light blue grid means the Modbus address for data receiving.
- => In the case, the HART command No.149 is used for reading data. Therefore, the light blue grid just show in "Modbus AI" area and the Modbus address for receiving data is from  $0$  to  $2$ .

HRT-710 / HRT-310 User Manual Version 1.40 Page: 117

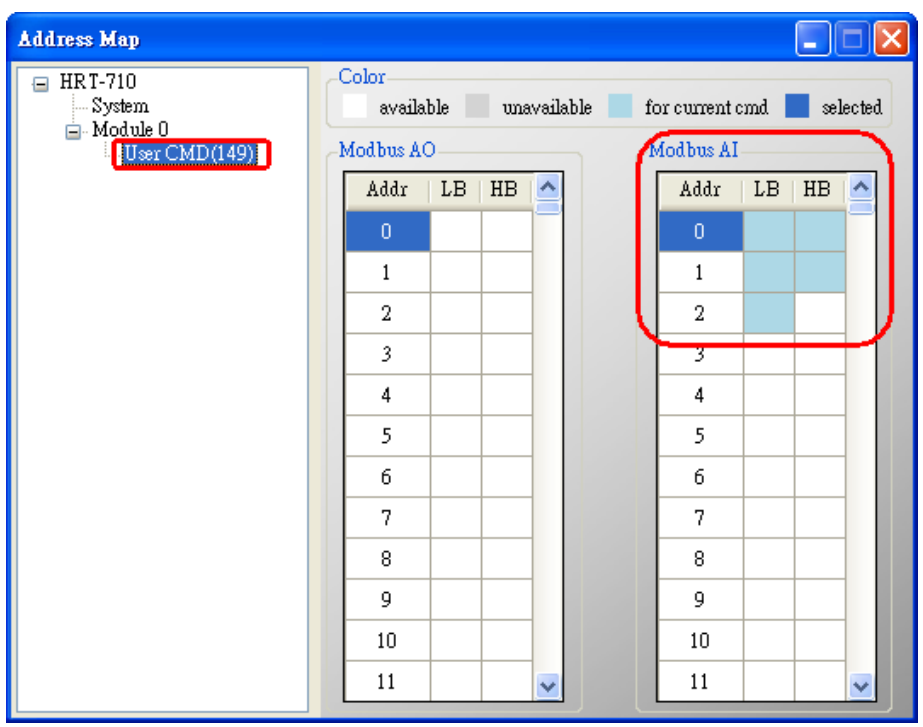

**Figure 11-4 The Modbus address for UserCMD**

(2) Users can use the Modbus Function Code 4 and address from 0 to 2 to get the HART command No.149 data.

(Ex: Request Cmd => 0x01 0x04 0x00 0x00 0x00 0x03)

HRT-710 / HRT-310 User Manual and Manual Company of Manual Version 1.40 Page: 118

## **Q12 : How to set HART device address by HRT-710 utility ?**

### A12: (2014/03/05)

 **[ Please just connect one HART device in HART network every time. ]**

- 1. Add the "UserCMD(6)" to HRT-710 :
- (1) Run "HG\_Tool" and connect to HRT-710.
- (2) Open the "Device Configuration" page.
- (3) Add "UserCMD(6)" and choose "Manual" option in "Mode" field. (Figure 12-1)
- (4) Click "Save to Device" button. (Figure 12-2)

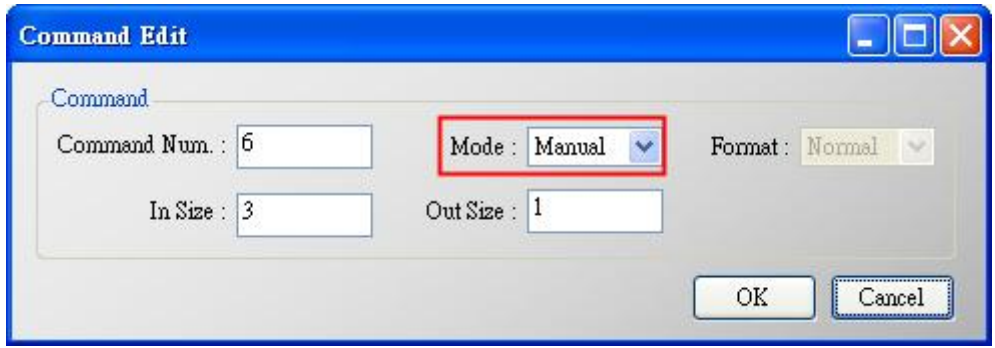

### **Figure 12-1 Add UserCMD(6)**

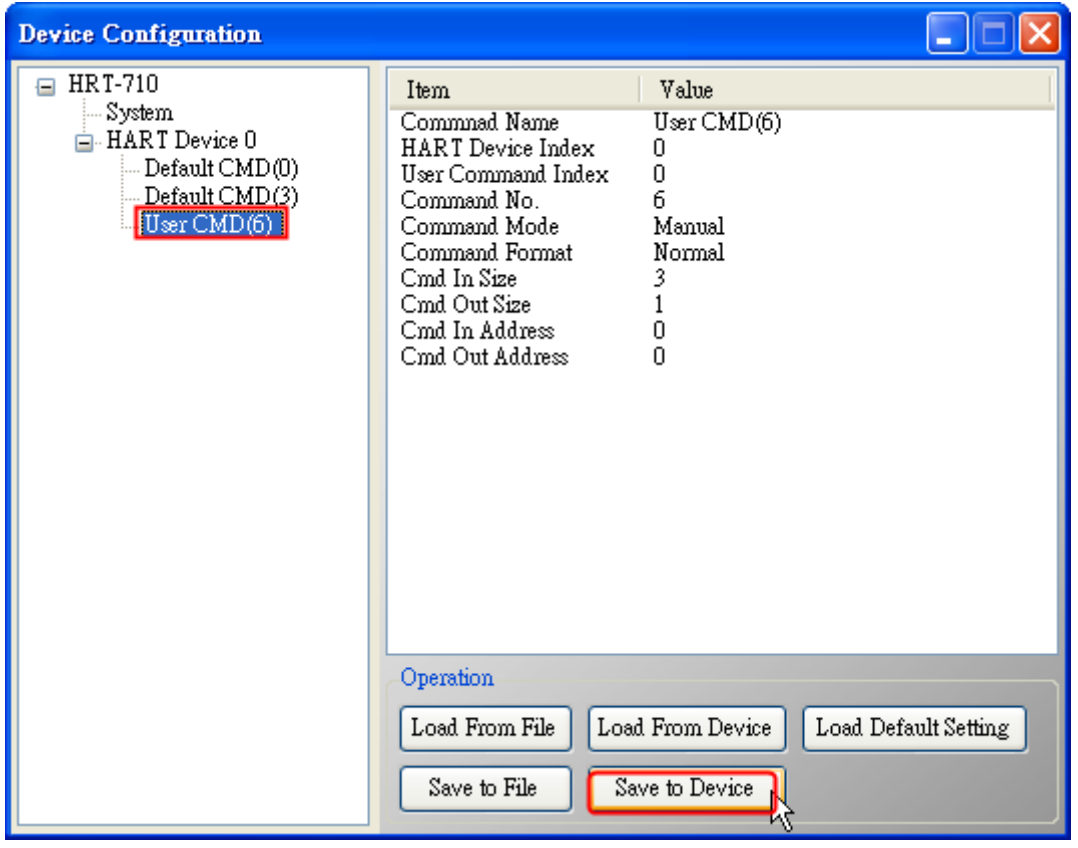

#### **Figure 12-2 "Save to Device"**

2. Set HART device address and send the UserCMD(6) **:**

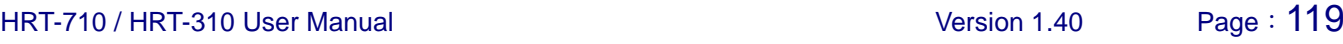

- (1) Open "Device Information" page.
- (2) Right click on the "UserCMD(6)" item and choose the "Basic Operation". (Figure 12-3, in the demo, the command index is 0 for the UserCMD(6).
- (3) Input the HART device address value and click the "Send" button.

(Figure12-4, in the demo, HART device address will be set to be 2. Now the setting value is just saved in HRT-710 not sent out yet.)

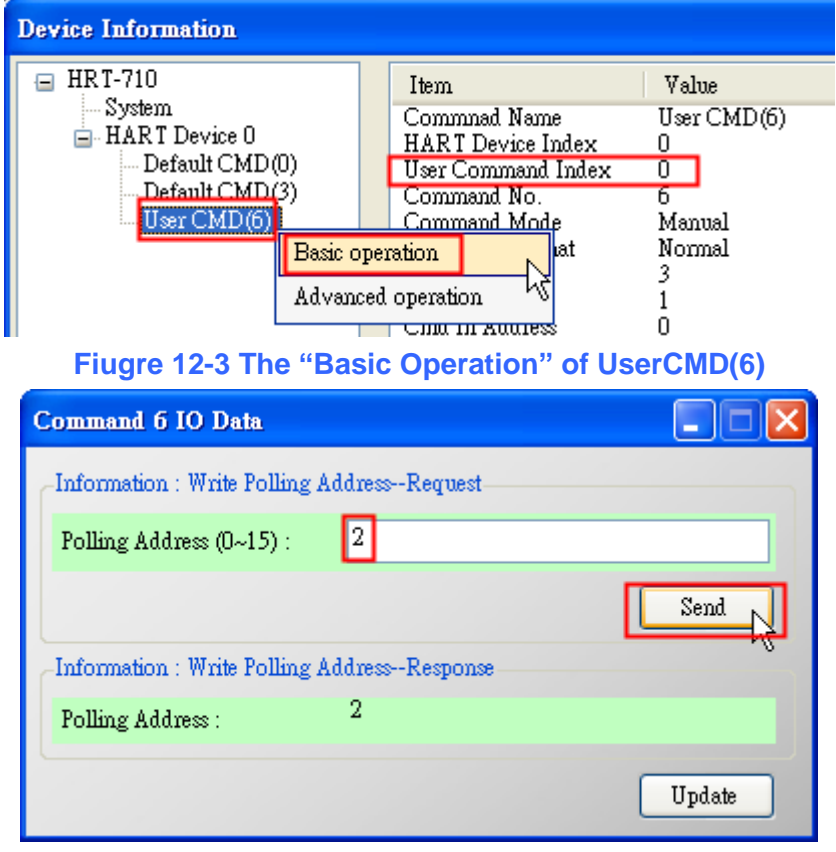

**Figure 12-4 The "I/O Data" screen of UserCMD(6)**

- (4) Right click on the "System" item and choose the "Basic Operation".
- (5) After finish the below settings, click "Send Data" button to send the UserCMD(6) to HART device. (Figure 12-6)
	- $[1]$  "Auto Polling" field  $\Rightarrow$  "Disable"
	- [2] "Manual Trigger" field => "Enable"
	- [3] "Trigger Index of User Command" field => Input "0" (UserCMD(6) Index)

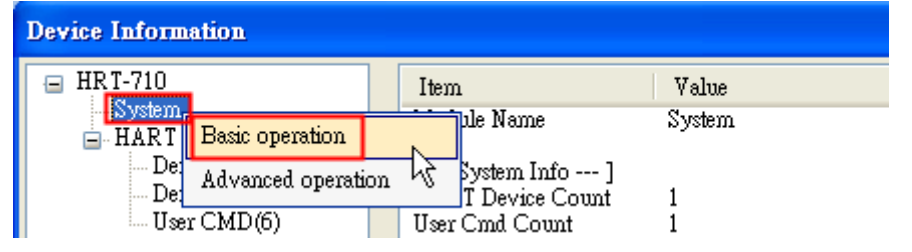

HRT-710 / HRT-310 User Manual Version 1.40 Page: 120

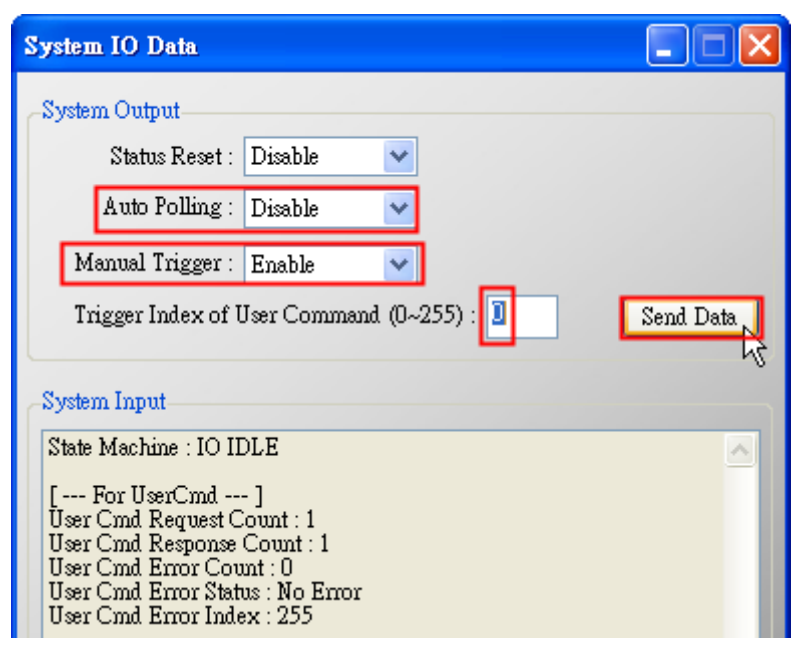

**Figure 12-5 The "Basic Operation" of System**

**Figure 12-6 The "I/O Data" screen of System**

3. Now the HART device address should be set to be 2. Then please reboot HRT-710.

HRT-710 / HRT-310 User Manual 2008 120 Version 1.40 Page: 121

## **Q13 : All kinds of HART network wiring ?**

A13: (2015/10/26)

**[1] The wiring of "Point to Point" :**

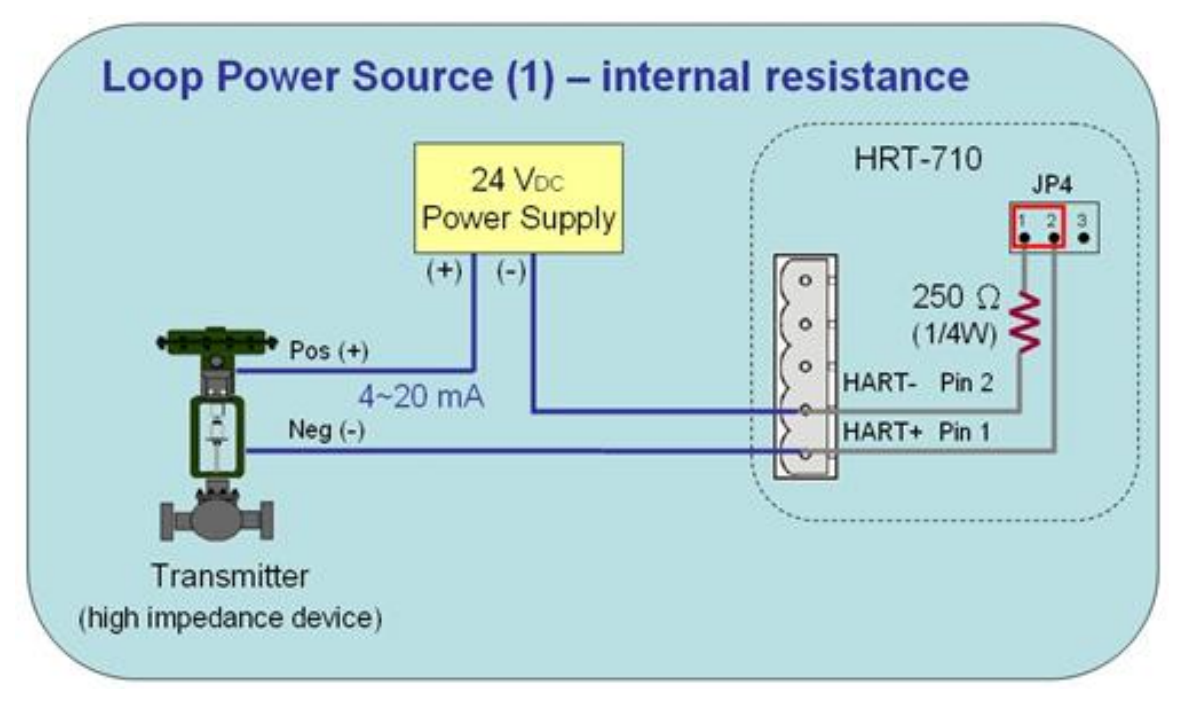

**Figure 13-1 HART\_P2P\_Network\_Passive (Built-In-Resistor)**

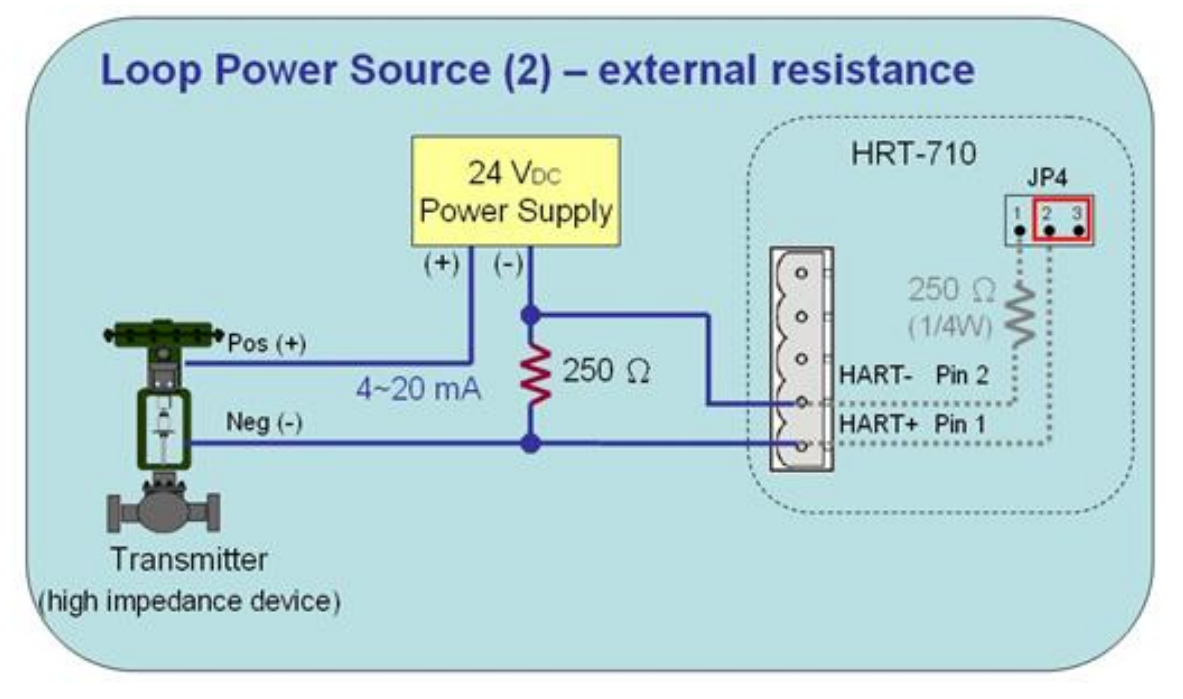

**Figure 13-2 HART\_P2P\_Network\_Passive (External-Resistor)**

HRT-710 / HRT-310 User Manual Version 1.40 Page: 122

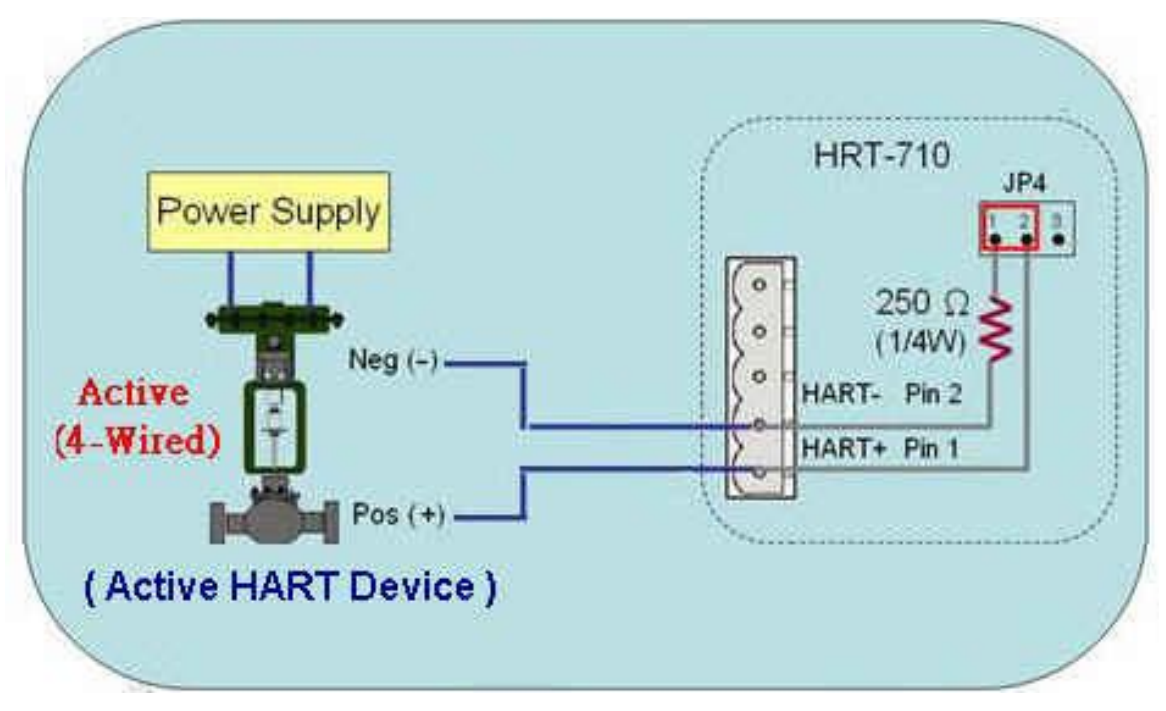

**Figure 13-3 HART\_P2P\_Network\_Active (Built-In-Resistor)**

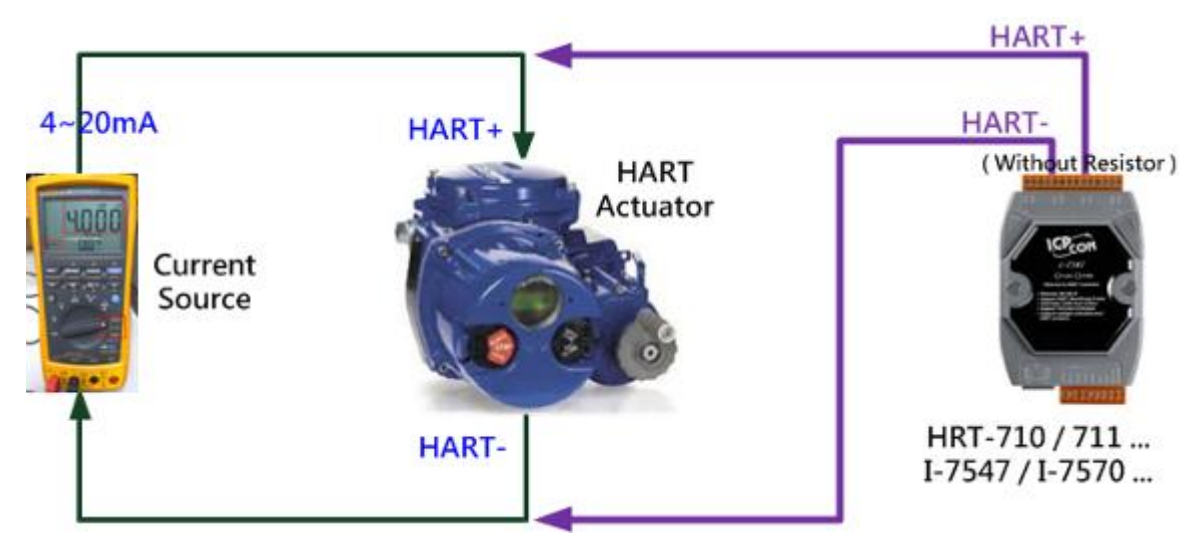

**Fig 13-3-1 : "P2P" mode (HART Actuator, Without Resistor)**

HRT-710 / HRT-310 User Manual Version 1.40 Page: 123

#### **[2] The wiring of "Multi-Drop":**

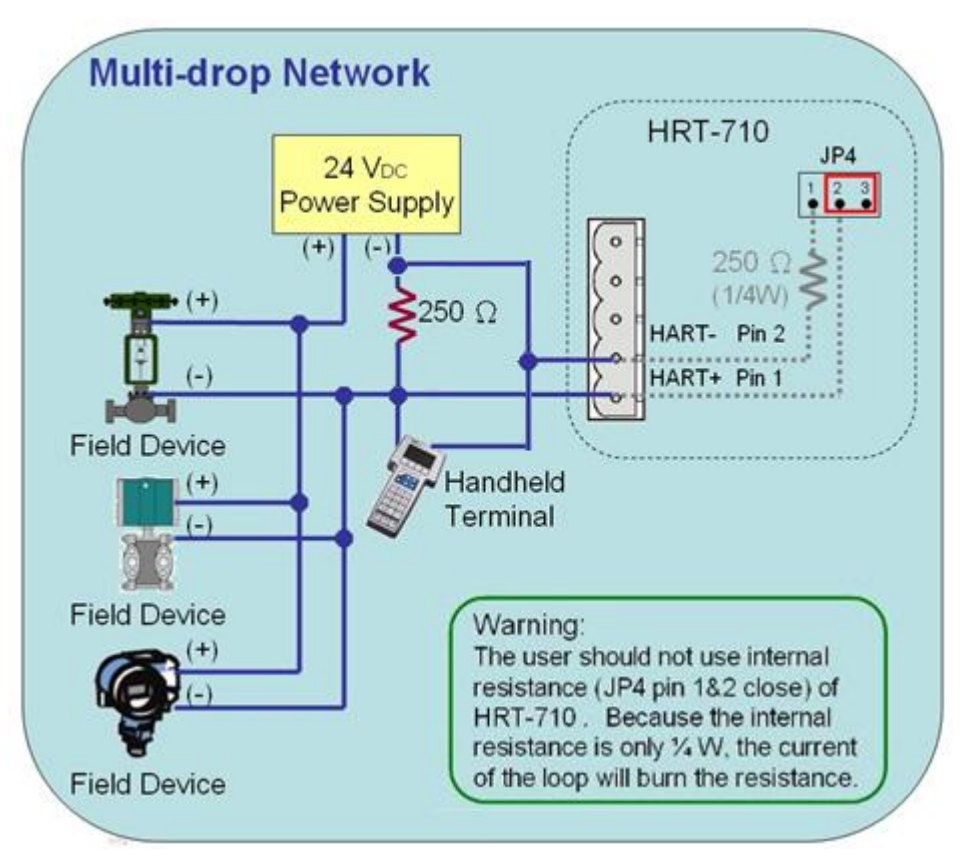

#### **Figure 13-4 HART\_Multi-Drop\_Network\_Passive**

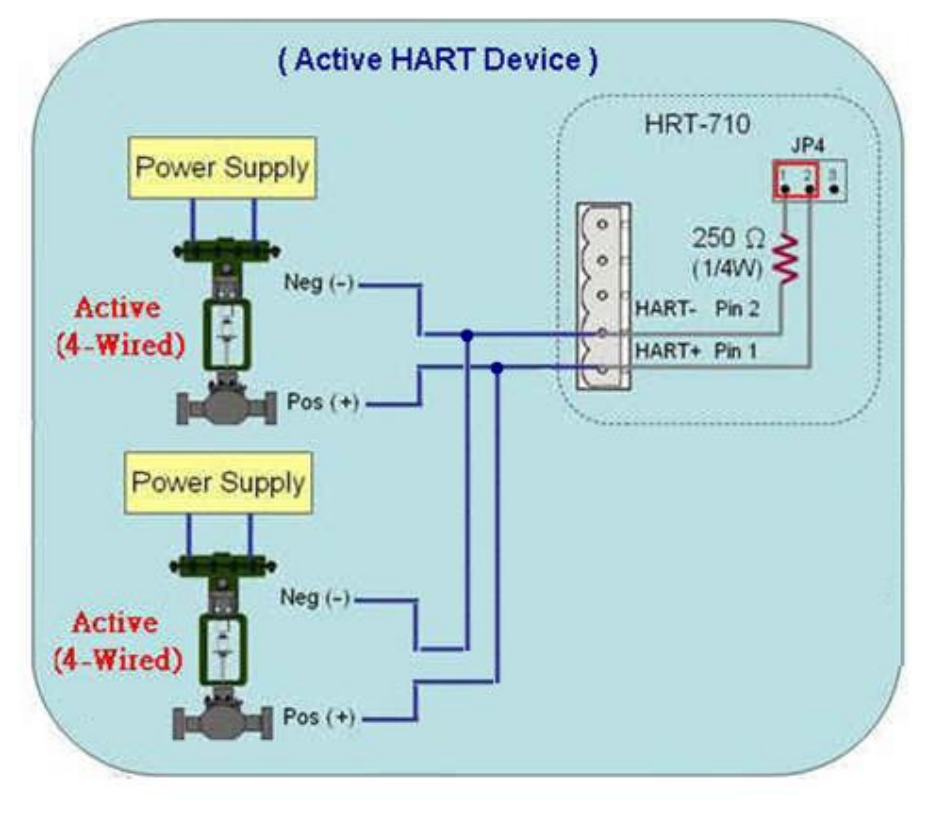

**Figure 13-5 HART\_Multi-Drop\_Network\_Active**

HRT-710 / HRT-310 User Manual Version 1.40 Page: 124

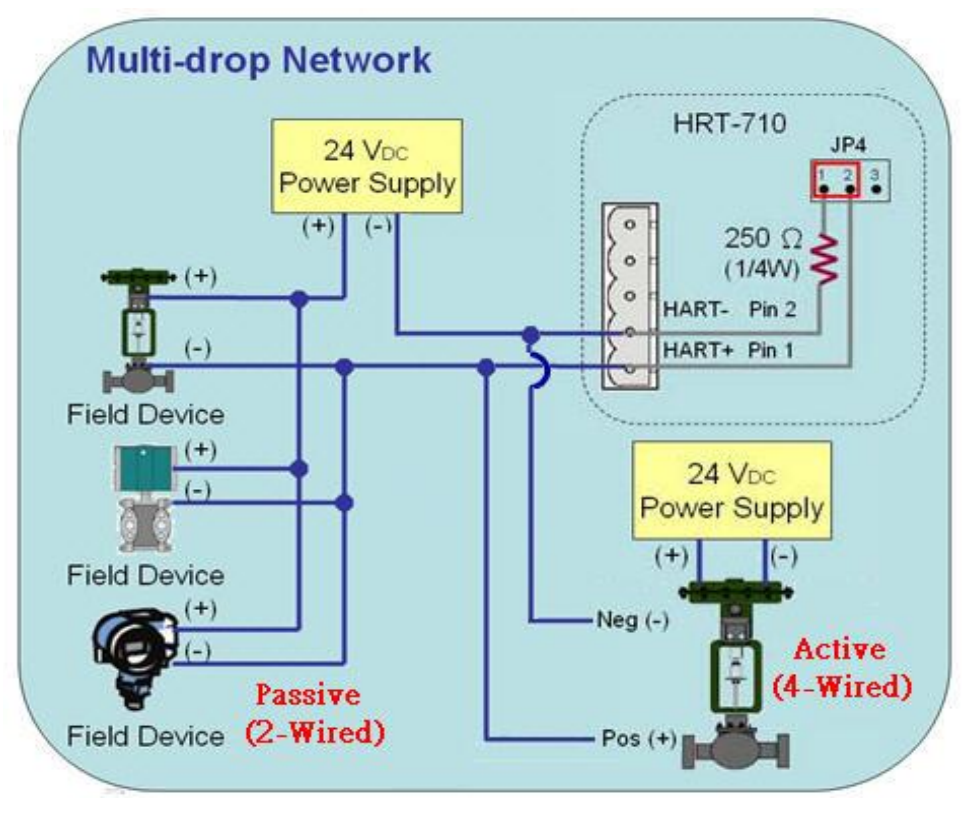

**Figure 13-6 HART\_Multi-Drop\_Network\_Active**&**Passive**

HRT-710 / HRT-310 User Manual and Manual Version 1.40 Page: 125

## **Q14 : Apply the same settings to the other HRT-710 rapidly ?**

A13: (2015/12/21)

- 1. Save HRT-710 settings to file.
	- (1) Run the HRT-710 utility, HG\_Tool.
	- (2) In the "Device Configuration" page, click the "Save to File" button to save the current settings of HRT-710 to file.

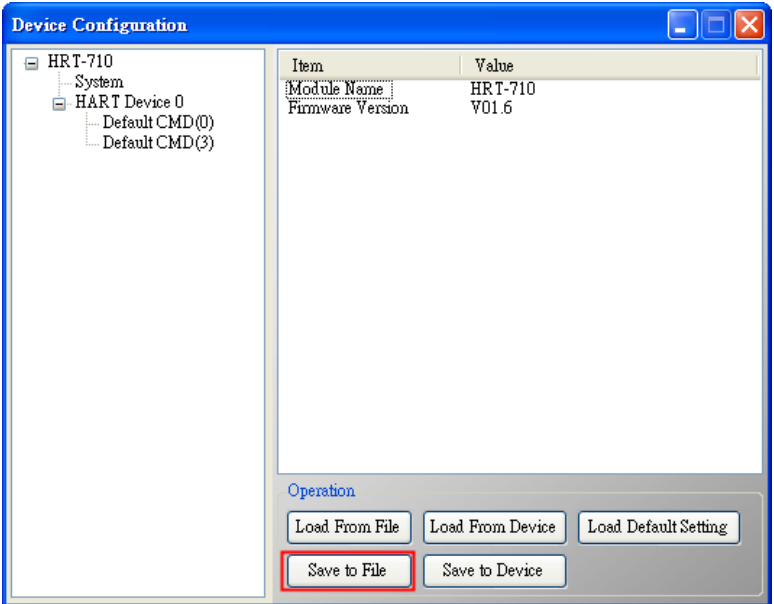

- 2. Load the settings from HRT-710 file to the other HRT-710 module.
	- (1) In the "Device Configuration", click the "Load From File" button and choose the setting file of HRT-710. Then it will show all the settings in the HG Tool.

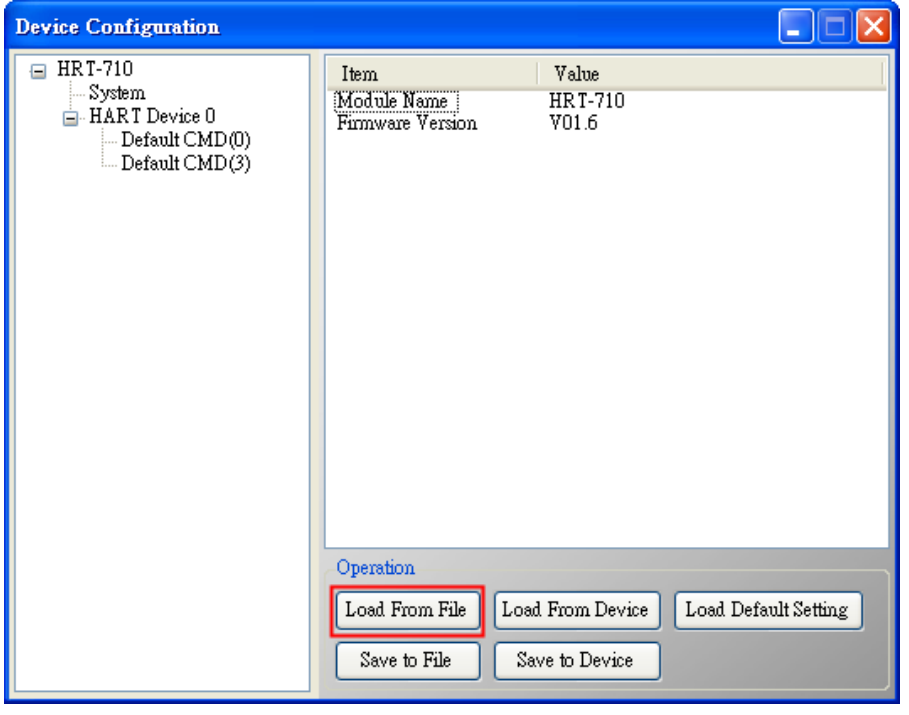

HRT-710 / HRT-310 User Manual Version 1.40 Page: 126

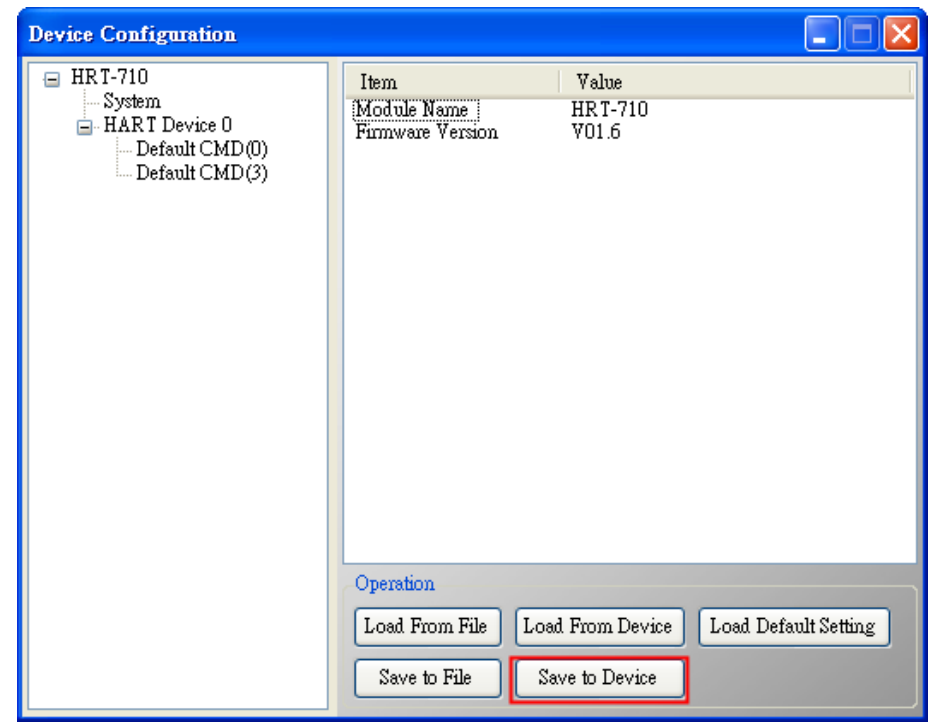

(2) Click the "Save to Device" button to set the settings to HRT-710 module.

HRT-710 / HRT-310 User Manual Version 1.40 Page: 127

## **Q15 : How to send HART command for writing ? (Ex: CMD19)**

### A13: (2015/12/23)

1. Add the HART command for writing in HRT-710.

(The HART cmd 19 is used in the below example => Final Assembly Number)

- (1) In the "Device Configuration" page, click the right button of mouse on the "HART Device"
	- 0" item and choose the "Add Command" option.

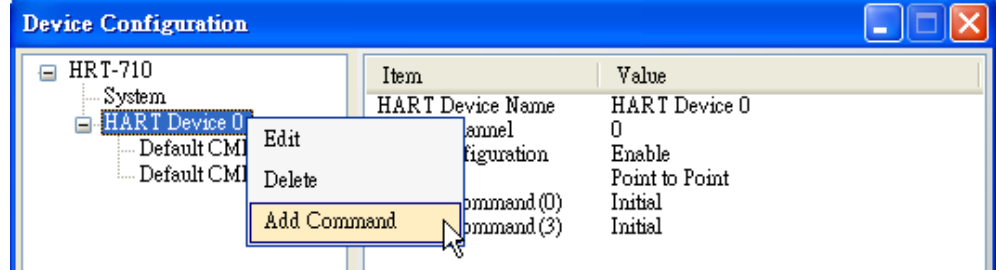

(2) Input the value "19" in the "Command Num" field and choose the "Manual" option in the "Mode" field. Click the "OK" button to add the HART command 19 (Now the User Command Index is 0) and click the "Save to Device" button to save the current settings to HRT-710.

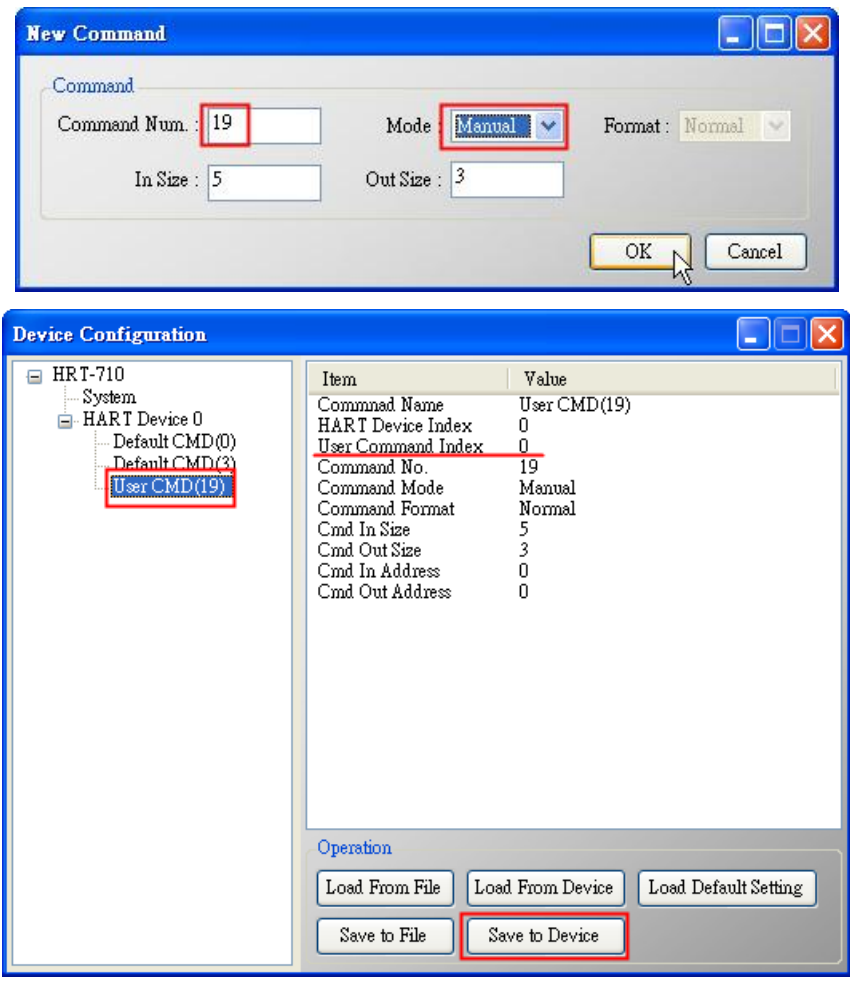

HRT-710 / HRT-310 User Manual 2008 120 Version 1.40 Page: 128

- 2. Set the value for the HART writing command. (HART command not yet sent)
	- (1) There are three bytes parameters for HART command 19.
	- (2) For example, the value for these three bytes parameters is  $11(0x0B)$ ,  $22(0x16)$ ,  $33(0x21)$ for writing, and the Modbus command will be as below.

=> 01 **06** 00 00 **0B 16** 0F 34

=> 01 **06** 00 01 **21 00** C0 5A

(3) The below figure is the assigned value for writing in HART command 19 by using ModScan software for testing.

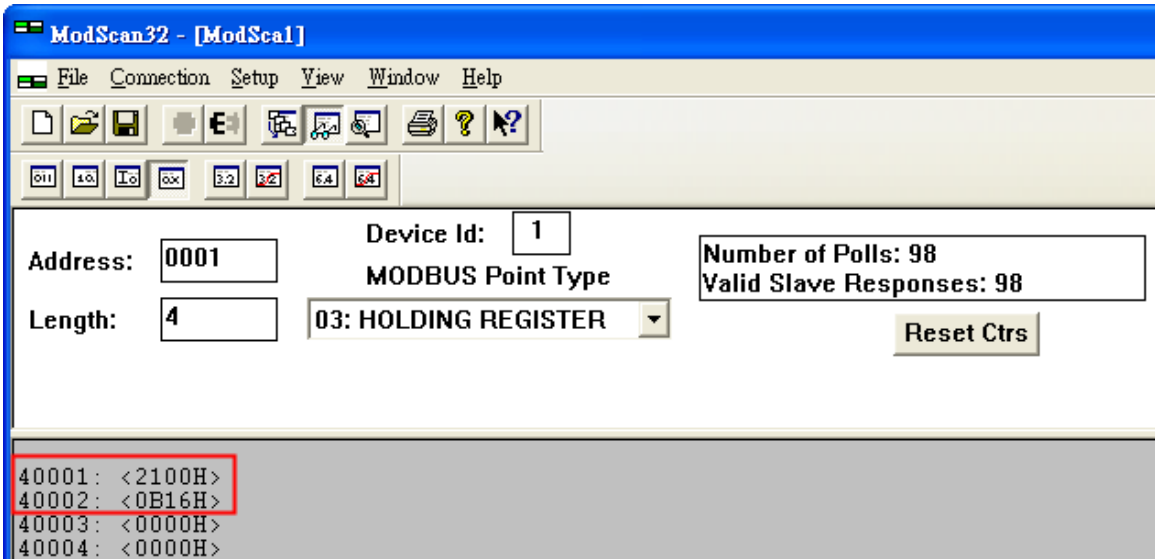

- (4) After sending the above Modbus command, users can check if these values have been set successfully via HG\_Tool.
	- [1] In the "Device Information" page, click the right button of mouse on the "User CMD(19)" item and choose the "Advanced operation" option.

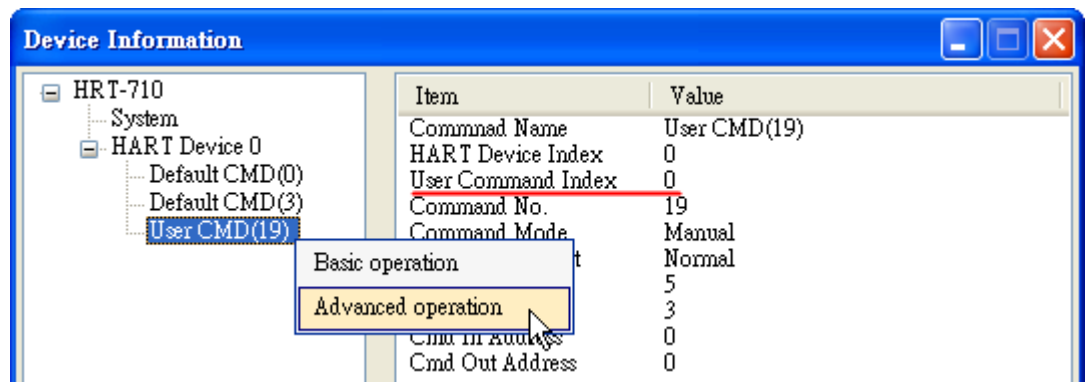

[2] In the "I/O Data" page, click the "Update" button and it will show the value for sending of UserCMD in the corresponding byte address in the "Output Data" area. Users can see these values of "11", "22" and "33" been set successfully.

HRT-710 / HRT-310 User Manual 2008 120 Version 1.40 Page: 129

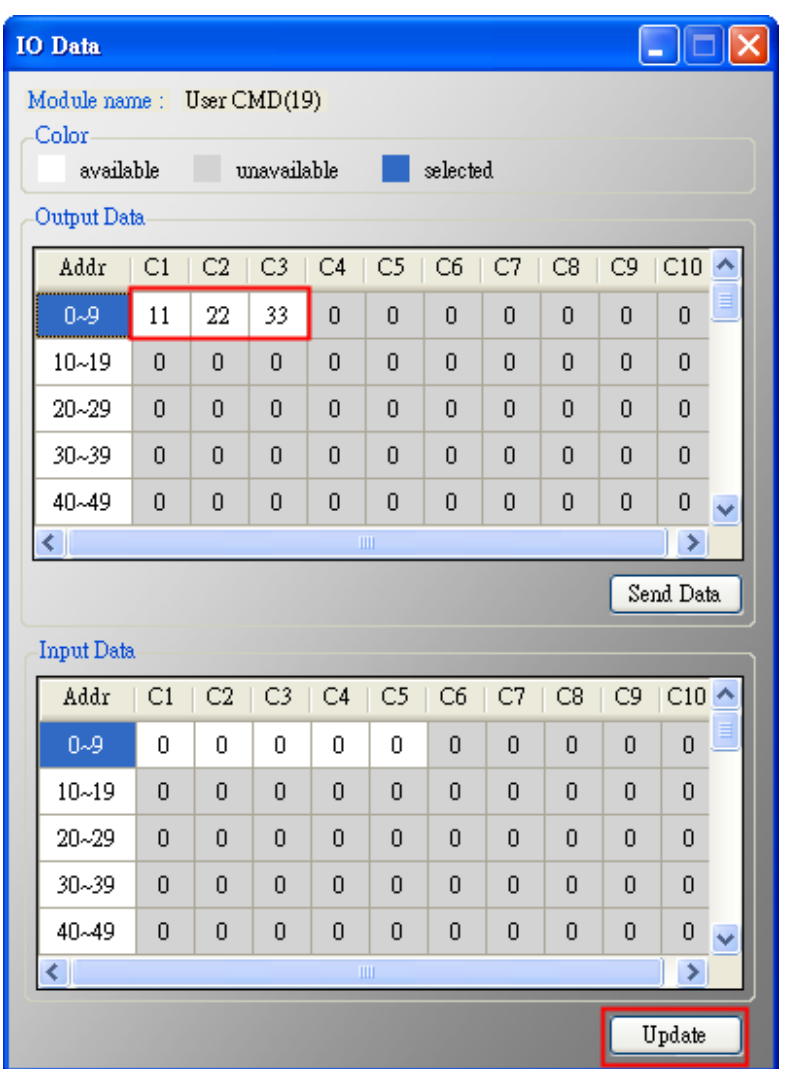

- 3. Trig the HRT-710 to send the UserCMD0 (HART command 19).
	- (1) Stop the original HART polling command and send the UserCMD0. The Modbus command will be as below.
		- => 01 06 **01 F5 00** 00 98 04
		- => 01 06 **01 F6 01 00** 69 94
		- [1] **00** : Stop all the original HART polling command.
		- [2] **00** : Set the no. of UserCMD for sending.
		- [3] **01** : Trig to send the UserCMD and it needs the different value every time. (Ex: the next value will be 2, 3, 4 …)
			- => Now the UserCMD0 (HART command 19) has been sent.
	- (2) Recover the original HART polling command.

The Modbus command will be as below.

- => 01 06 **01 F5 01** 00 99 94
- [1] **01** : recover all the original HART polling command.

HRT-710 / HRT-310 User Manual Version 1.40 Page: 130

## **Q16 : Integrate GT-540/ GT-541M to get HART device data via 3G/ 4G?**

A16: (2018/07/03)

### **[ Application Structure ]**

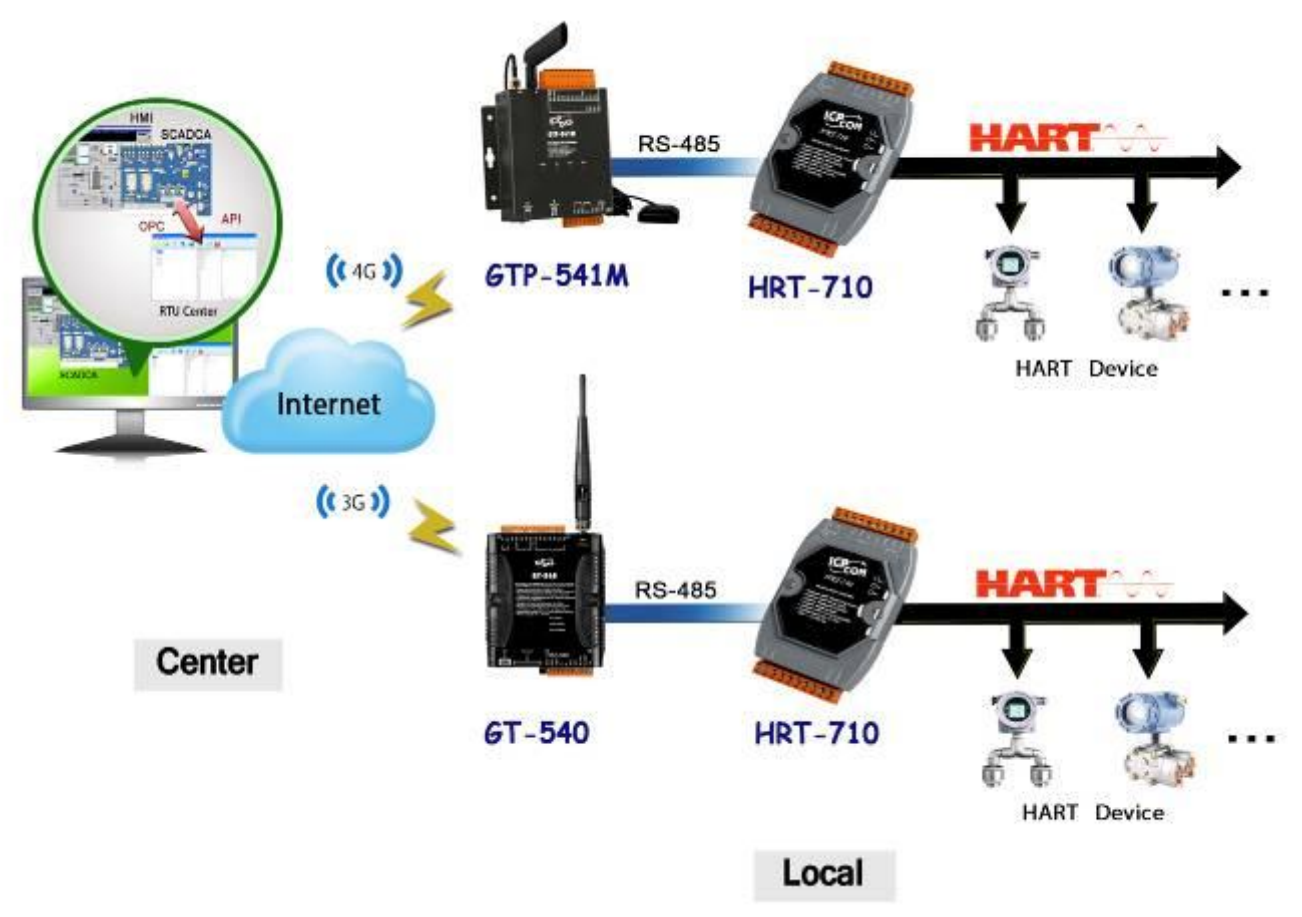

#### **[ HART Device Simulation ]**

(1) The below adopts HDS (HART Device Simulator) to simulator two HART devices. (About HDS :

[http://www.icpdas.com/root/product/solutions/industrial\\_communication/fieldbus/hart/co](http://www.icpdas.com/root/product/solutions/industrial_communication/fieldbus/hart/converter/hds.html) [nverter/hds.html\)](http://www.icpdas.com/root/product/solutions/industrial_communication/fieldbus/hart/converter/hds.html)

(2) The simulation value of HART Device 1 and 2 are as below table.

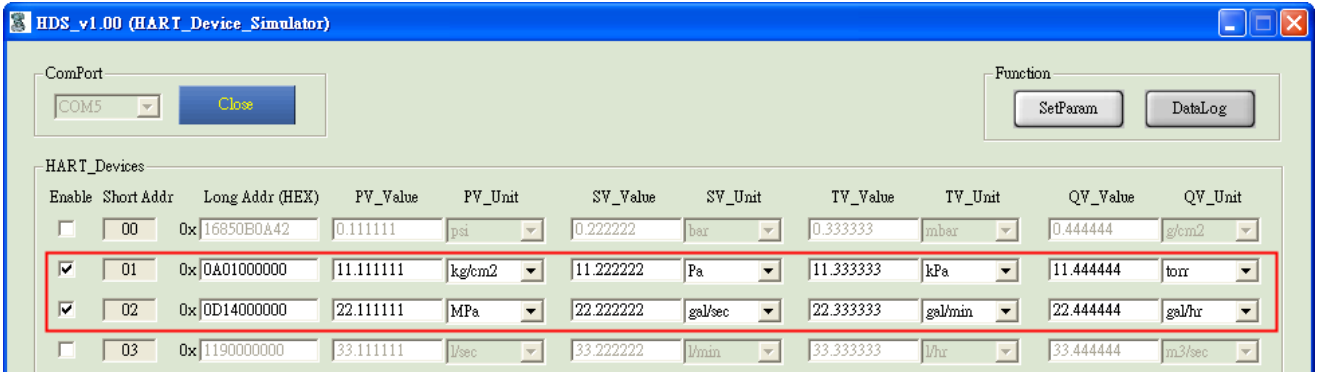

HRT-710 / HRT-310 User Manual Version 1.40 Page: 131

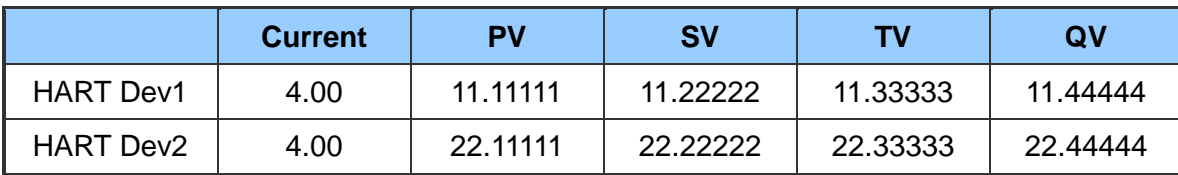

### **[ Steps ]**

GT-540 is used here as 3G network example, 4G network settings are identical for GT-541M.

1. Connect the RS-485 between GT-540 and HRT-710.

(The Modbus/RTU communication of GT-540 just supports RS-485 interface.)

- 2. Connect the RS-232 between PC and GT-540.
- 3. Run the GT-540 utility to configure the below settings.
	- (1) Main Info -> RTU Mode -> Machine ID => 1 (adjustable)  $\circ$

Main Info -> RTU Mode -> Data Update Period (sec) => 2 (adjustable) ·

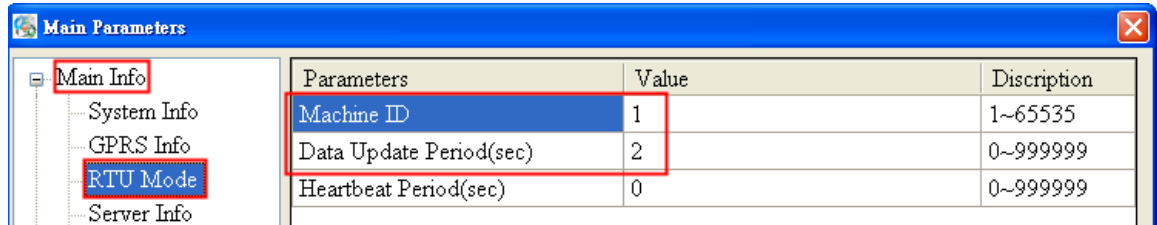

(2) Main Info -> Server Info -> Server IP => The fixed IP address of PC that running RTU\_Center software.

Main Info -> Server Info -> Server Port => 10000. (default)

| <b>Main Parameters</b>              |                    |            |             |
|-------------------------------------|--------------------|------------|-------------|
| $\Box$ Main Info                    | Parameters         | Value      | Discription |
| $-$ System Info                     | Server Domain Name |            | $0 - 31$    |
| GPRS Info                           | $\mathsf{Server}$  |            |             |
| – RTU Mode                          | Server Port        | 10000      | 0~65535     |
| Server Info                         | Primary DNS        | 168.95.1.1 |             |
| – E-Mail Mode<br>--Receiver Address | Second DNS         |            |             |
| – RS485 Info                        |                    |            |             |

(3) Main Info -> RS485 Info => The same serial port comm. settings of HRT-710.

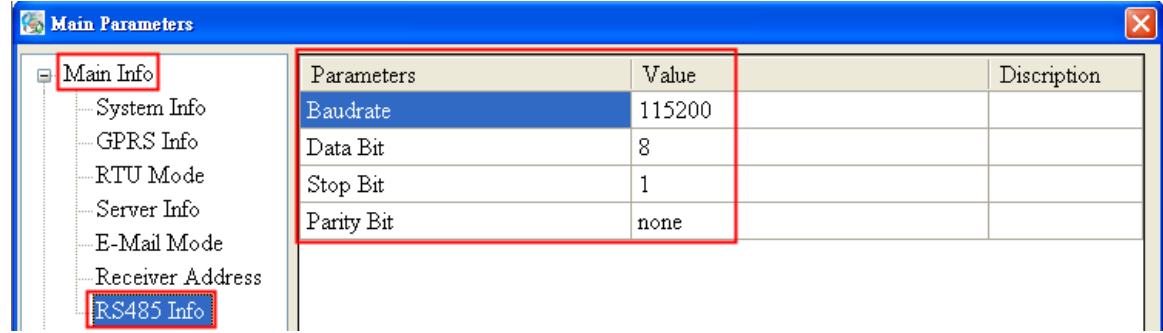

(4) Modbus Device =>Add the Modbus address of HART device data.

HRT-710 / HRT-310 User Manual 2008 10 2009 12:00:00 Version 1.40 Page: 132

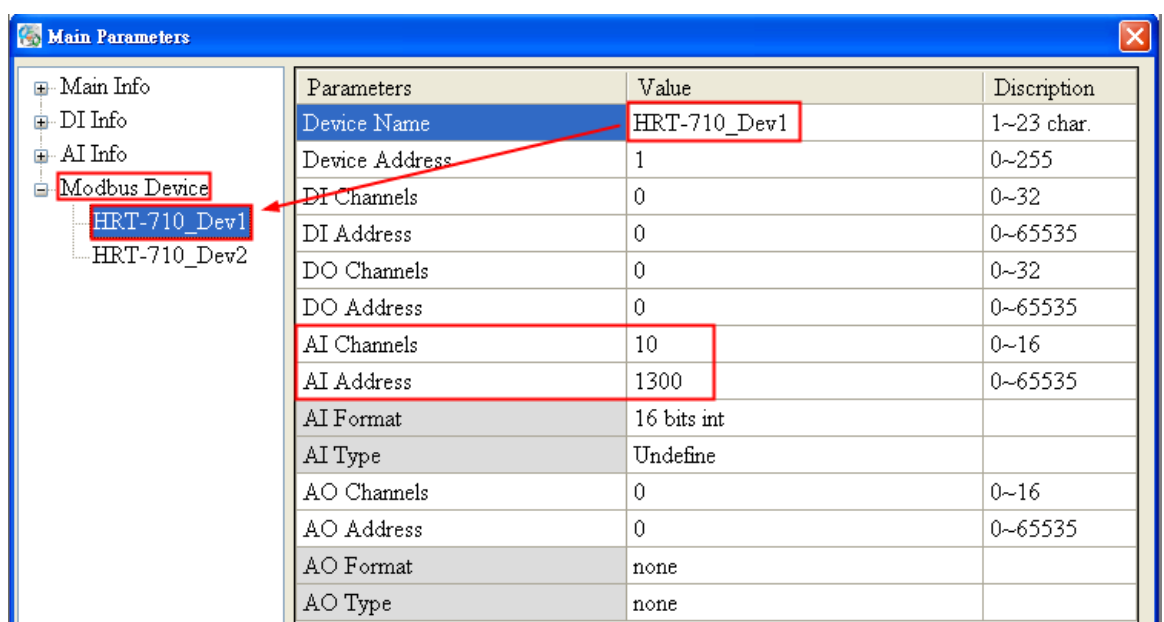

(5) If using multi HART devices, then add the next Modbus address table in sequence. (Note : AI Address =>It needs to add 10 in the second HART device and it will be 1310 and the third will be 1320 and so on.

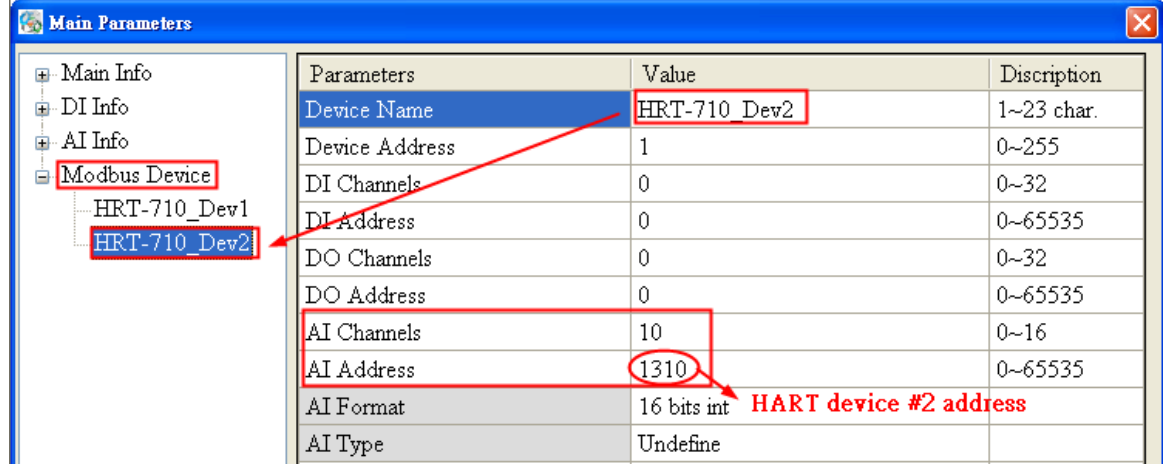

- (6) After finish, click the "Write to Device" button to save settings to GT-540.
- 4. Run the "M2M RTU Center" software in the data center server.
	- (1) Create a new 3G connection device for the GT-540.
		- [1] Module : choose the "GT-540" option.
		- [2] Station ID : Set to be "1" (The same with Machine ID in GT-540 utility)

HRT-710 / HRT-310 User Manual Version 1.40 Page: 133

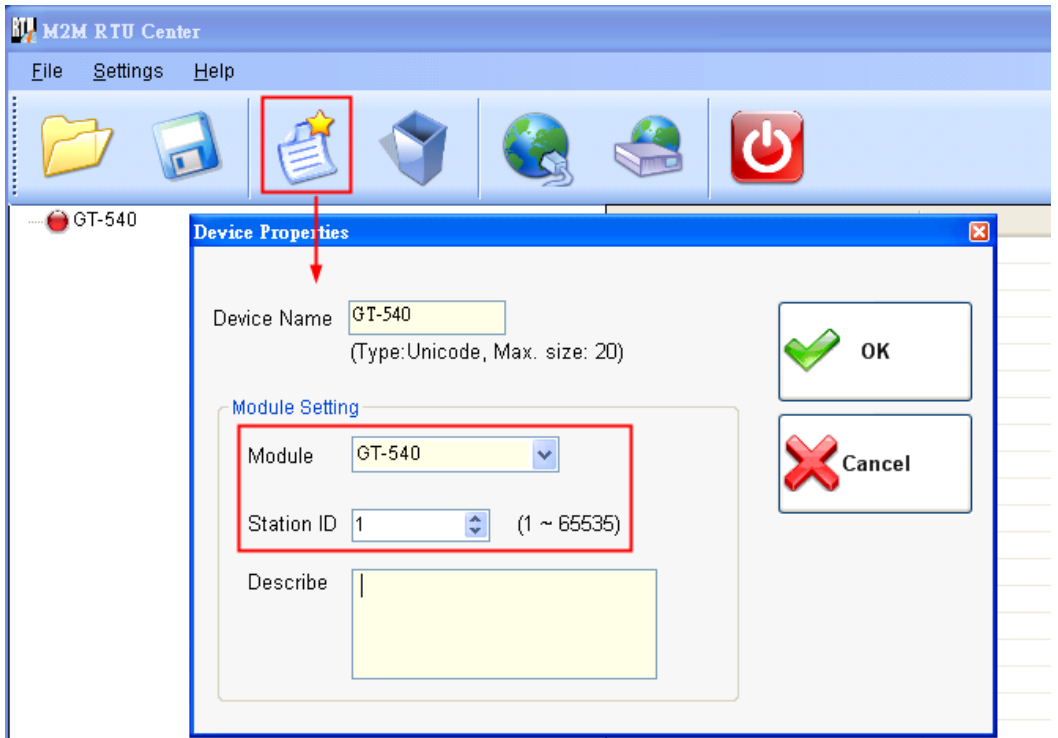

- (2) After GT-540 connects to RTU Center software successfully, click the "GT-540 -> HRT-710\_Dev1" item in RTU\_Center and it will show the HART device 1 data in the AI0~AI9 fields as below.
	- [1] Current : AI0 and AI1 (DWORD: 0x40800000 -> Float: 4.00000)
	- [2] PV : AI2 and AI3 (DWORD: 0x4131C717 -> Float: 11.11111)
	- [3] SV : AI4 and AI5 (DWORD: 0x41338E39 -> Float: 11.22222)
	- [4] TV : AI6 and AI7 (DWORD: 0x41355555 -> Float: 11.33333)

[5] QV : AI8 and AI9 (DWORD: 0x41371C71 -> Float: 11.44444)

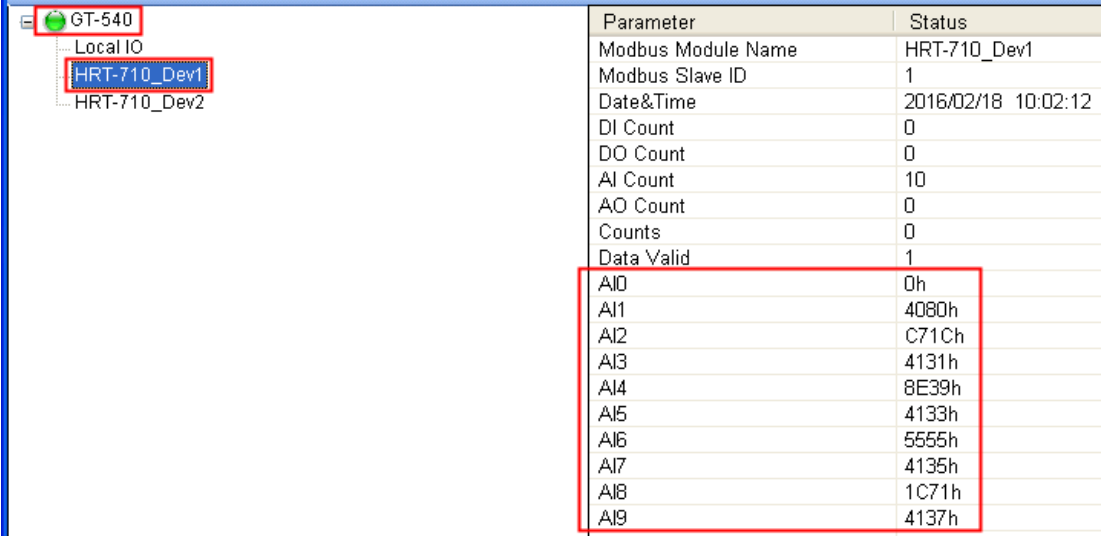

(3) Click the "GT-540 -> HRT-710\_Dev2" item in RTU\_Center and it will show the HART device 2 data in the AI0~AI9 fields as below.

HRT-710 / HRT-310 User Manual Version 1.40 Page: 134

- [1] Current : AI0 and AI1 (DWORD: 0x40800000 -> Float: 4.00000)
- [2] PV : AI2 and AI3 (DWORD: 0x41B0E38E -> Float: 22.11111)
- [3] SV : AI4 and AI5 (DWORD: 0x41B1C71C -> Float: 22.22222)
- [4] TV : Al6 and AI7 (DWORD: 0x41B2AAAA -> Float: 22.33333)

[5] QV : AI8 and AI9 (DWORD: 0x41B38E39 -> Float: 22.44444)

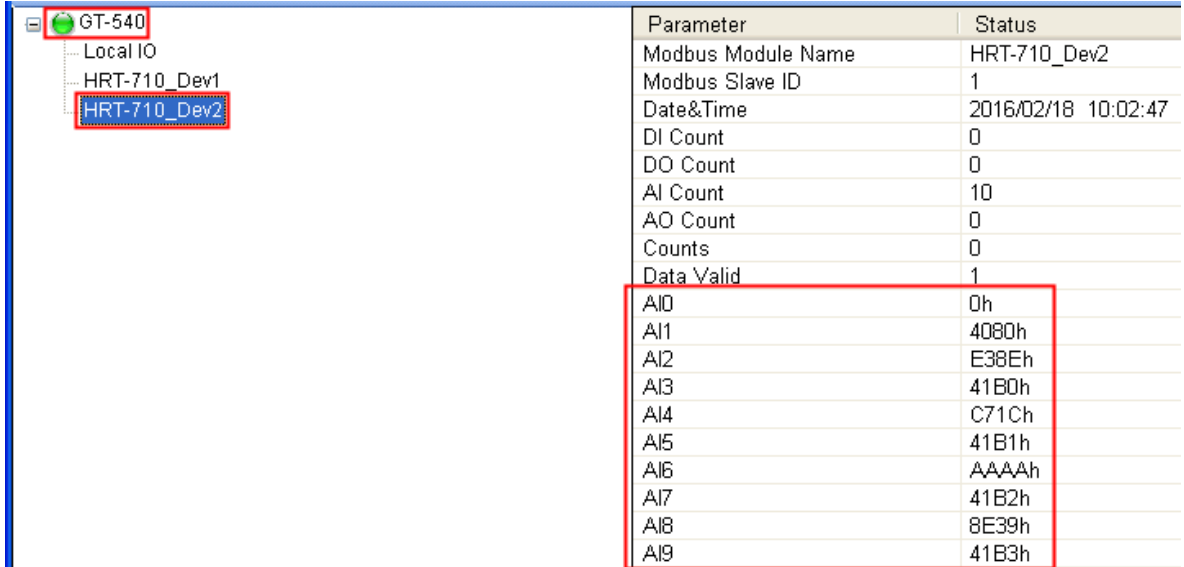

5. In Server PC, show the HART device data in HIM or SCADA.

There are two methods to get the data from M2M RTU\_Center software.

### **[ Method 1] Using OPC Client : ("InduSoft OPC Client" Demo)**

- [1] Run the OPC Server (M2M DA Server)。
- [2] Click the "Search" function, it will add all the data in RTU\_Center to OPC server automatically and then click the "Monitor" button to show the real-time info.

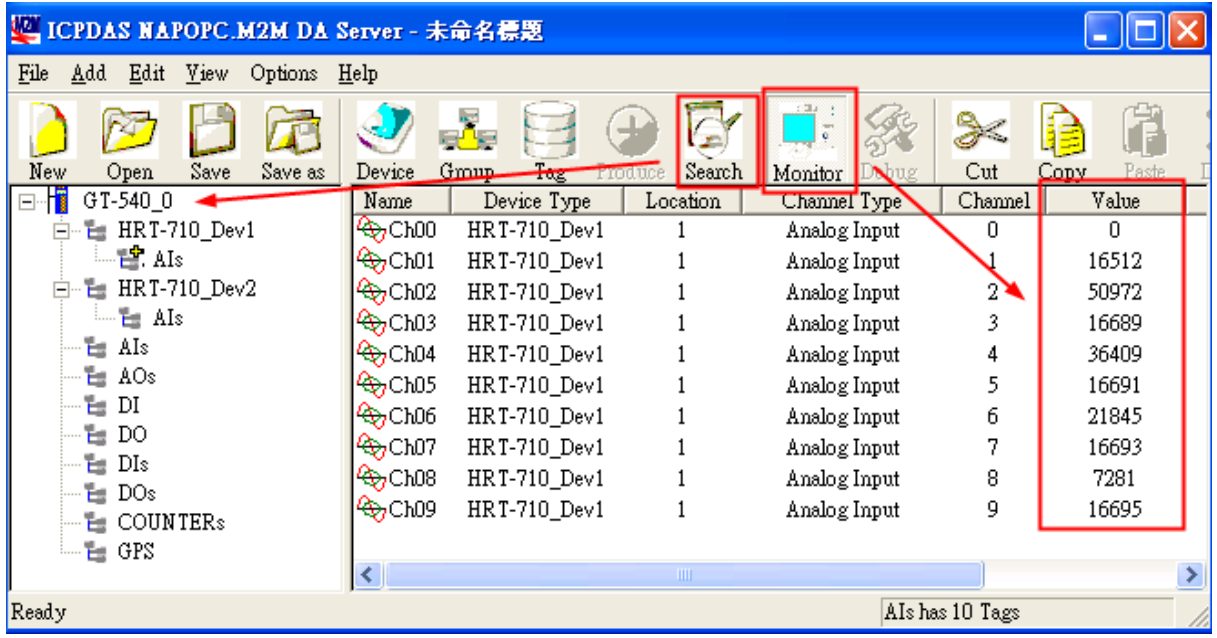

HRT-710 / HRT-310 User Manual New York 1.40 Page: 135

[3] In InduSoft, add the "OPC DA Client worksheet" and the OPC server data can be saved in InduSoft tag.

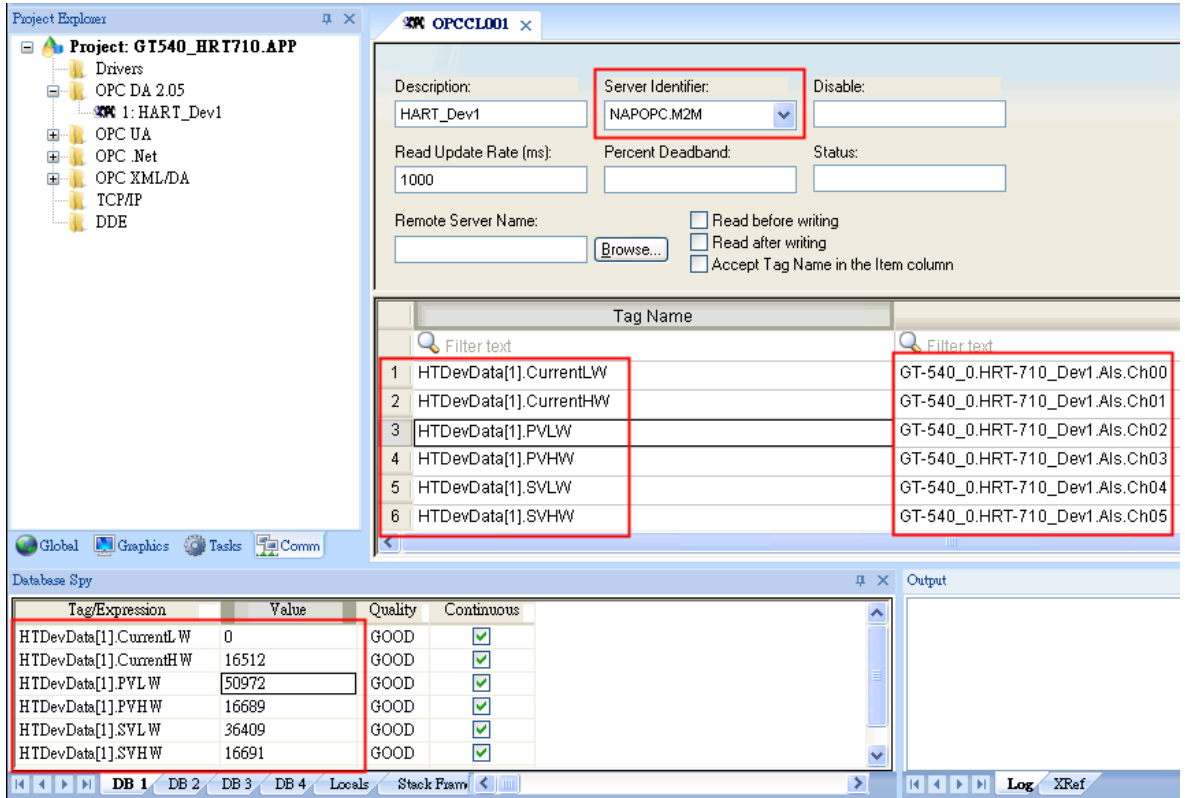

#### **[ Method 2 ] Using the API library of RTU\_Center software.**

[1] API Library Manual:

[http://ftp.icpdas.com/pub/cd/usbcd/napdos/m2m/rtu/m2m\\_rtu\\_win32\\_api/manual/](http://ftp.icpdas.com/pub/cd/usbcd/napdos/m2m/rtu/m2m_rtu_win32_api/manual/)

[2] API Library Demo:

[http://ftp.icpdas.com/pub/cd/usbcd/napdos/m2m/rtu/m2m\\_rtu\\_win32\\_api/software/de](http://ftp.icpdas.com/pub/cd/usbcd/napdos/m2m/rtu/m2m_rtu_win32_api/software/demo/) [mo/](http://ftp.icpdas.com/pub/cd/usbcd/napdos/m2m/rtu/m2m_rtu_win32_api/software/demo/)

HRT-710 / HRT-310 User Manual Version 1.40 Page: 136

# **Q17 : How to get HART command 48 information?**

A17: (2016/10/07)

1. Add HART CMD 48 to HRT-710.

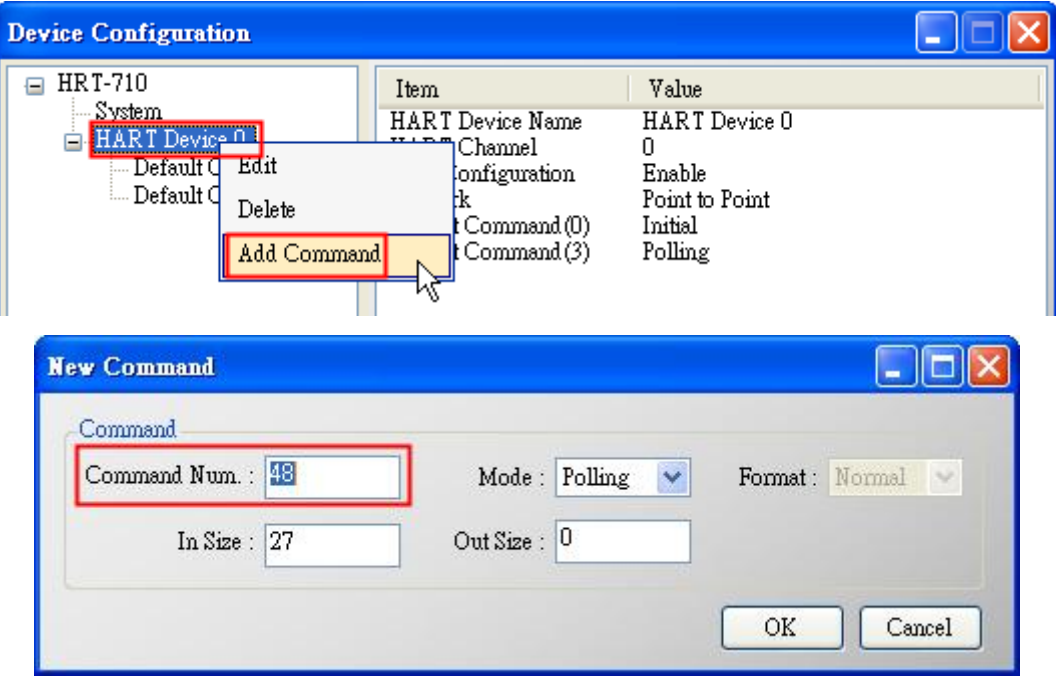

Figure 17-1 Add HART CMD 48 to HRT-710

2. In the "Device Configuration" screen, click the "Save to Device" button to save the settings to HRT-710.

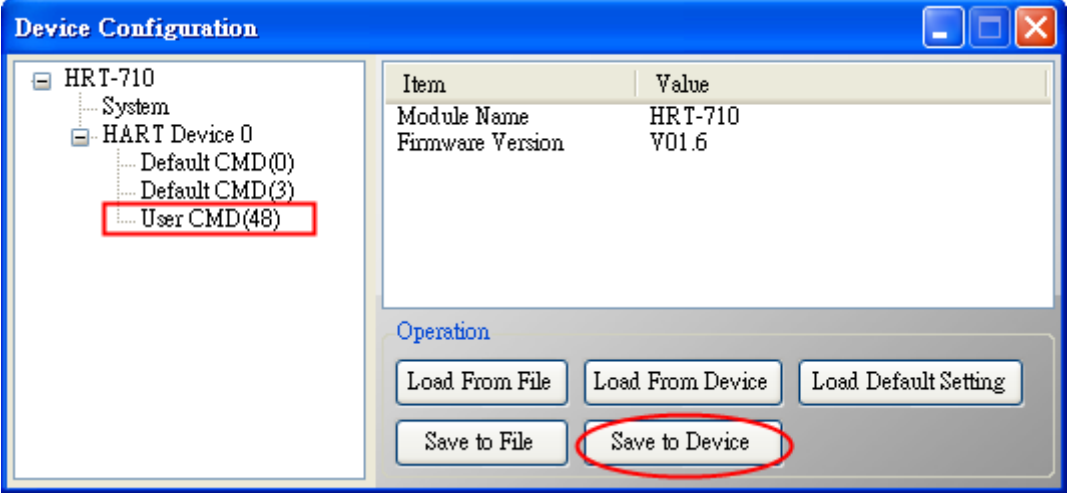

Figure 17-2 Save the settings to HRT-710

3. Get HART CMD48 data via Modbus.

(1) Open the "Address Map" screen and click the "UserCMD(48)" item. In the "Modbus AI" area, it will show the Modbus data address of UserCMD(48) with blue grid.

=> The response data length of HART CMD 48 will be 27Bytes (ResCode(2) and

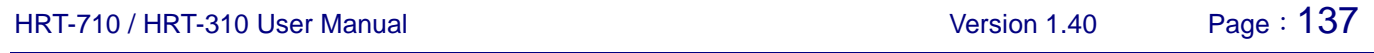

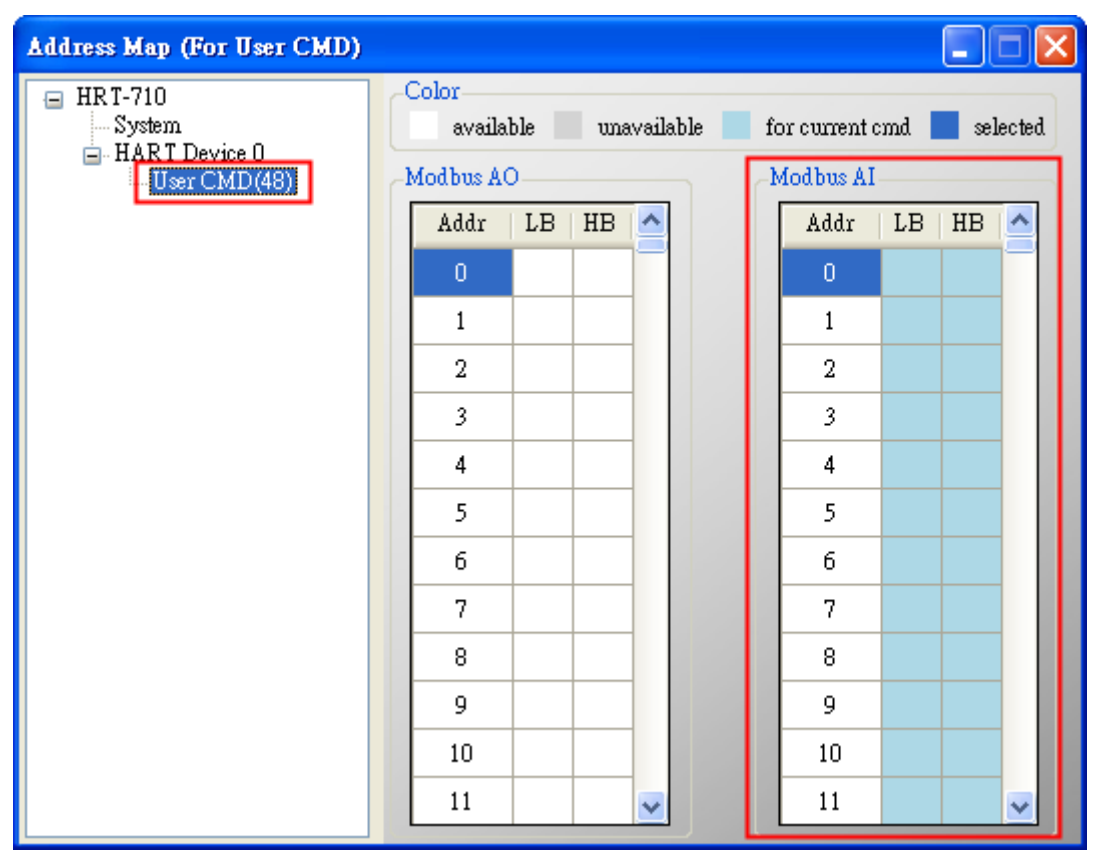

ResData(25)). Therefore, it will occupy 14 WORD Modbus address as below address  $0 \sim 13$ .

Figure 17-3 The modbus address occpied by UserCMD(48)

(2) Using Modbus Function Code 4 and address 0~13 to get the data of HART CMD 48.

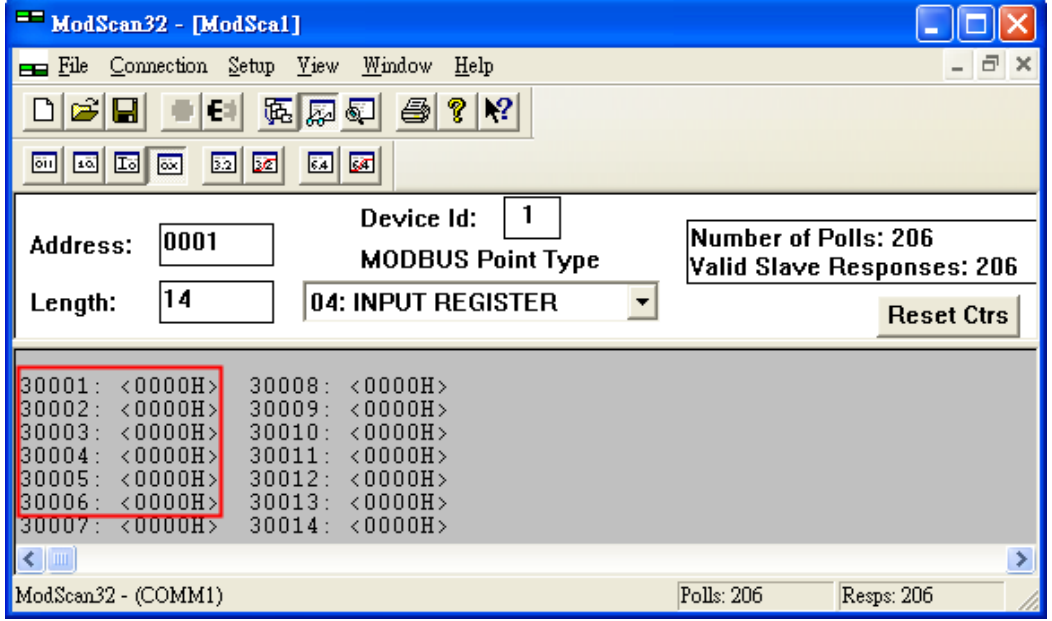

Figure 17-4 Get the HART CMD 48 data by using "ModScan"

HRT-710 / HRT-310 User Manual Version 1.40 Page: 138

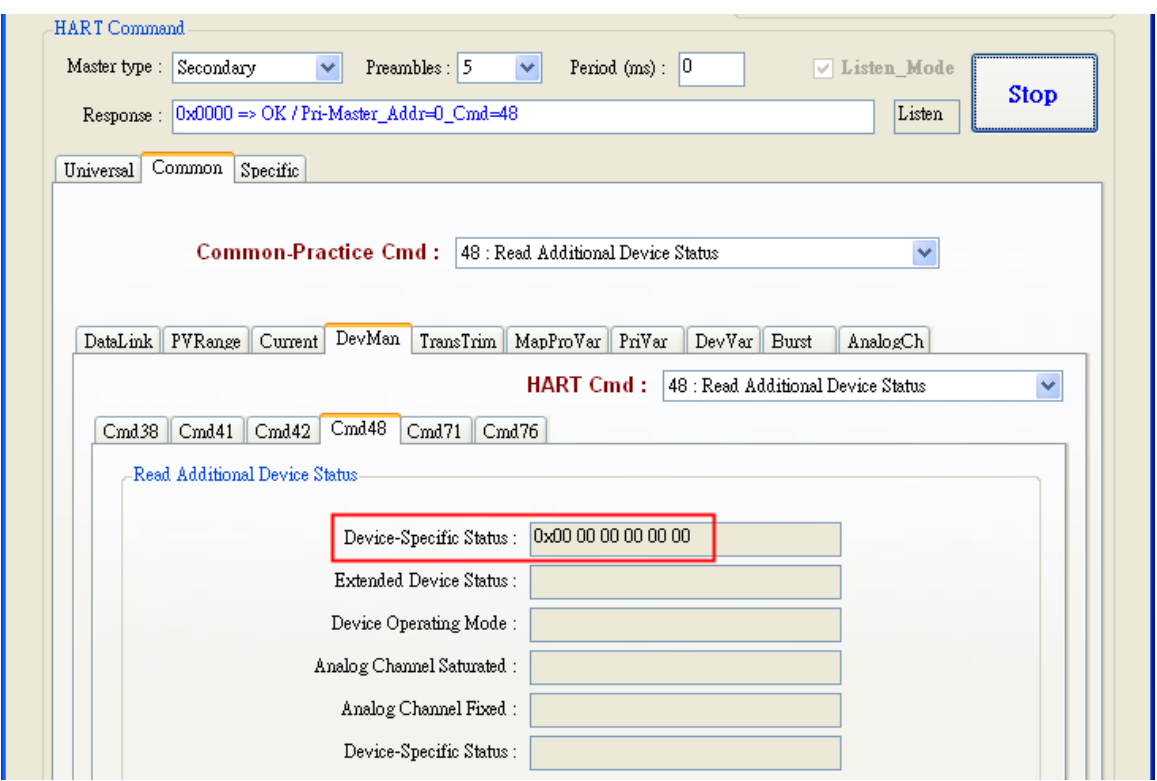

Figure 17-5 Get the HART CMD 48 data by using "HC\_Tool (HART Master)"

# **Q18 : How to send HART "Burst Mode" CMD? (CMD108/109)**

A18: (2017/01/09)

- 1. The below is the description for HART burst command function.
	- (1) HART CMD 108 (Write Burst Mode Command Number)

 =>Used to set the response HART command no. when HART device burst mode is enabled.

(2) HART CMD 109 (Burst Mode Control)

=>Used to set HART device burst mode enabled or disabled.

## 2. Add HART CMD 108 and 109 to HRT-710

(1) In the "Device Configuration" page, click the right button of mouse on the "HART Device" **0**" item and choose the "Add Command" option.

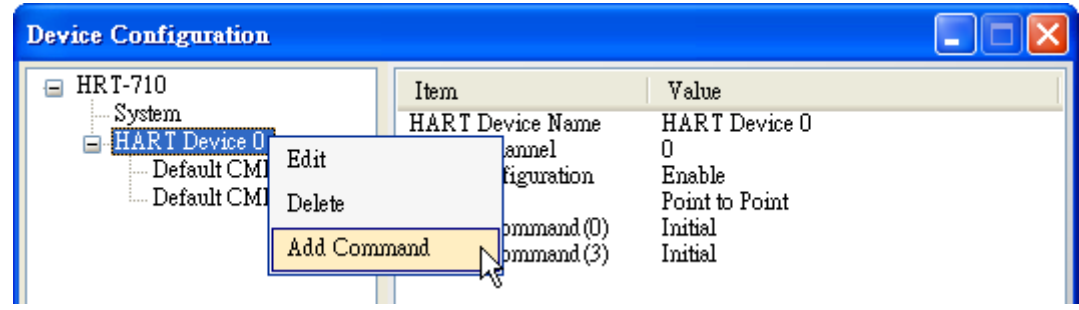

(2)[1] Input the value "**108**" in the "**Command Num**" field and choose the "**Manual**" option in the "Mode" field. Click the "OK" button to add the HART command 108 (Now the User Command Index is 0)

[2] Input the value "109" in the "Command Num" field and choose the "Manual" option in the "**Mode**" field. Click the "OK" button to add the HART command 109 (Now the User Command Index is 1)

[3] Click the "**Save to Device**" button to save the current settings to HRT-710.

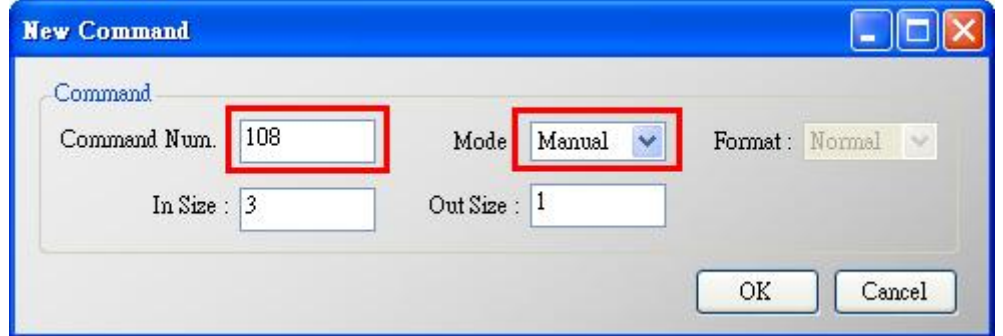

HRT-710 / HRT-310 User Manual 2008 12:00 Version 1.40 Page: 140

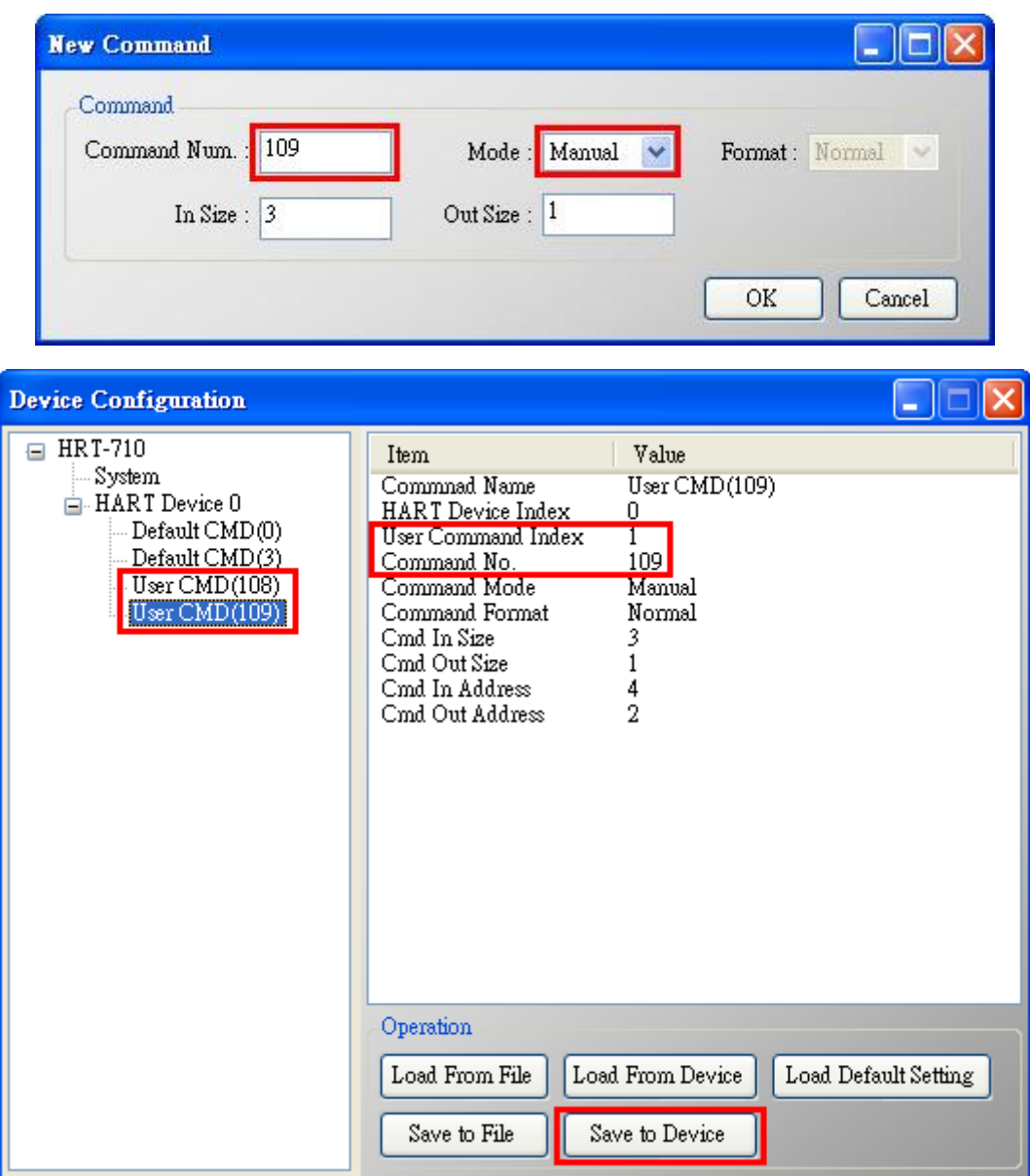

#### 3. **Set the value for the HART CMD 108. (HART CMD 108 sent not yet)**

(1)There are one byte parameter in HART CMD 108.

(Ex**: The writing value 3**(**0x03**)=> It means that when HART device is in the burst mode,

HART CMD 3 data will be sent from HART device automatically and periodically.

(2)Modbus command for the function is as below.

=> 01 **06** 00 00 **03** 00 89 3A

- (3)After sending the above Modbus command, users can check if these values have been set successfully via HG\_Tool..
	- [1] In the "Device Information" page, click the right button of mouse on the "User **CMD(108)**‖ item and choose the ―**Advanced operation**‖ option.

HRT-710 / HRT-310 User Manual and Manual Version 1.40 Page: 141

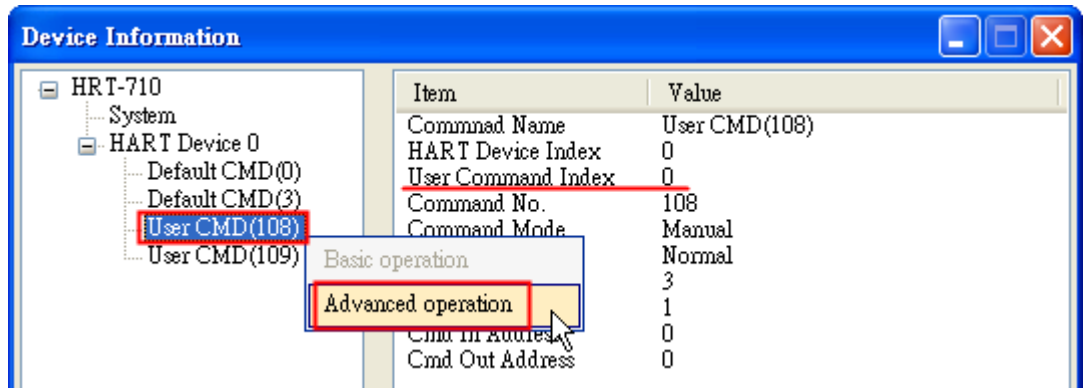

[2] In the "I/O Data" page, click the "Update" button and it will show the value for sending of UserCMD in the corresponding byte address in the "Output Data" area. Users can see the value of "3" been set successfully.

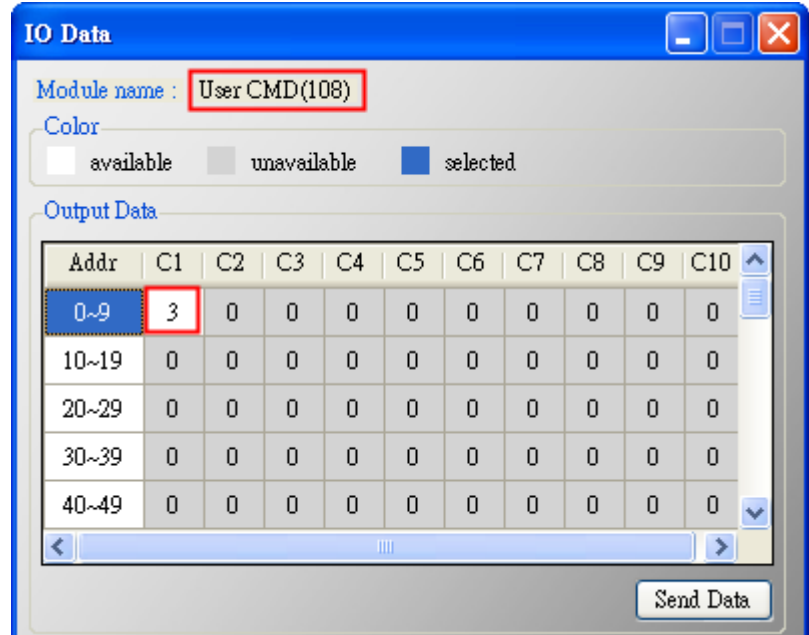

#### 4. **Trig the HRT-710 to send the UserCMD0 (HART command 108)**

#### (1)**Stop the original HART polling command and send the UserCMD0**.

The Modbus command will be as below.

- => 01 06 **01 F5 00** 00 98 04
- => 01 06 **01 F6 01 00** 69 94
- [1] **00 :** Stop all the original HART polling command.
- [2] **00 :** Set the UserCMD no. for sending.
- [3] **01 :** Trig to send the UserCMD and it needs the different value every time. (Ex: the next value will be 2, 3, 4 …)
- => Now the UserCMD0 (HART command 108) has been sent.

#### 5. **Set the value for the HART CMD 109. (HART CMD 109 sent not yet)**

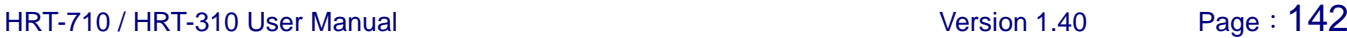

- (1)There are one byte parameter in HART CMD 109.
	- [1] **The writing value 1**(**0x01**)=> It means HART device burst mode will be enabled.
	- [2] **The writing value 0**(**0x00**)=> It means HART device burst mode will be disabled.
- (2)Modbus command for the function is as below.
	- [1]Enable Burst mode => 01 **06** 00 01 **01** 00 D9 9A
	- [2]Disable Burst mode => 01 **06** 00 01 **00** 00 D8 0A
- (3)After sending the above Modbus command, users can check if these values have been set successfully via HG\_Tool..
	- [1] In the "Device Information" page, click the right button of mouse on the "User **CMD(109)**‖ item and choose the ―**Advanced operation**‖ option.

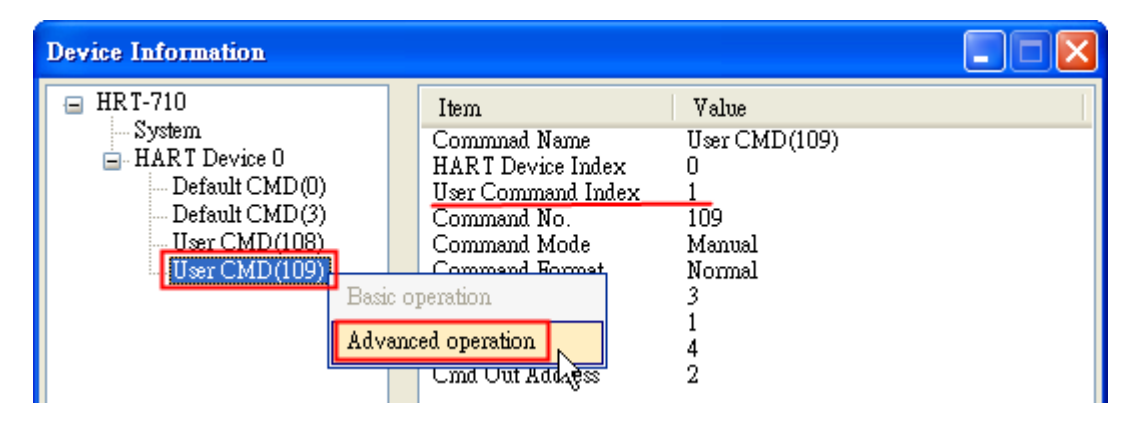

[2] In the "I/O Data" page, click the "Update" button and it will show the value for sending of UserCMD in the corresponding byte address in the "**Output Data**" area. Users can see the value of "1" been set successfully.

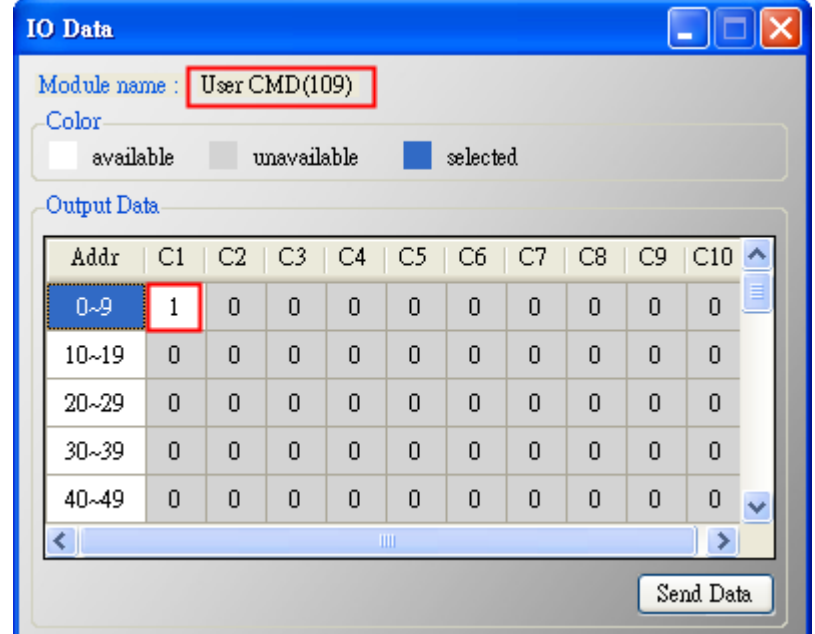

6. **Trig the HRT-710 to send the UserCMD1 (HART command 109)**

HRT-710 / HRT-310 User Manual 2008 12:00 Version 1.40 Page: 143

### (1)**Stop the original HART polling command and send the UserCMD1**.

The Modbus command will be as below.

- => 01 06 **01 F5 00** 00 98 04
- => 01 06 **01 F6 02 01** A8 A4
- [1] **00 :** Stop all the original HART polling command.
- [2] **01 :** Set the UserCMD no. for sending.
- [3] **02 :** Trig to send the UserCMD and it needs the different value every time.

(Ex: the next value will be 3, 4, 5 …)

=> Now the UserCMD1 (HART command 109) has been sent.

#### 7. **Recover the original HART polling command.**

- (1) The Modbus command will be as below.
	- => 01 06 **01 F5 01** 00 99 94
	- [1] **01 :** recover all the original HART polling command.

HRT-710 / HRT-310 User Manual Version 1.40 Page: 144
## **Q19 : How to reset totalizer value by sending Device-Specific command?**

A19: (2017/11/28)

### **[ Case Example]**

1. A user wants to use HRT-710 to reset the totalizer value from instrument KROHNE ESK4 by sending HART command 137.

#### **[ Solution ]**

1. Users must get the HART Device-Specific command first. The HART command No.137 format of KROHNE ESK4

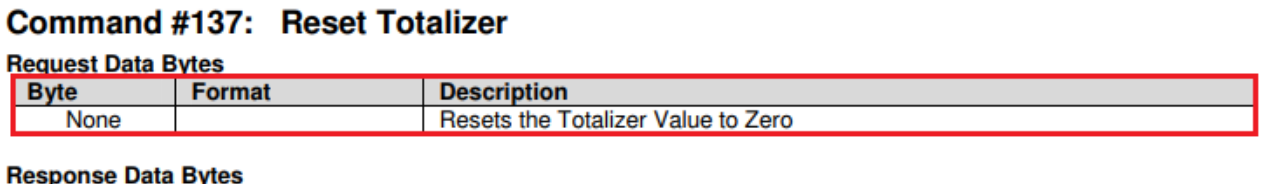

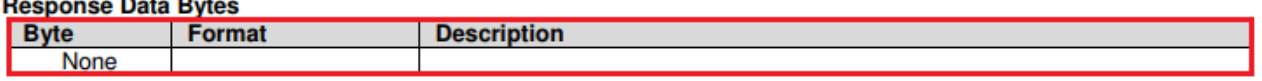

#### **Figure 19-1 CMD137"s frame format of KROHNE ESK**

2. Add UserCMD CMD137 of ROHNE ESK4 to HRT-710**:**

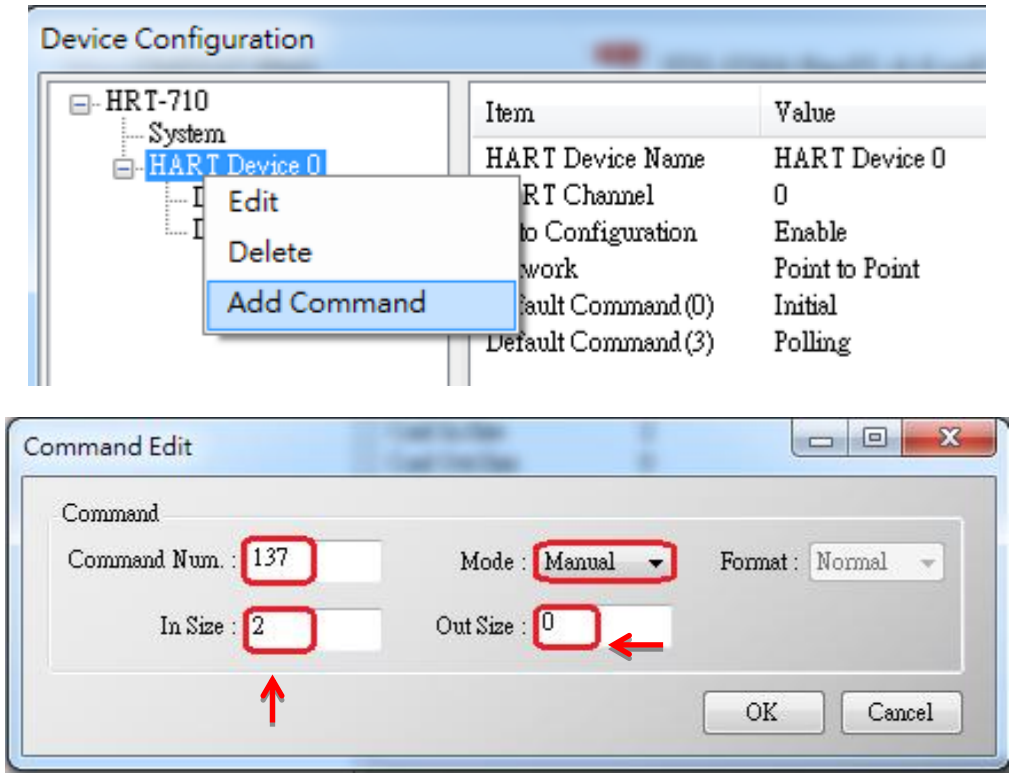

#### **Figure19-2 Add HART command 137 to HRT-710**

3. After finished settings, click ―**Save to Device**‖ button in Device Configuration to save all the settings.

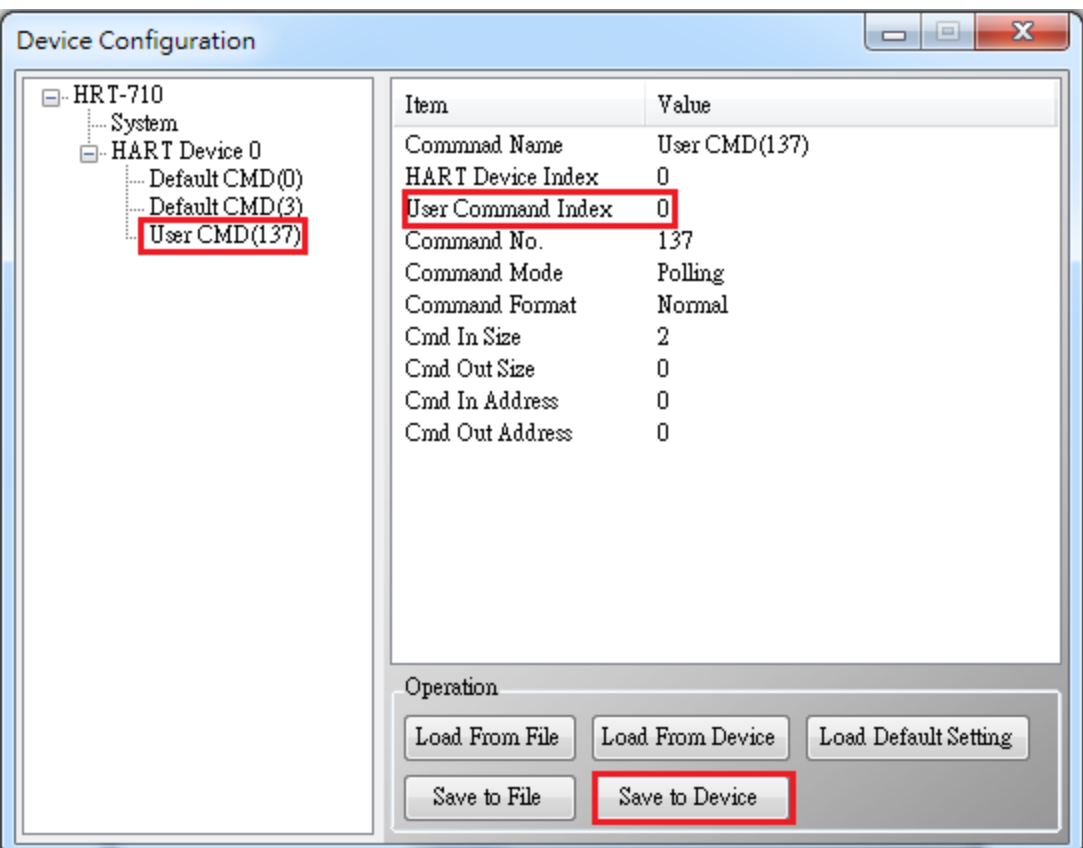

#### **Figure19-3 Save settings to HRT-710**

- 4. Trig the HRT-710to send UserCMD0 (HART command 137)。
	- (1)Stop the original HART polling command and send UserCMD0
	- (2)The Modbus command will be as below:
		- => 01 06 01 F5 **00** 00 98 04
		- => 01 06 01 F6 **01 00** 69 94
		- [1] **00 :** Stop all the original HART polling command
		- [2] **00 :** Set the no. of UserCMD for sending
		- [3] **01 :** Trig to send the UserCMD and it needs the different value every time. (Ex: the next value will be  $2,3,4$  ...)
			- => Now the UserCMD0 (HART command 137) has been sent.
- 5. Recover the original HART polling command
- (1)The Modbus command will be as below:
	- => 01 06 01 F5 **01** 00 99 94
	- [1] **01** : recover all the original HART polling command

# **Q20 : How to read total-flow data from flow-meter?**

A20: (2018/04/10)

## **[ Case Example]**

1. A user wants to use HRT-710 to read the total-flow value from SIEMENS instrument FUS060.

## **[ Solution ]**

1. According to the user manual of FUS060, device specific CMD130 is for reading total value and there are 3 values with 4 bytes length each, so the total data length is  $3*4 = 12$  bytes

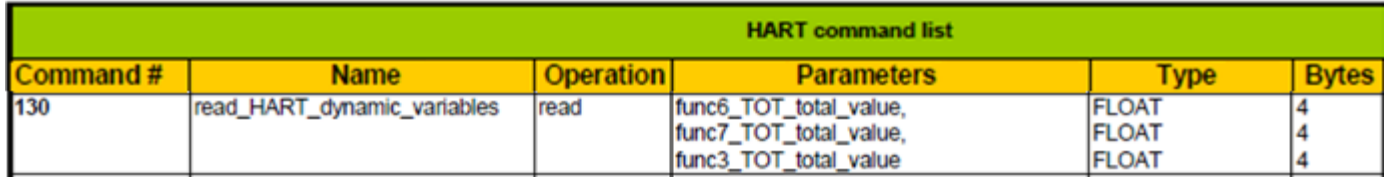

Adding device specific command to HG\_Tool requires to enter in and out data bytes, the in and out data here should include a 2 bytes response code.

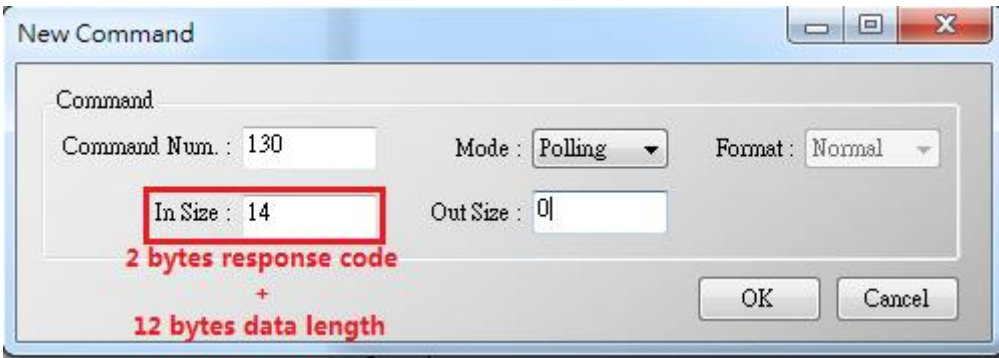

2. After adding the CMD130, please check whether it works properly by checking from the Advanced operation from Device Information and analyse with the IEEE754 Converter provided by HG Tool Format Translation function.

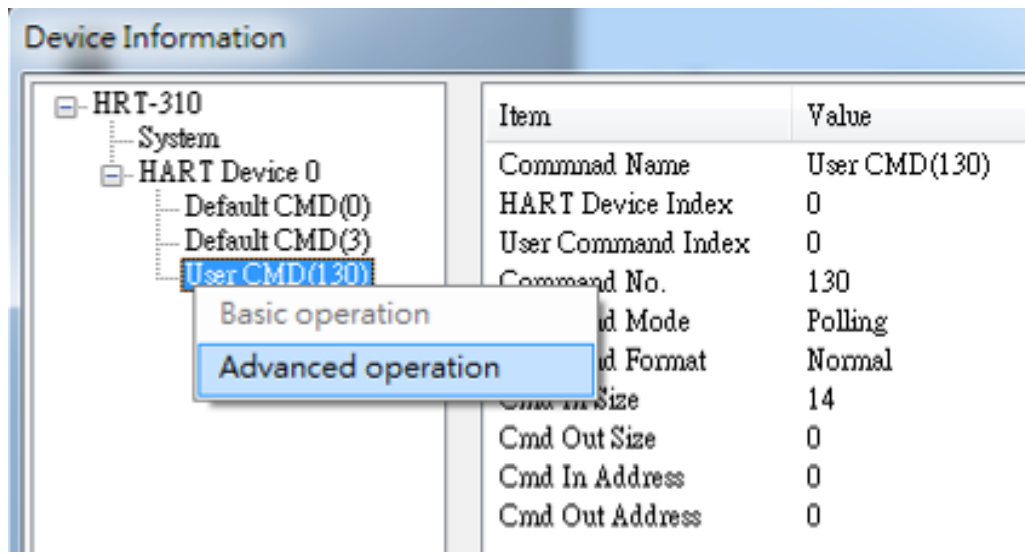

HRT-710 / HRT-310 User Manual 2008 10:00 Version 1.40 Page: 147

3. After making sure the settings in HG\_Tool are all properly done, Modbus tools can be used to testify. ModScan has been used as an example here:

(1) HRT-710 records device specific command data from Modbus address 0~499

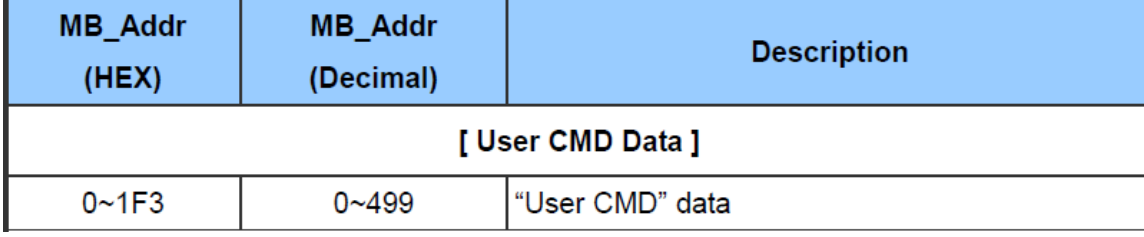

(2) Because ModScan is a 1-based (instead of starting from 0) software, so the address should be from 1~500

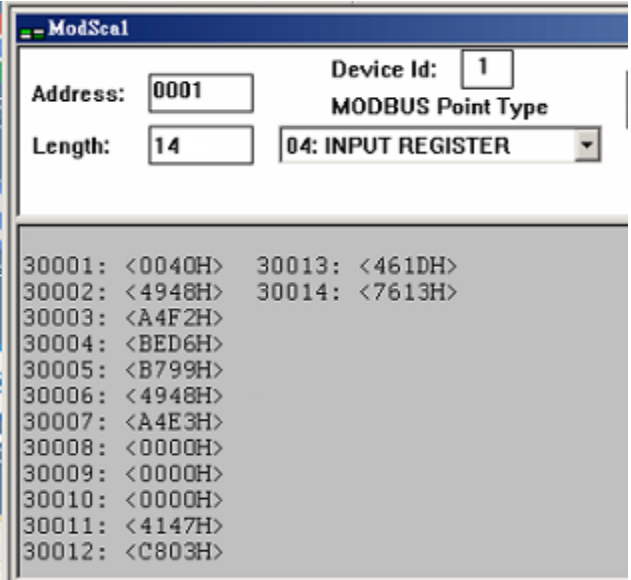

(3) The first 2 Bytes are response code, so the data starts from address 2

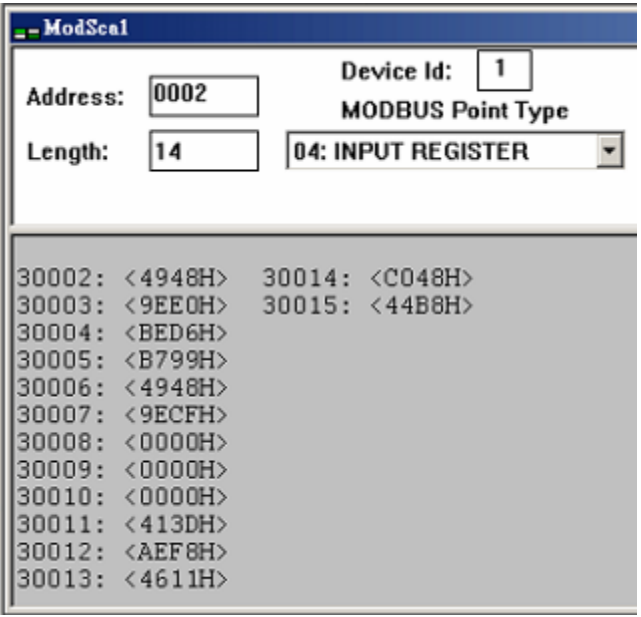

HRT-710 / HRT-310 User Manual Version 1.40 Page: 148

# **Q21 : HART communication update period calculation and adjustment**

A21: (2018/08/02)

#### **1. HART communications update period calculation :**

Settings shown as below will be used as example: (HRT-310 with 2 HART devices)

1)HRT-310 parameters setting as below:

- [1] HRT-310 sends CMD0 and CMD3 to both HART instruments
- [2] CMD0 sets as Init mode, CMD3 sets as Polling mode
- [3] Cmd Interval sets as 1000 ms

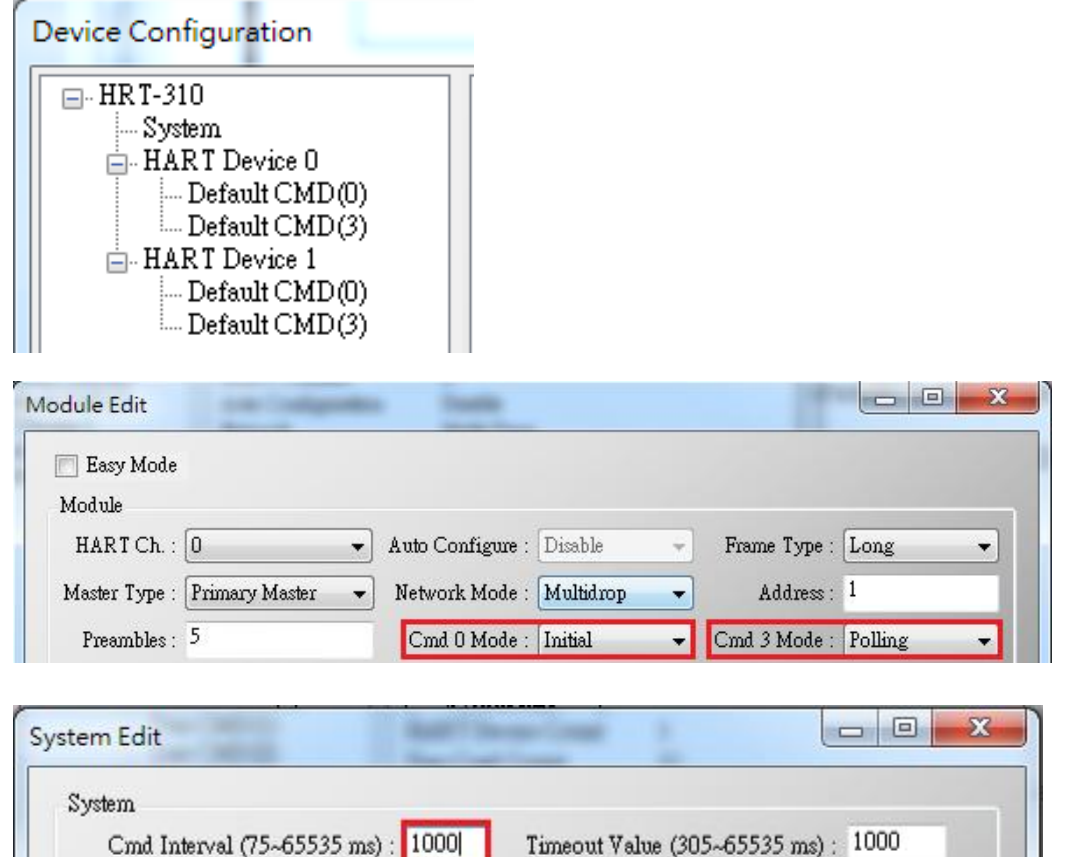

2)The HRT-310's update period of all HART instruments' data is:

 $\overline{\phantom{a}}$ 

[1] Init commands (CMD0) communication time:

Auto Polling: Enable

HRT-310 will send CMD0 to short frame address from 0 and stops until finds all devices.

Retry Count  $(0-5)$ : 3

As the settings shown above, Device 0 and 1 has short frame address of 1 and 2, so CMD0 will be sent **3** times. Communication time is:

#### **3\*1000 = 3000 ms**

**Note:** Because CMD0 is Init command, it will only be executed when HRT-310 booted up, so it **does not affect HART communication update period**.

![](_page_148_Picture_153.jpeg)

[2] Polling commands (e.g. CMD3) communication time:

HRT-310 will sends Polling commands to each HART device sequentially. As the settings shown above, there are total of 2 HART instruments and only 1 Polling command (CMD3) is required to be sent for each device. Therefore communication time is:

### **2(Devices) \* 1(Polling CMD) \* 1000(ms) = 2000 ms**

# **=>Conclusion: HART communication update period is the total time taken to send all Polling commands. So the update period here is 2000 ms**

#### 2. **HART communication update period adjustment :**

1)Shorten HART communication update period

[1] Delete unnecessary HART polling commands

The default settings of HART gateway contains 1 HART device and multiple HART commands, shown as below

![](_page_149_Picture_131.jpeg)

In order to shorten HART device update period, it is recommended to delete the whole device and then add a new device setting. (Refer to FAQ Q01)

[2] Shorten HART command interval

Right click on the System item and select Edit, reduce the time for Cmd Interval, 500 ms is suggested to be the minimum command interval.

![](_page_149_Picture_132.jpeg)

2)The communication update period for HRT-310 to collect all devices data is:

```
2(Devices) * 1(Polling CMD) * 500(ms) = 1000 ms
```
![](_page_149_Picture_133.jpeg)

# **Q22 : Integrate HART communication to traditional AI structure**

A22: (2018/10/29)

### **1. The existing AI loop system:**

1)Device analog signal collected by AI module

![](_page_150_Figure_4.jpeg)

### 2. **Integrating HART communication to collect more HART device information:**

- 1)Integrating HART Gateway to the existing system, new system as follow:
- 2)Switch off HART Gateway built-in resistor and parallel connecting to AI module
	- => Additional HART communication function integrated to existing system.

Note**:** The HART loop resistor in HRT-310/HRT-710 needs to be set disabled.

![](_page_150_Figure_10.jpeg)

### 3. **If AI readings of the initial system get disturbed after HART gateway added:**

1)Using HART Filter (HRT-370) to split HART digital signal and AI analog signal => new system as follow:

![](_page_150_Picture_128.jpeg)

![](_page_151_Figure_0.jpeg)

## Note**:** The HART loop resistor in HRT-310/HRT-710 needs to be set disabled.

HRT-710 / HRT-310 User Manual 2008 10 2009 10:00 Version 1.40 Page: 152

# **Q23 : HART Multi-drop mode precautions**

A23: (2018/10/29)

#### **Hardware:**

#### **1. HART devices address must set in between 1~15 and no repeated.**

- 1)Please first set the HART address for each HART device one by one, then adding all to the HART Multi-drop loop.
- **2. Wiring for HART Multi-drop mode is as follow:**

![](_page_152_Figure_6.jpeg)

### **3. Start building structure from 2 HART devices**

1)To avoid situation that when error occurs and not knowing how to debug, it is recommended to start building structure with only 2 devices and adding 1 more device at a time if no error occurs until all devices been added.

### **4. Make sure the HART loop resistance is 250**Ω

1) Please measure if the resistance is around  $250\Omega$  in between Module's (ex. HRT-710) HART+ / HART-

### **5. Choose HART loop resistor when connecting to 7 or more HART devices**

1)HRT-710 and HRT-711 with hardware version earlier than V1.30:

When connecting more than 7 HART devices, built-in resistor (250 Ω, 1/4W) may be burned, therefore suggesting use an external resistor (250Ω, 1W)

![](_page_152_Picture_142.jpeg)

2)HRT-710 and HRT-711 with hardware version from V1.30 and later:

Module upgraded built-in resistor to  $250 \Omega$  (2W), therefore no need to worry

=> HRT-310 designed to use built-in resistor of 250Ω (2W) at first place, therefore no need to worry about this issue

#### **6. Check the voltage in between HART device (Be aware of voltage drop)**

When connecting more HART devices, the voltage available between devices  $+$  / - drops and devices may not be able to turned on. Example as follow:

In Multi-drop mode, every HART device provides extra 4mA to HART loop, if customer uses a 24V power supply, the voltage between HART devices should be as follow:

#### **1)Connecting 1 HART device:**

Loop current: **4mA**; Loop resistance: **250**Ω=> Voltage drop in the resistor: **1V**; therefore voltage left for devices: **24V-1V=23V**

#### **2)Connecting 10 HART devices:**

Loop current: **40mA**; Loop resistance: **250**Ω=> Voltage drop in the resistor: **10V**; therefore voltage left for devices: **24V-10V=14V**

#### **3)Connecting 11 HART devices:**

Loop current: **44mA**; Loop resistance: **250**Ω=> Voltage drop in the resistor: **11V**; therefore voltage left for devices: **24V-1V=13V**

**(If HART device needs 14V or above voltage to work well, then the case will cause HART communication failed)**

 => When connecting to multi HART devices, all HART devices can't be communicated. (For example, when connecting to 9 HART devices, HART communication is ok. But connecting to 10 HART devices, all HART devices can't be communicated.) Please follow the below method to improve the problem.

 **< Method 1: Adopt the external resistor > (refer to section 2.3.4 for HART wiring)**

**[1] Disable the internal resistor of HRT-310 / HRT-710. (refer to section 2.6)**

 **[2] Adopt the external resistor 150 ohm or 100 ohm for testing. (It is used to reduce the voltage drop in the loop resistor.)**

 **< Method 2: Adopt the power supply with higher voltage >**

**[1] Adopt the power supply more than 24V (like 28V or 36V).**

#### **Software Configuration (HG\_Tool):**

1. Set Module Address between 1~15 in Module Configuration.

![](_page_153_Picture_211.jpeg)

![](_page_154_Picture_23.jpeg)

HRT-710 / HRT-310 User Manual and the Control of Control of Center of Version 1.40 Page: 155

# **Q24 : HART communication distance issues**

### A24: (2019/02/23)

1. When installing HART network, communication distance needs to be considered. Please refer to below table for information about cable capacitance and length

![](_page_155_Picture_89.jpeg)

Source:

[https://www.fieldcommgroup.org/sites/default/files/technologies/hart/ApplicationGuide\\_r7.1.p](https://www.fieldcommgroup.org/sites/default/files/technologies/hart/ApplicationGuide_r7.1.pdf) [df](https://www.fieldcommgroup.org/sites/default/files/technologies/hart/ApplicationGuide_r7.1.pdf)

2. If communication distance needs to be extended, please try following methods:

### **(1) Use Fiber to extend HART communication distance**

**HRT-227CS** is HART to Single-Mode Fiber converter, specially designed to extend HART communication distance.

![](_page_155_Figure_9.jpeg)

For more information, please refer to:

**HRT-227CS** user manual:

[ftp://ftp.icpdas.com/pub/cd/fieldbus\\_cd/hart/converter/hrt-227cs/manual/](ftp://ftp.icpdas.com/pub/cd/fieldbus_cd/hart/converter/hrt-227cs/manual/)

#### **(2) Use Fiber to extend RS-485 communication distance**

**I-2541** and **I-2542 series** are RS-232/ 422/ 485 to Single-Mode Fiber converters, specially designed to extend Serial communication distance.

![](_page_156_Figure_5.jpeg)

For more information, please refer to:

I-2541 user manual:

<http://www.icpdas.com/download/converter/manual/net-i2541.pdf>

I-2542 series user manual:

[http://www.icpdas.com/root/product/solutions/datasheet/industrial\\_communication/I-2542](http://www.icpdas.com/root/product/solutions/datasheet/industrial_communication/I-2542-Release%20Note_V1%2000.pdf) [-Release%20Note\\_V1%2000.pdf](http://www.icpdas.com/root/product/solutions/datasheet/industrial_communication/I-2542-Release%20Note_V1%2000.pdf)

#### **(3) Use Fiber to extend Ethernet communication distance**

ICP DAS provides various Ethernet to Fiber switch, below is an example of using **NS-205F** and **NS-209F** Ethernet switch to extend communication distance

![](_page_157_Figure_0.jpeg)

To find suitable Ethernet & Fiber switch, please check from:

[http://www.icpdas.com/root/product/solutions/industrial\\_ethernet\\_switch/switch\\_selection](http://www.icpdas.com/root/product/solutions/industrial_ethernet_switch/switch_selection.html#a) [.html#a](http://www.icpdas.com/root/product/solutions/industrial_ethernet_switch/switch_selection.html#a)

#### **(4) Use Ethernet Switch to extend Ethernet communication distance**

Similar to previous method, instead of using Fiber, simple Ethernet switch can also extend the communication distance

To find suitable Ethernet switch, please check from:

[http://www.icpdas.com/root/product/solutions/industrial\\_ethernet\\_switch/switch\\_selection](http://www.icpdas.com/root/product/solutions/industrial_ethernet_switch/switch_selection.html#a) [.html#a](http://www.icpdas.com/root/product/solutions/industrial_ethernet_switch/switch_selection.html#a)

# **Q25**:**Using Through Mode of HG\_Tool to Stop Burst Mode of HART Device**

A25: (2019/08/28)

- 1. Run the HG\_Tool and connect to HRT-710.
	- (1) Disable all the Polling command.

![](_page_158_Figure_4.jpeg)

(2) Open the "Through Mode" and send HART CMD0 to get the "Long Frame Address" of HART device.

[1] HART CMD0 **:** FF FF FF FF FF 02 80 00 00

[2] Long Frame Address **:** 1A 0B 50 EB CD (As the below figure)

HRT-710 / HRT-310 User Manual New York 1.40 Page: 159

![](_page_159_Picture_117.jpeg)

(3) Configure HART command 109 and send it to disable the burst mode of HART device.

#### [1] HART CMD 109 => Ex **: FF FF FF FF FF 82 DA 0B 50 EB CD 6D 01 00**

<1> FF FF FF FF FF **:** Preamble

<2> **8**2 **:** Delimiter (0x02 need to add **0x80** = 0x82)

<3> **D**A 0B 50 EB CD **:** Long Frame Address (Different from every HART device)

 $(0x1A \text{ need to add } 0xC0 = 0xDA)$ 

<4> 6D **:** HART command no. (0x6D = 109)

<5> 01 **:** Byte Count (HART command parameter byte)

<6> 00 **:** Data (HART command parameter content. 00 for )

# **Q26**:**How to use the In\_Offset field of the UserCMD ?**

A26**:** (2020/08/19)

### **[ Example ]**

1. A user wants to use HRT-710 to read the float data from instrument Endress-Hauser Promass F300 by sending HART command 158. (The float data doesn't arranged in two WORD of Modbus address) 。

2. Run the example, users need to update the firmware of HRT-710 to be v1.09 and use HG\_Tool\_v1.5.0.

![](_page_160_Picture_113.jpeg)

- 3. The format of HART command 158 is as below.
	- (1)The start byte of the response float data is in byte3.

![](_page_160_Picture_114.jpeg)

**Fig 26-1 HART 158 format of Endress-Hauser Promass F300**

4. Add the UserCMD of HART command 158 to HRT-710.

![](_page_161_Picture_130.jpeg)

(1) Owing to the start byte of the response float data is byte3, so in the "In\_Offset" field, users can fill with 3 to ignore HART response data byte0, 1, and 2. Then the response float data can be shown in the Modbus address easily.

![](_page_161_Figure_2.jpeg)

**Fig 26-2 Add the UserCMD of HART command 158 to HRT-710**

(2) In "System Edit" page, please set the "W&B" in the Swap Mode field.

![](_page_161_Picture_131.jpeg)

![](_page_162_Picture_92.jpeg)

- 5. After finished the settings, click ―**Save to Device**‖ button in Device Configuration to save all the settings.
- 6. Trig the HRT-710 to send UserCMD0 (HART command 158). (refer to the steps of FAQ15)
- 7. Get the response data of HART command 158 via HG\_Tool.

![](_page_162_Figure_4.jpeg)

![](_page_163_Picture_69.jpeg)

**Fig 26-3 The response data of HART command 158**

- 8. Get the response data of HART command 158 via modscan tool.
	- (1) The Modbus first WORD data**:** the response code of HART command 158.
	- (2) The Modbus second and third WORD data**:** the float data of HART command 158.

![](_page_164_Picture_37.jpeg)

**Fig 26-4 The response data of HART command 158 (Hex format)**

![](_page_164_Picture_38.jpeg)

**Fig 26-4 The response data of HART command 158 (float format)**

HRT-710 / HRT-310 User Manual and the Control of Control of Center And Mersion 1.40 Page: 165

# **Q27**:**How to use "Listen Only" function to get HART data?**

A27: (2020/08/20)

### **[ Example ]**

A user wants to get HART device data (like HART command3) in another PC via Modbus/RTU via the original HART network without interfering the original HART communication.

### **[ Solution ]**

1. The HART "Listen Only" function had been supported in HRT-710 firmware v1.09. It means that HRT-710 doesn't send any HART command and just receive HART communication and then can get HART device data via Modbus.

### **2. Example-1: ( There is just only one HART device in HART network )**

(1) Using HDS (HART Device Simulator) software to set HART command 3 and 158 data as the below figure for HART device.

![](_page_165_Picture_137.jpeg)

**Fig 27-1 Set HART command 3 and 158 data in the HDS**

(2) Add HART command 3 and 158 to HRT-710.

![](_page_165_Picture_138.jpeg)

**Fig 27-2 HART command 3 setting**

HRT-710 / HRT-310 User Manual Version 1.40 Page: 166

![](_page_166_Picture_82.jpeg)

**Fig 27-3 Add HART command 158 (UserCMD)**

(2) In the "System Edit" page, Set "Auto Polling" to be "Disable"(HRT-710 will not send HART command) and set the "Swap Mode" to be "W&B".

![](_page_166_Picture_83.jpeg)

**Fig 27-4 Set "Auto Polling" to be "Disable"**

(3) After finished the settings, click "Save to Device" button in Device Configuration to save all the settings.

(4) Get the response data of HART command 3 and 158 via Modscan tool.

![](_page_167_Picture_95.jpeg)

**Fig 27-5 HART command 3 and 158 data shown in Modscan**

#### **3. Example-2: ( There two HART devices in HART network )**

(1) Using HDS (HART Device Simulator) software to set HART device address 1 and address 3 and HART command 3 data as the below figure for these two HART devices.

![](_page_167_Picture_96.jpeg)

#### **Fig 27-6 Set HART device address and command 3 data in HDS**

(2) Add HART device with address 1 and address 3 to HRT-710.

[1] Users need to un-check the "Auto Get Unique ID" checkbox and fill with the long frame address of HART device.

![](_page_168_Picture_62.jpeg)

**Fig 27-7-1 Add HART device with address 1** (0**x0A01000000)**

![](_page_168_Picture_63.jpeg)

**Fig 27-7-1 Add HART device with address 3** (0**x1190112233)**

(2) In the "System Edit" page, Set "Auto Polling" to be "Disable"(HRT-710 will not send HART command) and set the "Swap Mode" to be "W&B".

![](_page_169_Picture_72.jpeg)

**Fig 27-8 Set "Auto Polling" to be "Disable"**

- (3) After finished the settings, click "Save to Device" button in Device Configuration to save all the settings.
- (4) Get the response data of HART command 3 of these two HART devices via Modscan tool.

![](_page_169_Picture_73.jpeg)

**Fig 27-9 HART command 3 data of HART device address 1 and 3 shown in Modscan**

# **Q28**:**Using multiple HART CMD33 in "Listen Only" mode ?**

A28: (2023/01/03)

### **[ Example ]**

 Owing to the different data of Request Data in HART CMD33, the response data will be different in HART CMD33. If users want to put the different response data in the corresponding Modbus address, users can add the multiple HART CMD33 to do that (need to set the data in the "Default Output Data" page). The below will use three HART CMD33 for example. (The function is supported in firmware v1.15 or above)

## **[ Solution ]**

1. According the steps of FAQ Q27, set HRT-7(3)10 to be "Listen Only" mode.

2. Add three HART command 33。

![](_page_170_Picture_7.jpeg)

**Fig 28-1: Add the first HART command 33**

| <b>Device Configuration</b>                                                                                                    |                                                                                                    |                                                              |
|----------------------------------------------------------------------------------------------------|----------------------------------------------------------------------------------------------------|--------------------------------------------------------------|
| HRT-710<br>– System<br>$\equiv$ -HART Device 0<br>--- Default CMD(0)<br>--- Default CMD(3)<br>– User CMD(33).<br>--- User CMD(33)<br>User CMD(33) | Item<br>Commnad Name<br>HART Device Index<br>User Command Index<br>Command No.<br>Command Mode<br>Command Format<br>Cmd In Size<br>Cmd Out Size<br>Cmd In Address<br>Cmd Out Address<br>Cmd In Offset | Value<br>User CMD(33)<br>33<br>Polling<br>Normal<br>26<br>26 |

**Fig 28-2: Add the second HART command 33**

| <b>Device Configuration</b>                                                                                                    |                                                                                                    |                                                                         |  |
|----------------------------------------------------------------------------------------------------|----------------------------------------------------------------------------------------------------|-------------------------------------------------------------------------|--|
| HRT-710<br>– System<br>$\Box$ HART Device 0<br>-- Default CMD(0)<br>-- Default CMD(3)<br>-- User CMD(33)<br>– User CMD(33)<br>$-$ User CMD $(33)$ | Item<br>Commnad Name<br>HART Device Index<br>User Command Index<br>Command No.<br>Command Mode<br>Command Format<br>Cmd In Size<br>Cmd Out Size<br>Cmd In Address<br>Cmd Out Address<br><b>Cmd In Offset</b> | Value<br>User CMD(33)<br>2<br>33<br>Polling<br>Normal<br>26<br>52.<br>8 |  |

**Fig 28-3: Add the third HART command 33**

3. Open the "Default Output Data" page.

![](_page_171_Figure_3.jpeg)

**Fig 28-4: Click the "Default Output Data" item**

- 4. Set the request data of these three HART command 33.
	- [1] The first UserCMD(33) Red**:** 4 bytes are all 0.
	- [2] The second UserCMD(33) Pink**:** The first byte is 1 and the others are all 0.
	- [3] The third UserCMD(33) Blue**:** The first byte is 2 and the others are all 0.
	- => After finish, click the "Save to Device" button.

![](_page_172_Picture_200.jpeg)

**Fig 28-5: Set the "Request Data" of these three HART command 33**

- 5. When HRT-710/310 receives HART request command 33, it will compare the "Request Data" value and if match, it will save HART response command 33 data to the correct Modbus address. (If no match, it will ignore the HART command 33 data)
	- [1] In the "Device Information" page, open the "Advanced operation" of UserCMD(33).

![](_page_172_Figure_4.jpeg)

[2] Using "Modscan" software to get these three HART command 33 data. (The data format in Modscan is hex and in "IO Data" page is decimal.)

![](_page_173_Picture_48.jpeg)

HRT-710 / HRT-310 User Manual and Manual Version 1.40 Page: 174

# **Q30**:**How to get HART command 9 information**?

A30: (2023/10/11)

1. The request data format of HART command 9 is as Figure 30-1.

![](_page_174_Picture_59.jpeg)

Figure 30-1

2. The response data format of HART command 9 is as Figure 30-2.

![](_page_175_Picture_36.jpeg)

at the end of the frame. Timestamp is in format 1/32 ms since midnight (Unsigned-32).

## **Changes from Revision 6.1 to Revision 7.0**

Added time stamp to Command 9

Figure 30-2

[1] When the request data length is **1**, the response data length will be **13**. The response data format will be "Extended device status (1B)" + "Slot 0 Data (8B)" + "Time stamp (4B)". [2] When the request data length is **2**, the response data length will be **21**. The response data format will be "Extended device status (1B)" + "Slot 0 Data (8B)" + "Slot 1 Data (8B)" + "Time stamp  $(4B)$ ".

[8] When the request data length is **8**, the response data length will be **69**. The response data format will be "Extended device status (1B)" + "Slot 0~7 Data (64B)" + "Time stamp (4B)". **=> If HART command version of HART device is lower than v7.0, then the time stamp (4B) of the response data should be removed.**

3. The below example adopts that HART command version of HART device is v7.0 and the request data length is 2 for HART command 9. So the response data length will be 21.

[1] In the HG\_Tool, add command number 9. The "In Size" and "Out Size" fields fill in 23 and 2 (The data length of the "In Size" field should include the response code (2B) like Figure 30-4.)

![](_page_176_Picture_201.jpeg)

Figure 30-4

[2] Click the "Save to Device" button to save the settings to HRT-710 like Figure 30-5.

HRT-710 / HRT-310 User Manual Version 1.40 Page: 177

…

![](_page_177_Picture_84.jpeg)

![](_page_177_Figure_1.jpeg)

Figure 30-5

[3] In the "Device Information" of HG\_Tool, right click the "User CMD9" and choose the "Advanced operation" option (like Figure 30-6) to show the received data of CMD9 (like Figure 30-7).

![](_page_178_Figure_0.jpeg)

Figure 30-7

[4] In Figure 30-8, using HART converter (like I-7567) with HC\_Tool software to read HART command 9 data of HART device. The data will be the same with Figure 30-7 except the data of Time Stamp.

HRT-710 / HRT-310 User Manual 2008 10 2009 12:00 Version 1.40 Page: 179

![](_page_179_Picture_87.jpeg)

#### Figure 30-8

[5] Get HART command 9 data via Modbus communication:

<1> In the ―**Address Map**‖ screen, click the ―**UserCMD(9)**‖ item. In the ―**Modbus AI**‖ area, the blue grid will be the address of the received data of UserCMD(9) like Figure 30-9. In the example, it needs 23 bytes (response code (2B) + response data (21B)) for HART command 9. Therefore, it will occupy 12 modbus address from 0 to 11.

<2> In Figure 30-10, they are the Modbus data received from address 0~11 (30001~30012) by using Modscan software.
| <b>Address Map (For User CMD)</b>                             |                                                                                                    |          |
|---------------------------------------------------------------|----------------------------------------------------------------------------------------------------|----------|
| HRT-710<br>Θ<br><b>System</b><br>HART Device 0<br>User CMD(9) | Color<br>unavailable<br>for current cmd<br>available<br>Modbus AI<br>Modbus AO<br>Addr<br>LB<br>Addr<br>$\rm{LB}$<br>$_{\rm HB}$<br>$_{\rm HB}$<br>0<br>$\bf{0}$<br>$\mathbf{1}$<br>$\mathbf{1}$<br>2<br>2<br>3<br>3 | selected |
|                                                               | 4<br>4<br>5<br>5<br>6<br>6<br>7<br>7<br>8<br>8<br>9<br>9<br>10<br>10<br>11<br>11                                                                                                    |          |

Figure 30-9

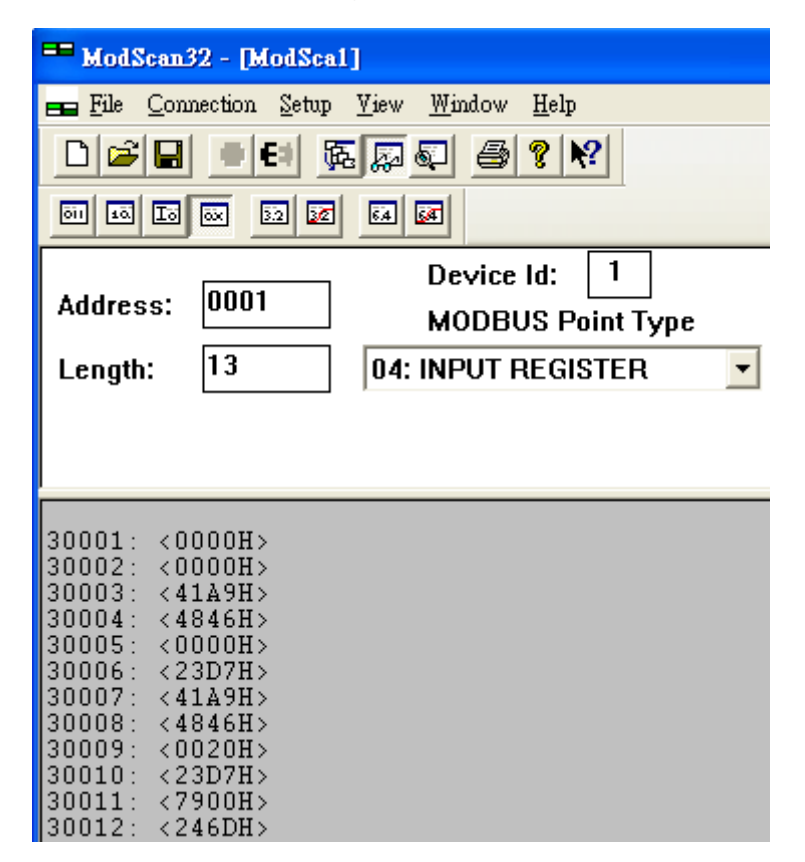

Figure 30-10

HRT-710 / HRT-310 User Manual and Manual Version 1.40 Page: 181

# **Q31**:**Integrate HART device with burst mode ?**

A31: (2024/03/07)

## **[ Example ]**

[1] A user wants to get two HART device data.

<1> One HART device works in the burst mode.

<2> Another HART device works in the send/receive mode.

## **[ Note ]**

[1] Need to know the **long frame address** and **which HART command** sent by HART device in the **burst mode**.

# **[ Solution ]**

## **1. Set these two short address of HART devices to be 1 and 2.**

[1] The long address of **HART device 1** is 0x**1A 0B 50 EB CD** and the **burst** mode command no. is command 3.

[2] The **HART device 2** is in the **send/receive** mode.

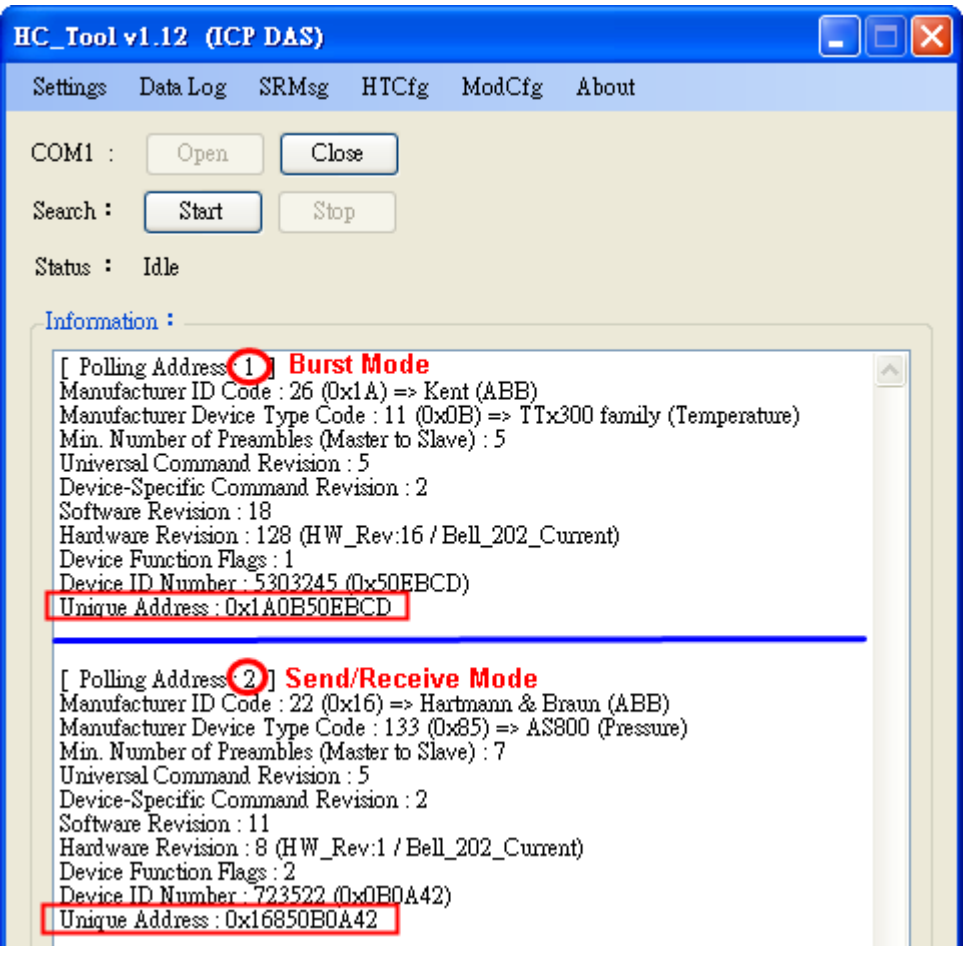

**Fig 31-1 Two HART devices information**

HRT-710 / HRT-310 User Manual 2008 10 2009 12:00 Version 1.40 Page: 182

#### **2. Add these two HART devices with address 1 and 2 to HRT-7(3)10.**

(1) In the "Module Edit" page, add these two HART devices.

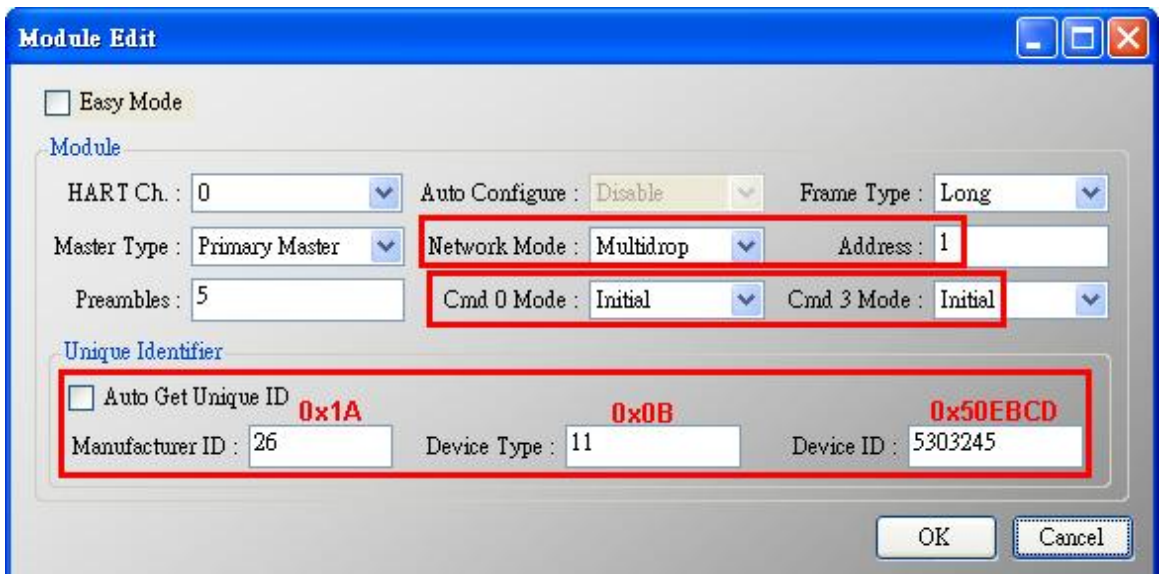

**Fig 31-2 Add HART device with address 1 (0x1A 0B 50 EB CD) (Burst Mode)**

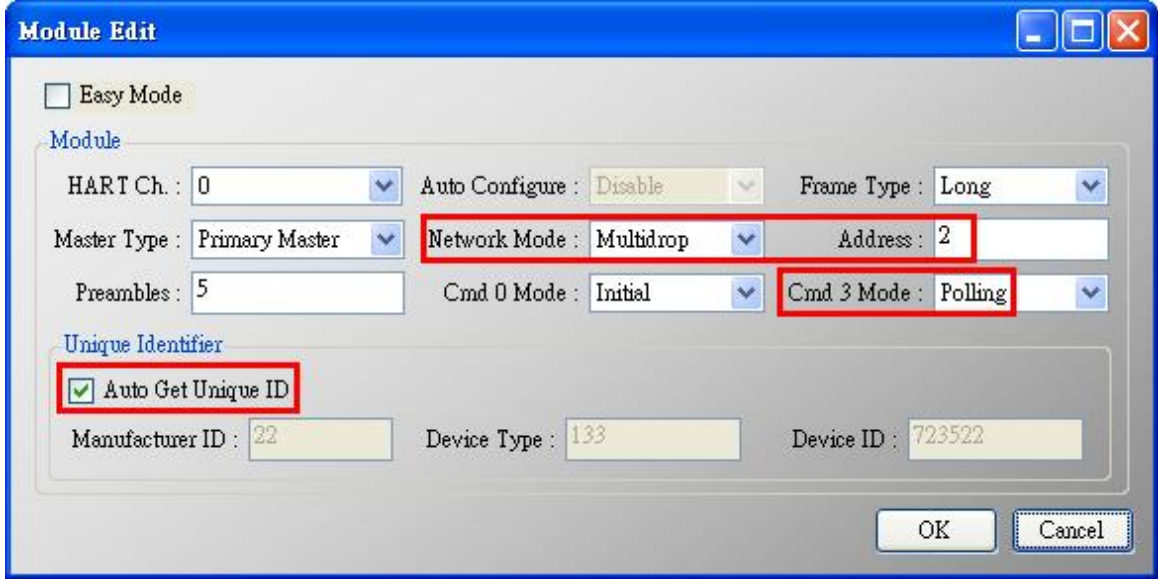

**Fig 31-3 Add HART device with address 2**

(2) In the "System Edit" page, set the "Swap Mode" to be "W&B".

HRT-710 / HRT-310 User Manual Version 1.40 Page: 183

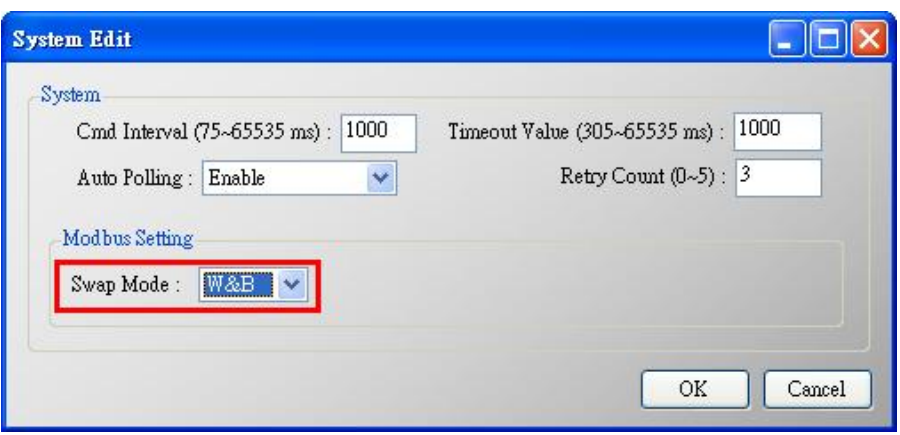

**Fig 31-4 Set "Swap Mode" to "W&B".**

(3) After finished the settings, in "Device Configuration" page, click "Save to Device" button to save all the settings to HRT-7(3)10.

#### **3. Get these two HART device data.**

(1)Get HART command 3 data of these two HART devices by using HG\_Tool.

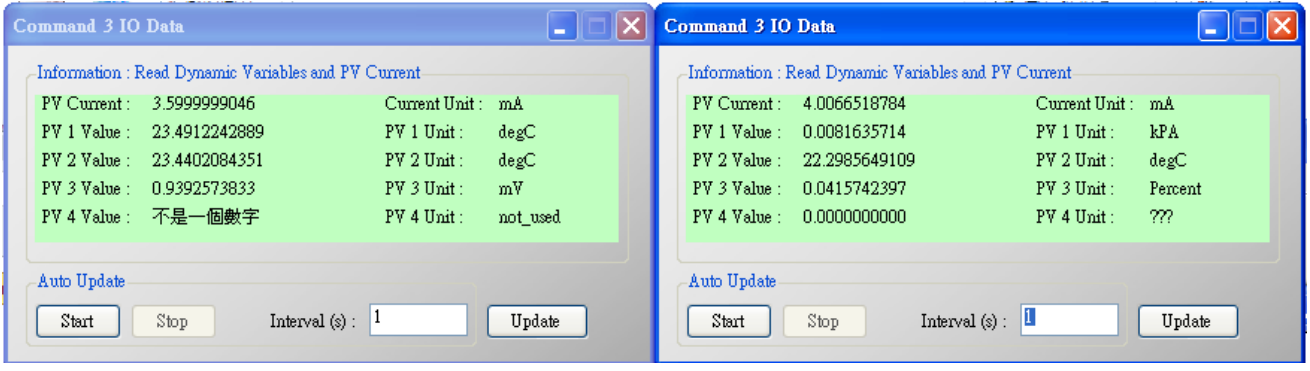

**Fig 31-5 Command 3 data in HG\_Tool**

(2)Get HART command 3 data of these two HART devices by using Modscan software. (HART command 3 data are all the same in HG\_Tool and Modscan.)

| Address:<br>Length:        | 1301<br>20 |                  | Device Id:<br><b>MODBUS Point Type</b><br>04: INPUT REGISTER |  |
|----------------------------|------------|------------------|--------------------------------------------------------------|--|
| 131301:<br>I31302:         | 3.6000     | 31311:<br>31312: | 4.0067                                                       |  |
| 131303:<br>$ 31304\rangle$ | 23.4187    | 31313:<br>31314: | 0.0082                                                       |  |
| 131305:<br>131306 :        | 23.3701    | 31315:<br>31316: | 22.2986                                                      |  |
| 131307:<br>131308:         | 0.9363     | 31317:<br>31318: | 0.0416                                                       |  |
| 31309:<br> 31310:          | 1.#QNB     | 31319:<br>31320: | 0.0000                                                       |  |

**Fig 31-6 Command 3 data in Modscan software**

HRT-710 / HRT-310 User Manual Version 1.40 Page: 184

# **Appendix A. HART Command**

The often HART universal commands are listed as below.

#### **Command 0: Read Unique Identifier**

Request data bytes: none

Response data bytes: 2+12 = 14

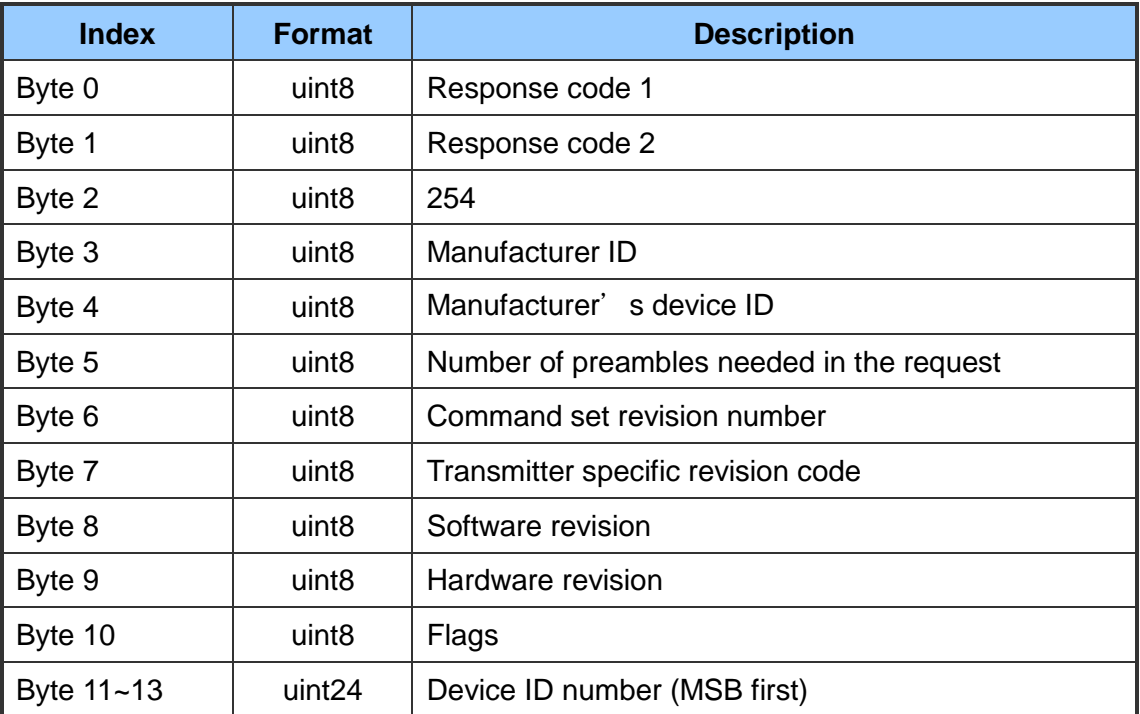

## **Command 1: Read Primary Variable**

Request data bytes: none

Response data bytes:  $2+5 = 7$ 

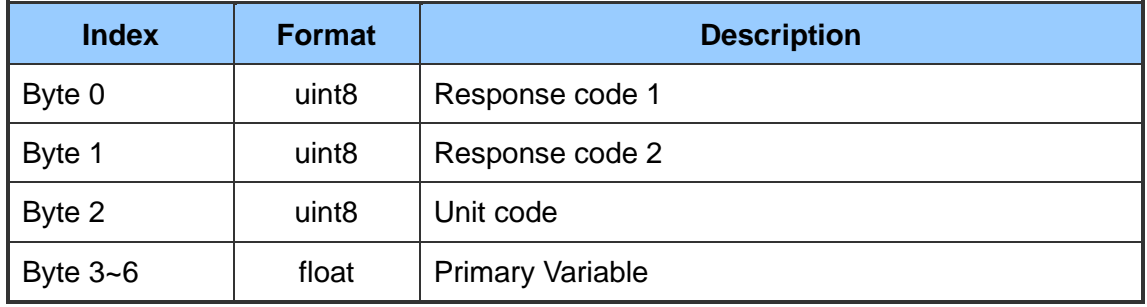

HRT-710 / HRT-310 User Manual Version 1.40 Page: 185

#### **Command 2: Read P.V. Current and Percentage of Range**

Request data bytes: none Response data bytes: 2+8 = 10

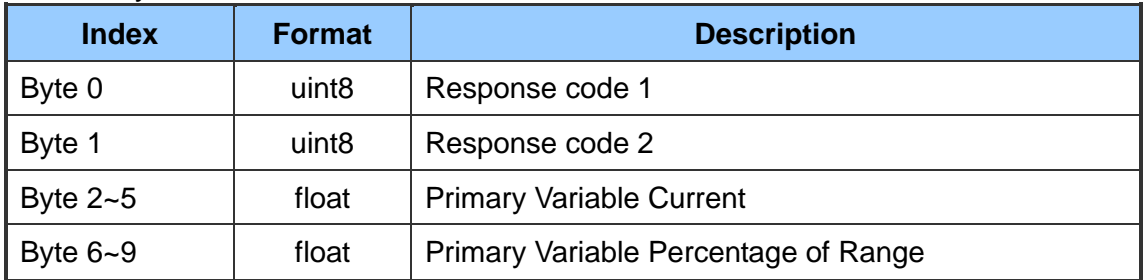

#### **Command 3: Read Dynamic Variables and P.V. Current**

Request data bytes: none Response data bytes: 2+24 = 26

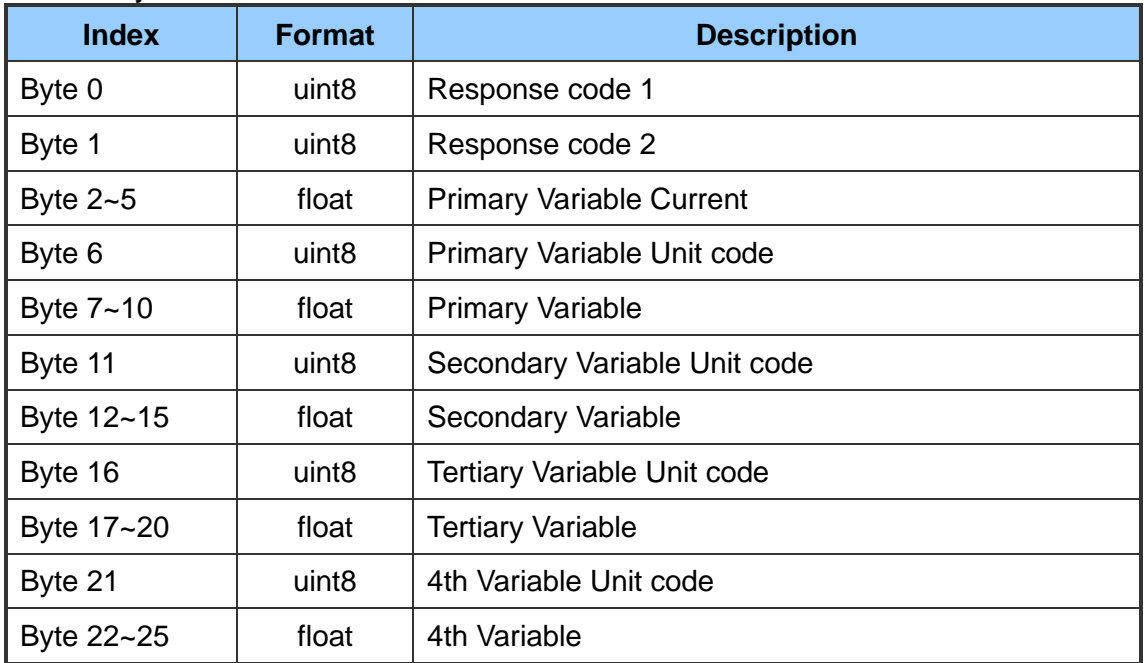

## **Command 6: Write Polling Address**

Request data bytes: 1

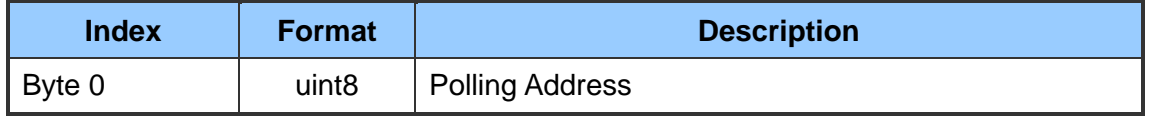

Response data bytes:  $2+1 = 3$ 

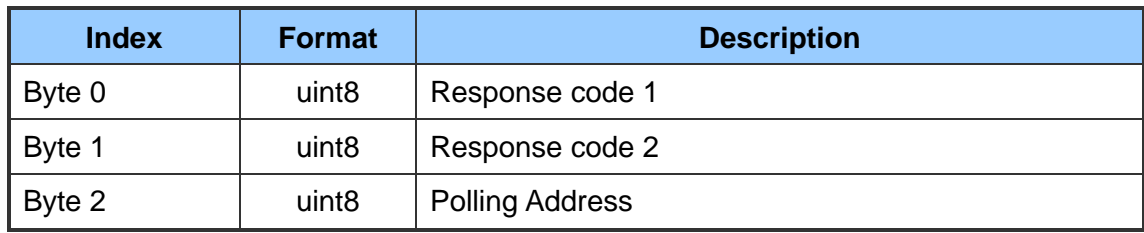

HRT-710 / HRT-310 User Manual Version 1.40 Page: 186

## **Command 11: Read Unique Identifier Associated with TAG**

#### Request data bytes: 6

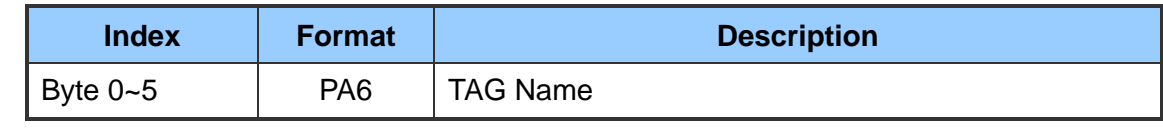

# Response data bytes: 2+12 = 14

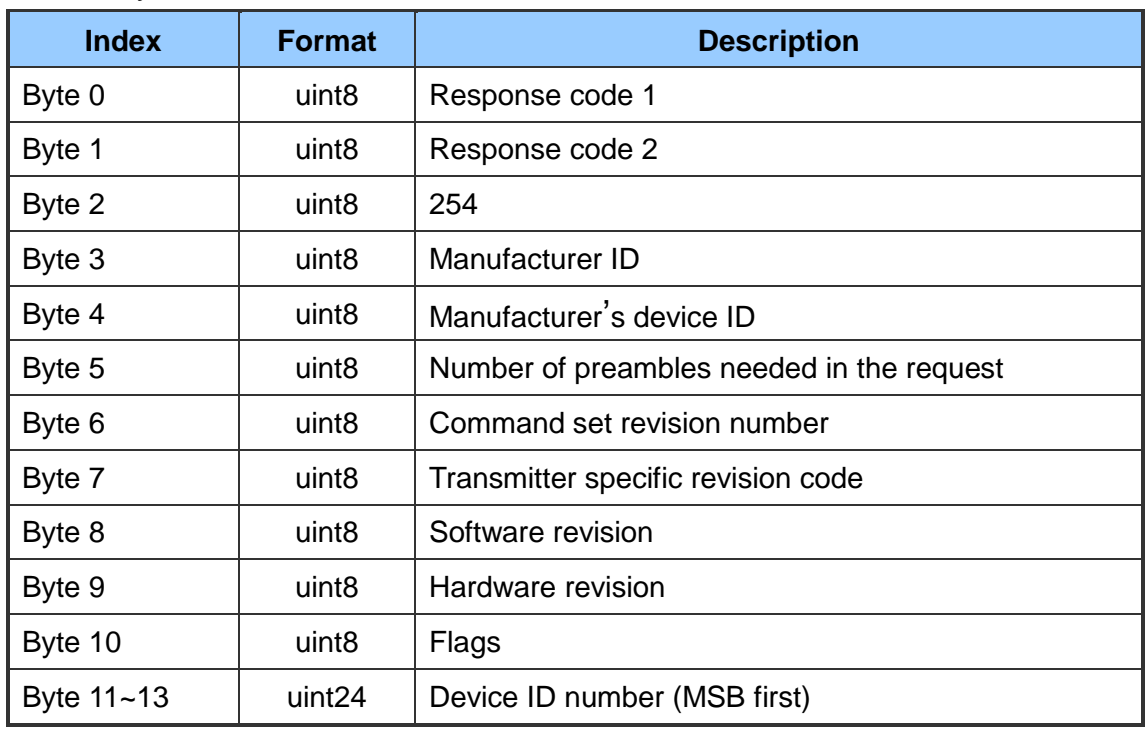

## **Command 12: Read Message**

Request data bytes: none

Response data bytes: 2+24 = 26

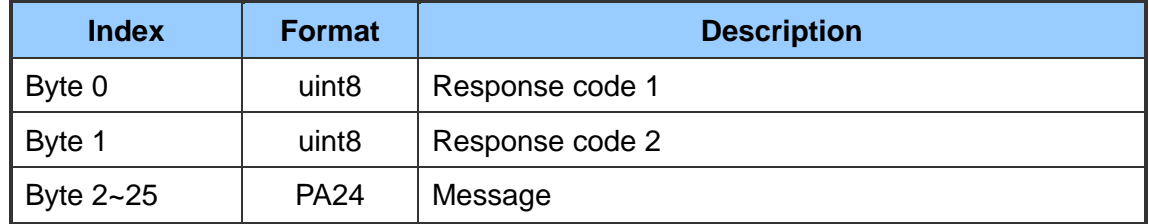

HRT-710 / HRT-310 User Manual Version 1.40 Page: 187

## **Command 13: Read Tag, Descriptor, Date**

Request data bytes: none Response data bytes: 2+21 = 23

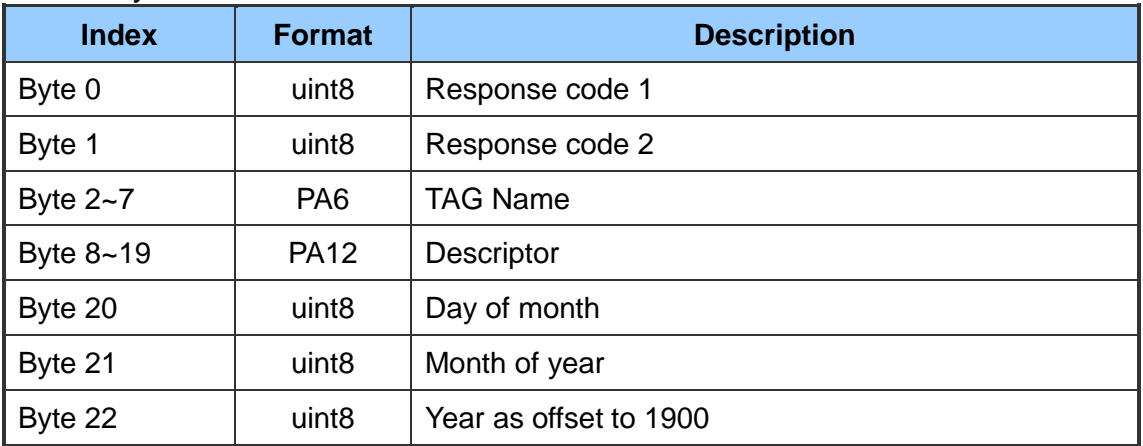

### **Command 14: Read Primary Variable Sensor Information**

Request data bytes: none Response data bytes: 2+16 = 18

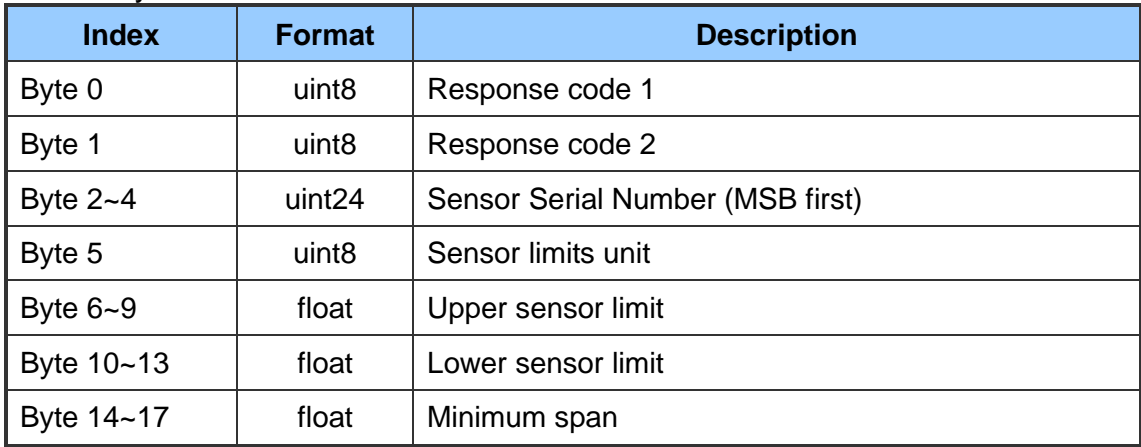

#### **Command 15: Read Primary Variable Output Information**

Request data bytes: none Response data bytes: 2+17 = 19

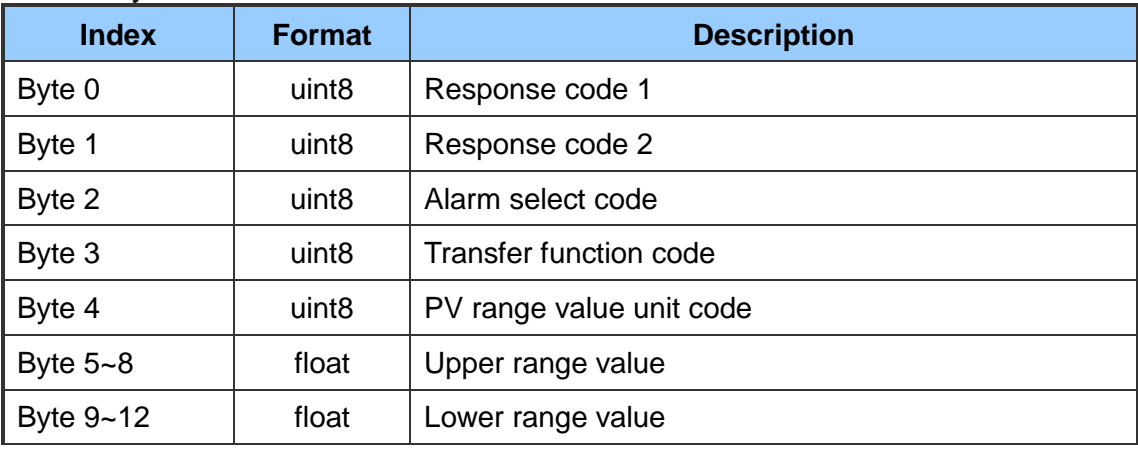

HRT-710 / HRT-310 User Manual Version 1.40 Page: 188

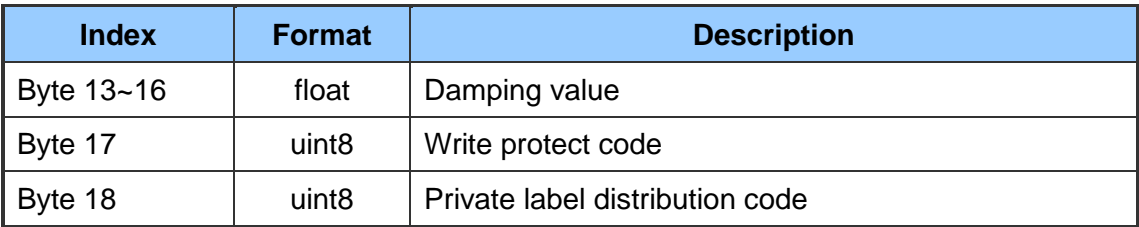

## **Command 16: Read Final Assembly Number**

Request data bytes: none

Response data bytes: 2+3 = 5

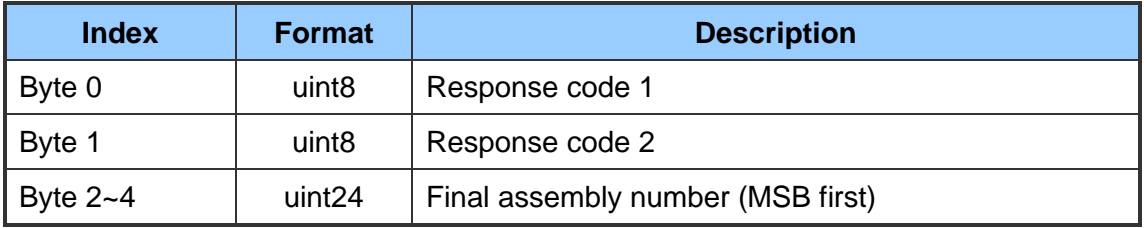

#### **Command 17: Write Message**

Request data bytes: 24

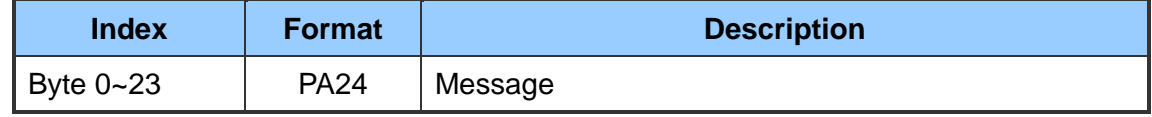

Response data bytes: 2+24 = 26

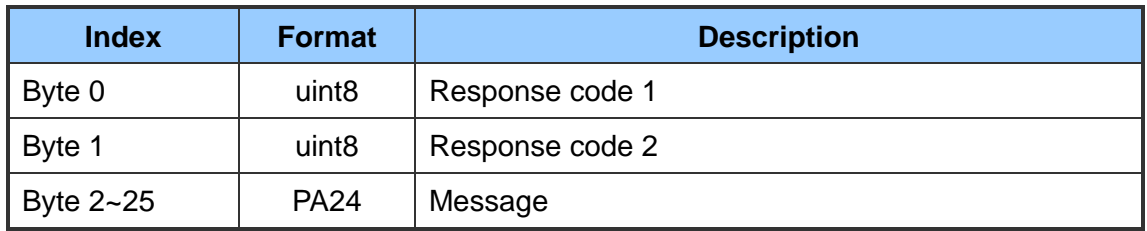

## **Command 18: Write Tag, Descriptor, Date**

Request data bytes: 21

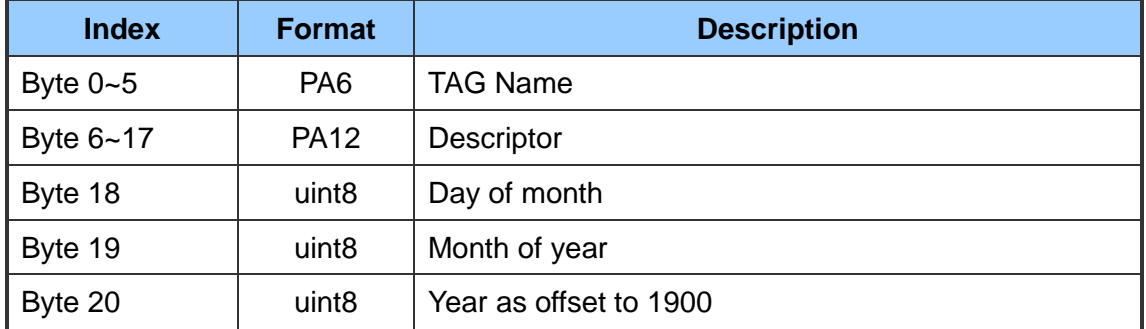

Response data bytes: 2+21 = 23

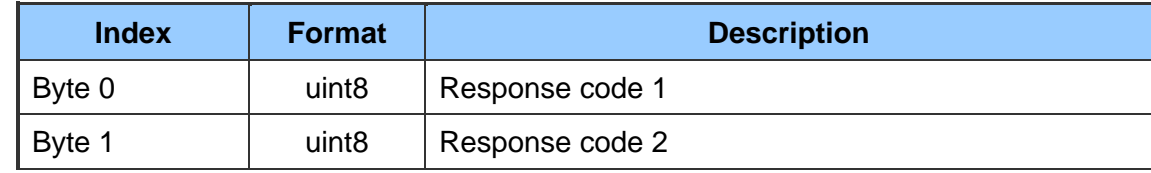

HRT-710 / HRT-310 User Manual and Manual Version 1.40 Page: 189

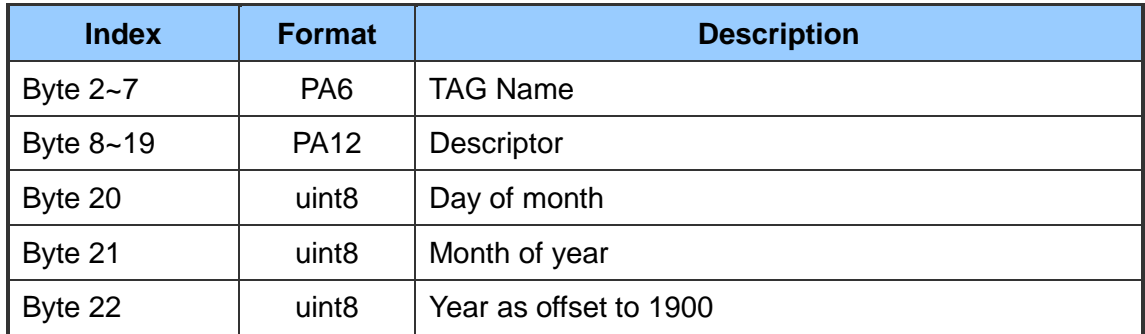

#### **Command 19: Write Final Assembly Number**

Request data bytes: 3

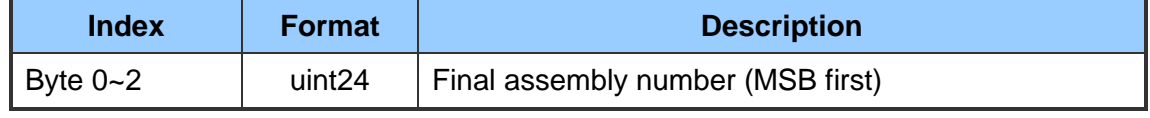

## Response data bytes: 2+3 = 5

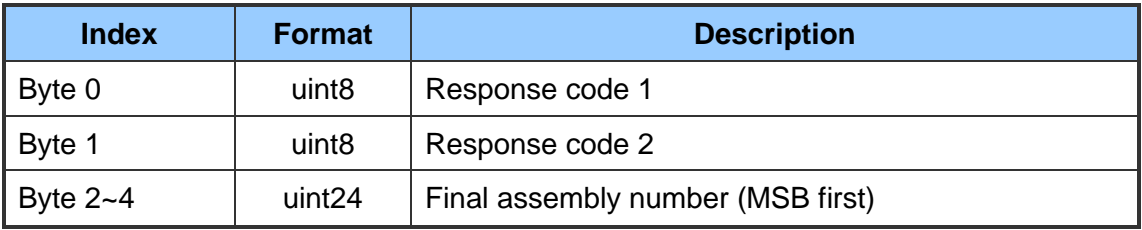

## **[Note]**

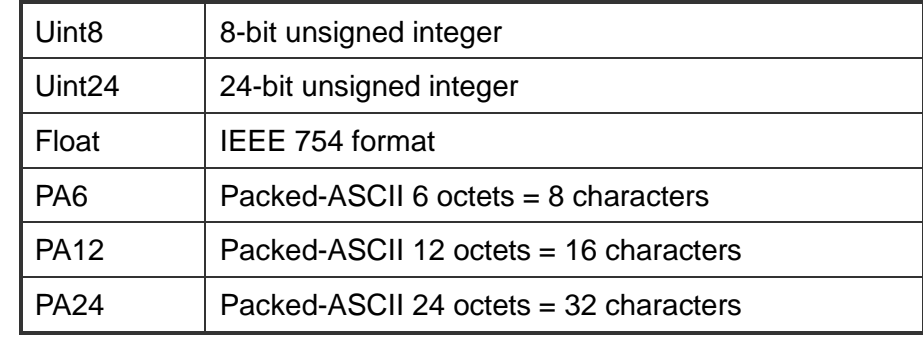

HRT-710 / HRT-310 User Manual and Manual Version 1.40 Page: 190

# **Appendix B. Command Format**

The HART data format of MB address is divided into the "Normal" and "Simple" format.

1. Normal format :

When read / write HART data by Modbus, the MB data format is HART standard command format.

2. Simple format :

When read / write HART data by Modbus, the MB data format is simple format (omit the "Response Code" and "Unit" data). In this mode, the HMI or SCADA software can read or write HART data easily. Now, it only supports HART command number 1, 2 and 3.

## **The simple format of HART command is shown as below:**

(1) Command 1: (Read Primary Variable)

Request data bytes: none

Response data bytes: 4

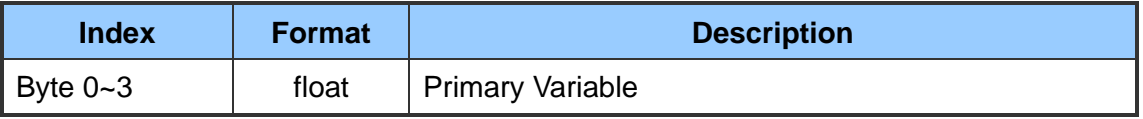

(2) Command 2: (Read P.V. Current and Percentage of Range)

Request data bytes: none

Response data bytes: 8

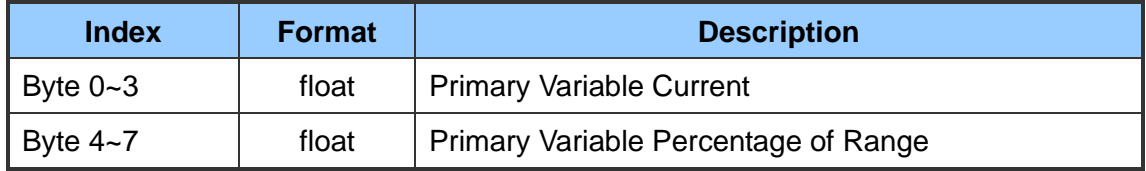

(3) Command 3: (Read Dynamic Variables and P.V. Current)

Request data bytes: none

#### Response data bytes: 20

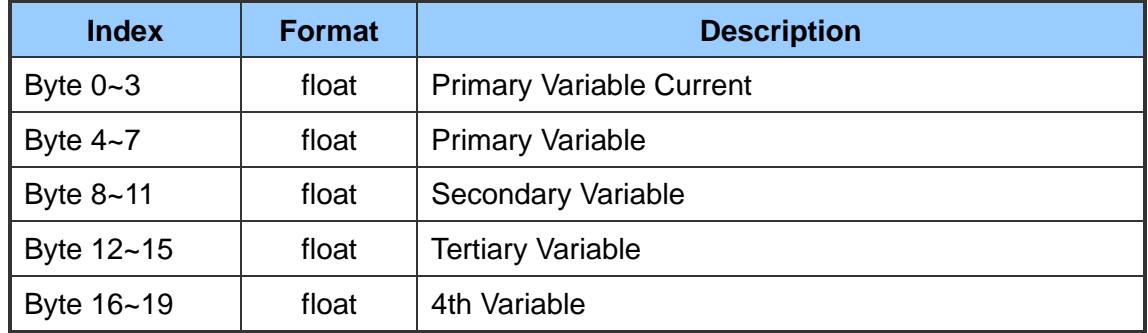

HRT-710 / HRT-310 User Manual New York 1.40 Page: 191

# **Appendix C: Version History**

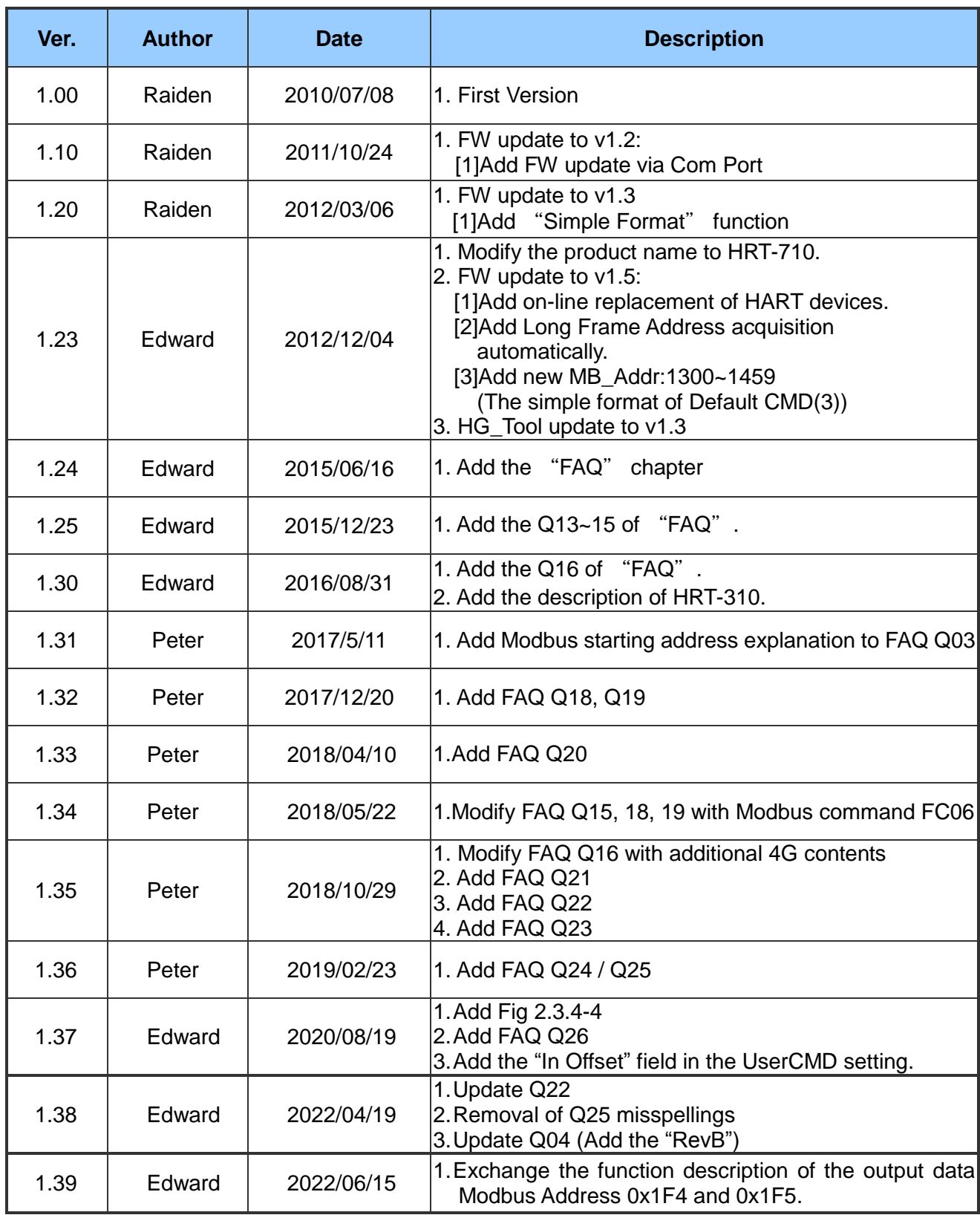

HRT-710 / HRT-310 User Manual 2008 100 Version 1.40 Page: 192

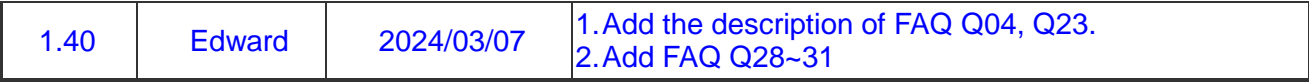

HRT-710 / HRT-310 User Manual and Manual Version 1.40 Page: 193